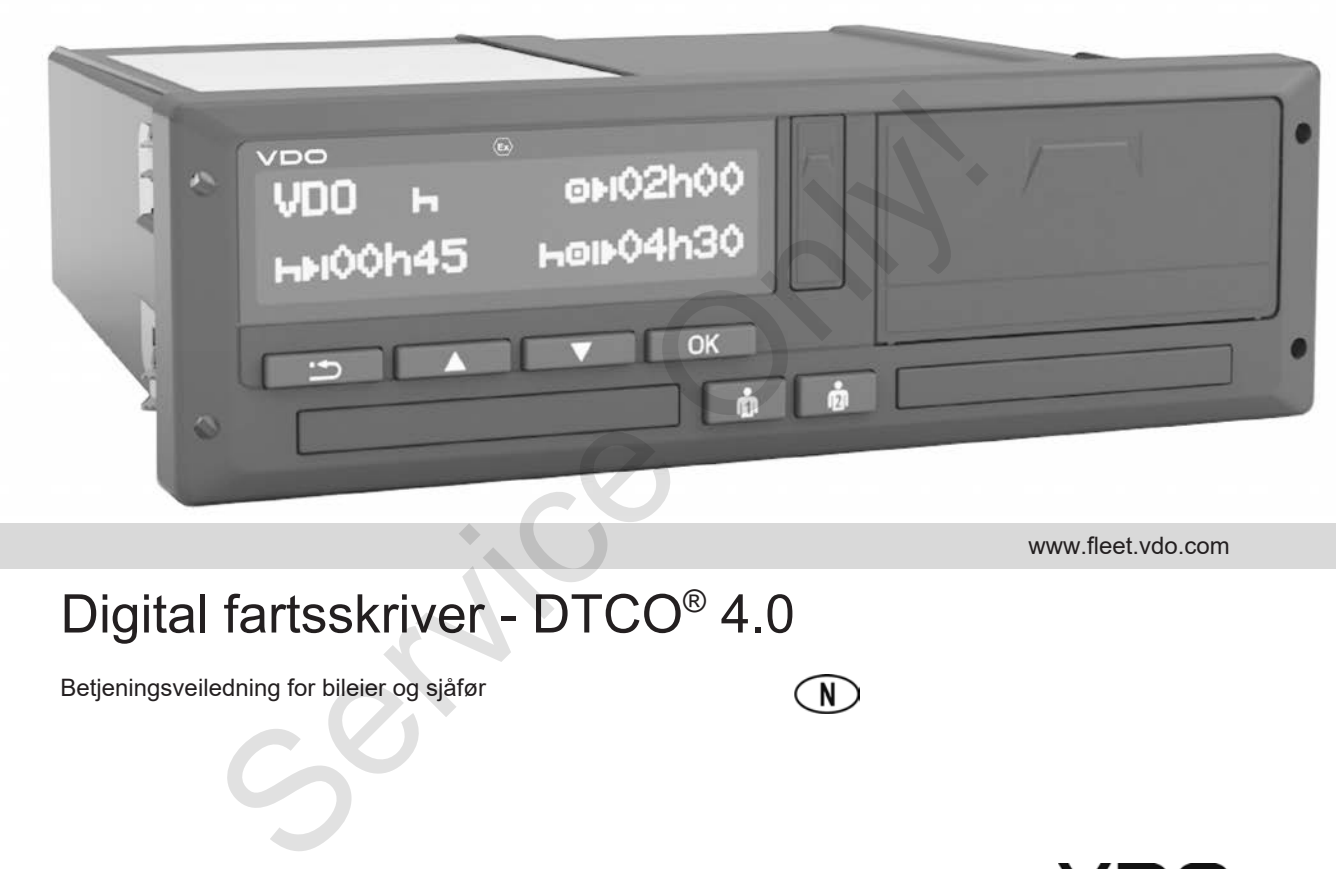

www.fleet.vdo.com

# Digital fartsskriver - DTCO® 4.0

Betjeningsveiledning for bileier og sjåfør

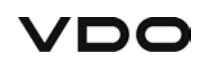

 $\Omega$ 

# **Innledning**

#### **Produktet som beskrives**

- Digital Fartsskriver DTCO 1381 Versjon 4.0 (også DTCO 4.0)
- Variant: ADR (Ex-variant)

#### **Produsent**

Continental Automotive GmbH P.O. Box 1640 78006 Villingen-Schwenningen Germany www.fleet.vdo.com

#### **Original bruksveiledning**

© 11.2018 Continental Automotive GmbH

Dette dokumenter er beskyttet av lov om opphavsrett. Disse rettighetene eies av Continental Automotive GmbH.

Ettertrykk, oversetting eller kopiering av innholdet er ikke tillatt uten skriftlig tillatelse fra produsenten.

Dette er et originalt dokument fra Continental Automotive GmbH. Dette er et originalt dokument fra<br>
Continental Automotive GmbH.<br>
1381<br>
H<br>
en<br>
Papering av<br>
H.<br>
Spiering av<br>
H.<br>
Spiering av<br>
H.<br>
Spiering av<br>
H.<br>
Spiering av<br>
H.<br>
Spiering av<br>
Spiering av<br>
Spiering av<br>
Spiering av<br>
Spieri

2

## **Innholdsfortegnelse**

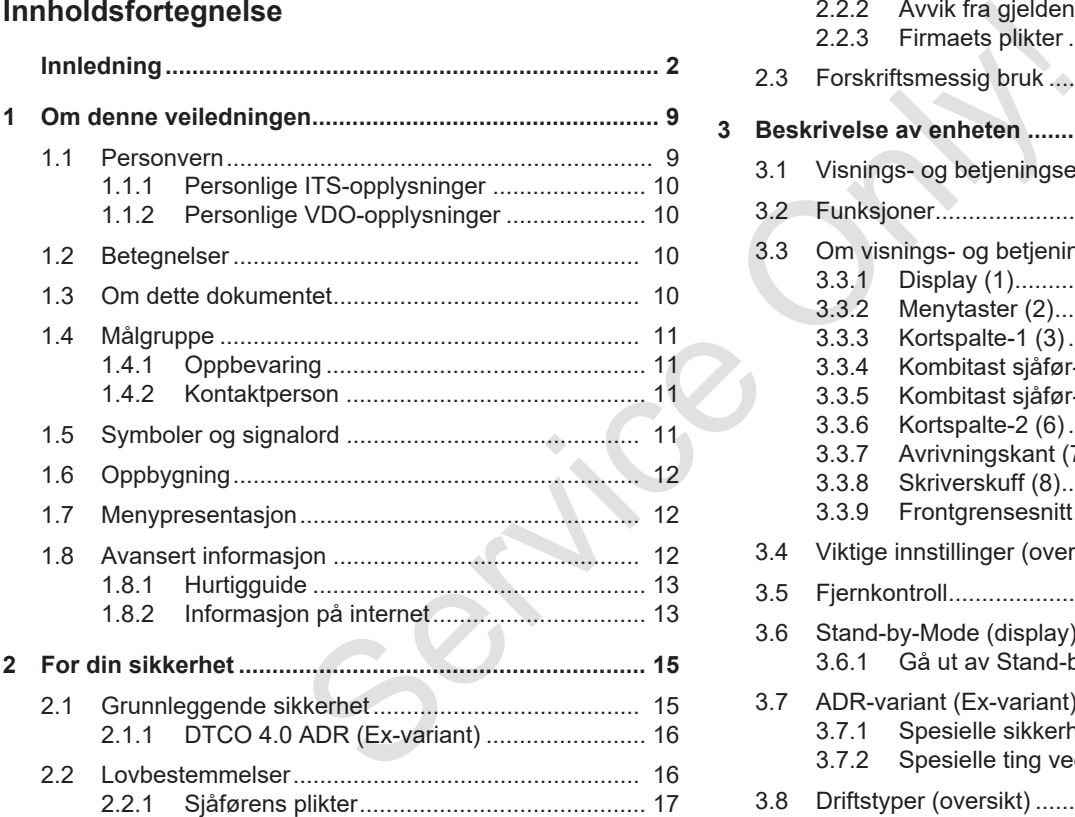

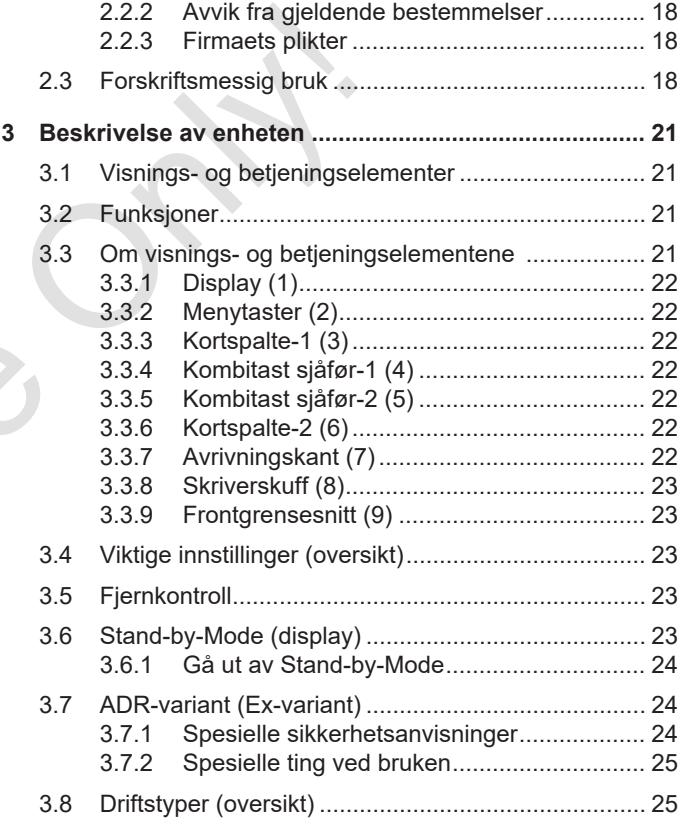

#### Innholdsfortegnelse

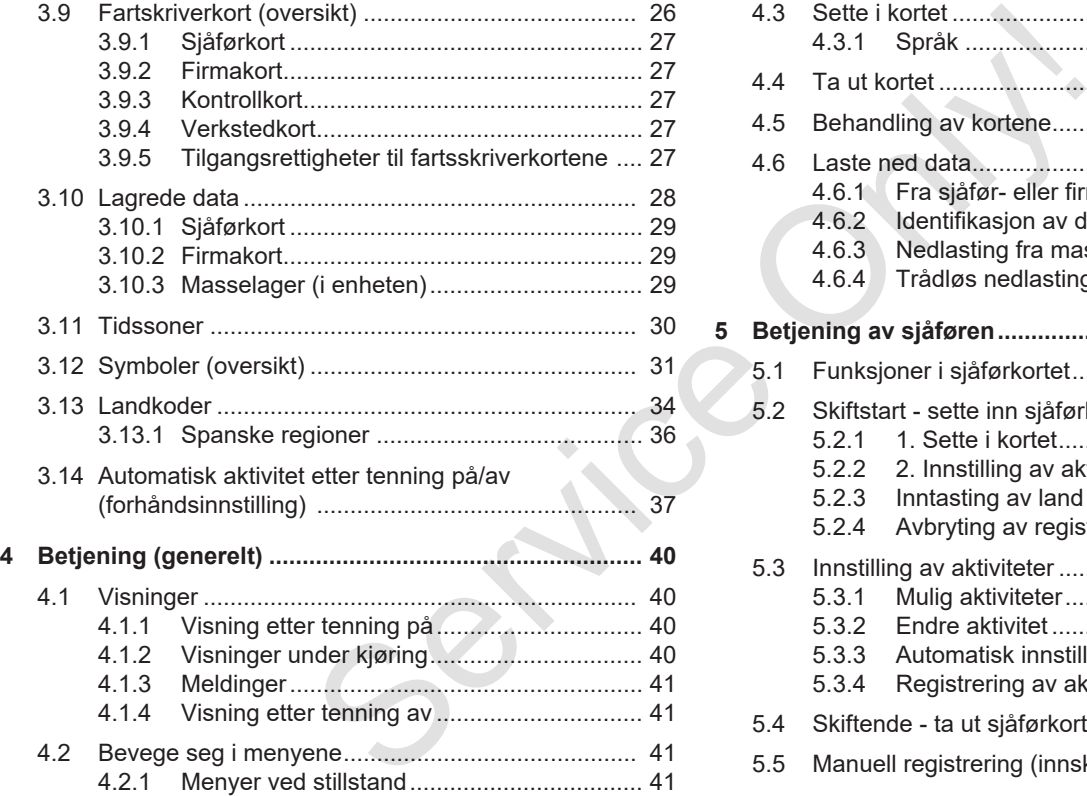

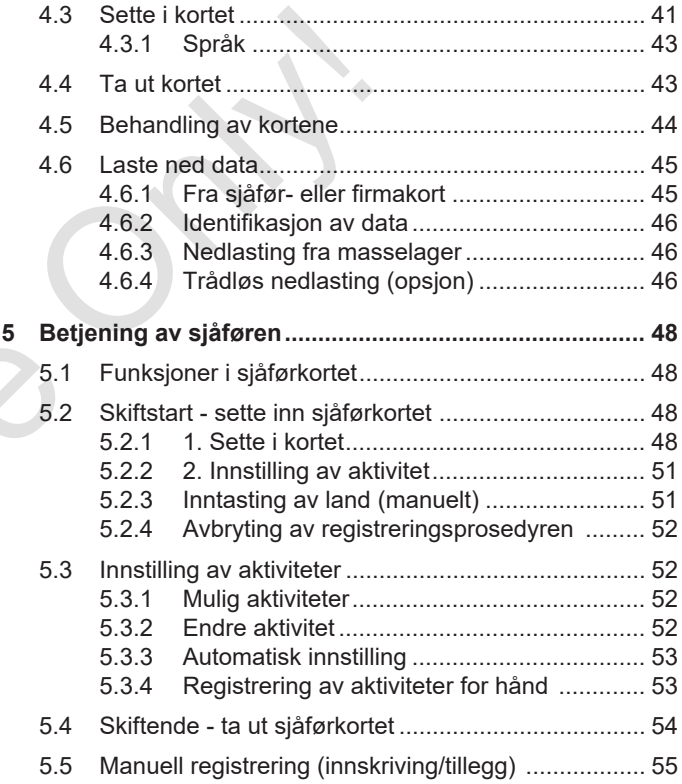

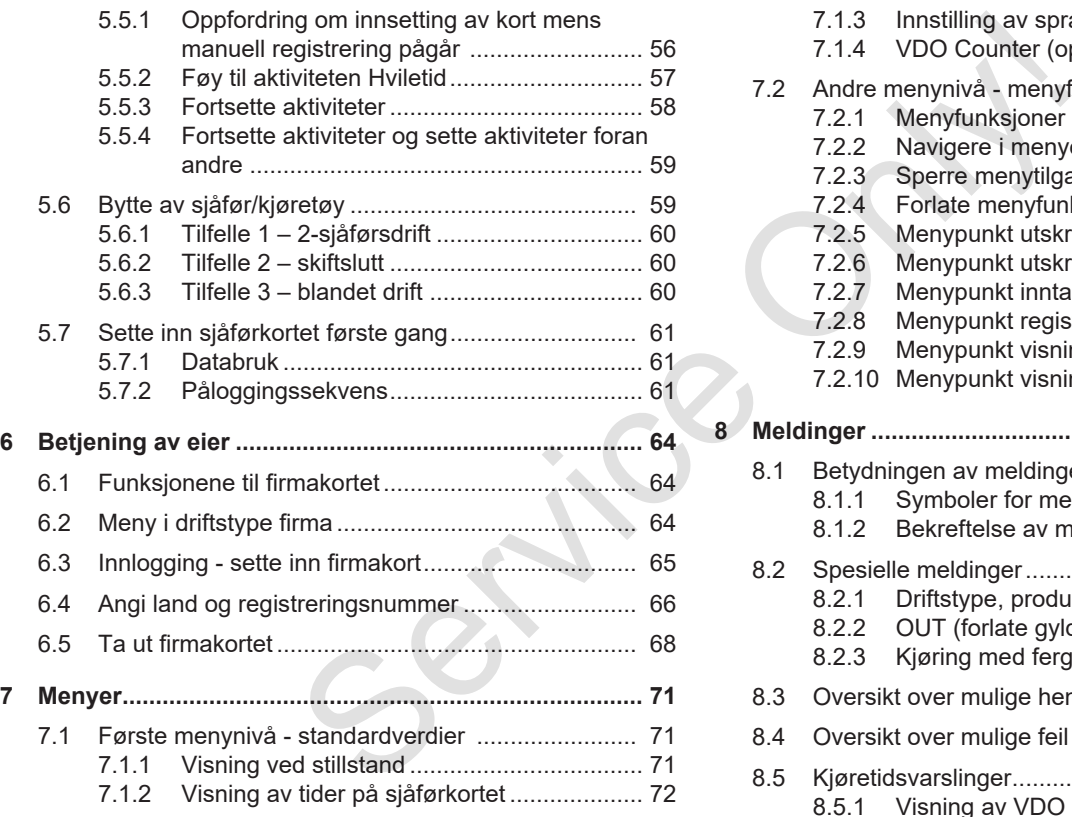

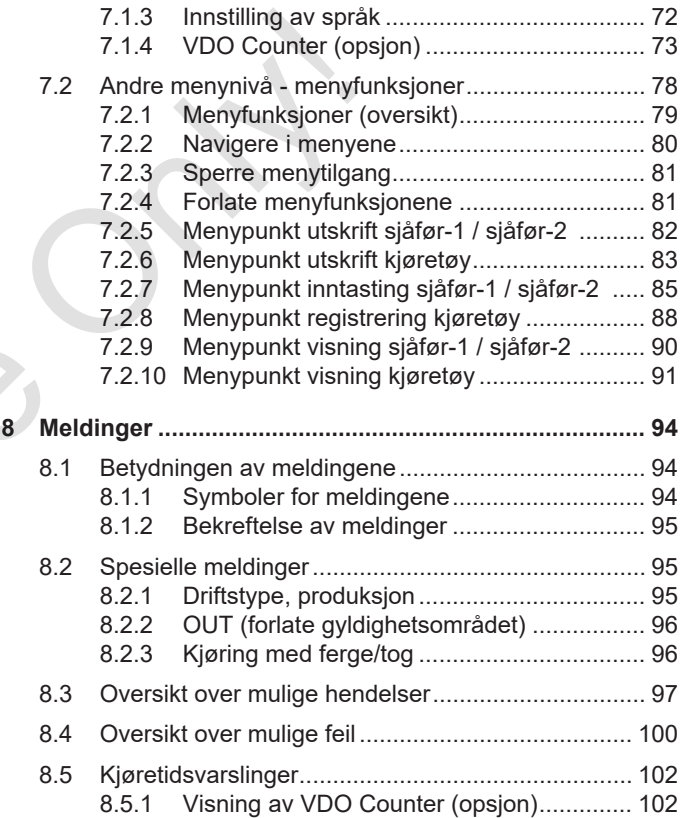

#### Innholdsfortegnelse

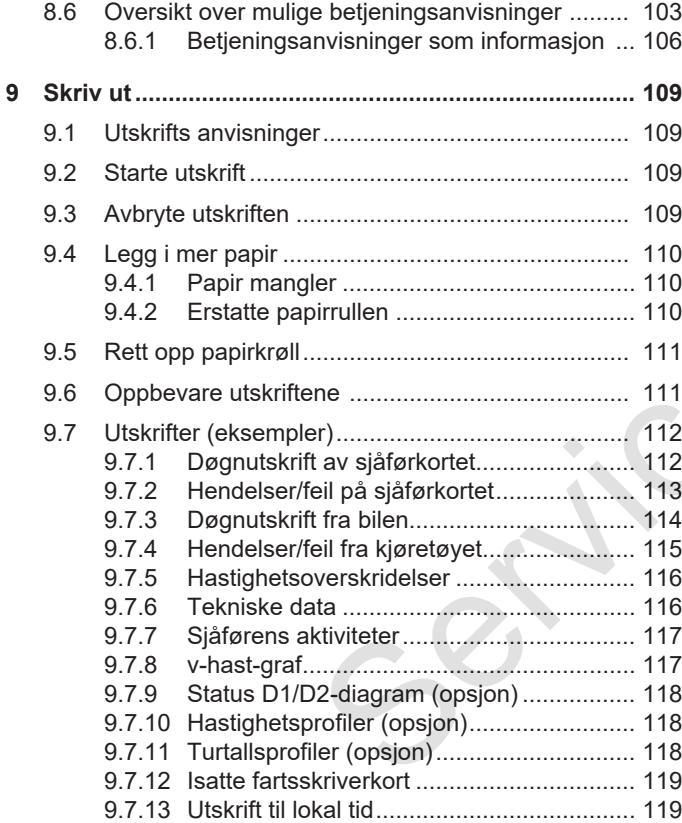

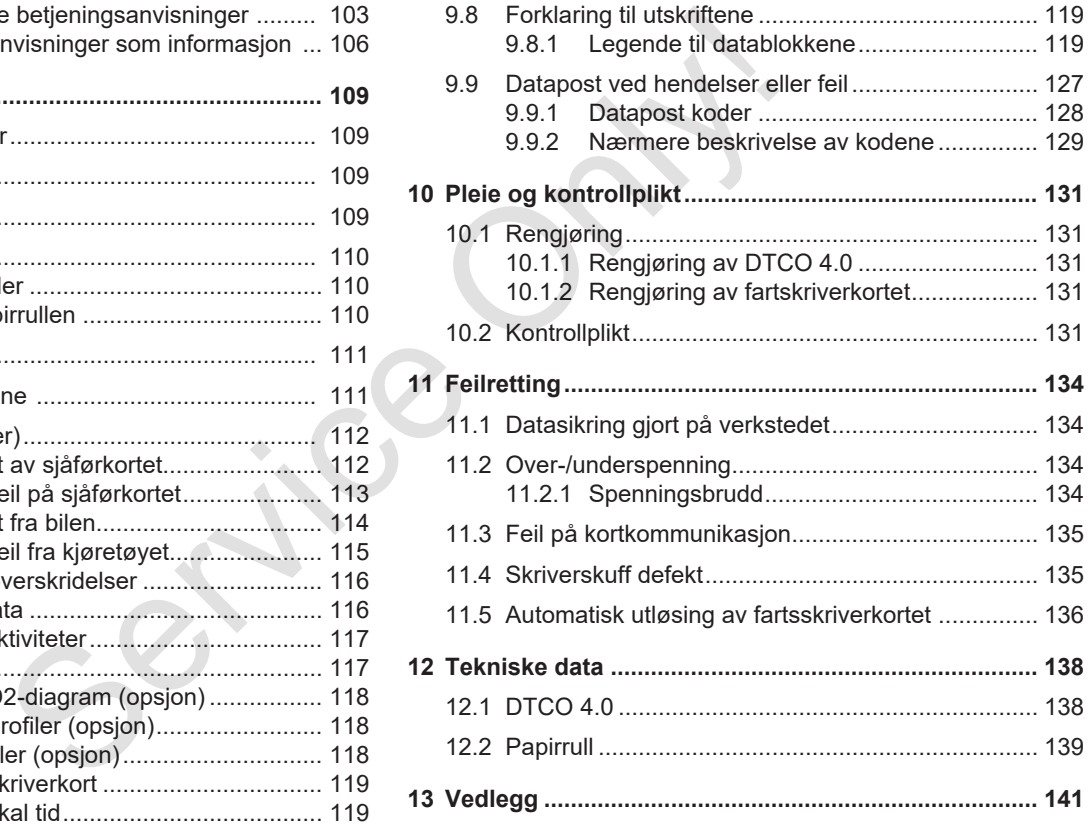

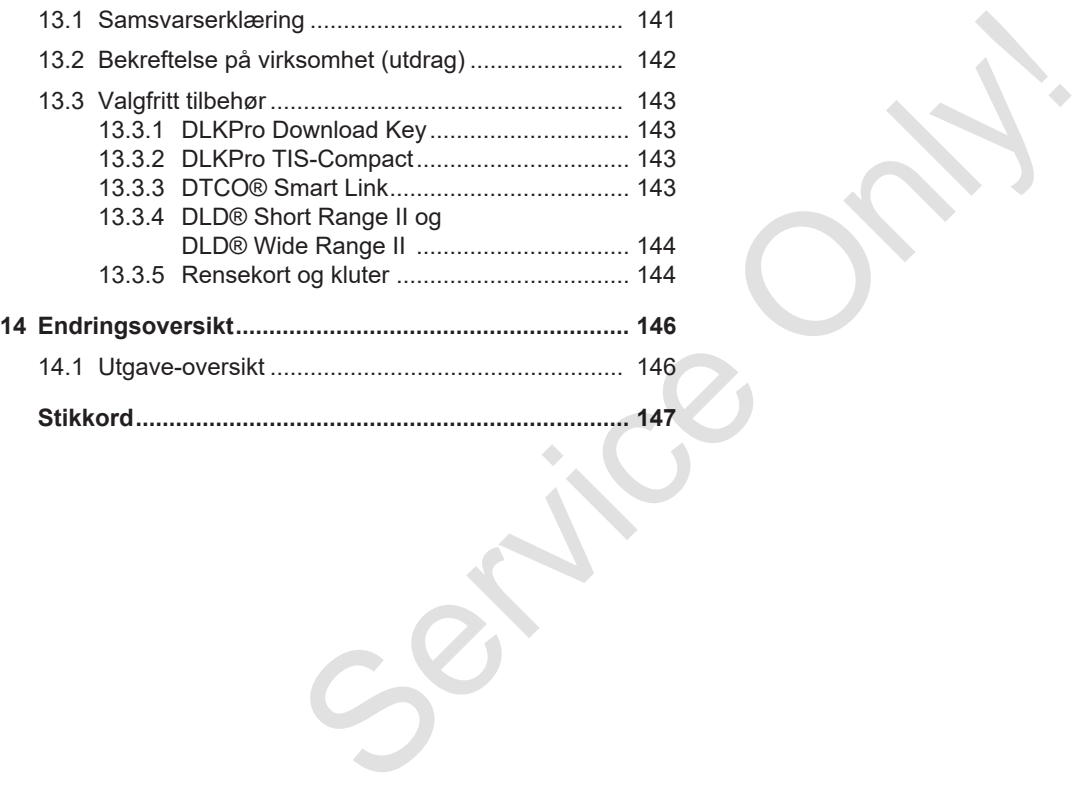

# **Om denne veiledningen**

**Personvern**

**Betegnelser**

**Om dette dokumentet**

**Målgruppe**

**Symboler og signalord** Pers<br>Bete<br>Om dette dokt<br>Må<br>Symboler og si<br>Oppl<br>Menyprese<br>Avansert infor

**Oppbygning**

**Menypresentasjon**

**Avansert informasjon**

## **Om denne veiledningen**

#### **■ Personvern**

EUs forordning (EU) 165/2014 samt den aktuelle utgaven av gjennomføringsforordningen (EU) 2016/799 stiller en rekke krav til DTCO 4.0 når det gjelder personvern. DTCO 4.0 oppfyller kravene som stilles i den aktuelle utformingen av EUs personvernforordning (EU) 2016/679

Spesielt gjelder dette:

- Samtykke fra sjåføren til behandling av personrelaterte ITS-data
- Samtykke fra sjåføren til behandling av personrelaterte VDO-data

Når sjåførkortet settes inn i DTCO 4.0 første gang og den manuelle innføringen er avsluttet, kommer det spørsmål om sjåføren godkjenner at systemet gjør bruk av personopplysninger.

#### **MERKNAD**

Mer informasjon om personvern, spesielt omfanget av innsamling og bruk av data, får du fra arbeidsgiver og/ eller oppdragsgiver. Husk at Continental Automotive GmbH bare opptrer som oppdragsgjennomfører på oppfordring fra din arbeidsgiver/ oppdragsgiver **Solution MERKNAD**<br>
MERKNAD<br>
Mer informasjon om personvern, Opplysning<br>
spesielt omfanget av innsamling og<br>
og slettes bruk av data, får du fra arbeidsgiver og/<br>
eler oppdragsgiver. Husk at format av information of the ser

#### **MERKNAD**

Vi minner om at du når som helst kan trekke tilbake samtykket ditt. Databehandling som er gjennomført fram til du trekker tilbake samtykket ditt, blir ikke berørt.

 $→$ *Endre innstillinger av personrelaterte ITS-data [*} *87]*

 $→$ *Endre innstillinger av personrelaterte VDO-data [*} *87]*

#### **MERKNAD**

Opplysningene lagres i fartsskriveren og slettes fortløpende når maksimal lagringsmengde er nådd. Avhengig av programversjonen slettes opplysningene bakfra, dvs. de eldste dataene først - og tidligst etter ett år.

Eksterne enheter som kommuniserer med fartsskriveren, kan lese opplysningene som beskrives nedenfor dersom sjåføren har gitt sitt samtykke til registrering.

#### **MERKNAD**

Sanntidsdata kan når som helst hentes i systemet - uavhengig av sjåførens samtykke. Forutsatt at det ikke finnes andre, gjeldende personvernkonsepter, skal disse opplysningene bare forlate anlegget i bilen når sjåføren har gitt sitt samtykke.

#### **► Personlige ITS-opplysninger**

Med til de personlige ITS-opplysningene (ITS: Intelligent Transportsystem) hører f.eks.:

- Sjåførens for- og etternavn
- Nummeret på sjåførkortet
- Fødselsdato

è *Skiftstart - sette inn sjåførkortet [*} *48]*

#### **► Personlige VDO-opplysninger**

Dette er personlige tilleggsopplysninger som ikke er definert i gjennomføringsforordningen, (EU) 2016/799 Vedlegg 13 og som formidles i sanntid.

Disse personlige opplysningene registreres i tillegg hvis sjåføren har gitt sitt samtykke:

- D1/ D2-statusinnganger
- Turtallsprofil for motoren
- Hastighetsprofiler
- 4 Hz-hastighetssignal

#### **MERKNAD**

Med 4 Hz-hastighetssignalet markeres nødbremsinger i fartsskriveren. Det er alltid den siste hendelsen som registreres. minger<br>
MERKNAD<br>
Med 4 Hz-hastighetssignalet markeres<br>
alltid den site hendelsen som<br>
registreres.<br>
> Innlogging - sette inn firmakort [65]<br>
NERKNAD<br>
Du får mer informasjon om steddsgiveren din.<br>
NERKNAD<br>
Du får mer inform

è *Innlogging - sette inn firmakort [*} *65]*

#### **MERKNAD**

Du får mer informasjon om datainnsamling hos arbeidsgiveren din.

## **■ Betegnelser**

Betegnelser som brukes i denne dokumentasjonen :

- DTCO 1381 Release 4.0 kalles DTCO 4.0
- Det tildekkede grensesnittet på forsiden av DTCO 4.0 brukes både til å laste ned data og parametrere systemet. Det kalles frontgrensesnittet.
- AETR-avtalen (**A**ccord **E**uropéen sur les **T**ransports **R**outiers) fastlegger reglene for kjøre- og hviletider i internasjonal transport. Det gjør den til en del av denne avtalen.
- **Blandet drift** indikerer blandet bruk på biler med analoge og digitale fartsskrivere.
- **2-sjåførsdrift** indikerer kjøring med 2 sjåfører.
- **Masselager** er lagringsmediet i enheten.
- **Out** (Out of Scope) indikerer her at gyldighetsområdet til en forordning forlates.

## **■ Om dette dokumentet**

Dette dokumentet er en betjeningsanvisning og beskriver forskriftsmessig omgang med den **d**igitale **f**a**r**t**s**skriveren DTCO 4.0 iht. (EU) 165/2014 .

Betjeningsanvisningen skal hjelpe deg til å oppfylle de juridiske krav som stilles i forbindelse med bruken av DTCO 4.0.

Denne anvisningen gjelder for DTCO 4.0. Ikke for eldre generasjoner enheter.

# **■ Målgruppe**

Denne betjeningsanvisningen retter seg mot sjåfører og kjøretøyeiere.

Les nøye gjennom betjeningsanvisningen og gjør deg kjent med enheten.

#### **► Oppbevaring**

Oppbevar betjeningsanvisningen på et lett tilgjengelig sted i bilen.

#### **► Kontaktperson**

Hvis det er noe du lurer på ber vi deg kontakte ditt autoriserte verksted eller din service-partner. **Example 16 CONTROVER SERVER SERVIDE CONSUMPTERENT ACT AND THE SERVIDE ONE OF SUSPERIST AND TOLER SERVICE-Partner.**<br>
Service Partner of Systems and the state of the state of the state of the state of the state of the stat

## **■ Symboler og signalord**

1

# **A EKSPLOSJONSFARE**

Merknaden FKSPI OSJONSFARF angir en **umiddelbart** truende fare for eksplosjon.

Manglende overholdelse innebærer fare for svært alvorlige skader eller død.

# **A** ADVARSEL

Merknaden ADVARSEL angir en **mulig** truende fare.

Manglende overholdelse innebærer fare for alvorlig skade eller død.

# **A** FORSIKTIG

Merknaden FORSIKTIG angir fare for lettere skade

Manglende overholdelse kan innebære lettere skader.

# A OBS

Merknaden OBS indikerer viktig informasjon for å unngå tap av data, skader på enheten og for å overholde lovbestemmelser.

#### **MERKNAD**

En MERKNAD ("MERK") gir deg råd eller informasjoner som kan føre til feil hvis du ikke følger dem.

# **■ Oppbygning**

1. Åpne ...

Handlinger som består av flere steg i en bestemt rekkefølge er nummerert.

● Velge ...

Handlinger som enten ikke følges av en annen handling eller der stegene er valgfrie nummereres ikke. **Example 18**<br>
Service Chandlinger som består av flere steg i av data,<br>
en bestemt rekkefølge er nummerert.<br>
Serverholde<br>
Service Chandlinger som enten ikke følges av Fig. 1: Eksemmen anandlingelser der stegene<br>
en annen ha

a. Bildesekvenser ...

Dersom delsteg til en handling vises som displaybilder, merkes de med bokstaver i alfabetisk rekkefølge.

### **■ Menypresentasjon**

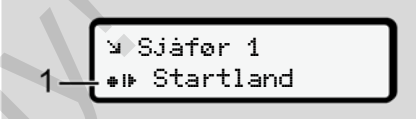

*Fig. 1:* Eksempel på menypresentasjon

Blinkende linjer eller tegn i menyvisningen er fremstilt med *kursiv* skrift **(1)**.

#### **Definisjoner**

**Sjåfør-1** = Personen som kjører kjøretøyet i øyeblikket eller som skal kjøre det.

**Sjåfør-2** = Personen som ikke kjører kjøretøyet.

#### **■ Avansert informasjon**

- **► Hurtigguide**
- Hurtigguide sjåfør gir et raskt overblikk over de viktigste stegene i betjeningen. on<br>
giretraskt<br>e stegene i<br>et<br>rdu merom<br>
om<br>anty License"<br>ngen som pdf<br>4.0<br>Antenner som<br>Antenner som<br>Antenner som

#### **► Informasjon på internet**

På www.fleet.vdo.com finner du mer om dette:

- Mer detaljert informasjon om DTCO 4.0
- Informasjon om "Third Party License"
- Denne betjeningsanvisningen som pdf
- Kontaktadresser
- Krav til eksterne GNSS-antenner som skal brukes med DTCO 4.0

# **For din sikkerhet**

**Grunnleggende sikkerhet** Grunnleggende si<br>Lovbesten<br>Forskriftsmess<br>De Cornelius Cornelius (De Carnelius Cornelius Cornelius Cornelius Cornelius Cornelius Cornelius Cornelius Cornelius Cornelius Cornelius Cornelius Cornelius Cornelius Cornelius Cor

**Lovbestemmelser**

**Forskriftsmessig bruk**

2

# **For din sikkerhet**

**■ Grunnleggende sikkerhet**

# **A** ADVARSEL

#### **Forstyrrelse fra meldinger**

Det er fare for å bli distrahert under kjøringen hvis det vises meldinger i displayet eller kortet løses ut.

• Ikke la deg distrahere av dette, men konsentrer deg helt og fullt om trafikken.

# **A** FORSIKTIG

#### **Fare for skade i kortspalten**

Du eller andre personer kan skade dere på en kortspalte som er åpen.

• Kortspalten må kun åpnes for å legge inn eller ta ut et fartsskriverkort.

# A OBS

#### **Sørg for opplæring i bruken av DTCO 4.0**

Iht. EU-forordning 165/2014 er transportforetak forpliktet til å gi sjåførene opplæring i bruken av fartsskrivere og å kunne dokumentere at opplæring har skjedd. A OBS<br>
Serg for opplæring i bruken av<br>
DTCO 4.0<br>
Int. EU-forordning 165/2014 er<br>
ter under sightere opplæring i bruken av<br>
ter under fartsskrivere opplæring i bruken av<br>
er startsskrivere opplæring i bruken av en for a un

Unnlatelse bøtelegges og en eventuell ulykke straffes.

• Gi sjåførene regelmessig opplæring.

# A OBS

### **Unngå skade på DTCO**

For å unngå at det oppstår skade på DTCO 4.0 bør du ta hensyn til disse punktene:

- DTCO 4.0 er installert og plombert av en autorisert person. Ikke utfør noen form for arbeid på DTCO 4.0 eller tilkoblingene.
- Bare skyv fartsskriverkortet inn i kortspalten.
- Bruk bare papirruller med godkjenningsmerke som er anbefalt av produsenten (originalt VDOskriverpapir.
	- è *Legg i mer papir [*} *110]*
- Ikke bruk skarpe eller spisse gjenstander på tastene.

A OBS

# $\mathfrak{D}$

#### **Plomber og segl må ikke skades**

Ellers er DTCO 4.0 ikke i samsvar med forutsetningene for godkjenningen og dataene ikke lenger pålitelige.

# A OBS

#### **Manipuler ikke data**

Det er forbudt å forfalske, skjule og slette registreringer som er gjort med fartsskriveren, fartsskriverkortet og de utskrevne dokumentene.

# A OBS

#### **Manipuler ikke DTCO 4.0**

Den som foretar endringer på fartsskriveren eller på fartsskriveranlegget, som påvirker registreringen og lagringen, med den hensikt å føre sannheten bak lyset, handler mot gjeldende lovgivning.

### **► DTCO 4.0 ADR (Ex-variant)**

All informasjon (om betjeningen og relevante sikkerhetsanvisninger) om Exvarianten ADR er samlet i et eget kapittel. ► DTCO 4.0 ADR (Ex-variant)<br>
Skades<br>
Mill informasjon (om betjeningen og<br>
mesvar med<br>
varianten ADR er samlet i et eget<br>
e.<br>
EKSPLOSJONSFARE<br>
EKSPLOSJONSFARE<br>
EKSPLOSJONSFARE<br>
EKSPLOSJONSFARE<br>
EKSPLOSJONSFARE<br>
EKSPLOSJONS

# **EKSPLOSJONSFARE**

#### **Eksplosjonsfare fra restspenning og åpne grensesnitt**

I eksplosjonsfarlige områder utgjør det å betjene tastene på DTCO 4.0, å legge inn kort, åpne skriveren eller frontgrensesnittet en eksplosjonsfare.

- Følg anvisningene for transport og håndtering av farlig gods i eksplosjonsfarlige omgivelser.
- è *ADR-variant (Ex-variant) [*} *24]*

## **■ Lovbestemmelser**

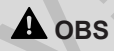

#### **Lovbestemmelser i andre land**

Denne betjeningsanvisningen inneholder ikke lovbestemmelser for enkelte land. De må derfor konsulteres separat.

Bruken av fartsskrivere er regulert med disse forskriftene:

- Forordning EU 165/2014
- Forordning EU 561/2006
- Direktiv 2006/22/EF

Det er alltid den nyeste utgaven som gjelder.

Gjennom disse forordningene overfører EU-parlamentet en rekke plikter og pålegg til sjåføren og eieren av bilen (foretakeren).

Utover dette skal gjeldende nasjonalt lovverk følges.

Uten krav på juridisk fullstendighet vil vi fremheve disse punktene:

## **► Sjåførens plikter**

- Sjåføren må sørge for at sjåførkortet og fartsskriveren benyttes riktig.
- Tiltak hvis fartsskriveren ikke fungerer korrekt:
	- Hvis det oppstår feil ved fartsskriveren må sjåføren på et separat ark eller på baksiden av papirrullen, notere de riktige informasjonene som ikke er registrert eller skrevet ut angående aktivitetene.

 $→$  *Registrering av aktiviteter for hånd [*} *53]*

- Hvis bilen ikke returnerer til eierens kontor innen én uke, skal fartsskriveren repareres ved et autorisert verksted.
- Dokumenter som skal medføres ved blandet drift (bruk av biler med diagramskive og digital fartsskriver):
	- Sjåførkort
	- Døgnutskrifter
- **Diagramskiver**
- håndskrevne notater
	- è *Bytte av sjåfør/kjøretøy [*} *59]*
- Dokumenter som skal medbringes ved sykefravær eller ferie, dersom manuell innskriving i fartsskriveren ikke er mulig.
- Iht. direktiv 2006/22/EG fra den europeiske kommisjon må sjåføren kunne bevise følgende hendelser i løpet av de siste 28 dagene: Service Only!
	- Tidsrommet sjåføren var syk.
	- Tidsrommet sjåføren var på ferie.
	- Tidsrommet for en tur utenfor gyldighetsområdet til forordningen (EG) 561/2006 eller AETR.

# **MERKNAD**

Du finner et tomt skjema på nettet på:

#### ec.europa.eu

• Ved tap, tyveri, skade eller feil ved sjåførkortet må sjåføren skrive ut en døgnutskrift ved begynnelsen og slutten av turen og notere personlige informasjoner på utskriften. Ved behov skal beredskapstider og tider for annet arbeid noteres for hånd.

- è *Registrering av aktiviteter for hånd [*} *53]*
- Ved feil eller skade på sjåførkortet: Sjåførkortet overleveres til ansvarlig myndighet eller tapet meldes på forskriftsmessig måte. Det må søkes om erstatningskort innen syv kalenderdager.
- Turen kan fortsettes i et tidsrom på inntil 15 dager , forutsatt et det dreier seg om kjøring tilbake til der firmaet holder til.
- Hvis det er en myndighet i et annet EU-land som erstatter sjåførkortet: Den myndighet som er ansvarlig for deg må informeres umiddelbart.
- Etter at sjåførkortet er utløpt, må sjåføren ha det med i bilen i minst 28 dager (tysk sjåførordning).

- $\mathfrak{D}$
- **► Avvik fra gjeldende bestemmelser**

Avvik fra gjeldende lovbestemmelser kan være nødvendig for å sikre personer, kjøretøy eller last.

Ved slike tilfeller må sjåføren notere ned årsaken til avviket for hånd, så snart han når et egnet sted å stille bilen. For eksempel:

- På diagramskiven
- På en utskrift fra DTCO 4.0
- I arbeidsplanen

#### **► Firmaets plikter**

Kalibrering og reparasjoner av DTCO 4.0 skal kun utføres på et autorisert verksted.

- $→$ *Kontrollplikt* [↑ 131]
- Første gang du setter inn firmakortet, ber DTCO 4.0 deg om disse opplysningene:
	- Land
- Registreringsnummer. è *Angi land og registreringsnummer [*} *66]*
- Etter en overføring av kjøretøy: Få disse kalibreringsdataene ført inn i DTCO 4.0 på et autorisert verksted:
	- Land
	- Registreringsnummer
- Logg bilen på/av i DTCO 4.0etter at den har vært i bruk.
	- è *Innlogging sette inn firmakort [*} *65]*
- Pass på at det er nok godkjente papirruller for skriveren i kjøretøyet.
- Kontroller at fartsskriveren fungerer feilfritt, f.eks. ved å sette inn firmakortet.
- Overhold de lovpålagte intervallene for kontroll av fartsskriveren: Kontroll hvert annet år.
- Last regelmessig ned data fra masselageret på DTCO 4.0 og fra sjåførkortene og lagre dataene på slik måte som loven krever. - Registreringsnummer.<br>
• Angli land og<br>
registreringsnummer [∂6] fantskvive<br>
ersoner,<br>
• Etter en overføring av kjøretøy: Få<br>
• Etter en overføring av kjøretøy: Få<br>
• Only at autorisert verksted:<br>
• Only at autorisert ve
- Kontroller at sjåførene benytter fartsskriveren riktig. Kontroller kjøreog hviletidene med jevne mellomrom. Hvis du finner avvik, si fra til den det gjelder.

## **■ Forskriftsmessig bruk**

Den digitale fartsskriveren DTCO 4.0 er et registreringsapparat for overvåking og registrering av hastighet, kjørte kilometer og kjøre- og hviletider.

Dette dokumentet beskriver hvordan den digitale fartsskriveren DTCO 4.0 skal betjenes.

Opplysningene som behandles i fartsskriveren hjelper deg i det daglige arbeidet:

- De hjelper deg, sjåføren, bl.a. med å overholde det ikke-trafikkrelaterte regelverket du må forholde deg til.
- De hjelper deg, eieren, med å holde oversikten over utnyttelsesgraden av sjåfør- og kapasitetsutnyttelsen (med spesiell programvare).

For ADR-varianten av DTCO 4.0 gjelder at den utelukkende skal brukes i tråd med reglene i ATEX-direktivet 2014/34/EU.

#### **MERKNAD**

DTCO 4.0 kan maksimalt brukes i 15 år, deretter opphører godkjenningen. **ruk**<br>
MERKNAD<br>
DTCO 4.0 er<br>
vervåking og 15 år, deretter opphører<br>
svervåking og 15 år, deretter opphører<br>
Hvis godkjenningen er utløpt, må<br>
hvordan den fartsskriveren erstattes med en ny.<br>
20 4.0 skal<br>
dles i<br>
bl.a. med

Hvis godkjenningen er utløpt, må fartsskriveren erstattes med en ny.

# **Beskrivelse av enheten**

**Visnings- og betjeningselementer**

**Funksjoner**

**Om visnings- og betjeningselementene** Visnings- og betjeningsele<br>
Fun<br>
Om visnings- og betjeningselen<br>
Viktige innstillinger (o<br>
Fjern<br>
Stand-by-Mode (<br>
ADR-variant (Ex-<br>
Driftstyper (o<br>
Fartskriverkort (o<br>
Lagre<br>
Titus<br>
Symboler (o<br>
Lagre

**Viktige innstillinger (oversikt)**

**Fjernkontroll**

**Stand-by-Mode (display)**

**ADR-variant (Ex-variant)**

**Driftstyper (oversikt)**

**Fartskriverkort (oversikt)**

**Lagrede data**

**Tidssoner**

**Symboler (oversikt)**

**Landkoder**

**Automatisk aktivitet etter tenning på/av (forhåndsinnstilling)**

#### **Beskrivelse av enheten**

## **■ Visnings- og betjeningselementer**

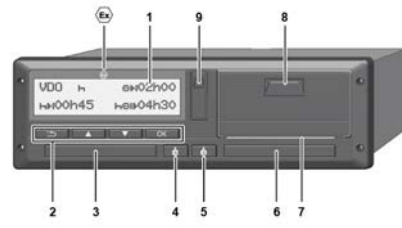

*Fig. 2:* DTCO 4.0 sett forfra

- **(1)** Display
- **(2)** Menytaster
- **(3)** Kortspalte-1 med deksel
- **(4)** Kombitast sjåfør-1
- **(5)** Kombitast sjåfør-2
- **(6)** Kortspalte-2 med deksel
- **(7)** Rivekant skriver
- **(8)** Skriverskuff
- **(9)** Frontgrensesnitt
	- Reg.nummer for ADR-variant (Exvariant– valgmulighet)

DTCO 4.0 kan fjernstyres med nødvendig tilleggsutstyr.

## **■ Funksjoner**

Den digitale fartsskriveren DTCO 4.0 er, sammen med de tilhørende systemkomponentene, kjøretøyenheten til en fartsskriver eller et kontrollapparat og oppfyller de tekniske kravene som stilles i forordningen (EU) 165/2014 samt gjennomføringsforordningen (EU) 2016/799 Vedlegg I C i den til enhver tid gjeldende utgave. en<br>
DICO 4.0 kan fjernstyres med<br>
madvendig tilleggsutstyr.<br>
Service Only of the digital<br>
sammen m<br>
system kom<br>
till en fartssis<br>
og oppfylle<br>
stilles i foromført in the system of<br>
(EU) 2016/<br>
enhver tid g<br>
DICO 4.0 in the

DTCO 4.0 registrerer permanent sjåførog kjøretøyrelaterte data.

Betjeningsfeil eller en feil i enheten eller en av komponentene vises straks i displayet og lagres.

I ADR-varianten oppfyller DTCO 4.0 kravene i ATEX-direktivet 2014/34/EU og ADR-avtalen,del 9.

#### **■ Om visnings- og betjeningselementene**

**► Display (1)**

Kontrast og lyshet i displayet kan ikke forandres.

Dimmingen (av etter tenning) kan endres på et verksted.

è *Menypresentasjon [*} *12]*

#### **► Menytaster (2)**

Bruk disse tastene for å legge inn, vise eller skrive ut data:

/ **Trykke tasten flere ganger i ønsket retning:** Bla gjennom menynivået til ønsket funksjon.

> **Holde tasten trykket inn:** Bla automatisk videre.

**Trykke kort på tasten:** Bekrefte OK funksion/valg.

- **Trykke kort på tasten:** Gå tilbake til forrige inntastingsfelt, avbryte inntasting av land eller trinnvis gå ut av menyen.
- **► Kortspalte-1 (3)**

Sjåfør-1, som skal kjøre kjøretøyet, setter sjåførkortet sitt inn i kortspalte-1.

è *Skiftstart - sette inn sjåførkortet [*} *48]*

- **► Kombitast sjåfør-1 (4)**
- **Trykke kort på tasten:** Endre aktivitet. è *Innstilling av aktiviteter [*} *52]* **Holde tasten trykket inn:** (min. 2 sekunder): Åpne kortspalten Trykke kort på tasten: Gå<br>
ilbake til forrige inntastingsfelt,<br>
avbryte inntasting av land eller<br>
finnvis gå ut av menyen.<br>
kan ikke<br> **Excretspalte-1** (3)<br>
Sjåfør-1, som skal kjøre kjøretøyet,<br>
skan endres<br>
Service only a

## **► Kombitast sjåfør-2 (5)**

**Trykke kort på tasten:** Endre aktivitet.

è *Innstilling av aktiviteter [*} *52]* **Holde tasten trykket inn:** (min. 2 sekunder): Åpne kortspalten

**► Kortspalte-2 (6)**

Sjåfør-2, som i øyeblikket ikke kjører kjøretøyet, setter sjåførkortet sitt inn i kortspalte-2 (sjåførsdrift).

è *Skiftstart - sette inn sjåførkortet [*} *48]*

**► Avrivningskant (7)**

Her kan du rive av papirutskriften fra skriveren.

### **► Skriverskuff (8)**

Skriverskuff for plassering av papirrullen.

è *Legg i mer papir [*} *110]*

#### **► Frontgrensesnitt (9)**

Nedlasting av dataene og parametreringen (verksted) skjer via frontgrensesnittet.

Frontgrensesnittet er skjult av et deksel.

Adgangen til dette grensesnittet avhenger av hvilket fartsskriverkort som er satt inn.

è *Tilgangsrettigheter til fartsskriverkortene [*} *27]*

# **■ Viktige innstillinger (oversikt)**

Viktige innstillinger på DTCO 4.0 er for eksempel:

• Skriv inn registreringsnummeret og landet (hvis det ikke allerede er gjort på verkstedet)

è *Angi land og registreringsnummer [*} *66]*

- Bytte av aktivitet når tenningen er av è *Automatisk aktivitet etter tenning på/av (forhåndsinnstilling) [*} *37]* ■ Viktige innstillinger (oversikt) = Fjernker<br>
w papirrullen. Viktige innstillinger på DTCO 4.0 er for DTCO 4.0 i<br>
eksempel:<br>
Skriv inn registreringsnummeret og - DTCO\*.<br>
landet (twis det ikke allerede er gjort - Enhet m
	- Registrering av hastighets- og turtallsprofiler

 $→$  **Utskrift av hastighetsprofiler** *(opsjon) [*} *85]*

- D1/D2 Statusregistrering è *Skiftstart - sette inn sjåførkortet [*} *48]*
	- Visning av VDO Counter (opsjon)
	- è *VDO Counter (opsjon) [*} *73]*

# **■ Fjernkontroll**

DTCO 4.0 kan betjenes trådløst. Da trenger du:

- DTCO® SmartLink (Bluetooth-plugg)
- Enhet med Bluetooth grensesnitt, f.eks. smarttelefon eller kontrollapparat
- Brukerprogramvare (app) på enheten
- è *DTCO® Smart Link [*} *143]*

Du kan selv aktivere fjernkontrollen på DTCO 4.0 og så koble fartsskriveren til din egen mobile enhet via en lisenskode. è *Aktivere fjernkontroll [*} *87]*

#### **Innskriving av registreringsnummer**

Innskriving av registreringsnummer og land kan også gjøres i en app i forbindelse med DTCO® SmartLink.

#### **■ Stand-by-Mode (display)**

I driftstypen Drift, som angis i displayet med symbolet  $\odot$ , går DTCO 4.0 under disse forholdene i Stand-by mode:

- Tenningen til kjøretøyet er av.
- Det foreligger ingen meldinger.

Ved Tenning av dimmes displayet.

Etter ca. 1 minutt (kundens verdi) slukker displayet helt – DTCO 4.0 er i Stand-bymode.

Eventuelt kan det defineres en dimmeverdi til (verksted).

#### **► Gå ut av Stand-by-Mode**

Trykk på en tilfeldig tast eller Tenning på tar deg ut av Stand-by-.

Displayet tennes igjen; det er det eneste som skjer.

# ■ **ADR-variant** (Ex-variant)

ADR-varianten av DTCO 4.0 er merket med et Ex-Symbol på frontplaten.

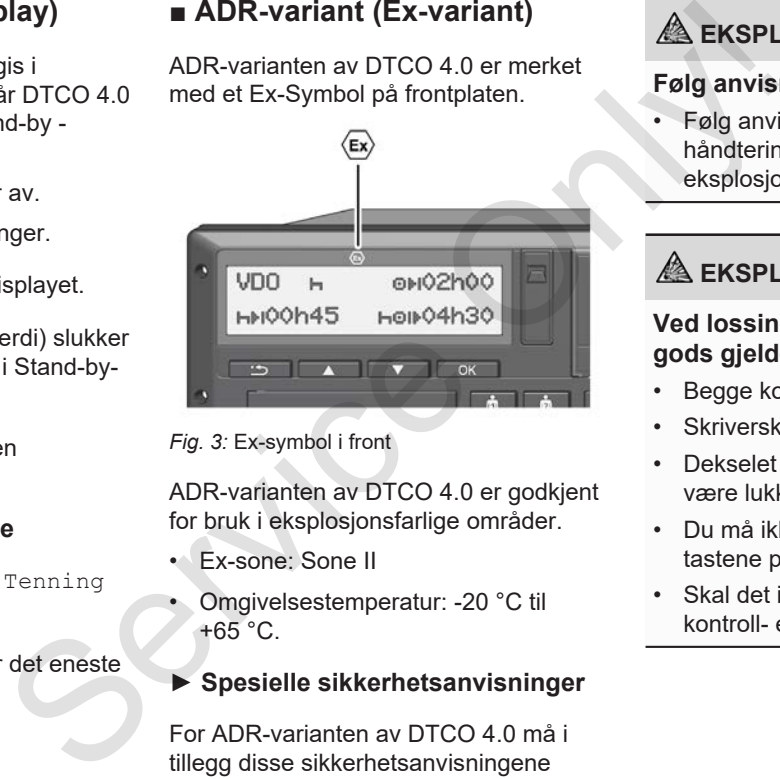

*Fig. 3:* Ex-symbol i front

ADR-varianten av DTCO 4.0 er godkjent for bruk i eksplosjonsfarlige områder.

- Ex-sone: Sone II
- Omgivelsestemperatur: -20 °C til +65 °C.

#### **► Spesielle sikkerhetsanvisninger**

For ADR-varianten av DTCO 4.0 må i tillegg disse sikkerhetsanvisningene følges:

# **A EKSPLOSJONSFARE**

#### **Følg anvisningene**

• Følg anvisningene for transport og håndtering av farlig gods i eksplosjonsfarlige omgivelser.

# **A EKSPLOSJONSFARE**

#### **Ved lossing og lasting av farlig gods gjelder at:**

- Begge kortspaltene må være lukket.
- Skriverskuffen må være lukket.
- Dekselet på frontgrensesnittet må være lukket.
- Du må ikke trykke på noen av tastene på fartsskriveren
- Skal det ikke sitte i noe verksted-, kontroll- eller firmakort.

#### **► Spesielle ting ved bruken**

Som beskyttelse mot eksplosjoner i farlige områder er ADR-varianten (i motsetning til standardvarianten) av DTCO 4.0 redusert til interne funksjoner når tenningen er av.

Derfor må du sette på tenningen utenfor fareområdet hvis du vil gjøre noe på ADR-varianten av DTCO 4.0.

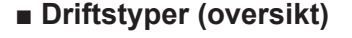

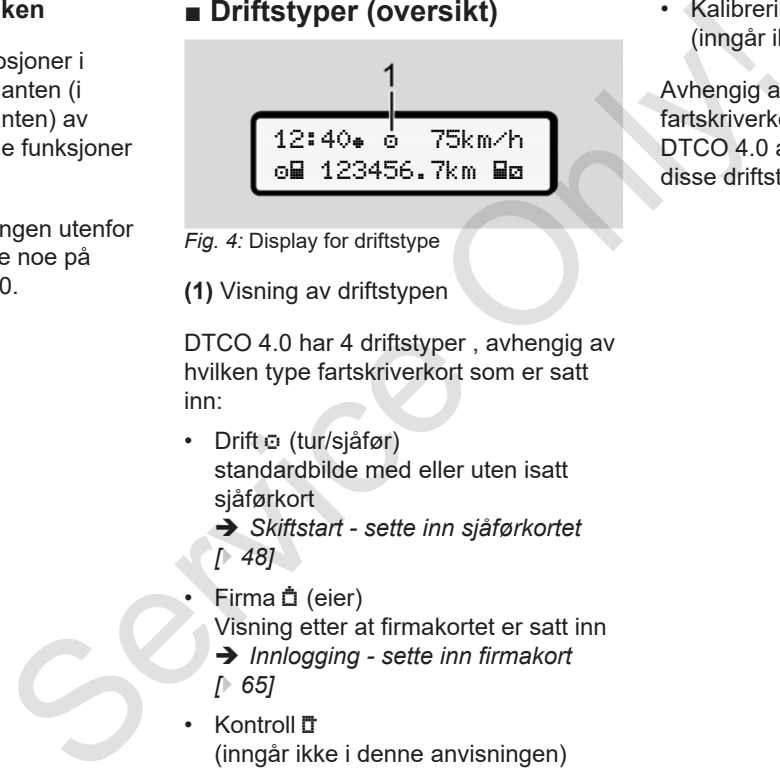

- *Fig. 4:* Display for driftstype
- **(1)** Visning av driftstypen

DTCO 4.0 har 4 driftstyper , avhengig av hvilken type fartskriverkort som er satt inn:

- Drift o (tur/sjåfør) standardbilde med eller uten isatt sjåførkort
	- è *Skiftstart sette inn sjåførkortet [*} *48]*
- **Firma** <sup>(eier)</sup>

Visning etter at firmakortet er satt inn

- è *Innlogging sette inn firmakort*
- *[*} *65]*
- Kontroll t (inngår ikke i denne anvisningen)

• Kalibrering **T** (inngår ikke i denne anvisningen)

Avhengig av om det er satt inn et fartskriverkort og hvilken type det har, vil DTCO 4.0 automatisk koble om til en av disse driftstypene:

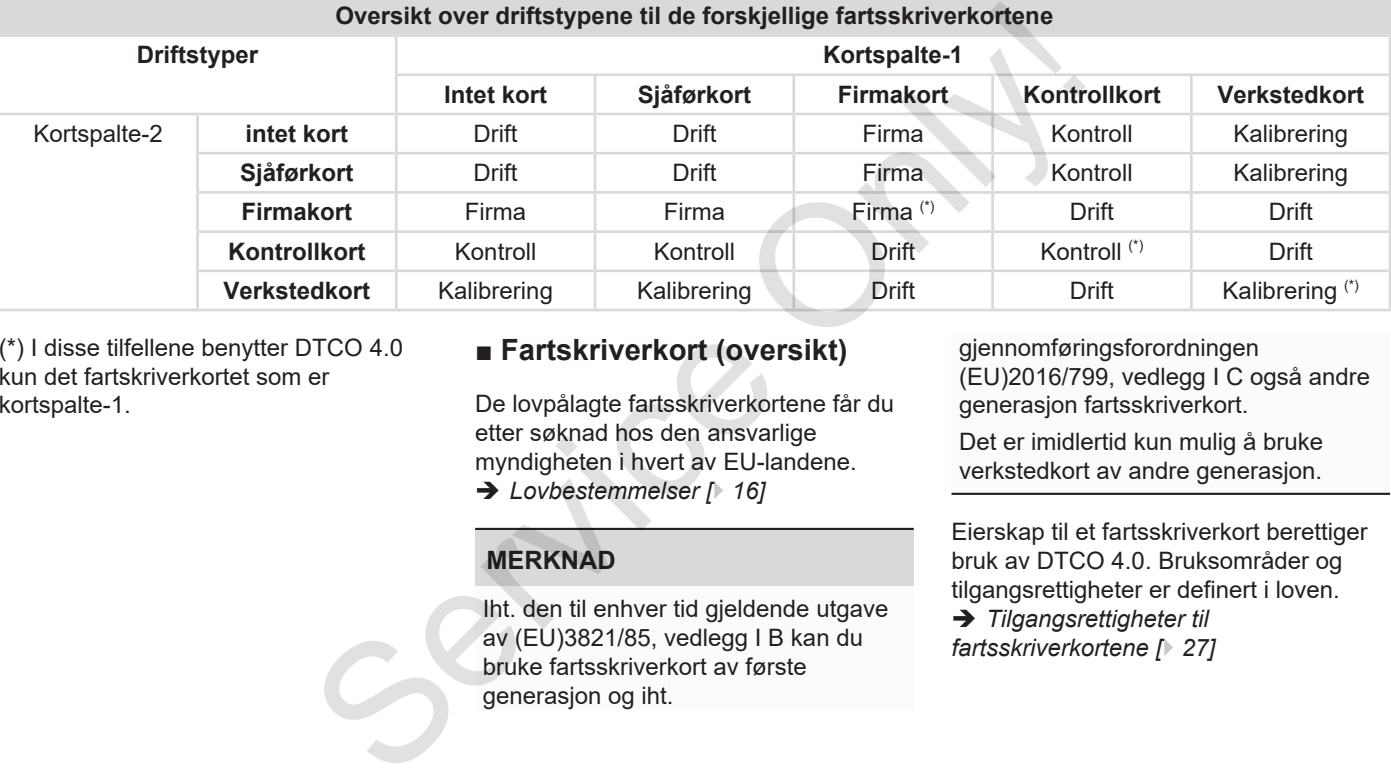

(\*) I disse tilfellene benytter DTCO 4.0 kun det fartskriverkortet som er kortspalte-1.

## **■ Fartskriverkort (oversikt)**

De lovpålagte fartsskriverkortene får du etter søknad hos den ansvarlige myndigheten i hvert av EU-landene. è *Lovbestemmelser [*} *16]*

**MERKNAD**

Iht. den til enhver tid gjeldende utgave av (EU)3821/85, vedlegg I B kan du bruke fartsskriverkort av første generasjon og iht.

gjennomføringsforordningen (EU)2016/799, vedlegg I C også andre generasjon fartsskriverkort.

Det er imidlertid kun mulig å bruke verkstedkort av andre generasjon.

Eierskap til et fartsskriverkort berettiger bruk av DTCO 4.0. Bruksområder og tilgangsrettigheter er definert i loven. è *Tilgangsrettigheter til fartsskriverkortene [*} *27]*

#### **MERKNAD**

For å unngå tap av data, må du ta godt vare på fartskriverkortet og ta hensyn til anvisningene fra utleveringsstedet for fartsskriverkortene.

#### **► Sjåførkort**

Bruk sjåførkortet ditt for å logge deg på som sjåfør.

DTCO 4.0 begynner å vise alle aktivitetene til denne sjåføren.

Du kan skrive ut dataene eller (når kortet sitter i) laste dem ned.

Sjåførkortet brukes altså ved vanlig kjøring (som enkeltsjåfør eller 2 sjåførsdrift).

#### **► Firmakort**

Bruk firmakortet for å logge deg inn som bileier eller firmainnehaver på DTCO 4.0. Med firmakortet har du tilgang til firmarelaterte data.

Firmakortet gjør det mulig å vise, skrive ut og laste ned de lagrede dataene i minnet og på et sjåførkortet som er satt inn i - den andre - kortspalten.

#### **MERKNAD**

Firmakortet gir deg rett til å skrive inn EU-landet som har gitt godkjenningen og bilens registreringsnummer, dersom dette ikke allerede er gjort på et verksted. Hvis du er i tvil bør du kontakte et autorisert verksted. Firmakortet gier det mulig à vise, skrive<br>
in du ta godt<br>
ininiet og på et sjåferkortet som er satt<br>
stedet for<br>
Service Only and the larged data per state in the state of the state of the controllo<br>
Service of the Servic

Hvis du har den flåtemanagementprogramvaren som trengs, er du dessuten autorisert til å laste ned brukerdataene trådløst (remote).

#### **MERKNAD**

Firmakortet er ment for den som disponerer eller eier en bil med innebygd digital fartskriver og kan ikke overdras til andre. Firmakortet er ikke ment for kjøring.

#### **► Kontrollkort**

(Inngår ikke i denne anvisningen)

Kontrollkortet til en embedsmannen fra et kontrollorgan (f. eks. politiet) gir adgang til minnet.

Det er adgang til alle lagrede data og dataene fra et sjåførkort som er satt inn. De kan vises, skrives ut eller lastes ned via frontgrensesnittet.

#### **► Verkstedkort**

(Inngår ikke i denne anvisningen)

Personer fra et autorisert verksted som er berettiget til å programmere, kalibrere, aktivere og kontrollere osv. får et verkstedkort.

#### **► Tilgangsrettigheter til fartsskriverkortene**

Hvem som har adgang til dataene som er lagret i minnet til DTCO 4.0, er fastsatt i loven og frigis kun i forbindelse med et fartskriverkort.

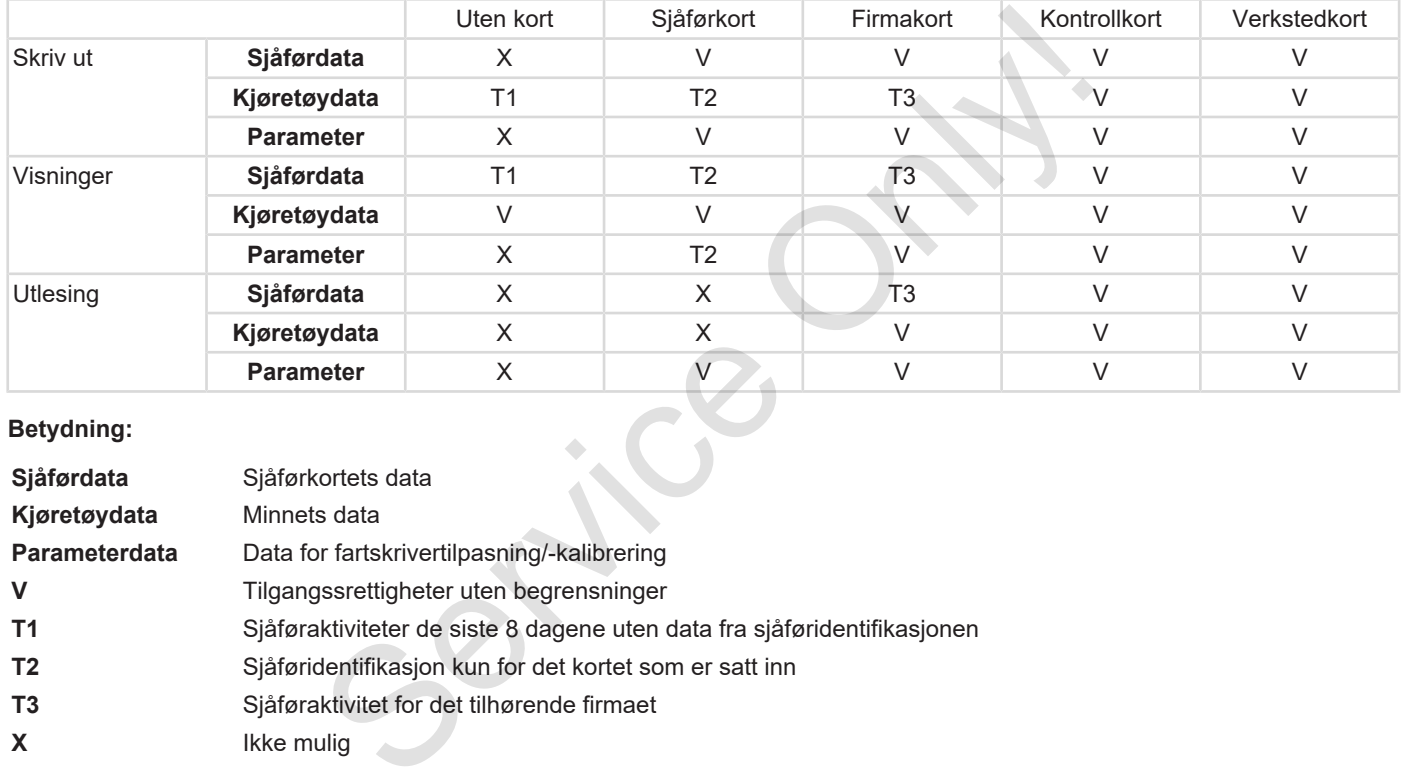

#### **Betydning:**

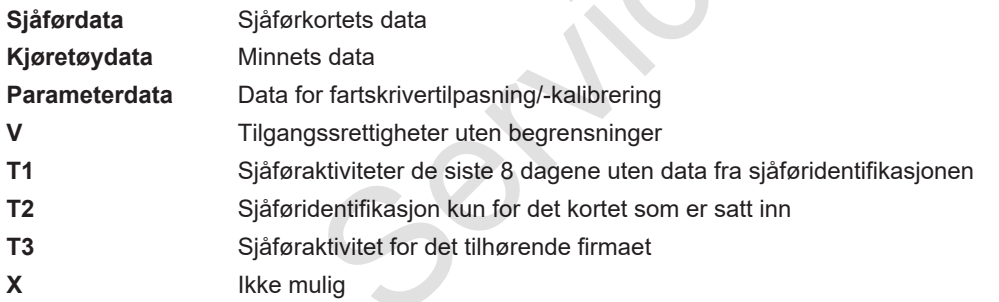

minst 28 dager.

- Registrering av det enkelte land
- Statusopplysninger (1 eller 2 sjåfører)
- Spesielle hendelser / feil
- Informasjon om kontrollaktiviteter
- Spesifikke betingelser:
	- Kjøring med status ferge/tog

– Kjøring med status Out of scope

Hvis lageret på chipen er fullt, sletter DTCO 4.0 de eldste dataene.

- è *Sjåførens plikter [*} *17]*
- **► Firmakort**

I utgangspunktet finnes dette på firmakortet :

- Opplysninger som identifiserer firmaet og gir tilgang til dataene som er lagret - Kjøring med status Dut<sup>+</sup> of<br>
Le latter<br>
Le på<br>
Hvis lageret på chipen er fullt, sletter<br>
DTCO 4.0 de eldste dataene.<br>
DTCO 4.0 de eldste dataene.<br>
DTCO 4.0 de eldste dataene.<br>
DTCO 4.0 de eldste dataene.<br>
DTCO 4.0 de e
	- Firma
	- Sjåførkort

Etter hver tur lagres disse opplysningene i chipen på firmakortet:

- Type aktivitet
	- Av- / pålogging
	- Nedlasting av data fra minnet
- Nedlasting av data fra sjåførkortet
- Tidsperioden (fra / til) dataene er lastet ned fra.
- Kjøretøyidentifisering

• Identiteten til sjåførkort som dataene ble lastet ned fra

Hvis lageret på chipen er fullt, sletter DTCO 4.0 de eldste dataene.

è *Firmaets plikter [*} *18]*

#### **► Masselager (i enheten)**

- Over et tidsrom på minst365 kalenderdager registrerer og lagrer masselageret foreskrevne data iht. giennomføringsforordningen (EU) 2016/799 Anhang I C i den til enhver tid gjeldende utgave.
- Aktivitetsanalysen gjøres med helminuttsintervaller; DTCO 4.0bruker den aktiviteten som varer lengst i hvert intervall.
- DTCO 4.0 kan lagre ca. 168 timer hastighetsangivelse med oppløsning på ett sekund. Verdiene registreres nøyaktig på sekundet med klokkeslett og dato.

**■ Lagrede data**

I utgangspunktet finnes dette på

• Data for sjåføridentifikasjon.

• Når kortet ble satt inn og tatt ut • Kjøretøyene som ble brukt • Dato og kilometerstand

i chipen på sjåførkortet:

è *Personlige ITS-opplysninger [*} *10]*

Etter hver tur lagres disse opplysningene

• Sjåførenes aktiviteter, ved normal drift

**► Sjåførkort**

sjåførkortet :

• Lagrede hastighetsverdier med høy oppløsning (et minutt før og et minutt etter en uvanlig forsinkelse) letter vurderingen etter ulykker.

Frontgrensesnittet gir mulighet for valg av disse dataene (kun med firmakort):

- Nedlasting av dataene på sjåførkortet
- Nedlasting av masselageret med en download key (opsjon)

#### **■ Tidssoner**

Fra fabrikken er DTCO 4.0 stilt inn på UTC-tid (koordinert universaltid).

DTCO 4.0 lagrer all data i UTC-tid.

UTC-tiden tilsvarer tidssone **0** på jordkloden, som er oppdelt i 24 tidssoner (-12...0...+12).

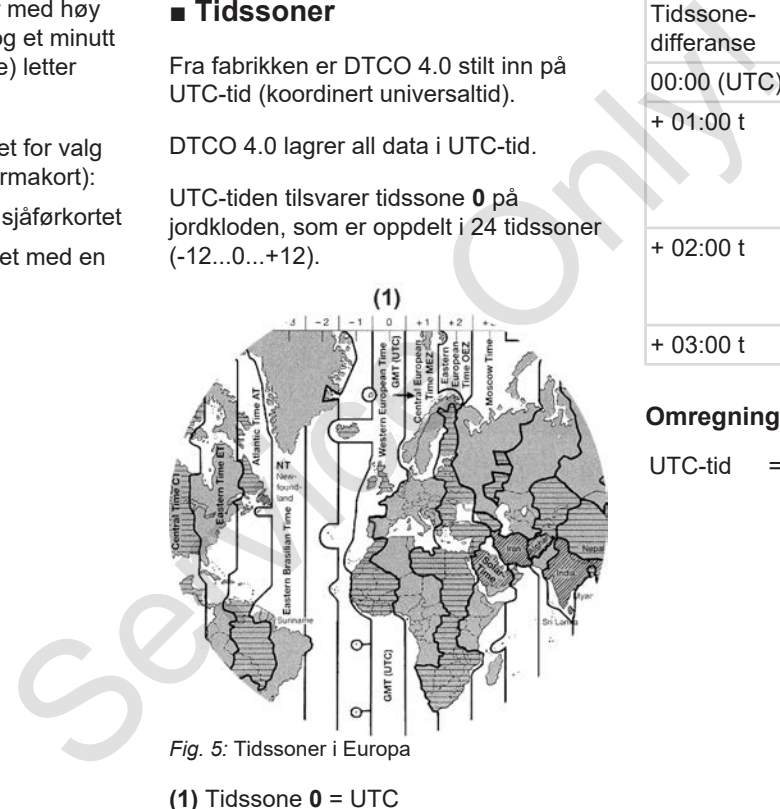

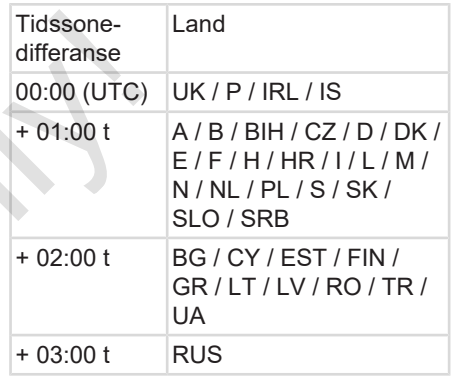

#### **Omregning til UTC-tid**

 $UTC-tid = Lokal tid - (ZD + SO)$ 

ZD = Tidssone-differanse

SO = Sommertid (kun ved sommertid)

 $(ZD + SO) =$ tidsdifferansen som skal brukes

#### **Eksempel:**

Lokal tid i Norge = kl. 15:30 (sommertid)

 $UTC-tid = Lokal tid - (ZD + SO)$ 

 $=$  kl.15:30 – (01:00 h + 01:00 h)

**UTC-tid = kl. 13:30** 

Du kan stille inn lokal tid i denne menyen:

è *Innstilling av lokal tid [*} *89]*

# **■ Symboler (oversikt)**

#### **Driftstyper**

**n** Firma **T** Kontroll o Drift T<sub>Kalibrere</sub> **B** Produksjonsstatus

#### **Personer**

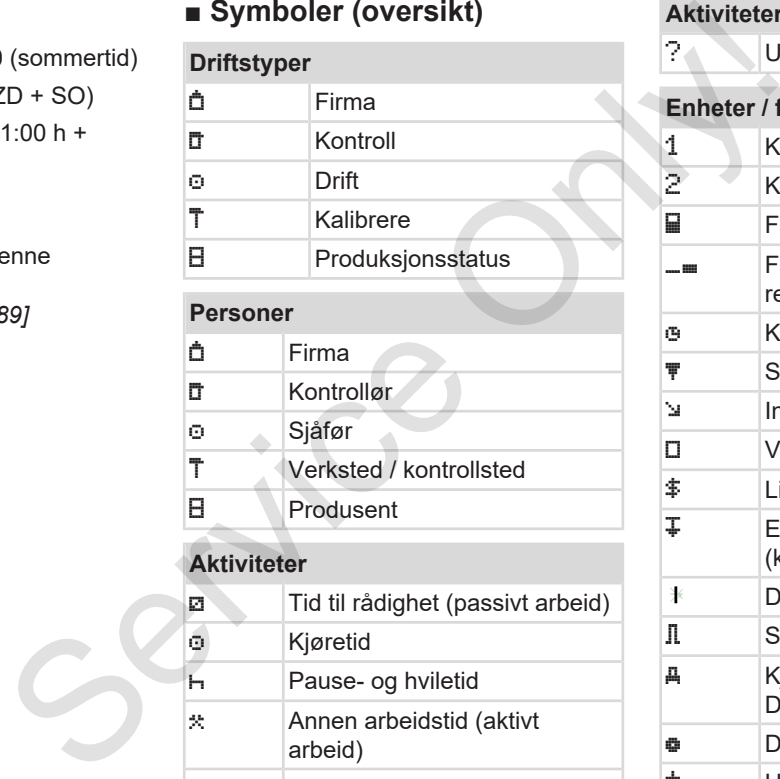

#### **Aktiviteter**

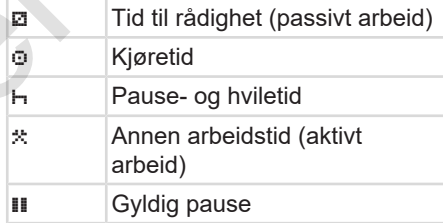

# **Aktiviteter** ? Ukjent **Enheter / funksjoner** 1 Kortspalte-1; sjåfør-1 2 Kortspalte-2; sjåfør-2 ■ Fartsskriverkort (ferdiglest) **Fartsskriverkort satt inn:** relevante data lest. **B** Klokken Skriver / utskrift Inntasting Visning \$ Lisenskode  $\left| \downarrow \right|$  Ekstern lagring; laste ned data (kopiere) Dataoverføring aktiv II Sender Kjøretøy / kjøretøyenhet / DTCO 4.0 **Dekkdimensjon** Underspenning

#### Beskrivelse av enheten Symboler (oversikt) av den starte symboler (oversikt) symboler (oversikt)

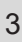

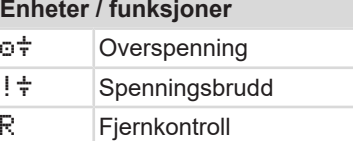

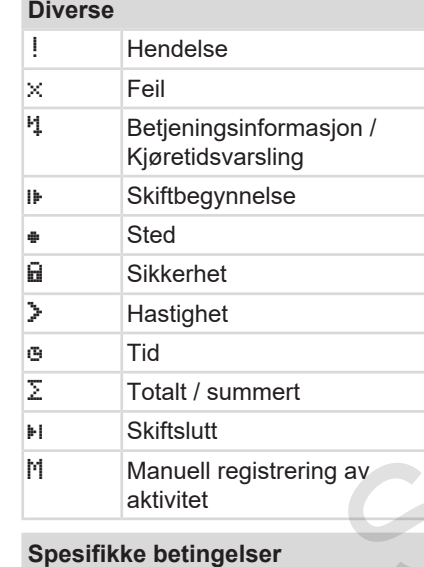

#### OUT Kjøretøyenhet ikke nødvendig

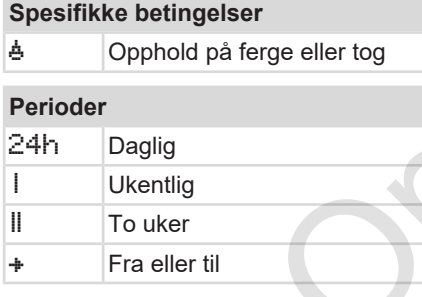

#### **Symbol-kombinasjoner**

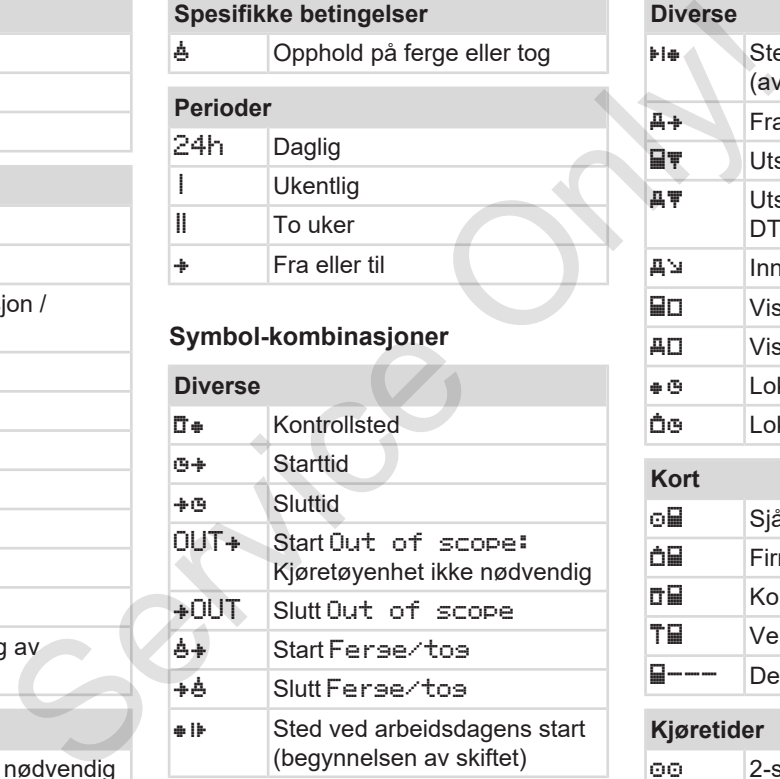

# **Diverse** Sted ved arbeidsdagens slutt (avslutningen av skiftet) A+ Fra kjøretøy **NV** Utskrift sjåførkort **具軍 Utskrift fra kjøretøy /** DTCO 4.0 A≥ | Inntasting kjøretøy/ DTCO 4.0 **■**□ Visning av sjåførkort AD Visning kjøretøy/ DTCO 4.0 ⊕ **B** Lokal tid Lokal tid firma

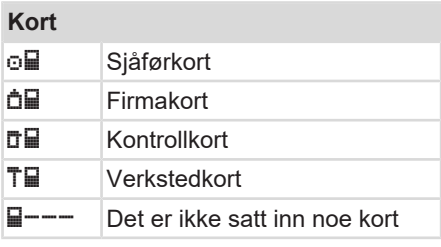

#### **Kjøretider**

2-sjåførsdrift

# **Kjøretider** oll Sum kjøretid i dobbeltuker **Utskrifter** 24h T Daglige sjåføraktiviteter (detaljer) fra sjåførkortet ! × T Hendelser / feil fra sjåførkortet 24h Daglige sjåføraktiviteter (detaljer) fra DTCO 4.0 ! ×A\ Hendelser og feil fra DTCO 4.0 >> $\blacktriangledown$  Hastighetsoverskridelser TAT Tekniske data Ill<sup>T</sup> Sjåførens aktiviteter  $iR =$  Tider med aktivert fjernkontroll Ill∨\ v-hast.graf IID<sup>\</sup> Status D1/D2-diagram (opsjon)  $\sqrt[3]{v^*}$  Hastighetsprofiler (opsjon) %n Turtallsprofil (opsjon) i II Sensorinformasjon in Sikkerhetsinformasjon

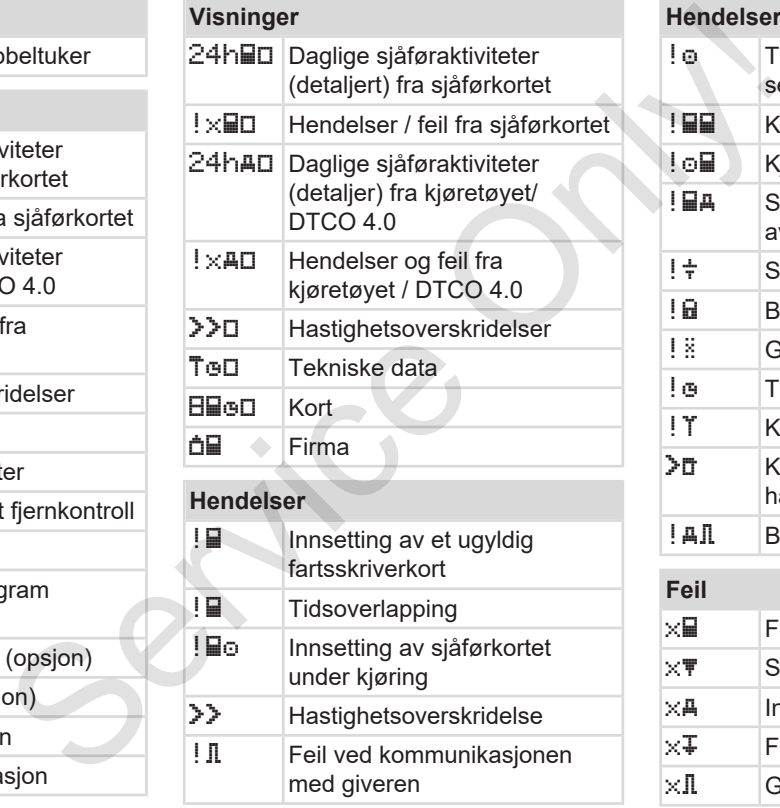

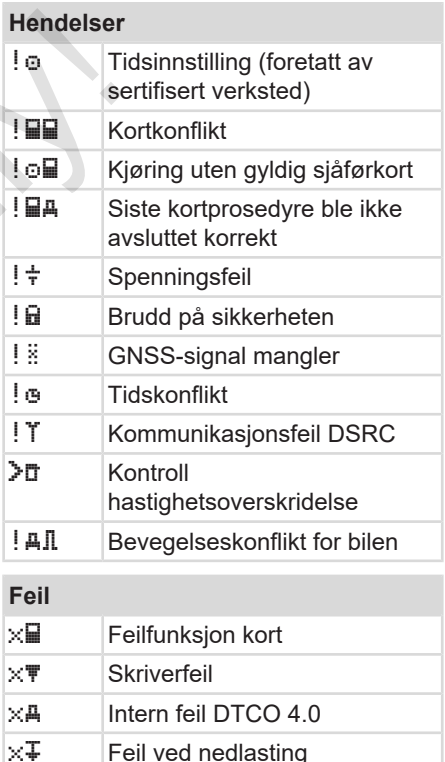

 $\times$   $\mathbb{I}$  Giverfeil

**Feil**

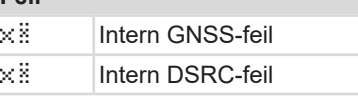

## **Kjøretidsvarslinger**

M<sub>o</sub> Pause!

#### **Manuell inntasting**

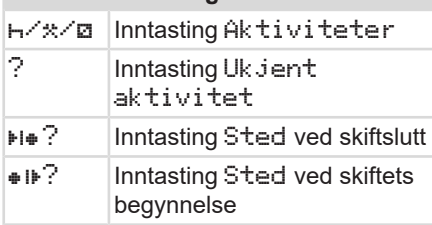

### **Betjeningsanvisninger**

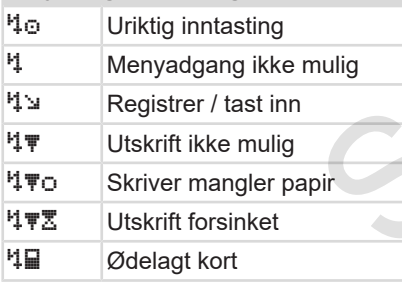

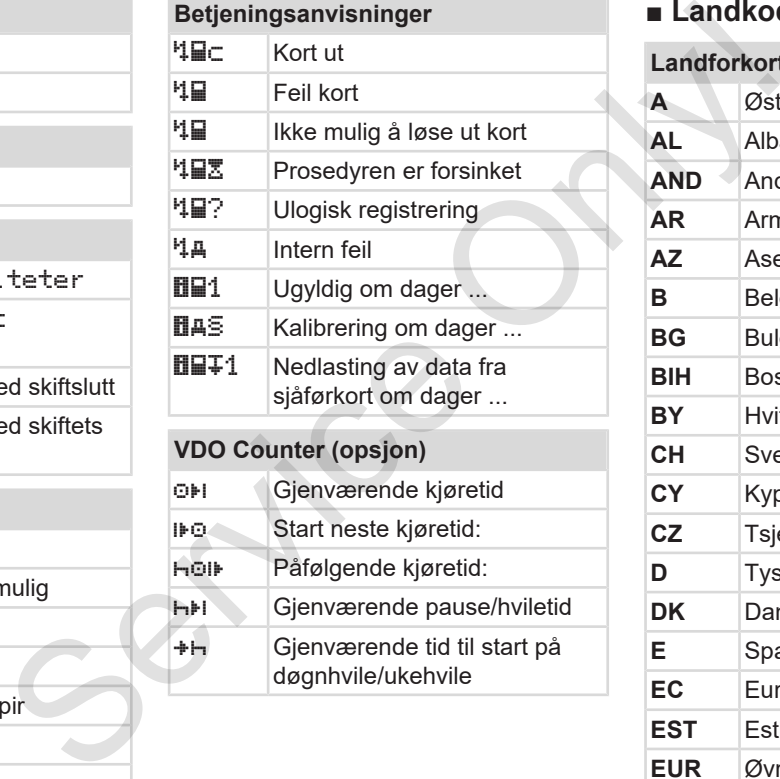

## **■ Landkoder**

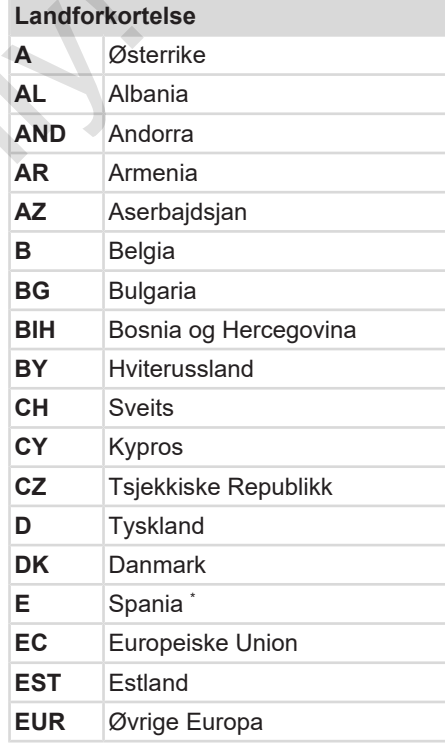

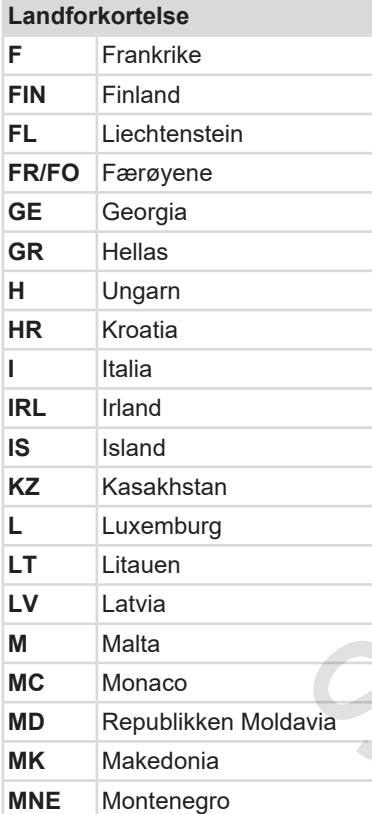

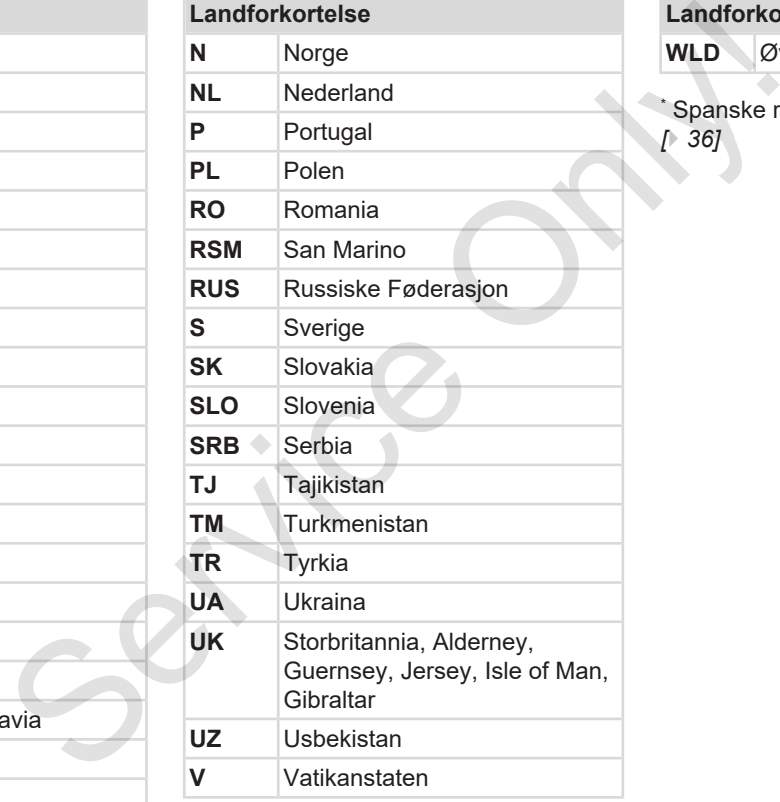

**Landforkortelse** 

**WLD** Øvrige verden

 $\hat{\ }$  Spanske regioner: **→** *Spanske regioner [*} *36]*

#### **► Spanske regioner**

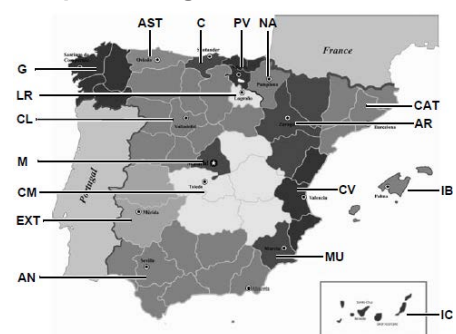

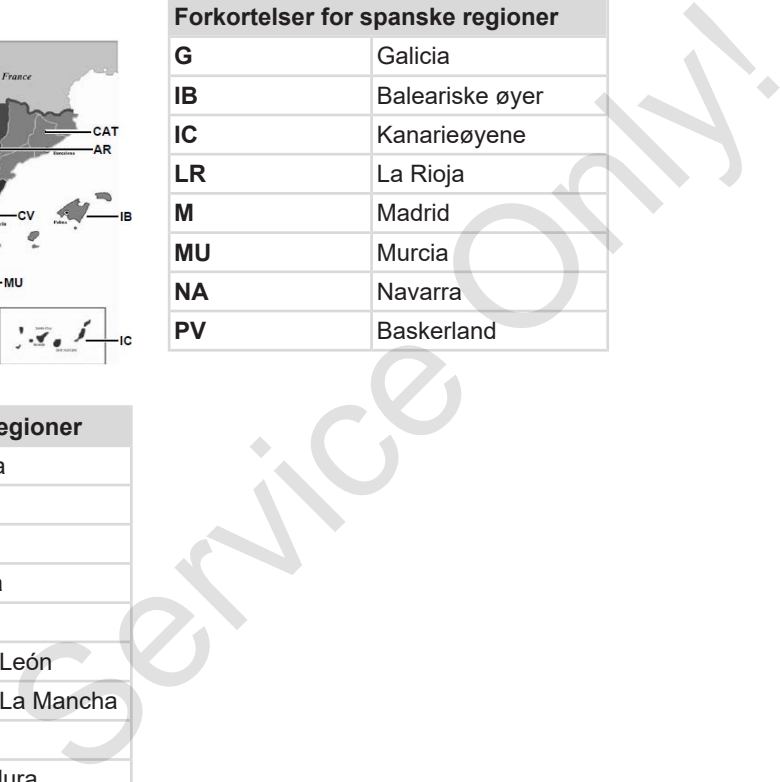

*Fig. 6:* Regioner i Spania

#### **Forkortelser for spanske regioner**

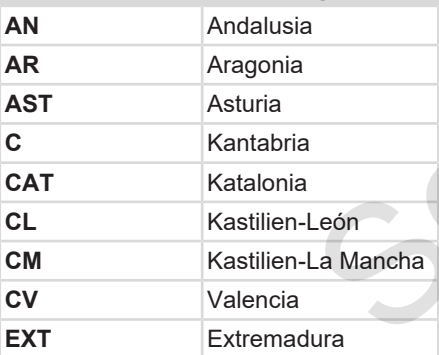
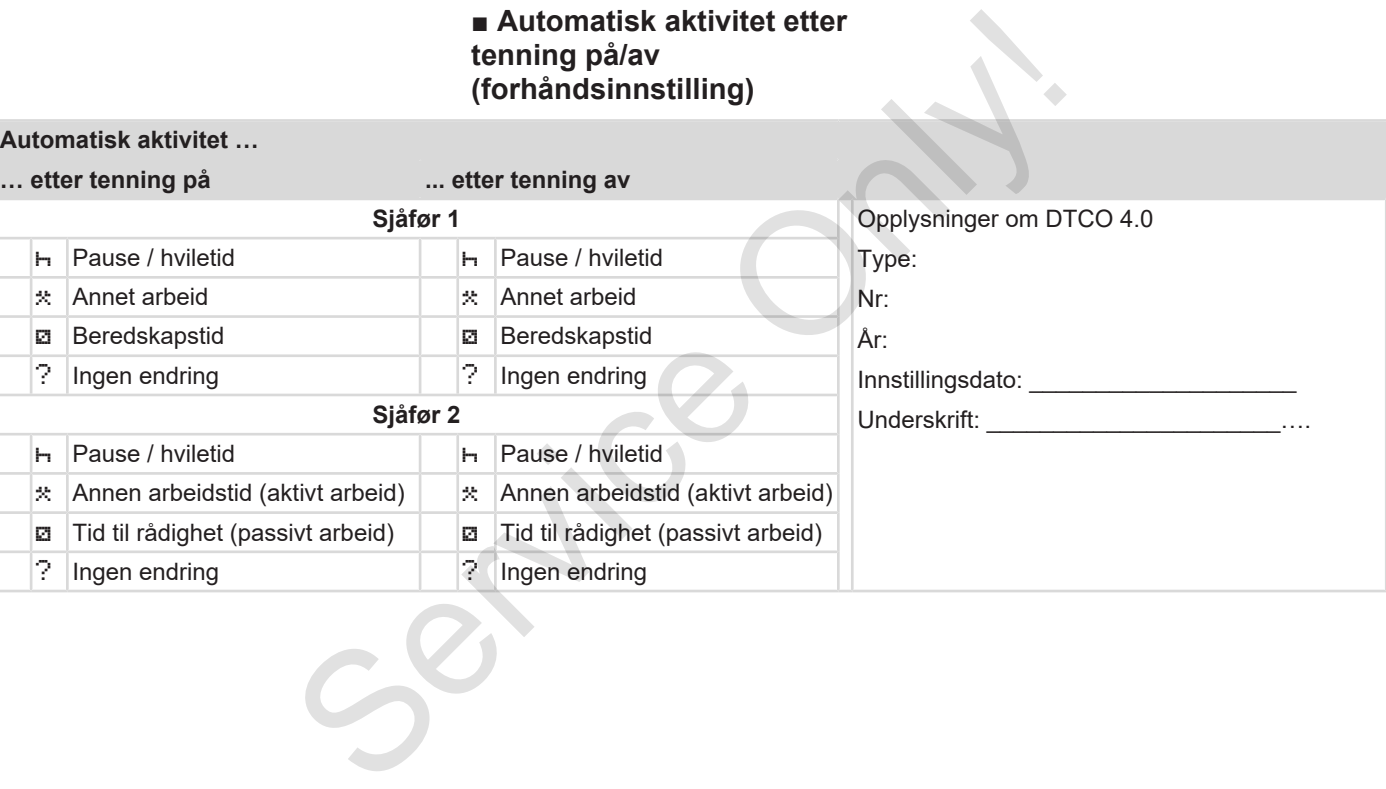

Kjøretøyprodusenten kan ha fastlagt innstillinger for aktivitet etter Tenning på/av.

• Merk av  $(\sqrt{})$  de programmerte funksjonene i tabellen.

#### **MERKNAD**

**MERKNAD**

Unntaket er tillegg av aktiviteter på sjåførkortet. Denne muligheten er satt ut av funksjon ved manuell innskriving . Aktiviteten endres ikke etter Tenning på/av.

Den automatiske innstillingen etter Tenning på/av kommer fram i standardbildet. Aktiviteten blinker i ca. 5 sekunder før displayet går tilbake til forrige visning.

è *Visninger [*} *40]*

Standardinnstillinger:

è *Innstilling av aktiviteter [*} *52]*

Tenning<br>
Tenning<br>
erfe<br>
eter på<br>
Leter på<br>
Leter andres<br>
Leter<br>
In endres<br>
Service de tillbake til<br>
Service de tillbake till<br>
Service de tillbake till<br>
Service de tillbake till<br>
Service de tillbake till<br>
Service de tillbak

# **Betjening (generelt)**

**Visninger**

**Bevege seg i menyene** Vi<br>
Bevege seg i m<br>
Sette<br>
Ta t<br>
Behandling av<br>
Laste n<br>
Den Den Laste n

**Sette i kortet**

**Ta ut kortet**

**Behandling av kortene**

**Laste ned data**

4

# **Betjening (generelt)**

## **■ Visninger**

## **► Visning etter tenning på**

Etter at tenningen er satt på eller Stand-by **kommer standardbildet (a).**

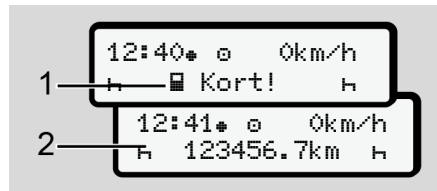

*Fig. 7:* Visning etter tenning på

Står det ikke noe kort i kortspalte-1, vises informasjonen **(1)** i ca. 20 sekunder, etterpå vises standardbildet **(2)**.

## **► Visninger under kjøring**

Under kjøring kan bildene **(a)**, **(b)** eller **(c)** (opsjon) vises. . .

Trykk på en menytast  $\Box$  for å bytte bilde.

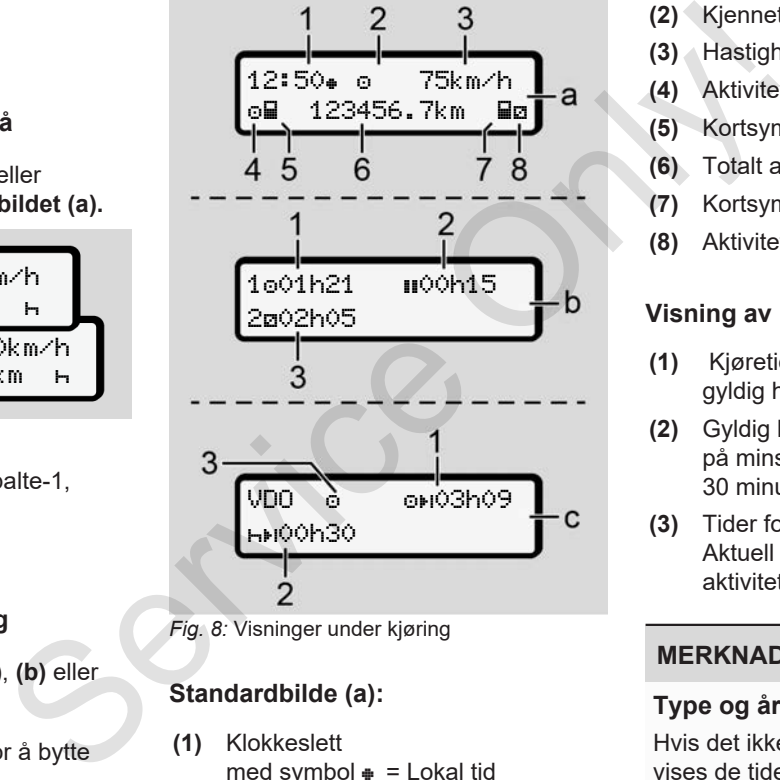

*Fig. 8:* Visninger under kjøring

## **Standardbilde (a):**

**(1)** Klokkeslett med symbol  $\equiv$  Lokal tid uten symbol  $\equiv$  UTC-tid

- **(2)** Kjennetegn på driftstype Drift
- **(3)** Hastighet
- **(4)** Aktivitet sjåfør-1
- **(5)** Kortsymbol sjåfør-1
- **(6)** Totalt antall kilometer
- **(7)** Kortsymbol sjåfør-2
- **(8)** Aktivitet sjåfør-2

#### **Visning av kjøre- og hviletider (b):**

- **(1)** Kjøretid for sjåfør-1 siden en gyldig hviletid.
- **(2)** Gyldig hviletid **II** delt opp i avsnitt på minst 15 minutter og påfølgende 30 minutter
- **(3)** Tider for sjåfør-2: Aktuell aktivitet beredskapstid **Ø** og aktivitetens varighet

### **MERKNAD**

#### **Type og årsak til faren**

Hvis det ikke er satt inn noe sjåførkort vises de tidene som er tilordnet den aktuelle kortspalten "-1" eller "-2".

#### **Visning av resterende kjøre- og hviletider (opsjon VDO Counter)(c):**

- **(1)** Resterende kjøretid (h blinker = denne delen av visningen er aktiv).
- **(2)** Neste gyldige pause/ døgn- eller  $ukehvile  $HH$$ 
	- è *VDO Counter (opsjon) [*} *73]*
- **(3)** Innstilt aktivitet vises.

### **► Meldinger**

Meldinger kommer opp uavhengig av bildet som vises.

Hendelser som fører til at det kommer opp meldinger:

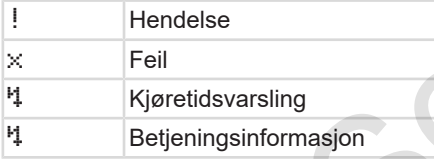

è *Betydningen av meldingene [*} *94]*

#### **► Visning etter tenning av**

Etter Tenning av vises dette:

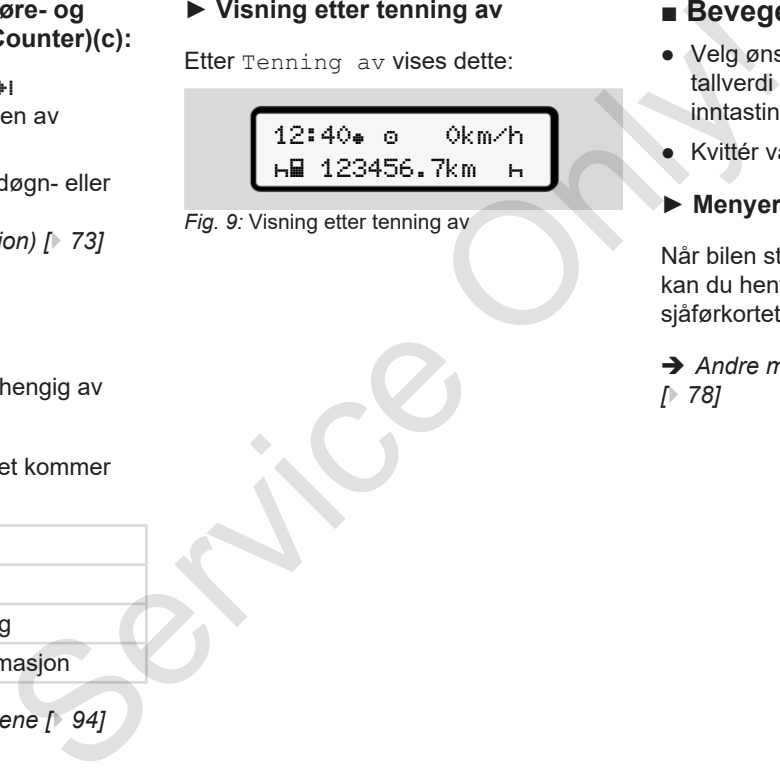

*Fig. 9:* Visning etter tenning av

## **■ Bevege seg i menyene**

- Velg ønsket funksjon, aktivitet eller tallverdi med tastene  $\blacksquare$ inntastingsfeltet.
- Kvittér valget med tasten .
- **► Menyer ved stillstand**

Når bilen står stille og sjåførkortet sitter i, kan du hente fram flere opplysninger fra sjåførkortet.

è *Andre menynivå - menyfunksjoner [*} *78]*

# **■ Sette i kortet**

# A OBS

4

#### **Husk trafikksikkerhet**

- Som sjåfør skal du bare sette inn kortet når bilen står stille.
- Det er mulig å sette inn kortet mens bilen kjører, men det er ikke tillatt. Det vil så fall lagres som en hendelse.

Pass å holde kortspaltene lukket.

Dekslene på kortspaltene må ikke fjernes - de beskytter mot støv og smuss og sprutevann!

## **MERKNAD**

#### **Valg av kortspalte**

- Kortspalte-1 (venstre) for kortet til sjåføren som kjører.
- Ved 2-sjåførsdrift: Kortspalte-2 (høyre) for kortet til sjåføren som sitter på.
- For firmakortet: Fritt valg av kortspalte.

## **MERKNAD**

For å kunne betjene ADR-varianten må tenningen være på.

Følg de spesielle sikkerhetsanvisningene som gjelder for ADR-varianten av DTCO 4.0 i eksplosjonsfarlige områder. MERKNAD<br>
Valg av kortspalte<br>
Kortspalte<br>
Sigføren som kjører.<br>
Service only (are til sigføren som kjører.<br>
Service Only the Channel Sigføren som sitter på.<br>
The Channel Sigføren som sitter på.<br>
The Channel Sigføren som sit

- è *ADR-variant (Ex-variant) [*} *24]*
- 1. Hold kombitasten **Sjåfør-1** eller **Sjåfør-2** trykket inn i mer enn 2 sekunder.

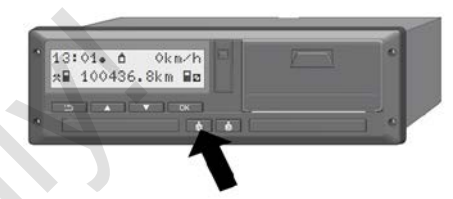

- *Fig. 10:* Be om kortet (kombitast)
- 2. Kortholderen kjøres ut. Vipp dekselet forsiktig ned.

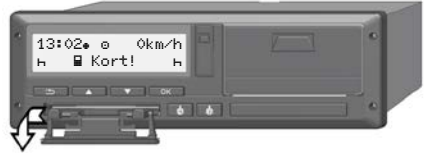

- *Fig. 11:* Vipp ned dekselet
- 3. Sett kortet ditt med chipen oppover og pilen forover – inn i kortspalten.

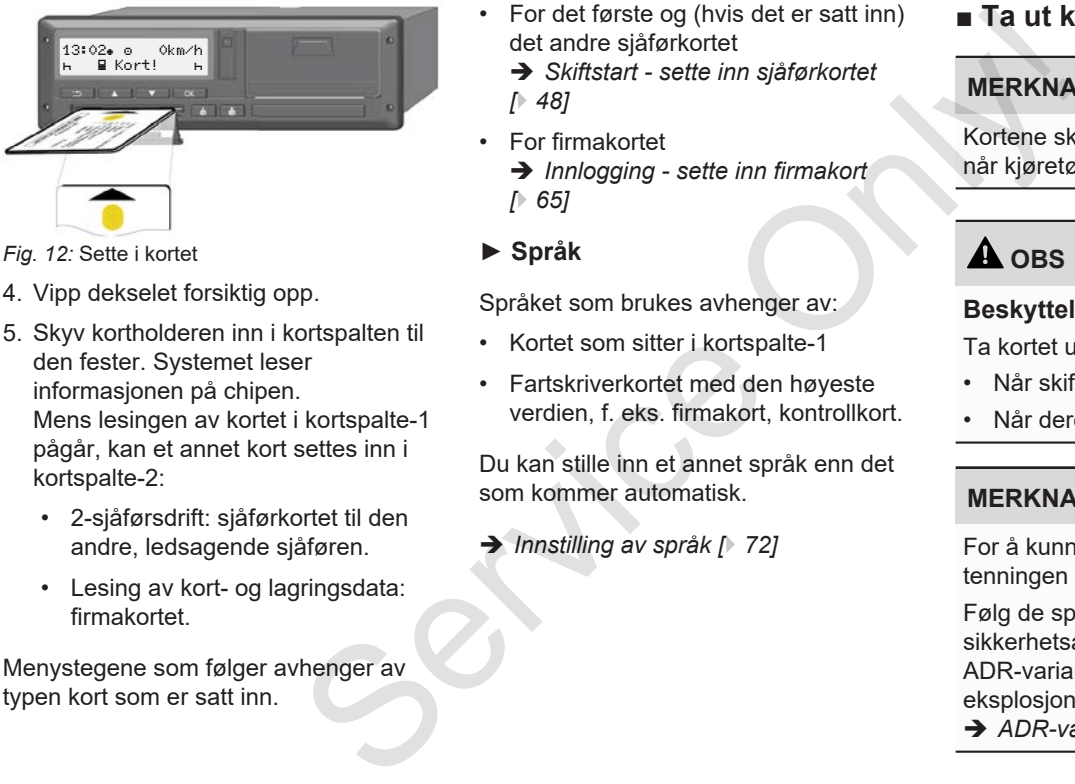

*Fig. 12:* Sette i kortet

- 4. Vipp dekselet forsiktig opp.
- 5. Skyv kortholderen inn i kortspalten til den fester. Systemet leser informasjonen på chipen. Mens lesingen av kortet i kortspalte-1 pågår, kan et annet kort settes inn i kortspalte-2:
	- 2-sjåførsdrift: sjåførkortet til den andre, ledsagende sjåføren.
	- Lesing av kort- og lagringsdata: firmakortet.

Menystegene som følger avhenger av typen kort som er satt inn.

- For det første og (hvis det er satt inn) det andre sjåførkortet
	- è *Skiftstart sette inn sjåførkortet [*} *48]*
- For firmakortet
	- è *Innlogging sette inn firmakort [*} *65]*
- **► Språk**

Språket som brukes avhenger av:

- Kortet som sitter i kortspalte-1
- Fartskriverkortet med den høyeste verdien, f. eks. firmakort, kontrollkort.

Du kan stille inn et annet språk enn det som kommer automatisk.

è *Innstilling av språk [*} *72]*

## **■ Ta ut kortet**

#### **MERKNAD**

Kortene skal kun tas ut av kortspalten når kjøretøyet står stille!

# A OBS

#### **Beskyttelse mot missbruk**

Ta kortet ut av kortspalten:

- Når skiftet er over
- Når dere bytter sjåfør eller bil.

#### **MERKNAD**

For å kunne betjene ADR-varianten må tenningen være på.

Følg de spesielle

sikkerhetsanvisningene som gjelder for ADR-varianten av DTCO 4.0 i eksplosjonsfarlige områder.

è *ADR-variant (Ex-variant) [*} *24]*

 $\Delta$ 

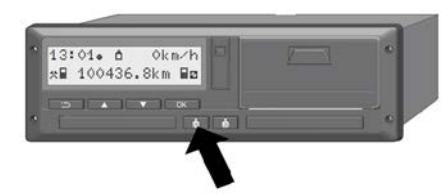

*Fig. 13:* Be om kortet (kombitast)

1. Hold kombitasten **Sjåfør-1** eller **Sjåfør-2** trykket inn i mer enn 2 sekunder.

På displayet vises følgende:

- Navnet til kortinnehaver
- Et visningsfelt angir overføringshastigheten for dataene på chipen på kortet
- For å logge seg ut
- 2. Velg ønsket funksjon med **-**tastene:
	- Sjåførkort: Valg av landet du befinner deg i.

#### **MERKNAD**

Hvis landet ikke angis innen ett minutt, avbrytes utkastingen av kortet.

• Firmakort:

**(a)** Ja, hvis du vil logge firmaet ut av DTCO 4.0.

**(b)** Nei, hvis firmasperren fortsatt skal være aktiv.

#### **MERKNAD**

Ved deaktivert firmasperre forblir lagrede data om din bedrift fortsatt sperret for andre firmaer. Firmakort:<br>
(a) J<sub>a</sub>, hvis du vil logge firmaet ut av<br>
DTCO 4.0.<br>
(b) Nei, hvis firmasperren fortsatt skal<br>
vere aktiv.<br>
(b) Nei, hvis firmasperren fortsatt skal<br>
vere aktiv.<br>
e.<br>
PHERKNAD<br>
PHERKNAD<br>
PHERKNAD<br>
Service of a

3. Kvittér valget ditt med tasten a.

### **MERKNAD**

I disse tilfellene kommer det opp en melding:

- Periodisk kontroll av DTCO 4.0
- Firma- eller sjåførkorter er i ferd med å utløpe
- Det er på tide å laste ned data fra sjåførkortet.

Kortholderen i den aktuelle spalten kommer ut.

- 4. Ta kortet.
- 5. Vipp dekselet på kortholderen forsiktig opp.
- 6. Skyv kortholderen inn i kortspalten til den fester.

## ■ Behandling av kortene

- Fartsskriverkortet må ikke bøyes, knekkes eller benyttes til andre formål.
- Ikke benytt skadede fartsskriverkort.
- Hold kontaktflater rene, tørre, fett- og oljefrie (oppbevares alltid i bekyttelsesplast).
- Beskytt det mot direkte sollys (ikke la det ligge på dashbordet).
- Ikke legg kortet nær sterke elektromagnetiske felt.
- Ikke benytt fartsskriverkortet etter at gyldighetsdatoen er utgått. Bestill et nytt kort i god tid før fartsskriverkortet går ut.

## **■ Laste ned data**

**► Fra sjåfør- eller firmakort**

## **A EKSPLOSJONSFARE**

#### **På ADR-varianten er det eksplosjonsfare fra restspenning og åpne grensesnitt**

I eksplosjonsfarlige områder utgjør det å betjene tastene på DTCO 4.0, å legge inn kort, åpne skriverskuffen eller frontgrensesnittet en økt eksplosjonsfare. ene<br>
Service Primarial Charles Contained Article Charlies Skinder<br>
Service Charlies Charlies Charlies Charlies Charlies Charlies Charlies Charlies Charlies Charlies Charlies Charlies Charlies Charlies Charlies Charlies Cha

- Dekselet må være lukket.
- Det må ikke lastes ned data.

## **MERKNAD**

Ved nedlasting kan det bare sitte i ett kort. Ellers skjer ingen dataoverføring.

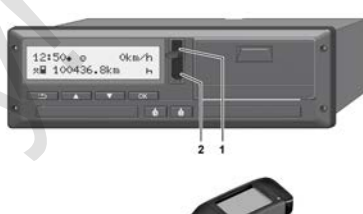

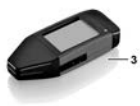

*Fig. 14:* Tilkobling til frontgrensesnittet

- 1. Vipp dekselet **(1)** på frontgrensesnittet oppover.
- 2. Sett download key **(3)** inn i frontgrensesnittet **(2)**. Nedlastingen starter automatisk.

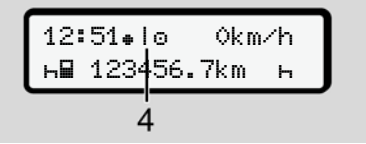

*Fig. 15:* Symbol: dataoverføring

Mens dataoverføringen pågår vises dette symbolet **(4)**.

#### $\Delta$

#### **MERKNAD**

Mulig tap av data ved overføring med download key-en

Ikke avbryt forbindelsen til frontgrensesnittet mens dataoverføringen pågår.

3. Lukk dekselet **(1)** når overføringen er avsluttet.

#### **► Identifikasjon av data**

Kopierte filer får en digital signatur (identifikasjon).

Ved hjelp av denne signaturen kan dataene tilordnes et bestemt sjåførkort og det kan kontrolleres at de er fullstendige og ekte.

#### **MERKNAD**

Detaljert informasjon om nedlastningsprogrammet hhv. download key finner du i den tilhørende dokumentasjonen!

#### **► Nedlasting fra masselager**

Data fra masselageret kan bare lastes ned med firmakortet.

Hvilke data (kort- eller masselager) som skal lastes ned, kan du stille inn i download key.

#### **► Trådløs nedlasting (opsjon)**

Etter godkjent autentifisering av et firmakort (ligger i serveren) kan dataene lastes ned trådløst med hjelp av et flåtemanagement-system (remote). ► Nedlasting fra masselager<br>
Data fra masselageret kan bare lastes<br>
ned med firmakortet.<br>
Hvilke data (kort- eller masselager) som<br>
skal lastes ned, kan du stille inn i<br>
download key.<br>
► Trådløs nedlasting (opsjon)<br>
Etter

### **MERKNAD**

Detaljert informasjon om hva som trengs av program- og maskinvare og hvordan de brukes finnes du i dokumentasjonen.

# **Betjening av sjåføren**

**Funksjoner i sjåførkortet Skiftstart - sette inn sjåførkortet Innstilling av aktiviteter Skiftende - ta ut sjåførkortet Manuell registrering (innskriving/tillegg) Bytte av sjåfør/kjøretøy Sette inn sjåførkortet første gang** Funksjoner i sjåf<br>
Skiftstart - sette inn sjåf<br>
Innstilling av ak<br>
Skiftende - ta ut sjåf<br>
Manuell registrering (innskriving<br>
Bytte av sjåfør/<br>
Sette inn sjåførkortet førs

# **Betjening av sjåføren**

## **■ Funksjoner i sjåførkortet**

Sjåførkortet identifiserer sjåføren i DTCO 4.0

Sjåførkortet brukes til normal kjøring og gjør det mulig å lagre, vise, skrive ut eller laste ned aktiviteter.

#### **MERKNAD**

Sjåførkortet kan ikke overdras til andre.

#### **MERKNAD**

Menyene for visning og utskrift av sjåførdata er kun tilgjengelig når sjåførkortet sitter i.

Derfor vises f.eks. menypunktet "Utskrift sjåfør 2" bare når det sittet et kort i kortspalte 2.

## **■ Skiftstart - sette inn sjåførkortet**

### **MERKNAD**

Sjåførens betjening tilsvarer driftstypen Drift slik det defineres i gjennomføringsforordning (EU) 2016/799 vedlegg I C i den til enhver tid gjeldende utgave. è *Driftstyper (oversikt) [*} *25]* Skiftstart - sette inn<br>
Signal Start - sette inn<br>
Skiftstart - sette inn<br>
Skiftstart - sette innner skifte beginn<br>
Skiftstart - sette innner skiftstart beginner skiftstart beginner of the skiftstart of giennomføring<br>
Star

## **MERKNAD**

For å kunne betjene ADR-varianten må tenningen være på.

Følg de spesielle sikkerhetsanvisnigene som gjelder for ADR-varianten av DTCO 4.0 i eksplosjonsfarlige områder.

è *ADR-variant (Ex-variant) [*} *24]*

## **► 1. Sette i kortet**

Sett sjåførkortet ditt inn i kortspalten når skiftet begynner (starten på arbeidsdagen) og følg menyen.

è *Sette i kortet [*} *41]*

Når kortet settes inn bruker displayet det språket som er lagt inn i kortet.

#### **MERKNAD**

Du kan stille inn språket i menyen.

è *Innstilling av språk [*} *72]*

Menyen tar deg steg for steg fram til DTCO 4.0 er helt klar for bruk:

$$
a. \left[\begin{array}{cc}\text{welcome}\\\text{16:00+} & \text{14:00UTC}\end{array}\right]
$$

#### *Fig. 16:* Velkomstbilde

Velkomsttekst: I ca.3 sekunder vises innstilt lokal tid 16:00 ⊕ og UTC-tid 14:00UTC (tidsforskyvning = 2 timer).

Mens kortet leses er inntasting ikke mulig.

Hvis en tast trykkes, kommer det en melding:

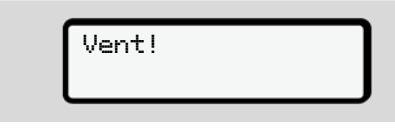

Eller

```
 Åpning
umulig xx
```
Kortinformasjonen leses:

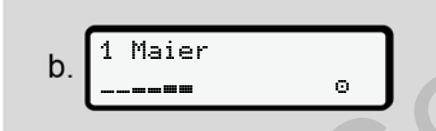

*Fig. 17:* Lesing av kortinformasjonen

Nummeret på kortspalten der kortet sitter, står til venstre.

Ved siden av står navnet på sjåføren (overtatt fra sjåførkortet).

Visningsfeltet angir at sjåførkortet leses.

Siste uttak 15.04.18 16:31

*Fig. 18:* Visning av siste uttak

I ca. 4 sekunder vises dato og klokkeslett for det siste kortuttaket i lokal tid (symbol  $" \oplus "$ ).

## **MERKNAD**

Pass på at kjøredataene er komplette. I henhold til regelverket skal aktiviteter som ikke kan registreres på sjåførkortet, registreres manuelt i etterkant. Service of the Matter of the Matter of the Matter of the Matter of the Matter of the Matter of the Matter of the Matter of the Matter of the Matter of the Matter of the Matter of the Matter of the Matter of the Matter of t

Deretter spørres det om eventuell manuell registrering:

1M Legg inn tillegg? Nei tillegg? Ja

*Fig. 19:* Tillegg som mulighet

- Du kan legge til aktiviteter; è *Manuell registrering (innskriving/ tillegg) [*} *55]*
	- Hvis du **ikke** vil legge til aktiviteter, velger du Nei; gå videre med steg i.
	- Med "Ja" oppfordrer DTCO 4.0 deg til å foreta manuelle registreringer; dette bildet:

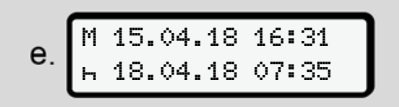

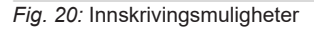

 $M =$  Manuell registrering  $H =$  Innskrivingsfeltet for aktiviteten blinker

5

Det vises tiden fra kortet ble tatt ut (1. linje) og den aktuelle innsettingen (2. linje) i lokal tid.

è *Innstilling av aktiviteter [*} *52]*

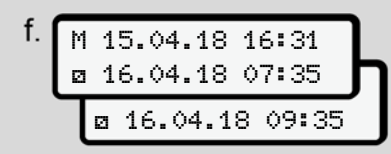

*Fig. 21:* 2. Linje = inntastingsblokk

– Du kan taste inn opplysningene som trengs (blinkende inntastingsfelter) i denne rekkefølgen: Aktivitet/dag/ måned/år/time/minutt.

Prosedyren avsluttes når innsettingstidspunktet er nådd.

Deretter oppfordres du til å angi landet.

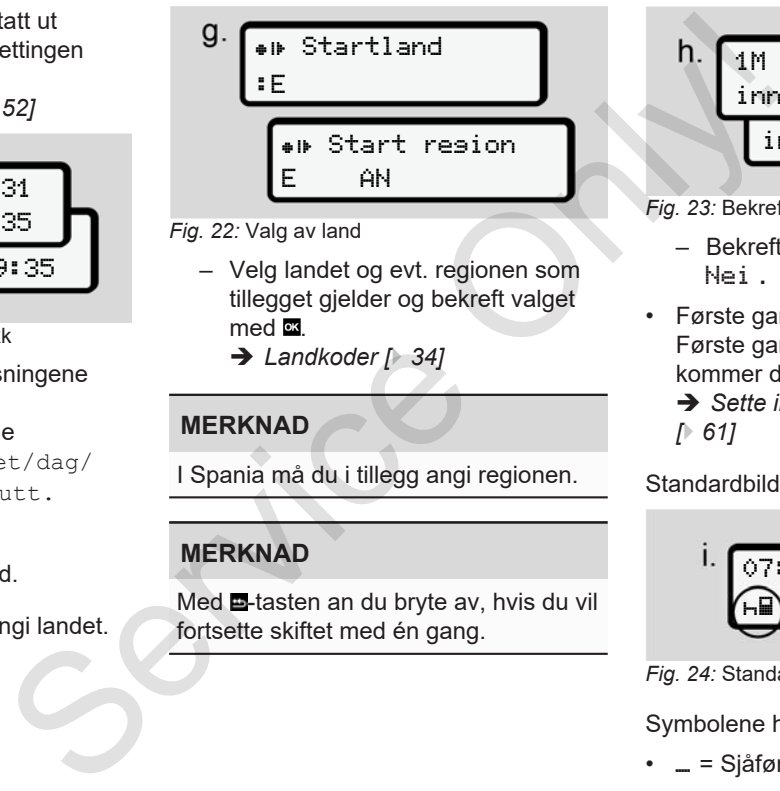

- *Fig. 22:* Valg av land
	- Velg landet og evt. regionen som tillegget gjelder og bekreft valget med **as** 
		- è *Landkoder [*} *34]*

## **MERKNAD**

I Spania må du i tillegg angi regionen.

## **MERKNAD**

Med **-tasten an du bryte av, hvis du vil** fortsette skiftet med én gang.

$$
\begin{array}{c}\n h. \\
 \hline\n 1M\text{ Bekreft} \\
 \hline\n 1m\text{haste?} \qquad \text{Ja} \\
 \hline\n 1m\text{haste?} \qquad \text{Nei}\n \end{array}
$$

- *Fig. 23:* Bekrefte inntasting
	- Bekreft inntastingen med Ja eller Nei **.**
- Første gangs innsetting Første gang et sjåførkort settes inn, kommer det ekstra spørsmål:
	- è *Sette inn sjåførkortet første gang [*} *61]*

Standardbildet kommer opp.

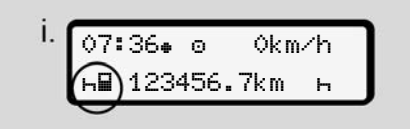

*Fig. 24:* Standardbilde med innsatt kort

Symbolene har denne betydningen:

•  $=$  Sjåførkortet sitter i kortspalten.

• = Du kan begynne å kjøre, dataene er lest inn.

#### **MERKNAD**

Symbolet "" vises for begge kortspaltene.

Hvis kortene for sjåfør-1 og sjåfør-2 sitter i, kan kjøringen begynne så snart symbolet "" for sjåfør-1 vises.

#### **► 2. Innstilling av aktivitet**

Still inn den aktiviteten du gjerne vil utføre med aktivitetstasten.

- è *Innstilling av aktiviteter [*} *52]*
- Bytte av lokal tid: Still klokken slik at den viser riktig tid.
	- è *Innstilling av lokal tid [*} *89]*

DTCO 4.0 er klar.

#### **MERKNAD**

Starten på kjøringen avslutter en eventuelt påbegynt manuell innskriving - også for sjåfør-2.

# A OBS

Ved pause eller hviletid må aktiviteten stilles på H.

#### Feil på DTCO 4.0 eller systemkomponentene vises i displayet.

- Kvittér valget med tasten**¤**  $→$  **Betydningen av meldingene** *[*} *94]*
- **► Inntasting av land (manuelt)**

## **Oppgi landet der skiftet starter**

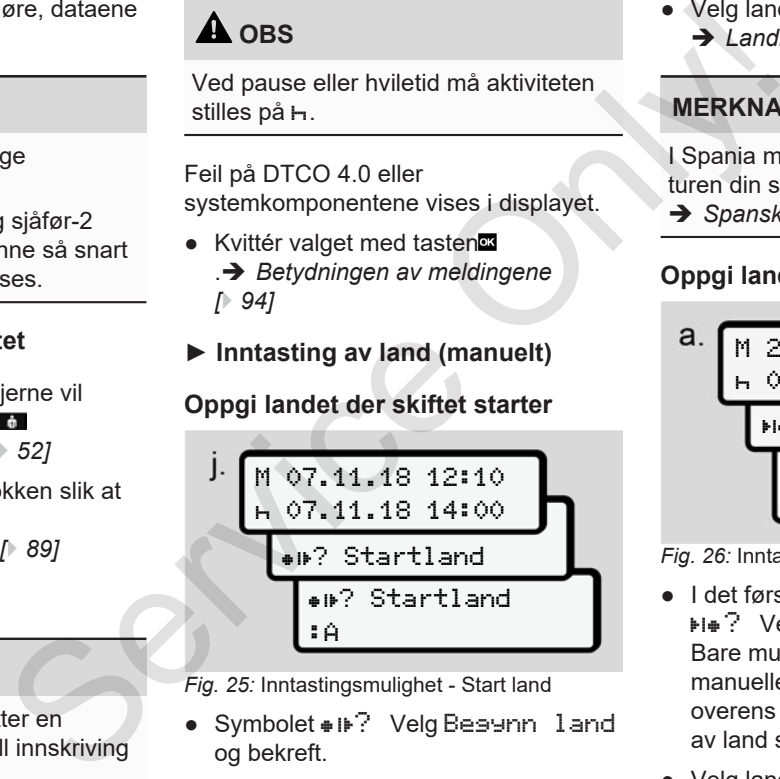

*Fig. 25:* Inntastingsmulighet - Start land

● Symbolet ● IIP? Velg Besunn land og bekreft.

● Velg land og bekreft. è *Landkoder [*} *34]*

#### **MERKNAD**

I Spania må du også angi regionen der turen din starter.

è *Spanske regioner [*} *36]*

### **Oppgi landet der skiftet avsluttes**

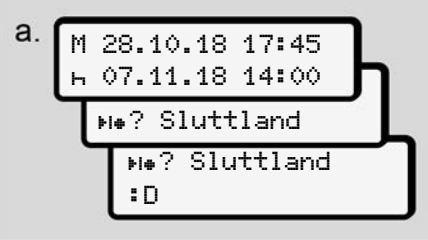

*Fig. 26:* Inntasting - Slutt land

- I det første skrivefeltet H Symbolet ? Velg Slutt land og bekreft. Bare mulig, når tiden for første manuelle registrering ikke stemmer overens med tidspunktet for inntasting av land sist gang kortet ble tatt ut.
- Velg land og bekreft.

#### **Valg av land**

Ved valg av et nytt land, vises først det landet som sist ble valgt.

Bruk tastene  $\blacksquare/\blacksquare$  for å vise de 4 sist valgte landene.

Kjennetegn: Kolon foran det nasjonale kjennetegnet **:** B

Det videre utvalget følger i alfabetisk rekkefølge og begynner med bokstaven **A**:

- Tast  $\blacksquare$  A, Z, Y, X, … osv.
- Tast  $\Box$ : A, B, C, D,  $\Box$  osv.

### **MERKNAD**

Trykk og hold tasten / **I**nne for å få utvalget til å gå raskere (repeteringsfunksjon).

#### **► Avbryting av registreringsprosedyren**

Hvis det ikke registreres noe i løpet av 30 sekunder kommer denne meldingen opp i displayet:

 Vennligst legg inn

*Fig. 27:* Inntastingsoppfordring i displayet

Hvis tasten a trykkes i løpet av de neste 30 sekundene, kan inntastingen fortsette.

Ellers, eller når kjøringen starter, kommer standardbildet **(a)** opp i displayet.

Innskrevne data forkastes for å sikre at det bare lagres korrekte og bekreftede data. Dette gjelder både fjerninnlesing og direkte input på DTCO 4.0. Service the term of the Manuel Less in the Alignetian of the Scheme of the Manuel Control of the Scheme of the Scheme of the Scheme of the Scheme of the Scheme of the Scheme of the Scheme of the Scheme of the Scheme of th

Krav om utløsing av kortet med bruk av kombitasten **a** avbryter den Manuelle registreringen.

## **■ Innstilling av aktiviteter**

### **► Mulig aktiviteter**

Disse aktivitetene kan stilles inn:

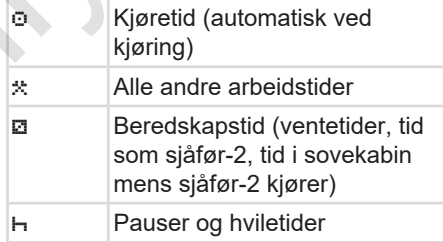

#### **► Endre aktivitet**

#### **MERKNAD**

Innstilling av aktivitetene er kun mulig når kjøretøyet står stille.

a. Trykk på kombitasten **for sjäfør-1.** Standardbildet kommer opp.

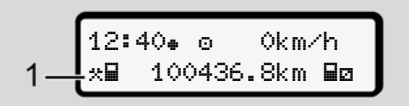

*Fig. 28:* Standardbilde med aktivitet **(1)**

- b. Trykk gjentatte ganger på tasten inntil den ønskede aktiviteten vises i displayet **(1)**.
- c. Ved 2-sjåførsdrift: Trykk på **\*\***-tasten når du er sjåfør-2.

#### **► Automatisk innstilling**

DTCO 4.0 kobler automatisk om til disse aktivitetene:

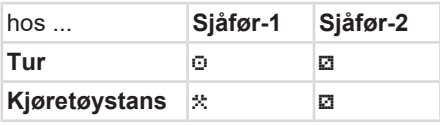

### **MERKNAD**

Sikre at Counteren (opsjon) regner riktig:

• Ved avsluttet skift eller pause er det viktig å stille inn aktivitet h.

#### **Automatisk innstilling etter tenning på/av (forhåndsinnstilling)**

Etter Tenning på/av kan DTCO 4.0 koble om til en definert aktivitet, f.eks.  $H$ . Denne aktiviteten kan programmeres med et firmakort eller av et autorisert verksted.

Aktivitet **(1)** og/eller **(2)**, som endres automatisk p.g.a. Tenning på eller Tenning av vises i standardbildet. Den blinker i ca. 5 sekunder. Service of the Maximum Counter of the Maximum Counter of the Counter of the Counter of the Counter of the Counter of the Counter of the Counter of the Counter of the Counter of the Counter of the Counter of the Counter of

18:01 0km/h  $-423456.7km$  Bh

*Fig. 29:* Aktiviteten blinker i standardbildet

Etter Tenning på kommer bildet før opp igjen.

#### **Eksempel:**

Du har valgt Counter og skrur av tenningen.

Når du skrur på tenningen, vises Counteren på nytt etter 5 sekunder.

#### **► Registrering av aktiviteter for hånd**

## **MERKNAD**

Følg forskriften

Iht. forordning (EU) 165/2014 skal aktiviteter som ikke kan registreres på sjåførkortet, påføres for hånd.

I disse tilfellene skal aktiviteter tilføyes for hånd:

- Hvis DTCO 4.0 er defekt,
- Hvis sjåførkortet går tapt, blir stjålet, skadet eller ikke fungerer som det skal

I disse tilfellene må du skrive ut detaljene om når turen starter og når den stanser på DTCO 4.0.

På baksiden av utskriften kan du tilføye aktivitetene for hånd og komplettere utskriften med personlige opplysninger. 5

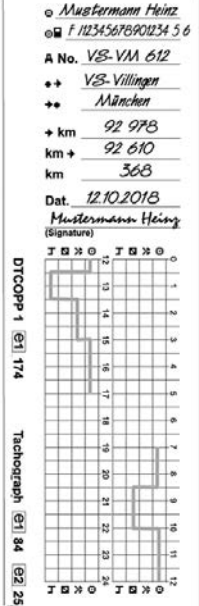

*Fig. 30:* Håndskrevne noteringer av aktivitetene

#### **Betydningen av symbolene**

For- og familienavn

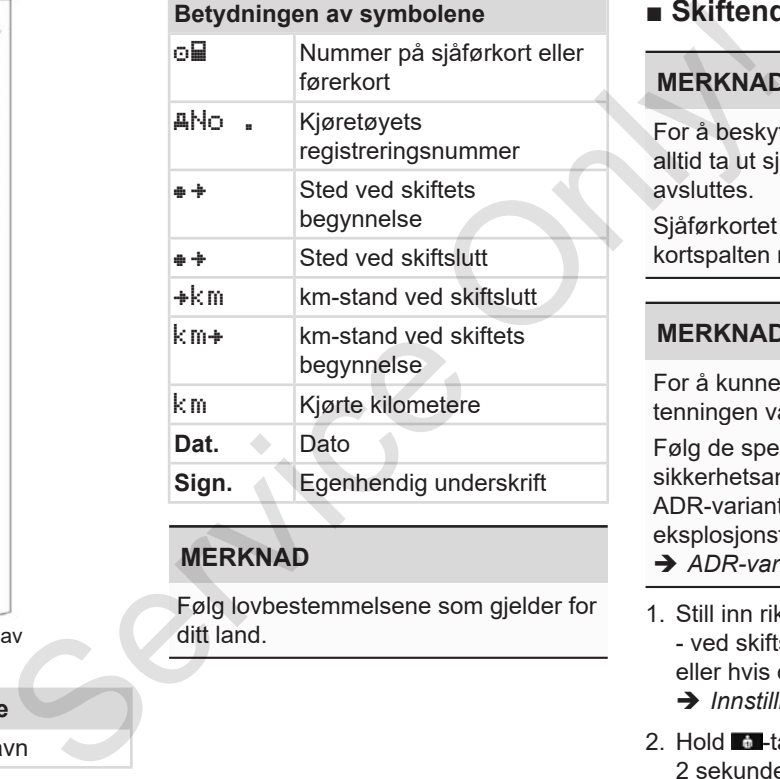

## **MERKNAD**

Følg lovbestemmelsene som gjelder for ditt land.

## **■ Skiftende - ta ut sjåførkortet**

#### **MERKNAD**

For å beskytte dine egne data bør du alltid ta ut sjåførkortet ditt når kjøringen avsluttes.

Sjåførkortet kan kun tas ut av kortspalten når kjøretøyet står stille

#### **MERKNAD**

For å kunne betjene ADR-varianten må tenningen være på.

Følg de spesielle sikkerhetsanvisningene som gjelder for ADR-varianten av DTCO 4.0 i eksplosjonsfarlige områder.

- è *ADR-variant (Ex-variant) [*} *24]*
- 1. Still inn riktig aktivitet f.eks. hviletid h - ved skiftslutt (arbeidsdagens slutt) eller hvis du bytter bil.
	- è *Innstilling av aktiviteter [*} *52]*
- 2. Hold  $\blacksquare$ -tasten trykket inn i i minst 2 sekunder.

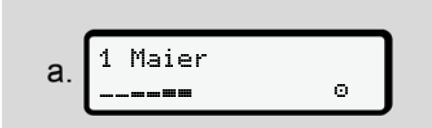

*Fig. 31:* Overføring av skiftdata

Nummeret på kortspalten og sjåførens etternavn vises.

Visningsfeltet angir at sjåførkortet skrives på.

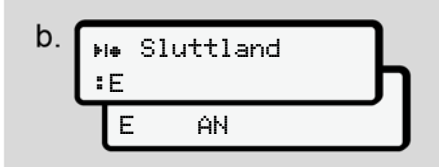

*Fig. 32:* Opplysning om nåværende posisjon

3. Velg land med tastene **D** eller **D** og bekreft valget med tasten .. è *Oppgi landet der skiftet starter [*} *51]*

### **MERKNAD**

Hvis landet ikke angis innen ett minutt, avbrytes utkastingen av kortet.

- 4. Ta kortet ditt ut av kortspalten.
	- è *Ta ut kortet [*} *43]*

Dette gjelder også når det byttes sjåfør ved 2-sjåførsdrift. Da setter du kortet ditt inn i den andre spalten. Displayet viser: 4. Ta kortet ditt ut av kortspalten.<br>
Service die gielder også når det byttes<br>
Service ditt uni den andre spalten.<br>
Service ditt uni den andre spalten.<br>
Service ditt uni den andre spalten.<br>
Service ditt uni den andre spal

$$
c. \left[\begin{array}{cc} 15:05 & 0 \\ h & 123456.7km & h \end{array}\right]
$$

*Fig. 33:* Standardbilde uten kort

5. Hvis ønsket kan de lagrede aktivitetene og hendelsene skrives ut med skriver-menyen.

è *Andre menynivå - menyfunksjoner [*} *78]*

## **MERKNAD**

Hvis du ønsker en utskrift av de siste 24 timene bør du vente til neste dag, hvis det er mulig.

Da er du sikker på at også den aller siste aktiviteten kommer med på utskriften.

## **■ Manuell registrering (innskriving/tillegg)**

Hvis du svarer Ja på spørsmål om Registrere tillegg? etter at du har satt inn sjåførkortet (steg d), vises de innføringene som kan endres manuelt (steg e).

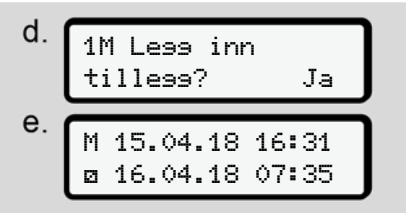

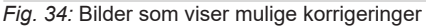

Nå kan du gjøre innføringene etter tur (tastene  $\blacksquare$   $\blacksquare$  og  $\blacksquare$ ).

Hvis du skriver feil kan du gå tilbake med **■** og gjenta inntastingen.

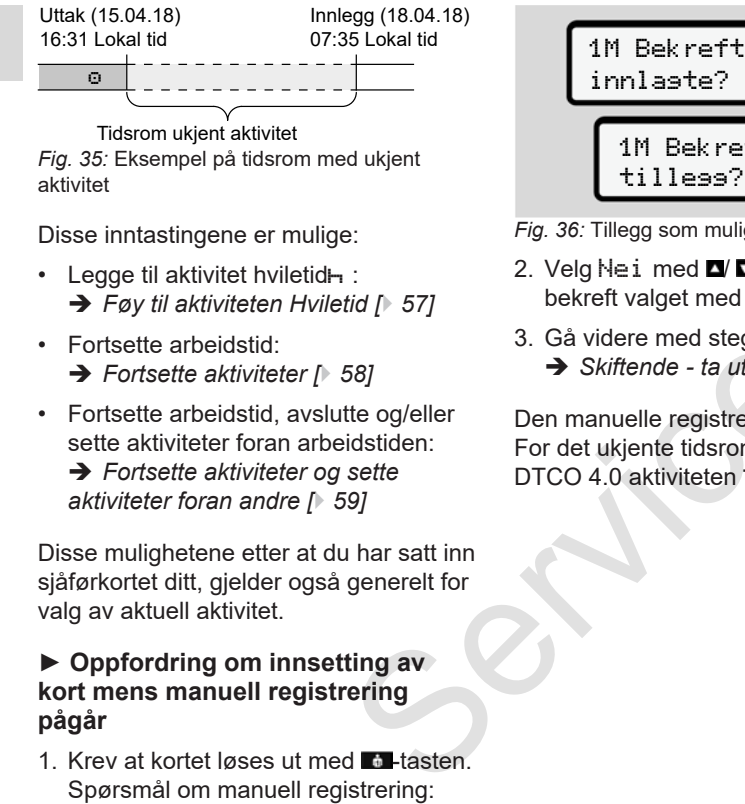

Tidsrom ukjent aktivitet *Fig. 35:* Eksempel på tidsrom med ukjent aktivitet

Disse inntastingene er mulige:

- Legge til aktivitet hviletid $\vdash$ : è *Føy til aktiviteten Hviletid [*} *57]*
- Fortsette arbeidstid: è *Fortsette aktiviteter [*} *58]*
- Fortsette arbeidstid, avslutte og/eller sette aktiviteter foran arbeidstiden:
	- $→$  *Fortsette aktiviteter og sette aktiviteter foran andre [*} *59]*

Disse mulighetene etter at du har satt inn sjåførkortet ditt, gjelder også generelt for valg av aktuell aktivitet.

#### **► Oppfordring om innsetting av kort mens manuell registrering pågår**

1. Krev at kortet løses ut med **Tal-tasten**.

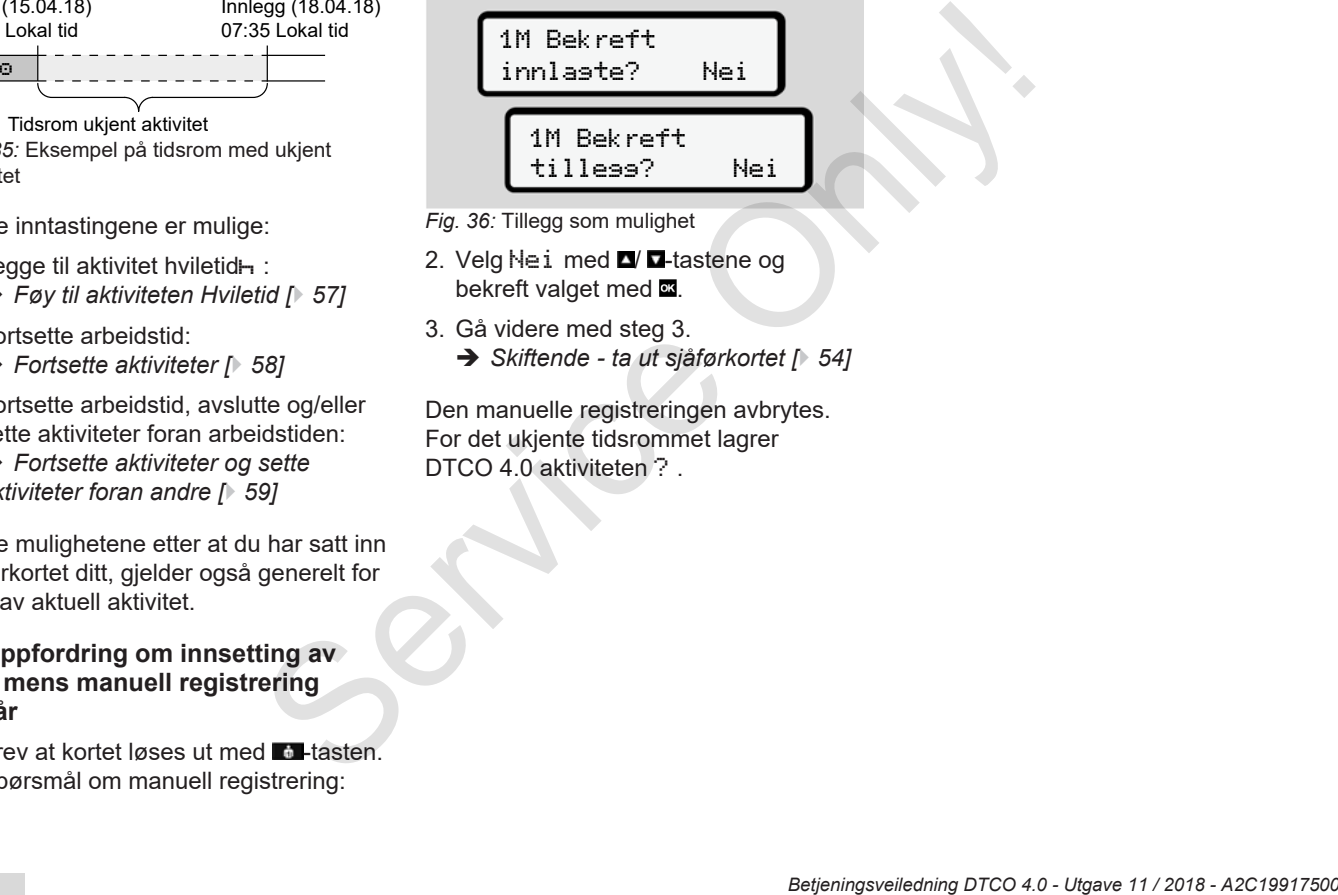

- *Fig. 36:* Tillegg som mulighet
- 2. Velg Nei med  $\blacksquare$   $\blacksquare$ -tastene og bekreft valget med ...
- 3. Gå videre med steg 3.
	- è *Skiftende ta ut sjåførkortet [*} *54]*

Den manuelle registreringen avbrytes. For det ukjente tidsrommet lagrer DTCO 4.0 aktiviteten ?.

#### **► Føy til aktiviteten Hviletid**

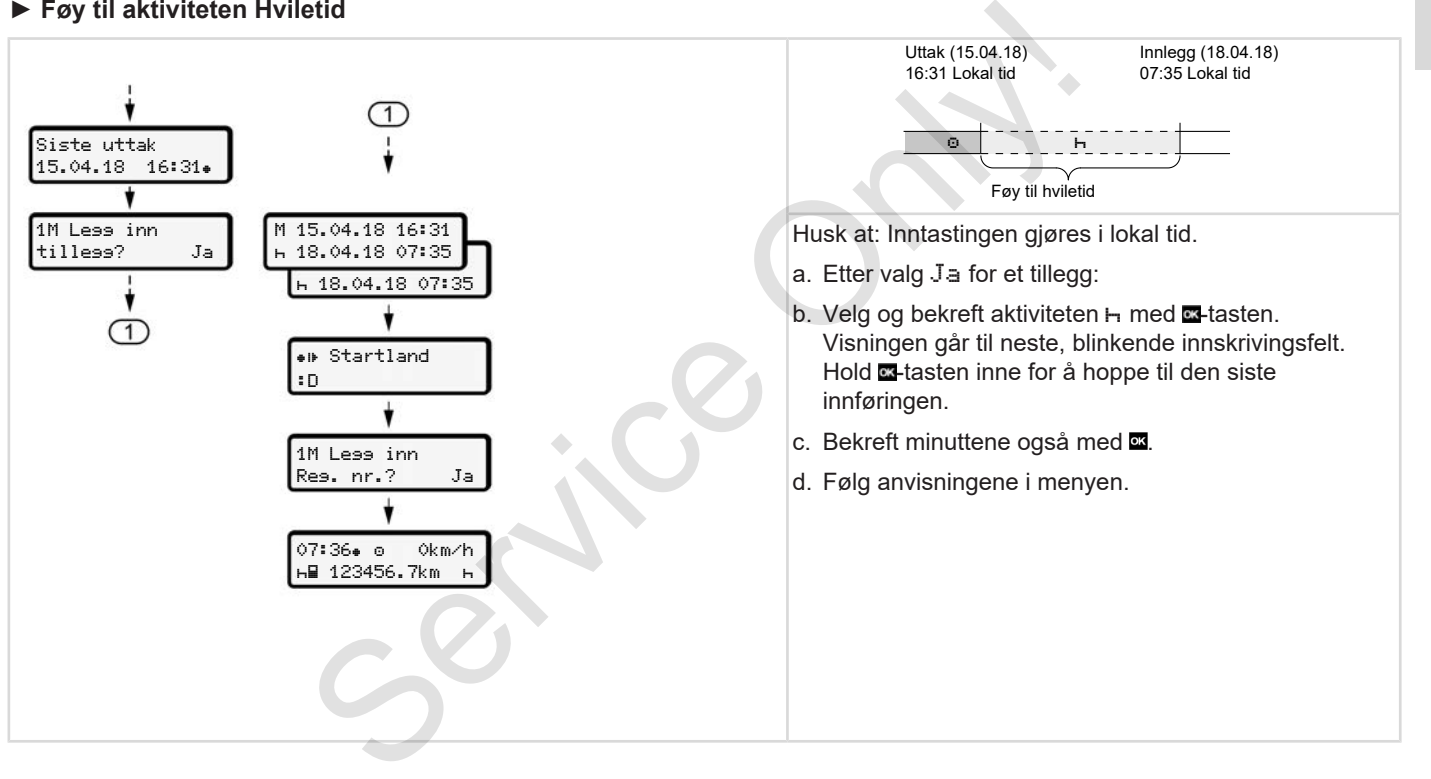

#### **► Fortsette aktiviteter**

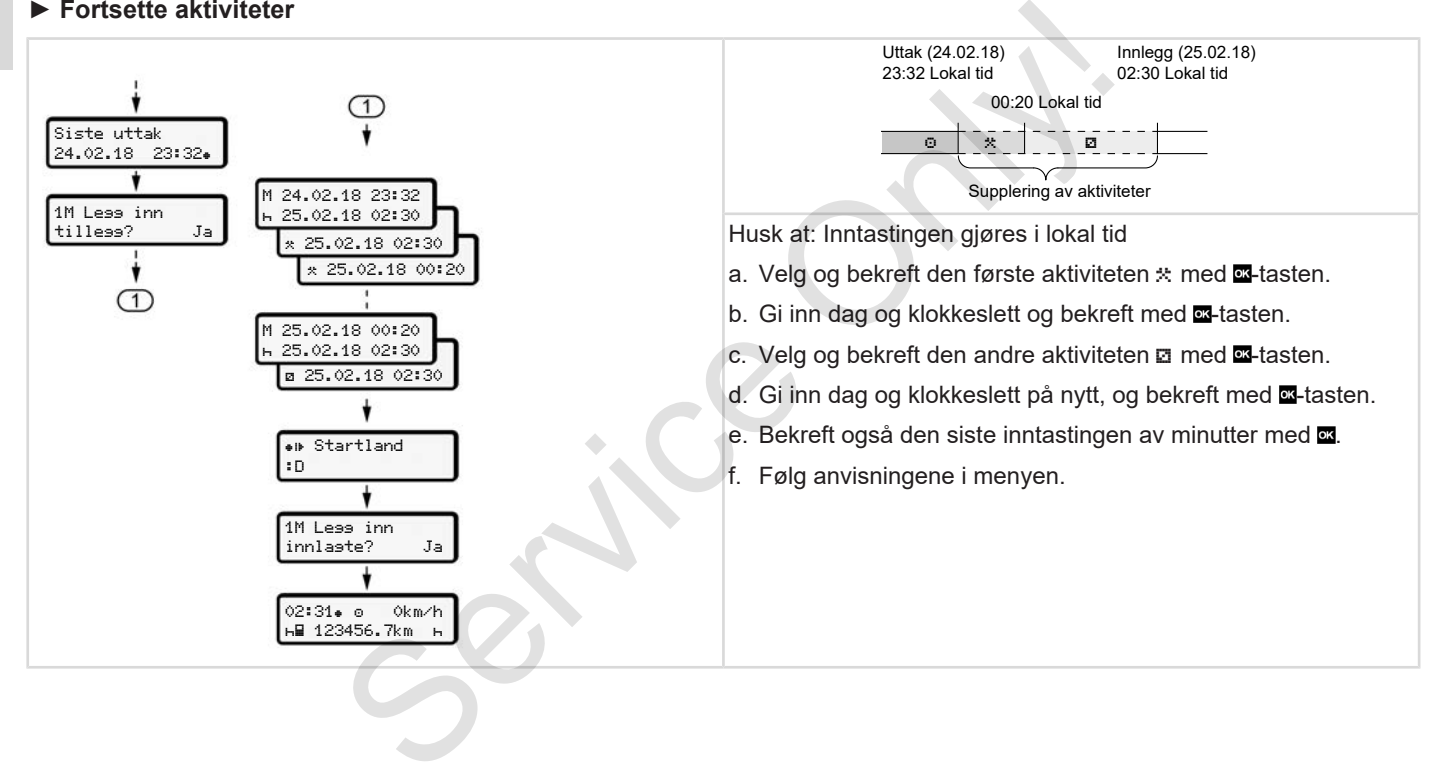

#### **► Fortsette aktiviteter og sette aktiviteter foran andre**

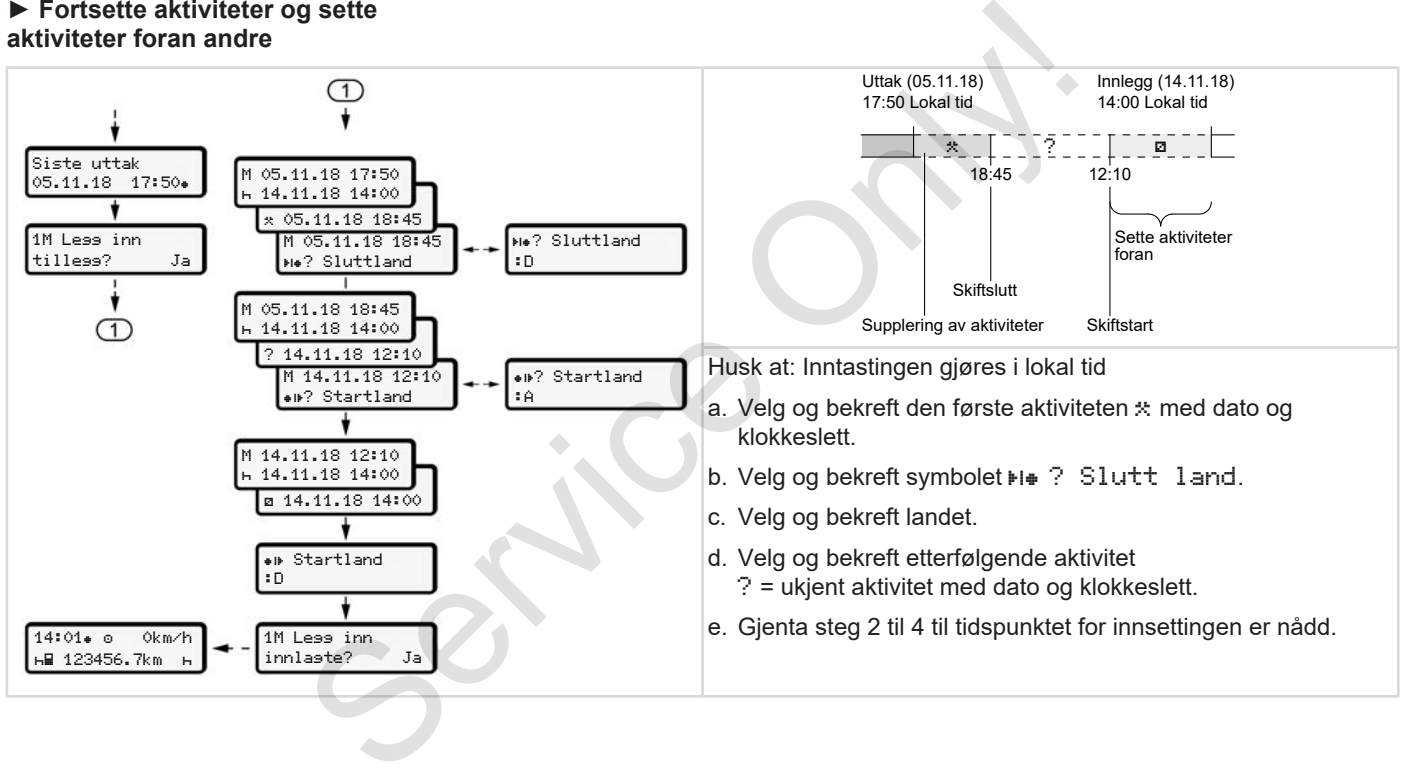

5

## **■ Bytte av sjåfør/kjøretøy**

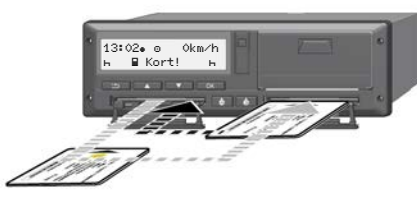

*Fig. 37:* Bytte sjåførkort

#### **► Tilfelle 1 – 2-sjåførsdrift**

Sjåfør-2 blir til sjåfør-1.

- a. Ta sjåførkortene ut av kortspaltene og stikk dem inn i motsatt spalte.
- b. Innstilling av ønsket aktivitet:
	- è *Innstilling av aktiviteter [*} *52]*

#### **MERKNAD**

Ved 2-sjåførsdrift kan kortet til sjåfør-1 settes inn først, så kjøringen kan starte så raskt som mulig. Kortet til sjåfør-2 kan settes inn allerede mens kortet til sjåfør-1 blir lest.

Kjøringen kan starte så snart symbolet  $\Box$  vises for sjåfør 1 og symbolet  $\Box$  vises for sjåfør-2.

#### **► Tilfelle 2 – skiftslutt**

Sjåfør-1 og/eller sjåfør-2 forlater kjøretøyet

- a. Den det angår gjør eventuelt en dagsutskrift, ber om sjåførkortet og tar det ut av kortspalten.
- b. Det nye mannskapet setter sjåførkortene sine, alt etter funksjon (sjåfør-1 eller sjåfør-2) inn i kortspalten. Service of spatial and starte said and starte search of spatial and the service of spatial and the spatial of the spatial of the spatial of the spatial of the spatial of the spatial and the spatial of the passive of the s
	- **► Tilfelle 3 blandet drift**

Kjøring med ulike typer fartsskrivere

- For eksempel en analog fartsskriver med diagramskive eller ...
- Digital fartsskriver med sjåførkort iht. EU-forordningen 165/2014 f.eks. en DTCO  $4.0$

Ved en kontroll må sjåføren legge frem følgende for inneværende uke og de siste 28 dagene:

- sjåførkortet **(1),**
- relevante detaljutskrifter fra den digitale fartsskriveren **(2)**, f.eks dersom sjåførkortet er skadet eller ikke fungerer som det skal,
- de påskrevne diagramskivene **(3)**,
- håndskrevne noteringer av aktivitetene.

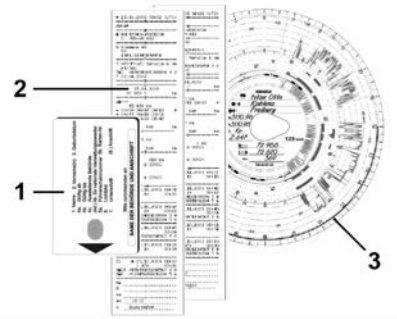

*Fig. 38:* Eksempler på bilag som skal finnes tilgjengelige

#### **MERKNAD**

Følg lovbestemmelsene som gjelder for ditt land.

## **■ Sette inn sjåførkortet første gang**

**► Databruk**

Første gang du setter inn kortet blir du spurt om du samtykker i behandling av personopplysningene dine. è *Personvern [*} *9]*

## **► Påloggingssekvens**

Spørsmålene stilles automatisk første gang du logger deg inn på DTCO 4.0.

De kommer etter at landet er valgt.

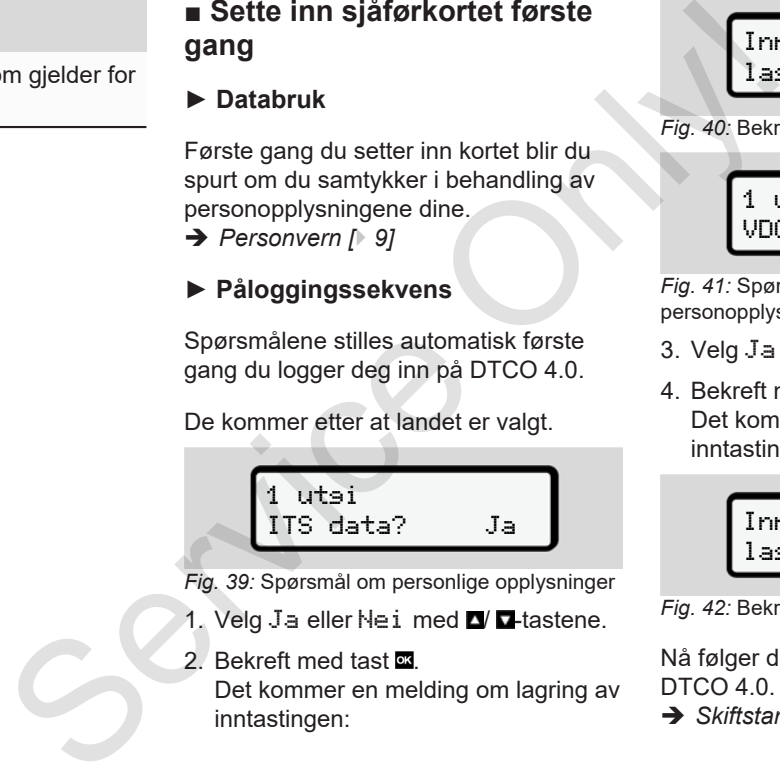

*Fig. 39:* Spørsmål om personlige opplysninger

- 1. Velg Ja eller Nei med  $\blacksquare$   $\blacksquare$  tastene.
- 2. Bekreft med tast **x**

Det kommer en melding om lagring av inntastingen:

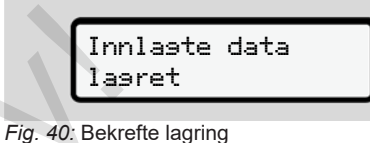

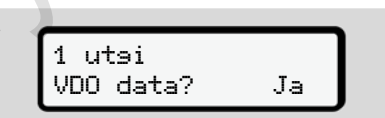

*Fig. 41:* Spørsmål om spesielle personopplysninger

- 3. Velg Ja eller Nei med  $\Box$   $\Box$  tastene.
- 4. Bekreft med tast Det kommer en melding om lagring av inntastingen:

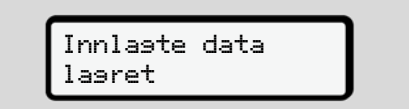

*Fig. 42:* Bekrefte andre lagring

Nå følger den vanlige innloggingen på DTCO 4.0.

è *Skiftstart - sette inn sjåførkortet [*} *48]*

**MERKNAD**

Innstillingene lagres for inntil 88 forskjellige fartsskriverkort.

Du kan forandre innstillingen: è *Endre innstillinger av personrelaterte ITS-data [*} *87]* **Service Only!** 

# **Betjening av eier**

**Funksjonene til firmakortet Meny i driftstype firma Innlogging - sette inn firmakort Angi land og registreringsnummer Ta ut firmakortet** Funksjonene til firm<br>
Meny i driftstyl<br>
Innlogging - sette inn fi<br>
Angi land og registreringsr<br>
Ta ut firm<br>
Ta ut firm

6

*© Continental Automotive GmbH*

## **Betjening av eier**

## **■ Funksjonene til firmakortet**

#### **MERKNAD**

Firmakortet kan bare brukes til å styre databruken i bedriften og ikke selve kjøringen.

Hvis du kjører med firmakortet, vises meldingen ! oll Kjørins uten gyldig kort.

#### **MERKNAD**

Følg nasjonalt regelverk

Det er bedriftens ansvar at firmakortene brukes på korrekt måte

• Følg lovbestemmelsene som gjelder for ditt land.

Firmakortet identifiserer bedriften i DTCO 4.0.

Første gang firmakortet settes inn og bedriften logger seg på DTCO 4.0 vil denne fartsskriveren anses som

tilhørende denne bedriften inntil bedriften logger seg ut eller det settes inn et annet firmakort. Dermed er tilgangsrettighetene til de dataene som er tilordnet bedriften sikret. tilhørende denne bedriften inntil bedriften<br>
logger seg ut eller det settes inn et annet<br>
firmakort. Dermed er tilgangsrettighetene (ersom:<br>
til de dataene som er tilordnet bedriften<br>
sikret.<br>
til å styre<br>
Firmakortet gir

Firmakortet gir brukeren disse rettighetsavhengige - mulighetene:

- Inn- og utlogging av bedriften på DTCO 4.0, f.eks. hvis et kjøretøy selges eller en leasingavtale utløper
- Inntasting av EU-land og bilens registreringsnummer
	- è *Angi land og registreringsnummer [*} *66]*.
- Tilgang til lagrede data og firmarelaterte opplysninger, f.eks. hendelser, feil, hastighet, sjåførnavn
- Tilgang til data på et sjåførkort som sitter i.
- Tilgang til frontgrensesnittet for autorisert nedlasting av lagrede data.

I EU må dataene lastes ned hver 3. måned.

Det anbefales også å laste ned dataene dersom:

- kjøretøyet selges
- kjøretøyet tas ut av drift
- DTCO 4.0 byttes ut

## **■ Meny i driftstype firma**

Navigasjonen i menyen skjer alltid etter samme system.

è *Bevege seg i menyene [*} *41]*

Hvis firmakortet befinner seg i kortspalte-2, forblir alle menyene som er tilordnet denne kortspalten sperret.

è *Sperre menytilgang [*} *81]*.

I dette tilfellet kan du kun vise, skrive ut eller laste ned data fra et sjåførkort som står i kortspalte-1.

è *Første menynivå - standardverdier [*} *71]*.

## **■ Innlogging - sette inn firmakort**

#### **MERKNAD**

Eiers betjening tilsvarer driftstypen Firma slik det defineres i gjennomføringsforordningen (EU) 2016/799 vedlegg I C i den til enhver tid gjeldende utgave. **Example 18**<br>
Service of the service of the service of the service of the service of the service of the service of the service of the service of the service of the service of the service of the service of the service of t

● Sett firmakortet inn i en ledig kortspalte;

è *Sette i kortet [*} *41]* Når firmakortet settes inn bruker displayet det språket som er lagt inn i kortet.

## **MERKNAD**

Du kan selv velge hvilket språk du vil ha.

è *Innstilling av språk [*} *72]*

Menyen tar deg steg for steg fram til DTCO 4.0 er helt klar for bruk:

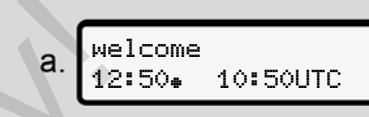

#### *Fig. 43:* Velkomstbilde

Velkomsttekst: I ca.3 sekunder vises innstilt lokal tid  $12:50 +$  og UTC-tid 10:50UTC (tidsforskyvning = 2 timer ved sommertid).

#### **MERKNAD**

Mens kortet leses er inntasting ikke mulig.

Hvis en tast trykkes, kommer det en melding.

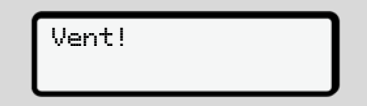

*Fig. 44:* Melding - opsjon I

eller

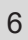

umulig xx *Fig. 45:* Melding - opsjon II

Kortinformasjonen leses:

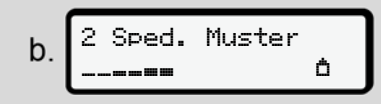

*Fig. 46:* Lesing av kortinformasjonen

Nummeret på kortspalten der kortet sitter, står til venstre.

Ved siden av står navnet på bedriften (overtatt fra firmakortet).

Visningsfeltet angir at firmakortet leses.

- Hvis du bes om det, angir du landforkortelsen og registreringsnummeret på bilen: è *Angi land og registreringsnummer [*} *66]*
- Hvis bedriften ennå ikke er registrert på DTCO 4.0, skjer det nå:

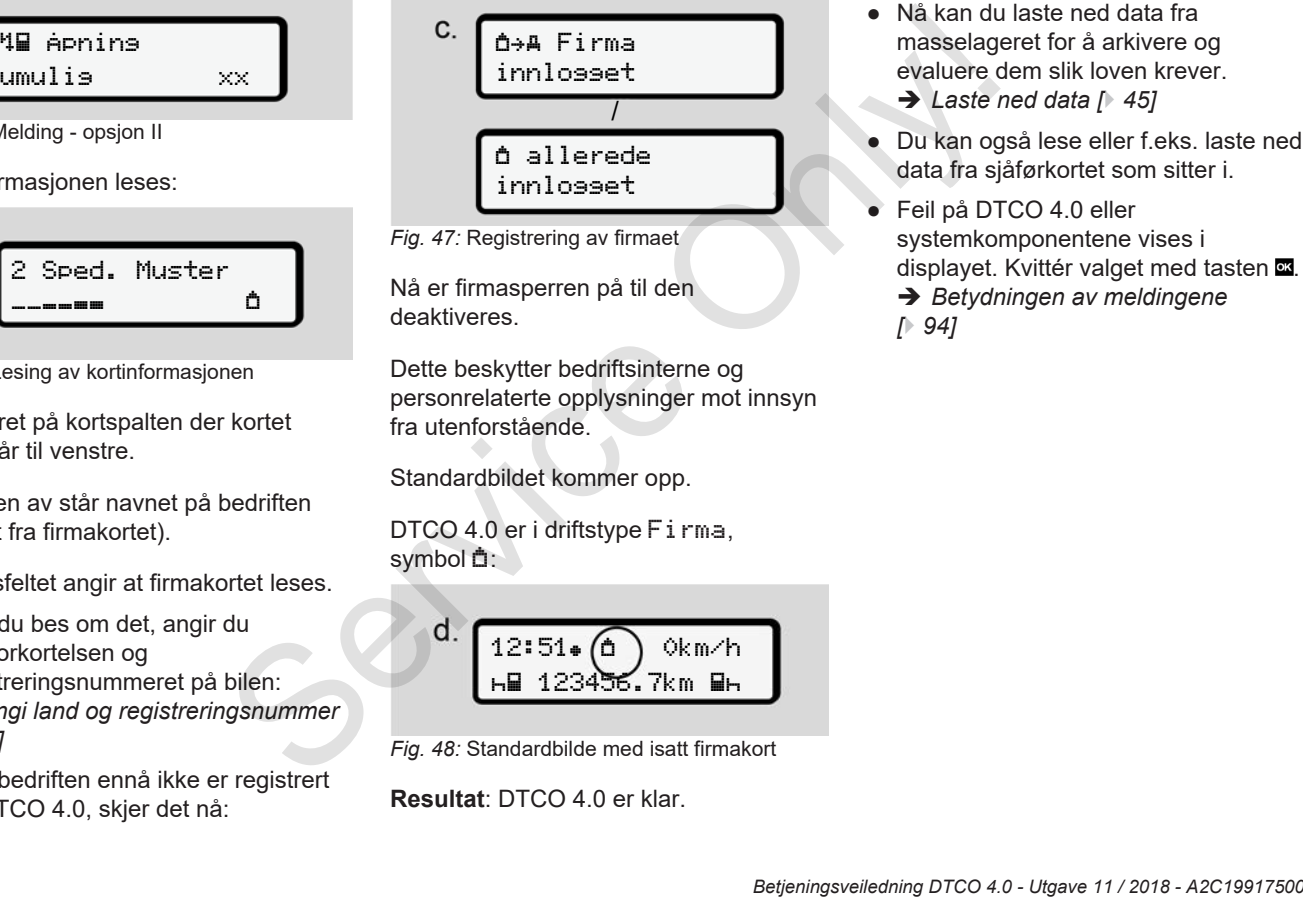

*Fig. 47:* Registrering av firmaet

Nå er firmasperren på til den deaktiveres.

Dette beskytter bedriftsinterne og personrelaterte opplysninger mot innsyn fra utenforstående.

Standardbildet kommer opp.

DTCO 4.0 er i driftstype Firma, symbol  $\triangle$ :

$$
d.\begin{pmatrix} 12:51\cdot\textcircled{f}\\ \text{h} & 123456.7\text{km}\text{ m} \end{pmatrix}
$$

*Fig. 48:* Standardbilde med isatt firmakort

**Resultat**: DTCO 4.0 er klar.

- Nå kan du laste ned data fra masselageret for å arkivere og evaluere dem slik loven krever.
	- è *Laste ned data [*} *45]*
- Du kan også lese eller f.eks. laste ned data fra sjåførkortet som sitter i.
- Feil på DTCO 4.0 eller systemkomponentene vises i displayet. Kvittér valget med tasten .  $→$  **Betydningen av meldingene** *[*} *94]*

## **■ Angi land og registreringsnummer**

Vanligvis angis landforkortelsen og registreringsnummeret når systemet installeres og kalibreres på et autorisert verksted.

Hvis dette ikke har skjedd, blir du bedt om disse opplysningene første gang firmakortet settes inn i DTCO 4.0.

Opplysningene lagres i DTCO 4.0.

## **MERKNAD**

Skriv registreringsummeret riktig inn.

Registreringsnummeret kan bare skrives inn én gang i DTCO 4.0.

Skriv derfor inn nummeret nøyaktig slik det står på nummerskiltet på bilen.

Senere endring er kun mulig på et autorisert verksted med bruk av et verkstedkort.

 Tast inn Reg. nr.? Ja

*Fig. 49:* Oppfordring til å skrive inn reg.nummeret

1. Velg Ja med  $\blacksquare$  /  $\blacksquare$  tastene og bekreft valget med .

Deretter kommer oppfordringen om å angi landet:

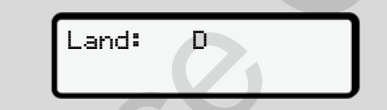

*Fig. 50:* Valg av Land

2. Velg forkortelsen for landet med  $\blacksquare$ tastene og bekreft valget med .

Deretter kommer oppfordringen om å angi bilens registreringsnummer: Første plass for tegn som skal tastes inn, blinker <sub>-</sub>. Sen og<br>
Service (Range Handel (Range Handel (Range Handel Connect et autorisert et autorisert et autorisert en nummeret<br>
Service only oppfording til å skrive inn<br>
Service of Denter kommer (Service of Denter And Bend Connec

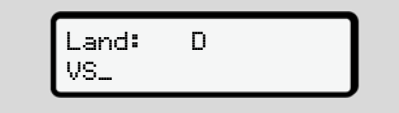

*Fig. 51:* Innskriving av registreringsnummer

3. Velg ønsket tegn med  $\blacksquare$   $\blacksquare$  tastene og bekreft valget med .

#### **MERKNAD**

Med **-**tasten kan du gå stegvis tilbake og korrigere det du har skrevet inn.

- Neste sted noe skal skrives inn, blinker \_.
- 4. Gjenta steg 3 til du har skrevet inn hele registreringsnummeret. Maksimalt 13 tegn er mulig.
- 5. Bekreft registreringsnummeret en gang til med **-tasten** Bekreftelsen setter automatisk i gang en utskrift:

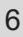

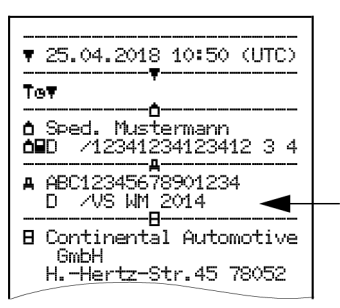

*Fig. 52:* Kontrollutskrift

• Registreringsnummeret - som fremdeles kan korrigeres - vises enda en gang i displayet:

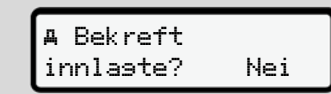

*Fig. 53:* Velg og bekreft

- 6. Kontroller at registreringsnummeret på utskriften er riktig.
- 7. Velg med  $\blacksquare$   $\blacksquare$  tastene:
	- Nei, hvis registreringsnummeret ikke er riktig, og bekreft med .

Bildet til steg 1 vises på nytt og du kan skrive inn på nytt.

• Ja, hvis registreringsnummeret er riktig, og bekreft med .

Landkoden og registreringsnummeret på bilen er lagret i DTCO 4.0.

Hvis det er nødvendig å gjøre forandringer, f.eks. etter flytting av hovedkontoret, må du kontakte et autorisert verksted. Bildet til steg 1 vises på nytt og du<br>
san skrive inn på nytt.<br>
I kan skrive inn på nytt.<br>
I kan skrive innen att die som beskytteringsnummeret på Som beskytteringsnummeret på Som beskytteringsnummeret på Som beskytterings

## **■ Ta ut firmakortet**

#### **MERKNAD**

Som beskyttelse mot misbruk av kortet og opplysningene det inneholder, må du aldri la kortet bli liggende i bilen. Firmakortet kan kun tas ut av kortspalten når bilen står stille.

#### **MERKNAD**

For å kunne betjene ADR-varianten må tenningen være på.

Følg de spesielle

sikkerhetsanvisnigene som gjelder for ADR-varianten av DTCO 4.0 i eksplosjonsfarlige områder.

è *ADR-variant (Ex-variant) [*} *24]*

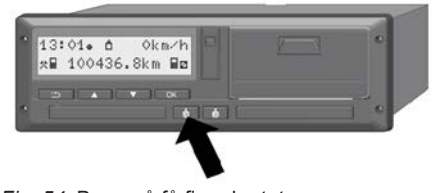

*Fig. 54:* Be om å få firmakortet

Hold kombitasten for kortspalte-1 eller kortspalte-2 trykke inn i minst 2 sekunder.

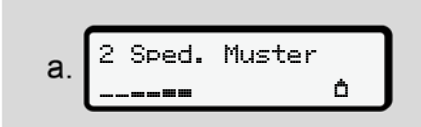

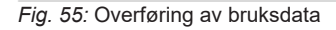

Navnet på bedriften vises.

Visningsfeltet angir at firmakortet skrives på.

Spørsmål om utlogging av bedriften kommer opp.

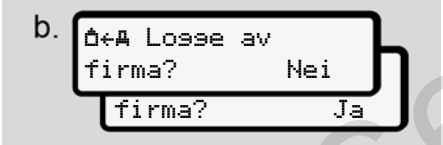

*Fig. 56:* Utlogging av bedriften på DTCO 4.0

#### 1. Velg med  $\Box$   $\Box$ -tastene:

- Nei: Bedriften blir ikke utlogget og firmasperren er fortsatt aktiv.
- Ja: Bedriften blir logget ut og firmasperren deaktiveres.

#### Bekreft med **x**

#### **MERKNAD**

Selv om firmasperren er deaktivert vil lagrede data om din bedrift fortsatt være sperret for andre firmaer.

## **MERKNAD**

Det kommer opp en påminnelse dersom det er på tide med kontroll av DTCO 4.0 eller at firmakortet er i ferd med å utløpe. alte-1 eller<br>
st<br>
st<br>
st<br>
cog firmasperme er fortsatt aktiv.<br>
st<br>
cog firmasperme er fortsatt aktiv.<br>
Service only firmasperme deaktiveres.<br>
Bekreft med **El.**<br>
Service only firmasperme er deaktiveres.<br>
Fig. 57: Stan<br>
Servi

2. Ta firmakortet ditt ut av kortspalten. è *Ta ut firmakortet [*} *68]* Displayet viser:

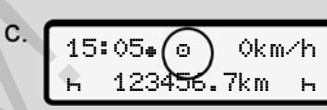

6

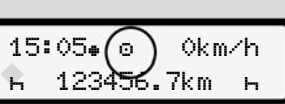

*Fig. 57:* Standardbilde uten kort

DTCO 4.0 er i driftstype Drift **,** symbol o.

# **Menyer**

**Første menynivå - standardverdier Andre menynivå - menyfunksjoner** Første menynivå - standard<br>Andre menynivå - menyfun<br>Den skapet<br>Den skapet<br>Den skapet<br>Den skapet<br>Den skapet<br>Den skapet<br>Den skapet<br>Den skapet<br>Den skapet<br>Den skapet<br>Den skapet<br>Den skapet<br>Den skapet<br>Den skapet<br>Den skapet<br>Den s

7

## **Menyer**

## **■ Første menynivå standardverdier**

### **► Visning ved stillstand**

I dette kapittelet beskrives de menyene på DTCO 4.0 som kan brukes når kjøretøyet **står**.

**MERKNAD**

sjåførkortet sitter i.

Utgangspunktet er standardbildet **(a)**, som vises etter Tenning på i displayet. (Forhåndsinnstilling).

#### **MERKNAD**

Når det er aktivert kan også opsjonen VDO Counter vises som standardbilde.

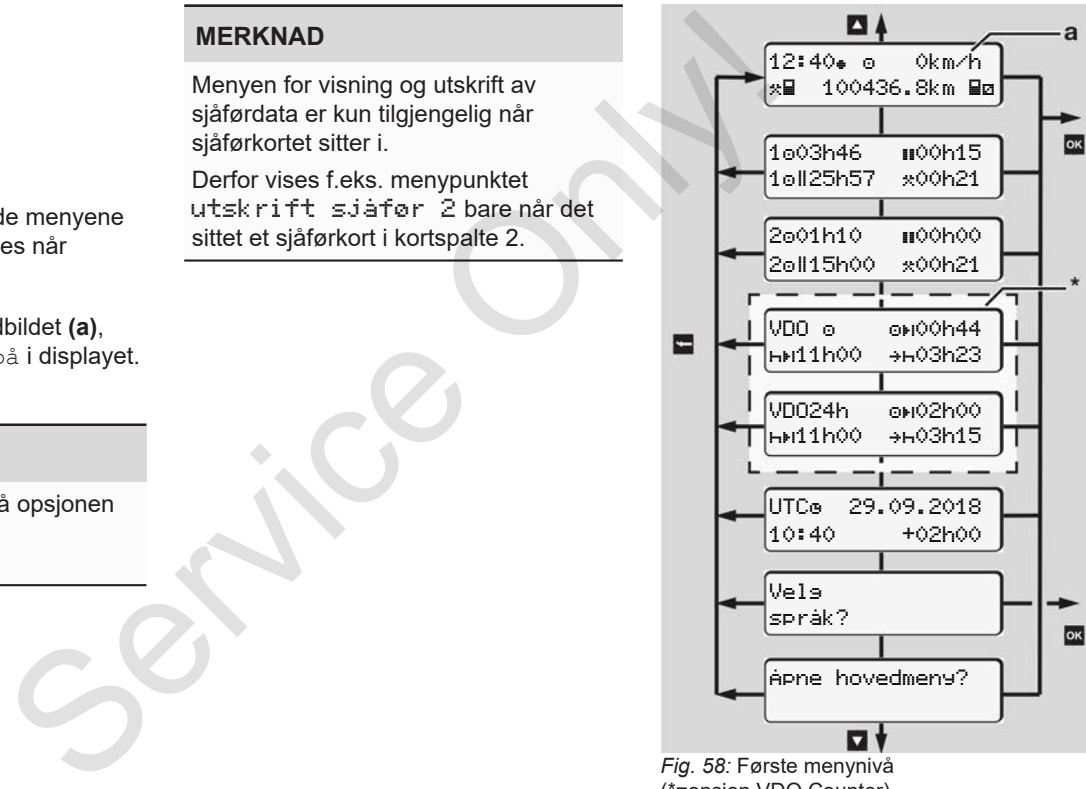

(\*=opsjon VDO Counter)

Med isatt kort kan du hente denne informasjonen med tastene  $\blacksquare$ standardbildet **(a)**:

- Standardbilde **(a)** (f.eks. etter Tenning på)
- To menyer med informasjon om tidene på kortene som sitter i (1 = sjåfør-1, 2 = sjåfør-2)
	- è *Visning av tider på sjåførkortet [*} *72]*
- (VDO) = Døgn-/ukeplanlegging med bruk av VDO Counter (opsjon) è *VDO Counter (opsjon) [*} *73]*
- (UTC) = UTC-tid med dato samt innstilt tidsforskyvelse (offset) for lokal tid

è *Innstilling av lokal tid [*} *89]*

• Meny for innstilling av språk è *Innstilling av språk [*} *72]*

Med tasten  $\blacksquare$  kommer du tilbake til standardbildet **(a)**.

Trykk på **-tasten for å komme til nivå** to - til menyfunksjonene.

è *Andre menynivå - menyfunksjoner [*} *78]*

**► Visning av tider på sjåførkortet**

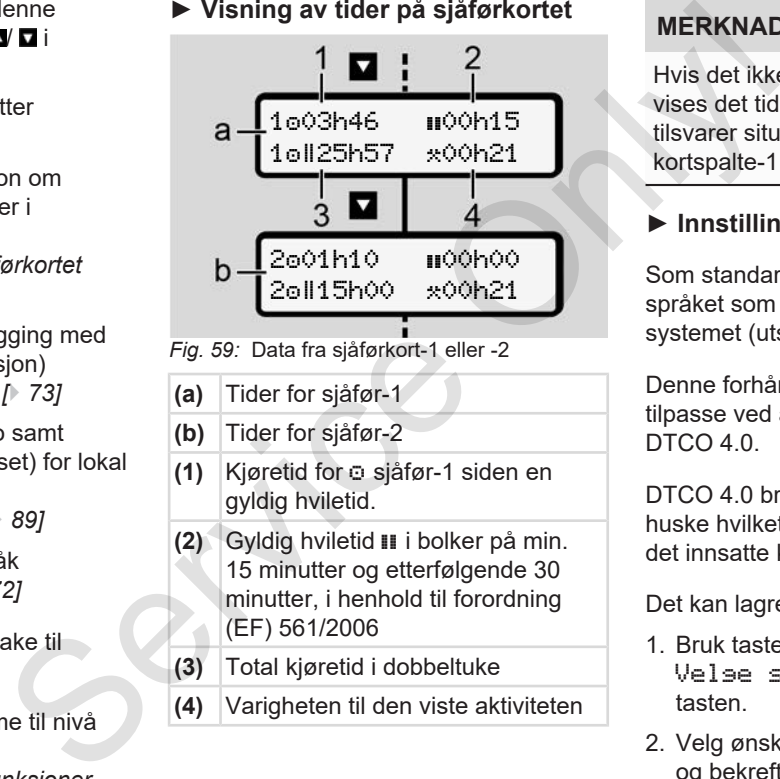

- *Fig. 59:* Data fra sjåførkort-1 eller -2
- **(a)** Tider for sjåfør-1
- **(b)** Tider for sjåfør-2
- **(1)** Kjøretid for  $\circ$  sjåfør-1 siden en gyldig hviletid.
- **(2)** Gyldig hviletid i bolker på min. 15 minutter og etterfølgende 30 minutter, i henhold til forordning (EF) 561/2006
- **(3)** Total kjøretid i dobbeltuke
- **(4)** Varigheten til den viste aktiviteten

## **MERKNAD**

Hvis det ikke sitter i noe sjåførkort, vises det tider – unntatt (3 **)** – som tilsvarer situasionen sist gang kortspalte-1 eller -2 var i bruk.

## **► Innstilling av språk**

Som standard har sjåførkortene det språket som brukes i godkjenningen av systemet (utstedende myndighet).

Denne forhåndsinnstillingen kan du tilpasse ved å stille inn et annet språk i DTCO 4.0.

DTCO 4.0 bruker kortnummeret til å huske hvilket språk som skal brukes med det innsatte kortet.

Det kan lagres inntil 5 språk.

- 1. Bruk tastene **IV D** og velg funksjonen Velge språk?, og trykk på  $\blacksquare$ tasten.
- 2. Velg ønsket språk med **I I** -tastene og bekreft valget med .
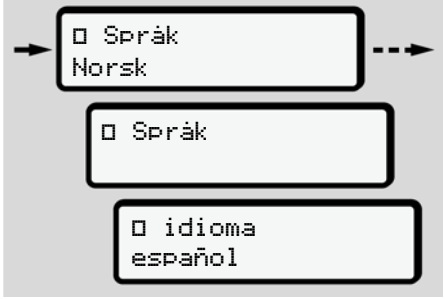

*Fig. 60:* Valg av ønsket språk

- 3. DTCO 4.0 forteller at endringen er lagret på det nye språket.
- **► VDO Counter (opsjon)**

# **MERKNAD**

VDO Counteren kan aktiveres hvis ønskelig

Ta i så fall kontakt med et autorisert verksted.

VDO Counteren (opsjon) hjelper deg med døgn-/ukeplanleggingen ved å vise gjenværende kjøre- og hviletider.

# **MERKNAD**

Følg gjeldende forskrifter

På grunn av forskjellige tolkninger av (EG) 561/2006- og AETR-forskriftene hos de nasjonale kontrollmyndighetene og andre typer systembegrensninger, gielder fortsatt at: Service Maria (Branch and the service only of the service only of the service of the service of the service of the service of the service of the service of the service of the service of the service of the service of the s

VDO Counteren fratar brukeren ikke fra plikten til selv å registrere og evaluere kjøre-, hvile-, beredskaps- og andre arbeidstider for å kunne overholde gieldende forskrifter.

Med andre ord: VDO Counteren gjør ikke krav på å gjengi gjeldende forskrifter i helt utfyllende eller tilstrekkelig grad.

Mer informasjon om VDO Counter finner du på www.fleet.vdo.com.

# **MERKNAD**

For at VDO Counteren skal kunne gi relevant informasjon må disse betingelsene for dataanalysen oppfylles:

• Komplett innføring av alle aktiviteter på sjåførkortet.

è *Manuell registrering (innskriving/ tillegg) [*} *55]*

- Korrekt innstilling av aktuell aktivitet - ingen feilbetjening; f.eks. ingen utilsiktet innstilling av aktiviteten arbeidstid· $\star$ ·i stedet for daglig hviletid 
	- è *Innstilling av aktiviteter [*} *52]*
- Registrering av ferge/tog og aktuell aktivitet.
	- è *Ferge/tog: Angi start/slutt [*} *89]*

#### **Beskrivelse av VDO Countervisningen**

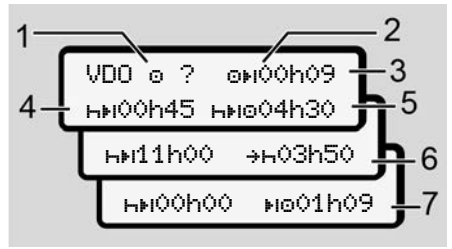

*Fig. 61:* VDO Counter - oppbygningen av bildet som vises

#### **MERKNAD**

En blinkende h betyr: Denne delen av bildet er nå aktiv.

#### **(1) Aktuell aktivitet**

**(2)** ? **= Anvisning til brukeren**

På sjåførkortet lagres tidsrom med ukjent aktivitet ? eller mangelfulle data (for eksempel innsetting av nytt sjåførkort).

VDO Counteren tar manglende aktiviteter, som aktiviteten H, med i beregningen. Hvis det fastslås en relevant tidsoverlapping i sjåføraktivitetene, angis dette i displayet med symbolet ! so i stedet for symbolet ? og aktiviteten det gjelder. ter-<br>
VDO Counterent armanglende<br>
activitieter, som attivitieten H, med i<br>
sergningen. Hvis det fastslås en<br>
sergningen Hvis det fastslås en<br>
sergningen Hvis det fastslås en<br>
sergningen av displayet med state i Neste katet

**(3) Gjenværende kjøretid**

Under kjøring: Viser hvor lenge du fortsatt kan kjøre.

 $(①H ③②h00 = Kjøretid fullført)$ 

### **(4) Gjenværende hviletid**

Varighet av neste påkrevde pause-/ hviletid.

Ved opphør av aktivitet **H** beregnes gjenværende pause/hviletid på nytt.  $(n+1)$  00h00 = Pause fullført).

### **(5) Påfølgende kjøretid**

Varighet av påfølgende kjøretid, etter at anbefalt pause/hviletid er overholdt.

**(6) Seneste start på daglig hviletid**

For eksempel, ved innstilt aktivitet vises gjenværende tid fram til din påkrevde, daglige hviletid.

**(7) Start neste kjøretid**

Neste kjøring kan ikke starte før etter at denne tiden er utløpt.

#### **VDO Counter – Visninger under kjøring**

### **MERKNAD**

Følg nasjonal arbeidstidregulering.

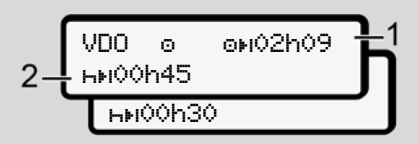

*Fig. 62:* Aktivitet  $\Box$  - gienværende kiøretid i fht. daglig hviletid

- **(1)** Gjenværende kjøretid.
- **(2)** Det må tas pause eller oppsamlet pausetid må fortsettes senest når kjøretiden som angis er utløpt **(1)**.

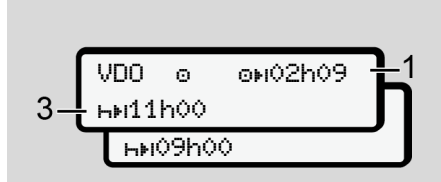

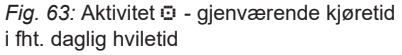

**(3)** Pålagt daglig hviletid må overholdes senest når angitt kjøretid **(1)** er utløpt.

> Der dette er tillatt, kan denne hviletiden deles i to deler, forutsatt at den andre delen omfatter et uavbrutt tidsrom på 9 timer.

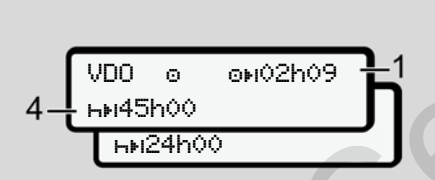

*Fig. 64:* Aktivitet  $\odot$  - gjenværende kjøretid i fht. ukentlig hviletid

**(4)** Pålagt regelmessig ukehvile må overholdes senest når angitt kjøretid **(1)** er utløpt.

> Der dette er tillatt, kan påfølgende ukehvile forkortes.

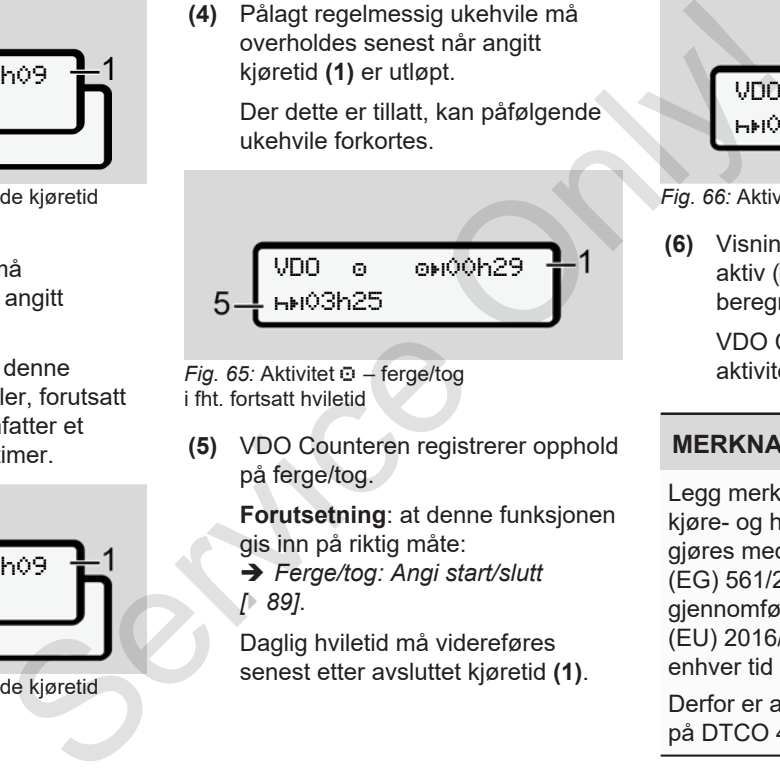

*Fig. 65:* Aktivitet – ferge/tog i fht. fortsatt hviletid

**(5)** VDO Counteren registrerer opphold på ferge/tog.

> **Forutsetning**: at denne funksjonen gis inn på riktig måte:

è *Ferge/tog: Angi start/slutt [*} *89]*.

Daglig hviletid må videreføres senest etter avsluttet kjøretid **(1)**.

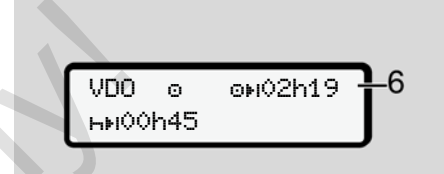

*Fig. 66:* Aktivitet  $\odot$  - Out of scope

**(6)** Visning av gjenværende kjøretid er aktiv (h blinker), det gjøres en ny beregning.

> VDO Counteren behandler aktivitet  $\odot$  som aktivitet  $\ddot{x}$ .

### **MERKNAD**

Legg merke til at beregningene av kjøre- og hviletidene for VDO Counter giøres med utgangspunkt i (EG) 561/2006 og ikke utfra gjennomføringsforordningen (EU) 2016/799 vedlegg I C i den til enhver tid gjeldende utgave.

Derfor er avvik fra standardvisningen på DTCO 4.0 mulig.

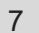

#### **VDO Counter – Visninger under hvile**

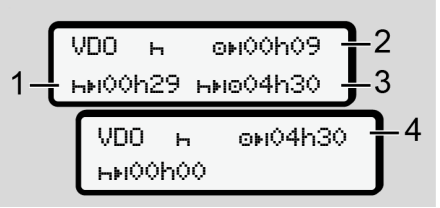

*Fig. 67:* Aktivitet  $\mathbf{H}$  – hviletid i fht. gjenværende kjøretid

- **(1)** Gjenværende hviletid
- **(2)** Gjenværende kjøretid, hvis hviletiden **(1)** ikke overholdes.
- **(3)** Varighet av neste disponible kjøretid etter at angitt hviletid **(1**) er avsluttet.
- **(4)** Disponibel kjøretid etter gyldig hviletid.

 $VDD = 6000009$ **HM00h44** HM001h09

*Fig. 68:* Aktivitet – hviletid i fht. gjenværende døgn-kjøretid

- **(5)** Gjenværende hviletid.
- **(6)** Varighet av disponibel døgn-kjøretid etter at hviletiden **(5)** er avsluttet.

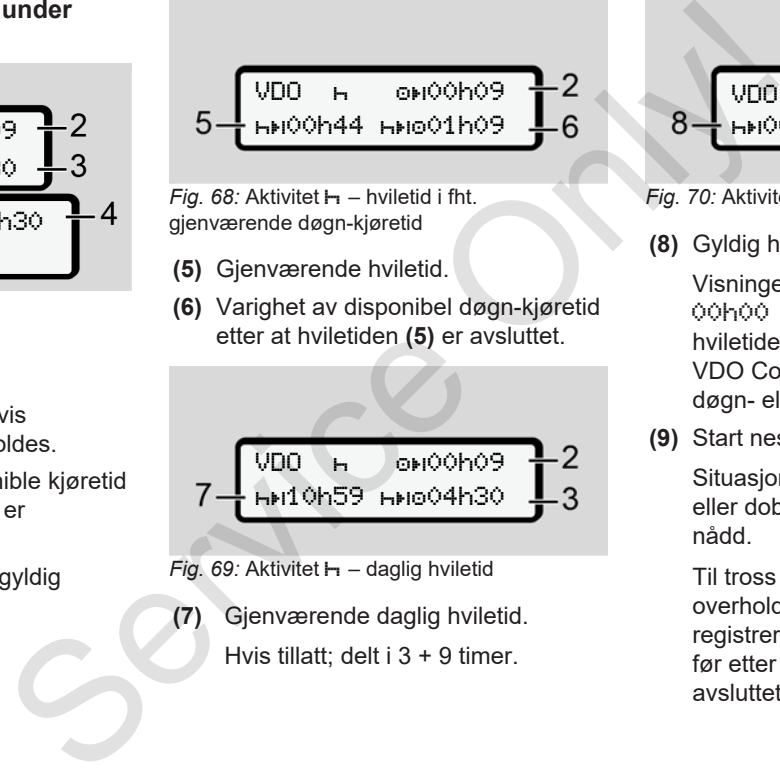

*Fig. 69:* Aktivitet – daglig hviletid

**(7)** Gjenværende daglig hviletid. Hvis tillatt; delt i 3 + 9 timer.

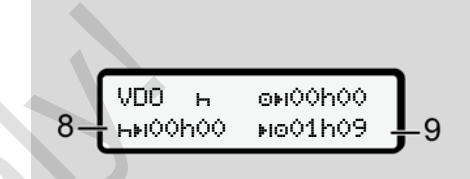

- *Fig. 70:* Aktivitet  $\mathbf{H}$  slutt på daglig hviletid
- **(8)** Gyldig hviletid avsluttet.

Visningen

00h00 blinker i 10 sekunder. Hvis hviletiden fortsetter, bytter VDO Counter til varigheten av neste døgn- eller ukehvile.

**(9)** Start neste kjøretid.

Situasjon: Maksimal uke-kjøretid eller dobbeltuke-kjøretid er allerede nådd.

Til tross for at gyldig avbrudd ble overholdt, vil VDO Counter registrere at ny kjøring ikke er mulig før etter at den angitte tiden er avsluttet.

#### **VDO Counter – Visninger ved aktiviteten arbeidstid**

### **MERKNAD**

Følg nasjonal arbeidstidregulering.

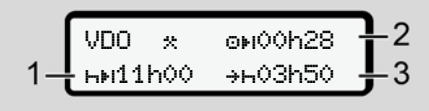

*Fig. 71:* Aktivitet  $\ddot{x}$  - arbeidstid i fht. hviletid

- **(1)** Varighet av neste døgnhvile
- **(2)** Gjenværende kjøretid
- **(3)** Start av neste døgnhvile. Døgnhvilen må starte innen det viste tidspunktet er nådd

# **Merk:**

VDO Counteren vurderer aktivitet """ under avbrudd i kjøretiden tilsvarende aktivitet "h". (Unntak er døgnhvile).

Med tastene  $\blacksquare / \blacksquare$  kan du kalle opp mer informasjon.

#### **VDO Counter – vise detaljer**

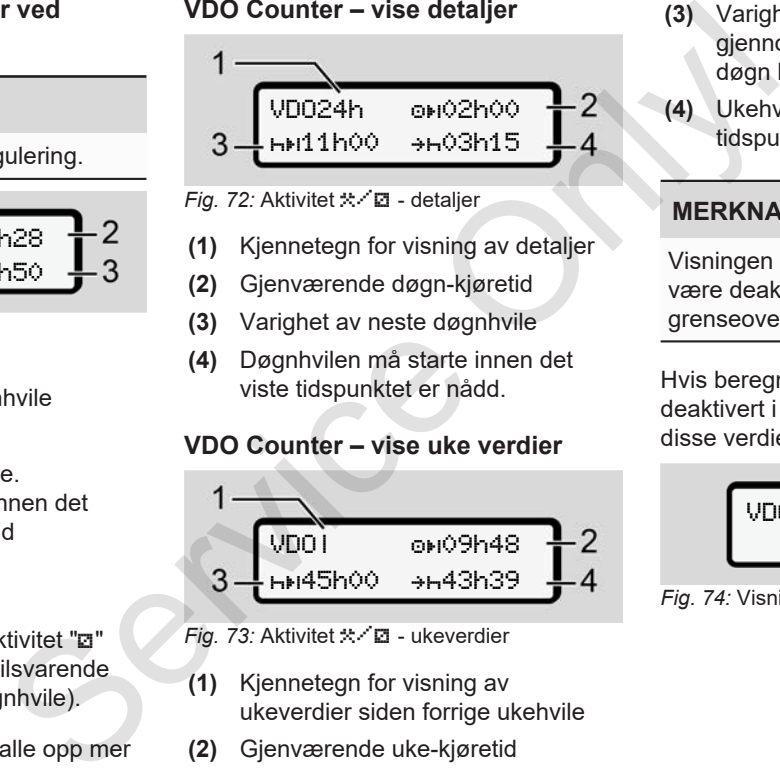

- *Fig. 72:* Aktivitet  $\angle$  2 detaljer
- **(1)** Kjennetegn for visning av detaljer
- **(2)** Gjenværende døgn-kjøretid
- **(3)** Varighet av neste døgnhvile
- **(4)** Døgnhvilen må starte innen det viste tidspunktet er nådd.

# **VDO Counter – vise uke verdier**

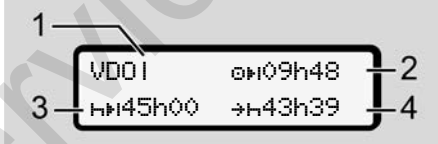

- *Fig. 73:* Aktivitet  $\angle$  **2** ukeverdier
- **(1)** Kjennetegn for visning av ukeverdier siden forrige ukehvile
- **(2)** Gjenværende uke-kjøretid
- **(3)** Varighet av ukehvile. Ukehvile må gjennomføres senest etter seks døgn kjøring.
- **(4)** Ukehvile må starte innen det viste tidspunktet er nådd.

# **MERKNAD**

Visningen av ukehvile **(3)** og **(4)** kan være deaktivert for grenseoverskridende persontransport.

Hvis beregning av ukeverdier er deaktivert i VDO Counter, vises ikke disse verdiene.

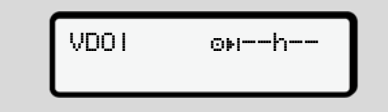

*Fig. 74:* Visning av deaktivert beregning

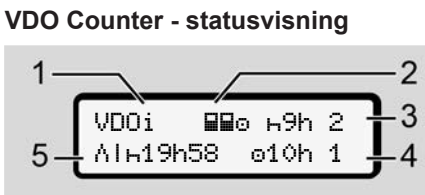

- *Fig. 75:* VDO Counter statusvisning
- **(1)** Kjennetegn for statusvisning
- **(2)** Kjennetegn for 2-sjåførsdrift

Vises ved 2-sjåførsdrift fra arbeidet tok til. Reglene som da gjelder blir tatt hensyn til i VDO Counterberegningene.

- **(3)** I denne uken er det igjen to tillatte, reduserte hviletider (maksimalt tillatt: 3x pr uke).
- **(4)** I denne uken er det igjen én tillatt, forlenget døgn-kjøretid på maks. 10 timer(maksimalt tillatt: 2x pr uke).
- **(5)** Utligning av redusert ukehvile.

Siden ukehvilen er redusert, er det nødvendig å utligne den registrerte tiden; dette gjøres i forbindelse med en pause på minst 9 timer.

# **MERKNAD**

Visningen av avkortet ukehvile (5) kan være deaktivert for

grenseoverskridende persontransport.

Hvis beregning av ukeverdier er deaktivert i VDO Counter, vises ikke disse verdiene.

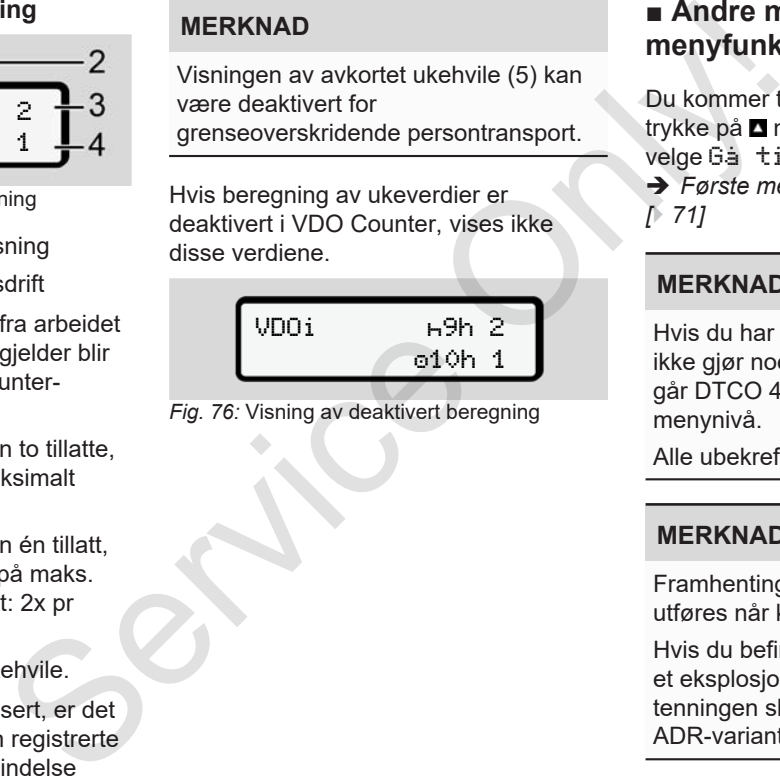

*Fig. 76:* Visning av deaktivert beregning

# **■ Andre menynivå menyfunksjoner**

Du kommer til andre menynivå ved å trykke på når du er på første nivå eller velge Gå til menyfunksjoner. è *Første menynivå - standardverdier [*} *71]*

### **MERKNAD**

Hvis du har valgt et menypunkt, men ikke gjør noe mer innen 30 sekunder, går DTCO 4.0 tilbake til første menynivå.

Alle ubekreftede inntastinger går tapt.

# **MERKNAD**

Framhenting av menyen kan kun utføres når kjøretøyet står stille. Hvis du befinner deg med kjøretøyet i et eksplosjonsfarlig område, må tenningen slås på for å kunne betjene ADR-varianten.

# **► Menyfunksjoner (oversikt)**

```
>Utskrift  Sjåfør 1 1)
 |--- 24h Detaljer
 |--- !x Hendelse
 |---  Aktiviteter
 Ŧ
>Utskrift  Sjåfør 2 2)
|--- 24h Detaljer
|--- !x Hendelse
|---  Aktiviteter
 Ŧ
```
>Utskrift kjøretøy |--- 24h Detaljer |--- !x Hendelse |--- Hastighet |--- Tekniske data |--- v v-hast.graf |--- Kort  $|-$  dD $\blacktriangledown$  Status D1/D2 |--- %v vhast.profiler \*

|--- %n n-profiler \*

#### Ŧ

Ŧ

>Legg inn Sjåfør 1 |--- Startland |--- Sluttland |--- ? Innstillinger |--- R fjernkontroll Ŧ

>Legg inn Sjåfør 2 |--- Startland |--- Sluttland |--- ? Innstillinger |--- R fjernkontroll

# >Legg inn Ax kjøretøy |--- OUT start/OUT  $slut$  $-4$   $-4$   $-1$   $-1$ ferge/tog |--- Lokal tid |--- Lokal tid firma |--- \$ Lisenskode Ŧ 9 / Vision<br>
9 / Vision<br>
9 / Vision<br>
9 / Vision<br>
9 / Vision<br>
9 / Vision<br>
9 / Vision<br>
9 / Vision<br>
9 / Vision<br>
9 / Vision<br>
9 / Vision<br>
9 / Vision<br>
9 / Vision<br>
9 / Vision<br>
9 / Vision<br>
9 / Vision<br>
9 / Vision<br>
9 / Vision<br>
9 / V

|--- !x Hendelse Ŧ  $\overline{\text{Wis}}$  sjåfør 2 2) |--- 24h detaljer |--- !x Hendelse Ţ >Vis Kjøretøy |--- 24h Detaljer |--- !x Hendelse |--- Hastighet |--- Tekniske data |--- j Kort |--- Firma ---

 $\forall$ lis $\Box$ n sjåfør 1 1)

|--- 24h detaljer

- > Menypunkt
- \* Valgmulighet
- 1) Menyfunksjon kun med sjåførkort i kortspalte 1
- 2) Menyfunksjon kun med sjåførkort i kortspalte 2

# **► Navigere i menyene**

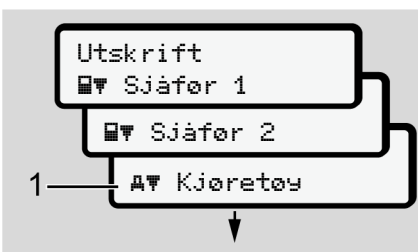

*Fig. 77:* Bla i (hoved)menyen

1. Med **N** D-tastene kommer du til den hovedmenyen du ønsker (grå felt i den forrige listen, f.eks. for å skrive ut kjøretøydata **(1)**. Blinking i 2. linje (i kursiv) **(1)** viser deg at det finnes andre

valgmuligheter.

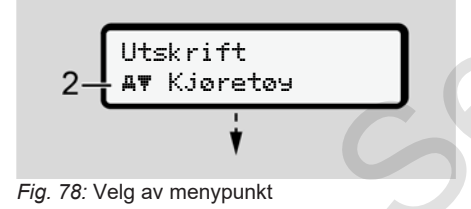

2. Trykk på **x**, hvis du vil gå til funksjon **(2)** og til eventuelle andre valgmuligheter.

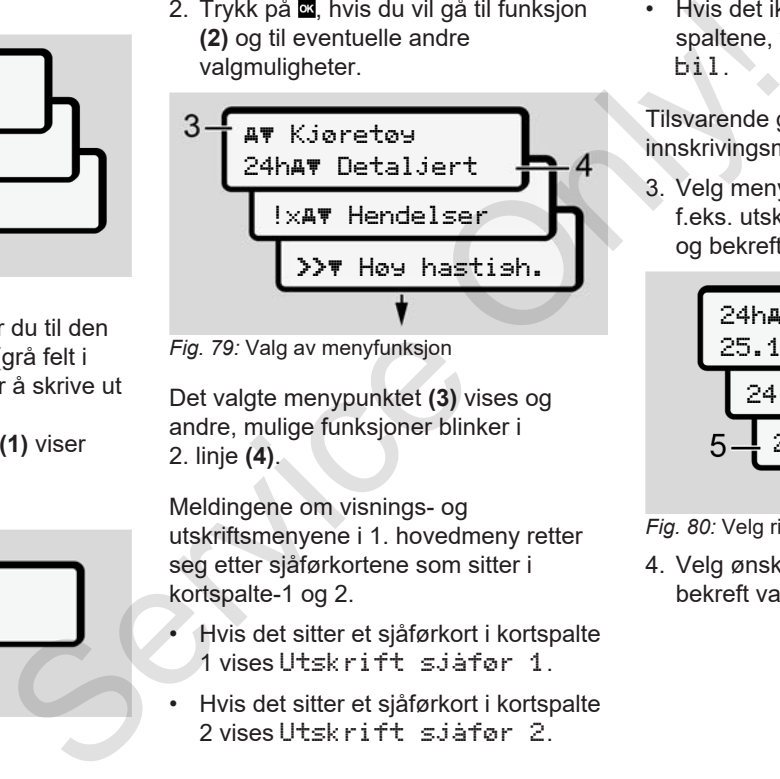

*Fig. 79:* Valg av menyfunksjon

Det valgte menypunktet **(3)** vises og andre, mulige funksjoner blinker i 2. linje **(4)**.

Meldingene om visnings- og utskriftsmenyene i 1. hovedmeny retter seg etter sjåførkortene som sitter i kortspalte-1 og 2.

- Hvis det sitter et sjåførkort i kortspalte 1 vises Utskrift sjåfør 1.
- Hvis det sitter et sjåførkort i kortspalte 2 vises Utskrift sjåfør 2.

• Hvis det ikke sitter kort i noen av spaltene, vises bare Utskrift bil.

Tilsvarende gjelder ikke for innskrivingsmenyene.

3. Velg menypunkt med  $\blacksquare$   $\blacksquare$ -tastene; f.eks. utskrift av detaljer om dagen **(4)** og bekreft valget med .

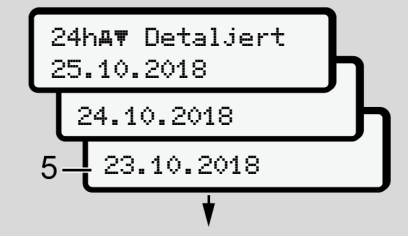

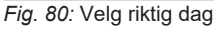

4. Velg ønsket dag med  $\blacksquare$   $\blacksquare$  tastene og bekreft valget med ...

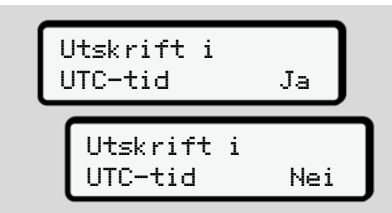

*Fig. 81:* Nei = Utskrift i lokal tid

- 5. Velg ønsket utskriftstype med  $\Box/\Box$ tastene og bekreft valget med . I 3 sekunder angitt DTCO 4.0 at en utskrift er startet. Du kan avbryte utskriften.
	- è *Avbryte utskriften [*} *109]*

Deretter vises det sist valgte menypunktet.

6. Videre:

- Med tastene $\blacksquare$  /  $\blacksquare$  velger du en annen utskrift.
- Bruk **E**-tasten for å gå tilbake til forrige menynivå.

# **► Sperre menytilgang**

Regelverket regulerer rettighetene til innsyn i lagrede data og implementerer reguleringen med bruk av fartsskriverkort.

Eksempel på visning av manglende autorisasjon:

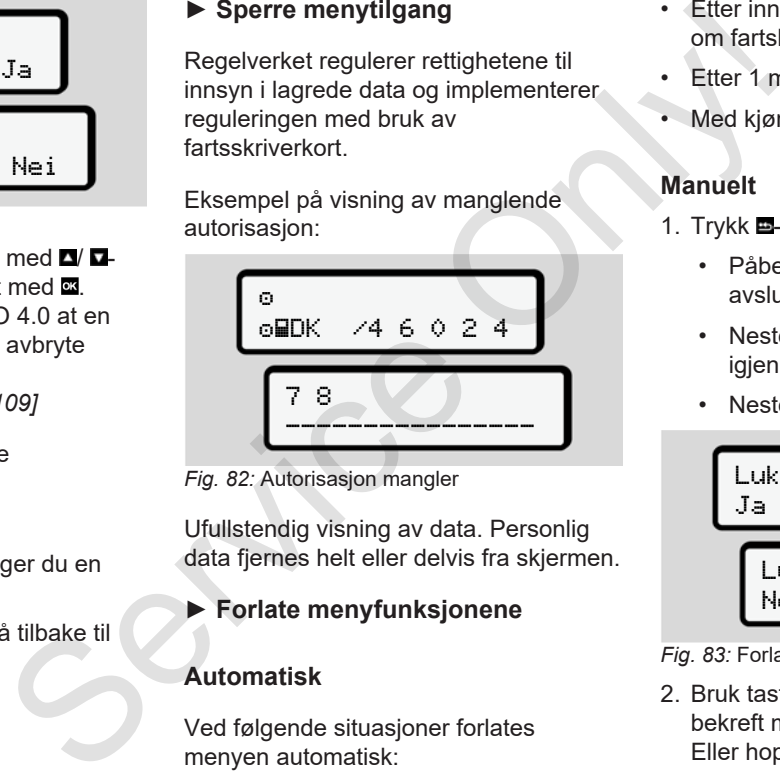

*Fig. 82:* Autorisasjon mangler

Ufullstendig visning av data. Personlig data fjernes helt eller delvis fra skjermen.

# **► Forlate menyfunksjonene**

#### **Automatisk**

Ved følgende situasjoner forlates menyen automatisk:

- Etter innsetting av eller anmodning om fartskriverkortet
- Etter 1 minutt inaktivitet
- Med kjørestart

### **Manuelt**

- 1. Trykk **E**-tasten.
	- Påbegynt valg eller inntasting avsluttes.
	- Neste, høyere utvalgsnivå vises igjen.
	- Neste spørsmål vises:

Lukke hovedmeny Ja Lukke hovedmeny Nei

#### *Fig. 83:* Forlate menyfunksjon

2. Bruk tasten  $\blacksquare$   $\blacksquare$  og velg "Ja", og bekreft med **2**-tasten. Eller hopp over spørsmålet med  $\blacksquare$ -

tasten. Displayet viser standardbildet **(a)** igjen.

#### **► Menypunkt utskrift sjåfør-1 / sjåfør-2**

I dette menypunktet kan du skrive ut dataene til et sjåførkort som er satt inn.

#### **Merk:**

- Prosessen er lik for de to kortene.
- Du kan velge utskriftstype før hver gang du skriver ut.

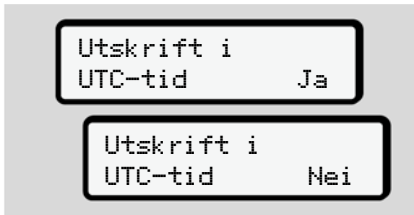

*Fig. 84:* Nei = Utskrift i lokal tid

# **Utskrift av detaljene**

# **MERKNAD**

Skriv helst ut utskriften for dagen før neste morgen. Forviss deg om at den siste aktiviteten dagen før også er med på utskriften.

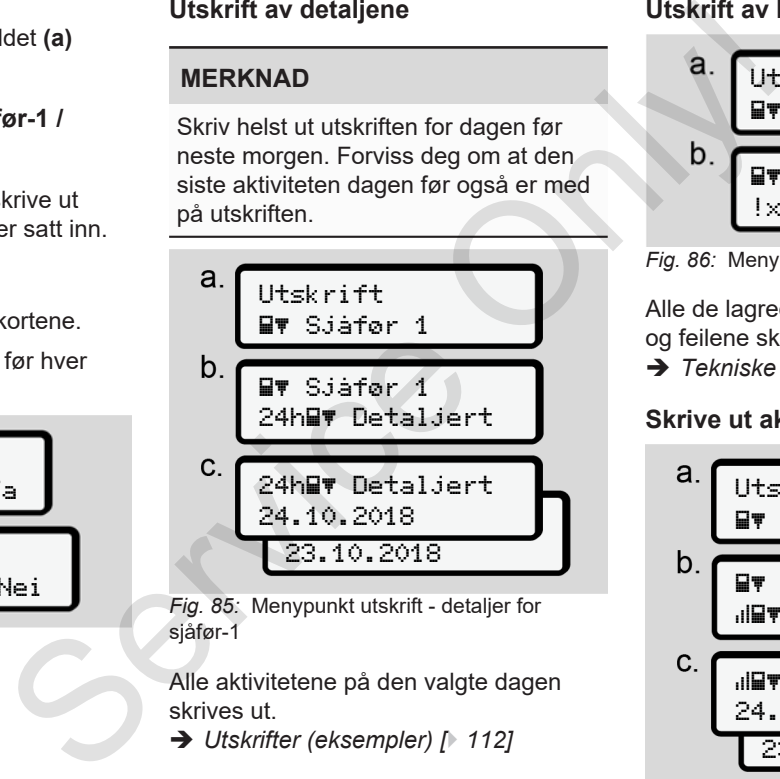

*Fig. 85:* Menypunkt utskrift - detaljer for sjåfør-1

Alle aktivitetene på den valgte dagen skrives ut.

è *Utskrifter (eksempler) [*} *112]*

### **Utskrift av hendelser**

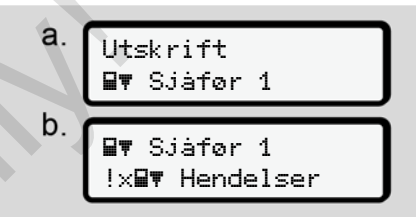

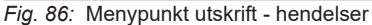

Alle de lagrede eller aktive hendelsene og feilene skrives ut.

è *Tekniske data [*} *116]*

# **Skrive ut aktiviteter**

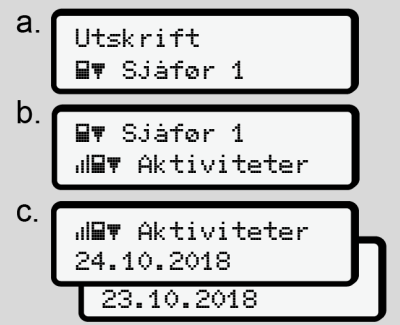

*Fig. 87:* Menypunkt utskrift - aktiviteter

Fra og med valgt dag gjøres en utskrift av alle aktiviteter for de siste

7 kalenderdagene.

è *Sjåførens aktiviteter [*} *117]*

# **► Menypunkt utskrift kjøretøy**

I dette menypunktet kan du skrive ut kjøretøydata fra masselageret.

Velg ønsket funksjon (beskrives nedenfor).

Deretter spørres det om ønsket klokkeslett.

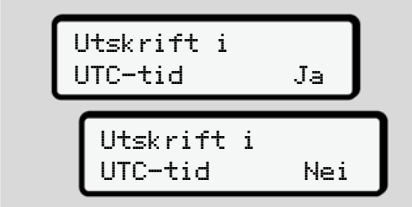

*Fig. 88:* Nei = Utskrift i lokal tid

# **Utskrift av detaljer - døgn**

# **MERKNAD**

Skriv helst ut utskriften for dagen før neste morgen. Forviss deg om at den siste aktiviteten dagen før også er med på utskriften.

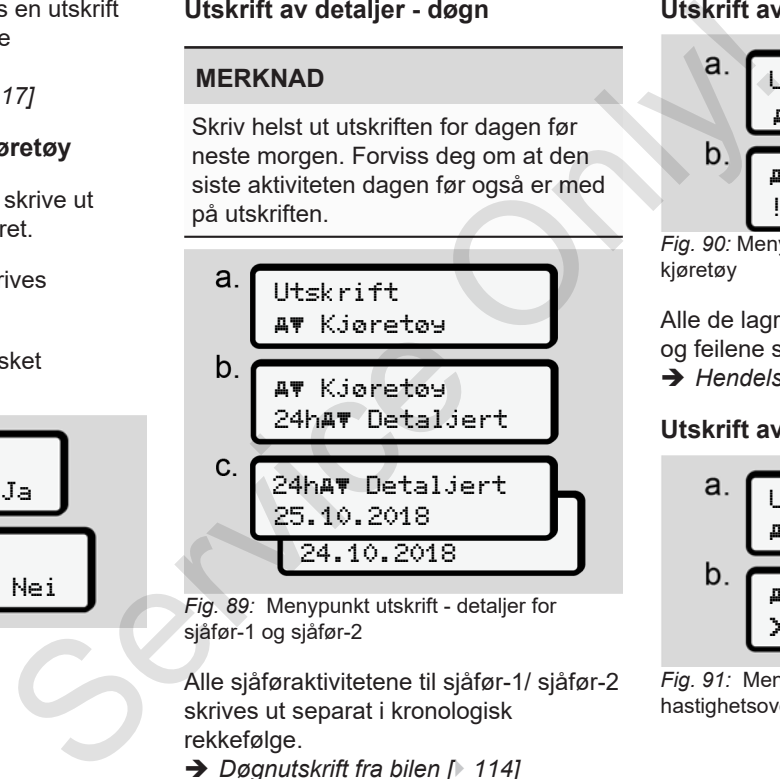

*Fig. 89:* Menypunkt utskrift - detaljer for sjåfør-1 og sjåfør-2

Alle sjåføraktivitetene til sjåfør-1/ sjåfør-2 skrives ut separat i kronologisk rekkefølge.

è *Døgnutskrift fra bilen [*} *114]*

# **Utskrift av hendelser (kjøretøy)**

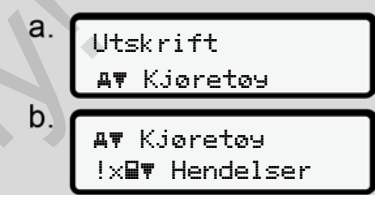

*Fig. 90:* Menypunkt utskrift - hendelser kjøretøy

Alle de lagrede eller aktive hendelsene og feilene skrives ut.

è *Hendelser/feil fra kjøretøyet [*} *115]*

# **Utskrift av hastighetsoverskridelser**

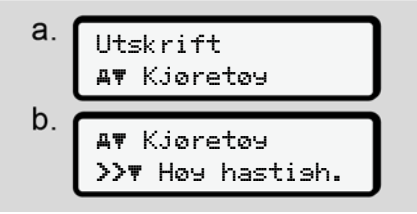

*Fig. 91:* Menypunkt utskrift hastighetsoverskridelse

I tråd med utvalget gjøres en utskrift av overskridelsene av den innstilte hastighetsbegrensningen som er lagret i  $DTCO 4.0.$ 

è *Hastighetsoverskridelser [*} *116]*

# **Utskrift av tekniske data**

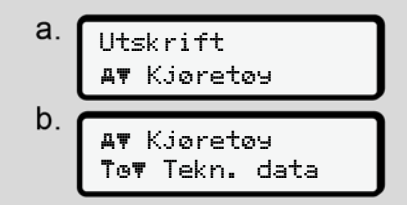

*Fig. 92:* Menypunkt utskrift - tekniske data

I tråd med utvalget gjøres en utskrift av opplysninger om kjøretøyets identifikasjon, giveridentifikasjon og kalibrering.

è *Tekniske data [*} *116]*

**Informasjon om fartsskriverkortet som sitter i.**

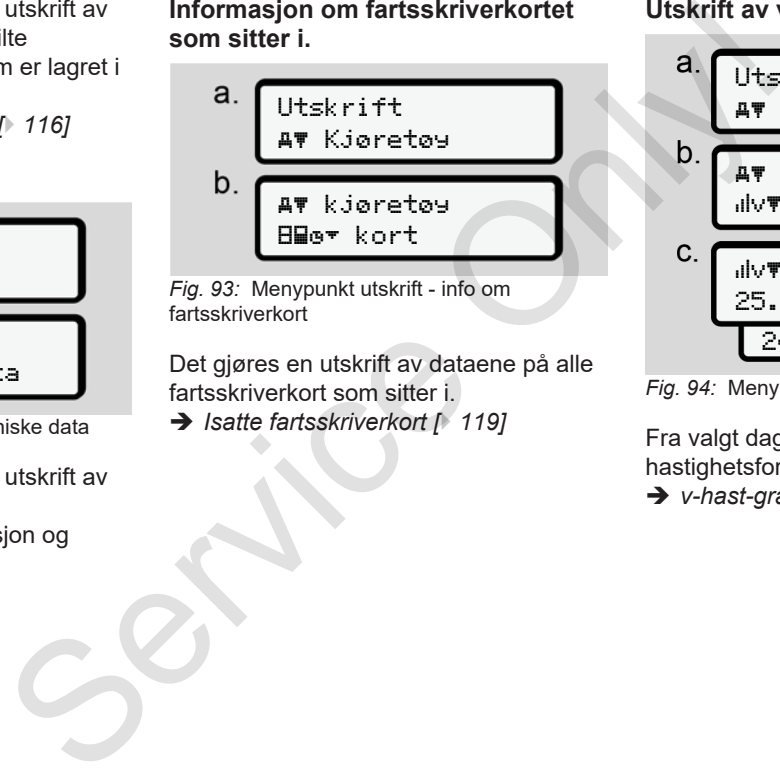

*Fig. 93:* Menypunkt utskrift - info om fartsskriverkort

Det gjøres en utskrift av dataene på alle fartsskriverkort som sitter i. è *Isatte fartsskriverkort [*} *119]*

# **Utskrift av v-hast.graf**

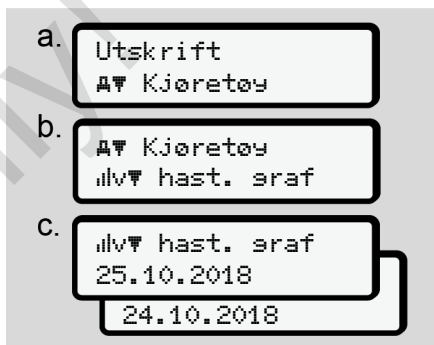

*Fig. 94:* Menypunkt utskrift - v-hast.graf

Fra valgt dag kommer en utskrift av hastighetsforløpet.

è *v-hast-graf [*} *117]*

# **Utskrift av status D1/D2 (opsjon)**

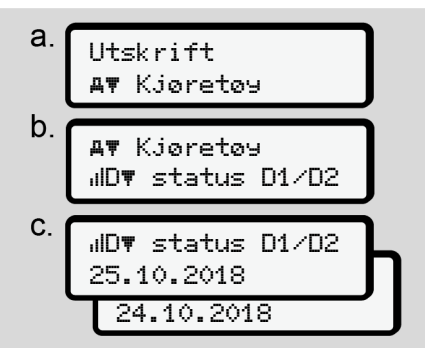

*Fig. 95:* Menypunkt utskrift - status D1/D2

Fra og med valgt dag gjøres en utskrift av statusinnføringene for de siste7 kalenderdagene.

è *Status D1/D2-diagram (opsjon) [*} *118]*

**Utskrift av hastighetsprofiler (opsjon)**

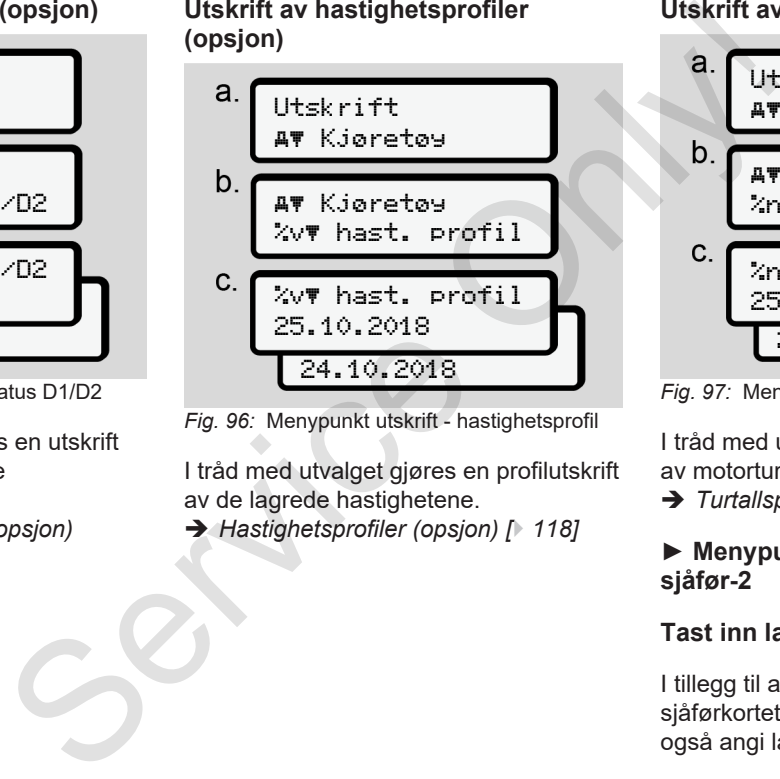

*Fig. 96:* Menypunkt utskrift - hastighetsprofil

I tråd med utvalget gjøres en profilutskrift av de lagrede hastighetene.

è *Hastighetsprofiler (opsjon) [*} *118]*

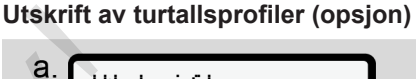

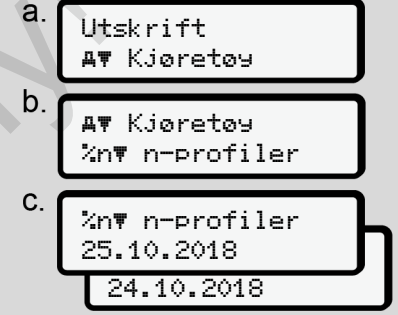

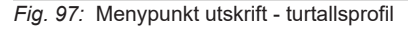

I tråd med utvalget gjøres en profilutskrift av motorturtallet.

è *Turtallsprofiler (opsjon) [*} *118]*

### **► Menypunkt inntasting sjåfør-1 / sjåfør-2**

### **Tast inn land**

I tillegg til at landet kan angis når sjåførkortet settes inn eller tas ut, kan du også angi landet i dette menypunktet.

#### **MERKNAD**

7

I henhold til forordningen må sjåfør-1 og sjåfør-2 registrere landet hvor de begynner eller avslutter skiftet sitt separat i fartskriveren.

#### **Merk:**

• Prosessen er lik for begge sjåførene.

#### **Startland**

Velg følgende funksjoner trinnvist:

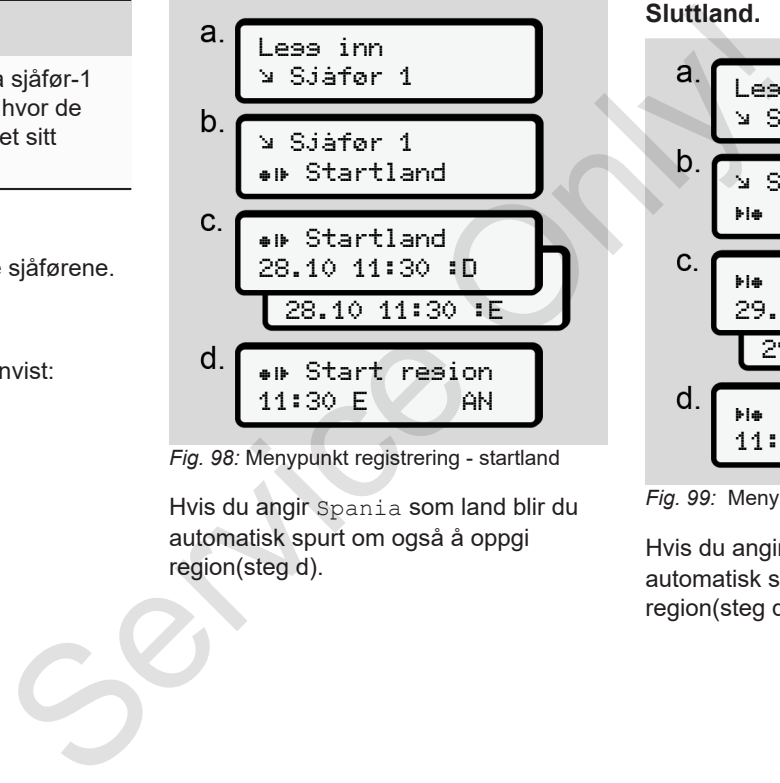

*Fig. 98:* Menypunkt registrering - startland

Hvis du angir Spania som land blir du automatisk spurt om også å oppgi region(steg d).

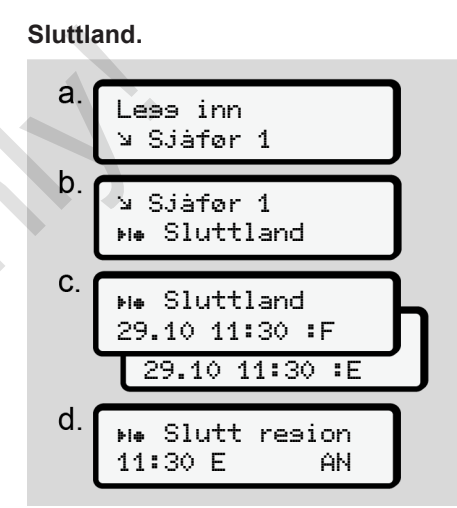

*Fig. 99:* Menypunkt registrering - sluttland

Hvis du angir Spania som land blir du automatisk spurt om også å oppgi region(steg d).

#### **Endre innstillinger av personrelaterte ITS-data**

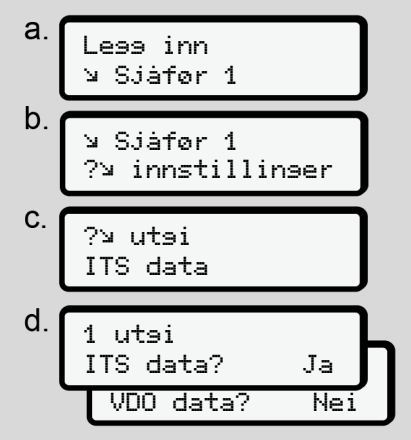

*Fig. 100:* Menypunkt registrering personopplysninger

è *Sette inn sjåførkortet første gang [*} *61]*

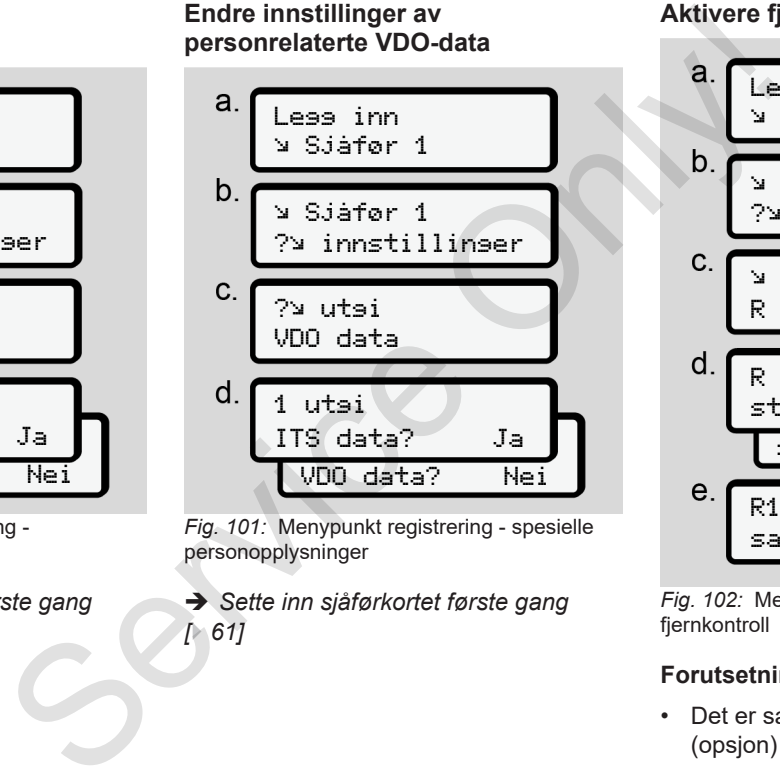

*Fig. 101:* Menypunkt registrering - spesielle personopplysninger

è *Sette inn sjåførkortet første gang [*} *61]*

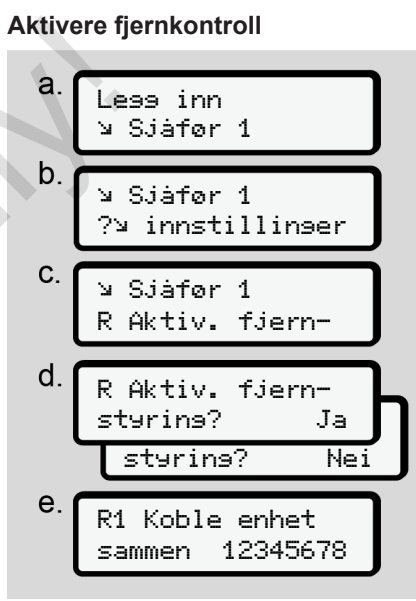

*Fig. 102:* Menypunkt registrering - aktivere fjernkontroll

### **Forutsetninger:**

• Det er satt inn en DTCO® SmartLink (opsjon) i fartsskriveren.

• En Bluetooth-kompatibel enhet etablerer en forbindelse med DTCO® SmartLink.

Slik gjør du for å sette opp en forbindelse mellom DTCO® SmartLink og terminalen din:

- 1. Displayet på DTCO 4.0 viser en tallrekke (**steg e**).
- 2. Skriv inn disse tallene på den Bluetooth-kompatible enheten din.

De to enhetene er nå forbundet og klare for fjernkontroll.

# **MERKNAD**

Når fjernkontrollen benyttes er bruker selv ansvarlig for at opplysningene som gis er korrekte og fullstendige og i tråd med gjeldene rettskrav. Bruken av fjernkontrollen bekrefter dette.

Bruk med fjernkontroll inngår ikke som en del av det lovbestemte fartsskriversystemet. Denne bruken skjer på eget ansvar.

Tiden fjernkontrollen var i bruk kan skrives ut og fremlegges.

è *Døgnutskrift fra bilen [*} *114]*

# **► Menypunkt registrering kjøretøy**

# **Out registrering start/slutt**

Hvis du befinner deg utenfor regelverkets gyldighetsområde, kan du registrere eller avslutte funksjonen Out of scope eller ved behov avslutte den i den følgende menyen. Finded DTCO®<br>
Mar fjernkontrollen benyttes er bruker<br>
selv ansvarlig for at opplysningene som<br>
die selv ansvarlig for at opplysningene som<br>
die gieldene retskave. Bruken av<br>
flemkontrollen bekrefter dete.<br>
Ser en Bruk med

Disse turene kan foregå utenfor gyldighetsområdet:

• Kjøring på privat vei

- Kjøring utenfor AETR-landene
- Kjøring der totalvekten av bilen ikke krever bruk av DTCO 4.0.

Velg følgende funksjoner trinnvist.

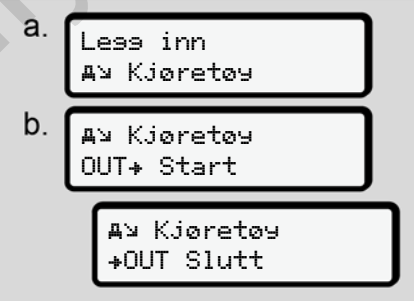

*Fig. 103:* Menypunkt registrering - Out start/ slutt

# **MERKNAD**

Innstillingen Out of scope avsluttes automatisk med en gang du setter inn eller tar ut et sjåførkort.

# **Ferge/tog: Angi start/slutt**

Notér opphold på ferge eller tog så snart du har funnet plassen din.

# **MERKNAD**

Iht. forordning (EU)2016/799, vedlegg I C, i den til enhver tid gjeldende utgave, må registreringen av ferge/ tog startes før motoren på bilen stanses inne på fergen/toget.

1. Velg disse menypunktene:

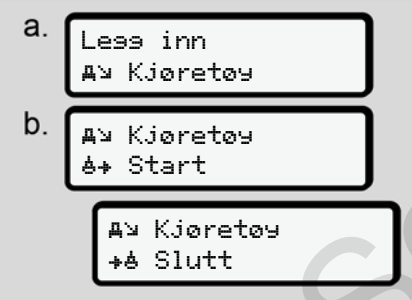

*Fig. 104:* Menypunkt registrering - ferge/tog

2. Still inn start eller slutt for oppholdet på ferge eller tog.

Registrering av ferge/tog avsluttes så snart den kobles ut i menyen eller sjåførkortet tas ut.

# **MERKNAD**

Hvis kortet tas ut og settes inn igjen på fergen, må ferge/tog registreres på nytt.

# **Innstilling av lokal tid**

# **MERKNAD**

Les først kapittelet Tidssoner før du foretar endringer. è *Tidssoner [*} *30]*

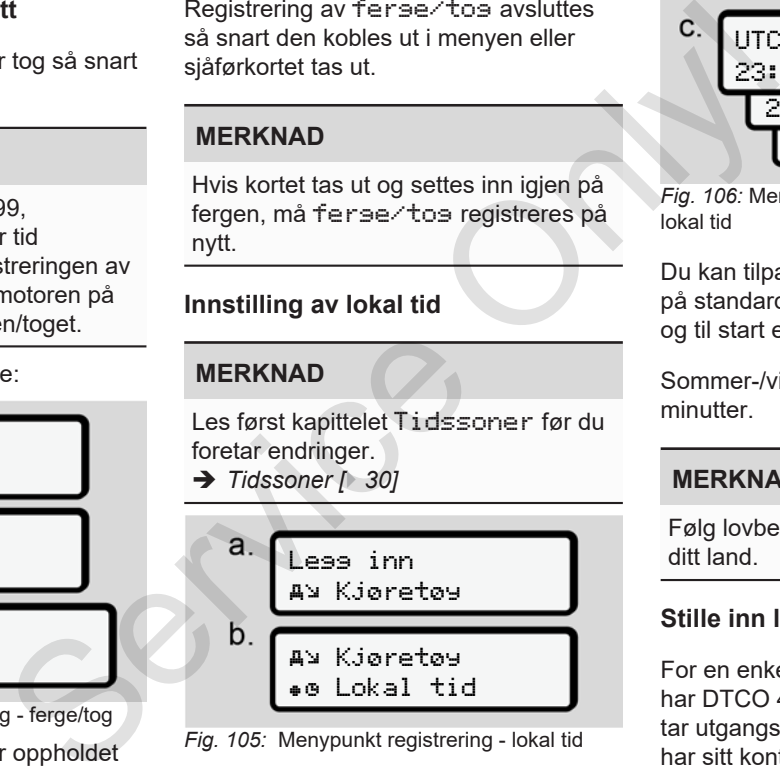

*Fig. 105:* Menypunkt registrering - lokal tid

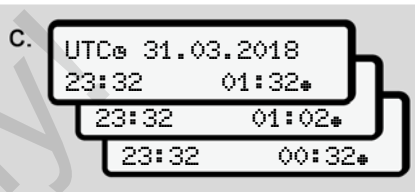

*Fig. 106:* Menypunkt registrering - lege inn lokal tid

Du kan tilpasse visningen av klokkeslett på standardbildet til den lokale tidssonen og til start eller slutt på sommertid.

Sommer-/vintertid justeres i trinn á 30 minutter.

# **MERKNAD**

Følg lovbestemmelsene som gjelder for ditt land.

# **Stille inn lokal tid for bedriften**

For en enkel beregning av arbeidstiden har DTCO 4.0 en arbeidstidsteller, som tar utgangspunkt i lokal tid der bedriften har sitt kontor.

Denne informasjonen kan hentes opp i frontgrensesnittet.

1. Velg disse menypunktene:

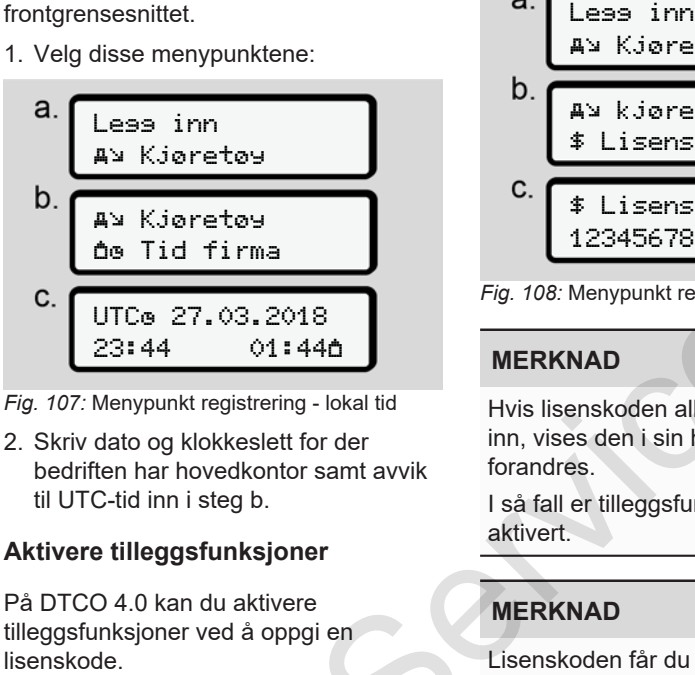

*Fig. 107:* Menypunkt registrering - lokal tid

2. Skriv dato og klokkeslett for der bedriften har hovedkontor samt avvik til UTC-tid inn i steg b.

### **Aktivere tilleggsfunksjoner**

På DTCO 4.0 kan du aktivere tilleggsfunksjoner ved å oppgi en

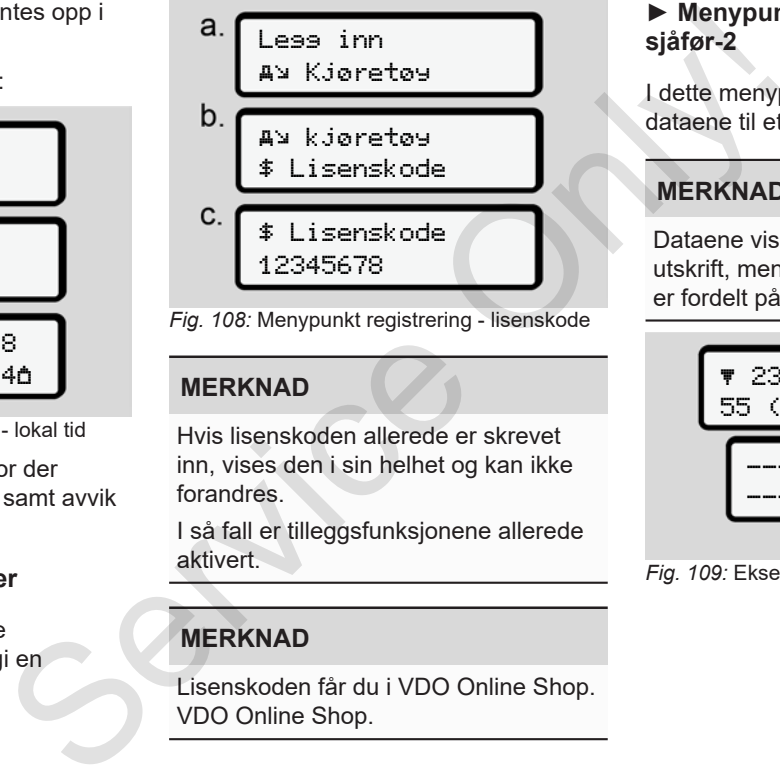

*Fig. 108:* Menypunkt registrering - lisenskode

### **MERKNAD**

Hvis lisenskoden allerede er skrevet inn, vises den i sin helhet og kan ikke forandres.

I så fall er tilleggsfunksjonene allerede aktivert.

# **MERKNAD**

Lisenskoden får du i VDO Online Shop. VDO Online Shop.

#### **► Menypunkt visning sjåfør-1 / sjåfør-2**

I dette menypunktet kan du skrive ut dataene til et sjåførkort som er satt inn.

# **MERKNAD**

Dataene vises på displayet som i en utskrift, men én utskriftslinje (24 tegn) er fordelt på to linjer.

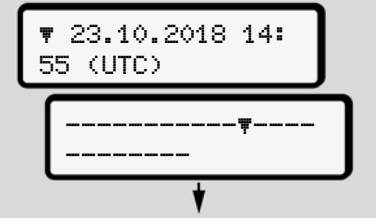

*Fig. 109:* Eksempel på visning av data

Merk:

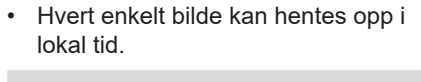

• Framhenting av funksjoner for visning

Hvis du blar tilbake med tastene **D**/ **D** når du går gjennom opplysningene, kan du bare se ca. 20 linjer bakover i utskriften.

Med tasten **Forlater** du visningen.

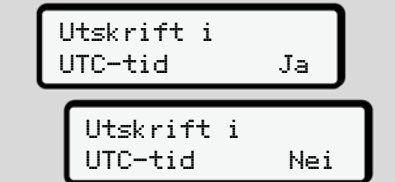

*Fig. 110:* Nei - Utskrift i lokal tid

● Velg mulige visninger for sjåfør-1 eller sjåfør-2 steg for steg.

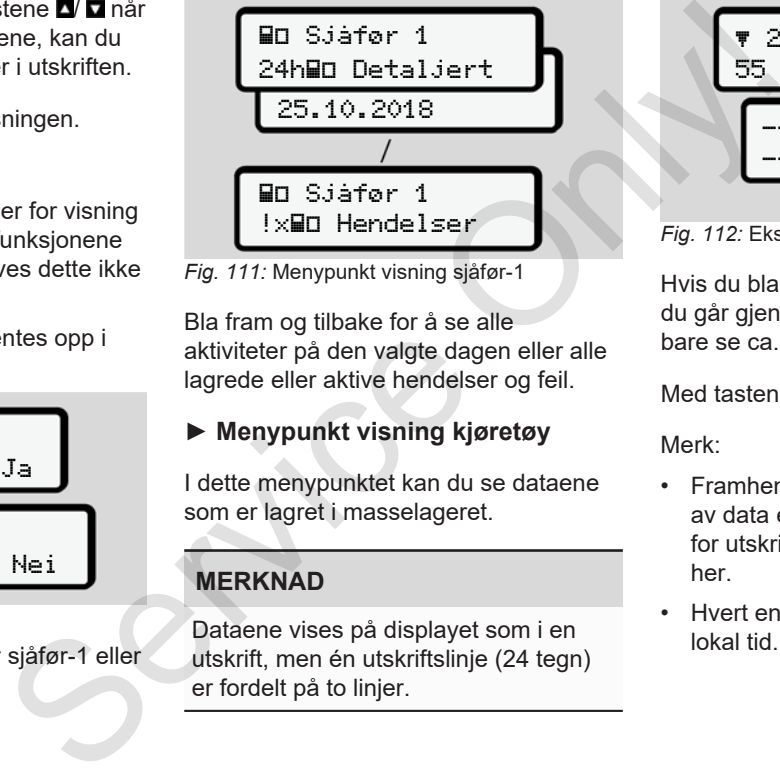

Sjåfør 1

Bla fram og tilbake for å se alle aktiviteter på den valgte dagen eller alle lagrede eller aktive hendelser og feil.

#### **► Menypunkt visning kjøretøy**

I dette menypunktet kan du se dataene som er lagret i masselageret.

#### **MERKNAD**

Dataene vises på displayet som i en utskrift, men én utskriftslinje (24 tegn) er fordelt på to linjer.

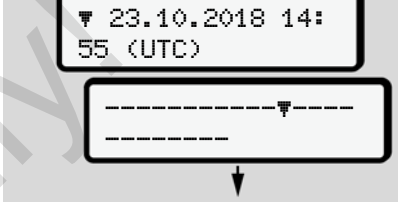

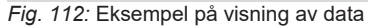

Hvis du blar tilbake med tastene **IV D** når du går gjennom opplysningene, kan du bare se ca. 20 linjer bakover i utskriften.

Med tasten **forlater** du visningen.

Merk:

- Framhenting av funksjoner for visning av data er identisk med funksjonene for utskrift. Derfor beskrives dette ikke her.
- Hvert enkelt bilde kan hentes opp i lokal tid.

Utskrift i UTC-tid Ja Utskrift i UTC-tid Nei

*Fig. 113:* Nei - Visning i lokal tid

Velg følgende funksjoner trinnvist:

- Se alle sjåføraktiviteter i kronologisk rekkefølge.
- Se alle lagrede eller fortsatt aktive hendelser og feil.
- Se alle overskridelser av innstilt hastighet.
- Se opplysninger om kjøretøy, giveridentifikasjon og kalibrering.

#### Eller

• Se nummeret på firmakortet til det påloggede firmaet Hvis intet firma er registrert vises ...........

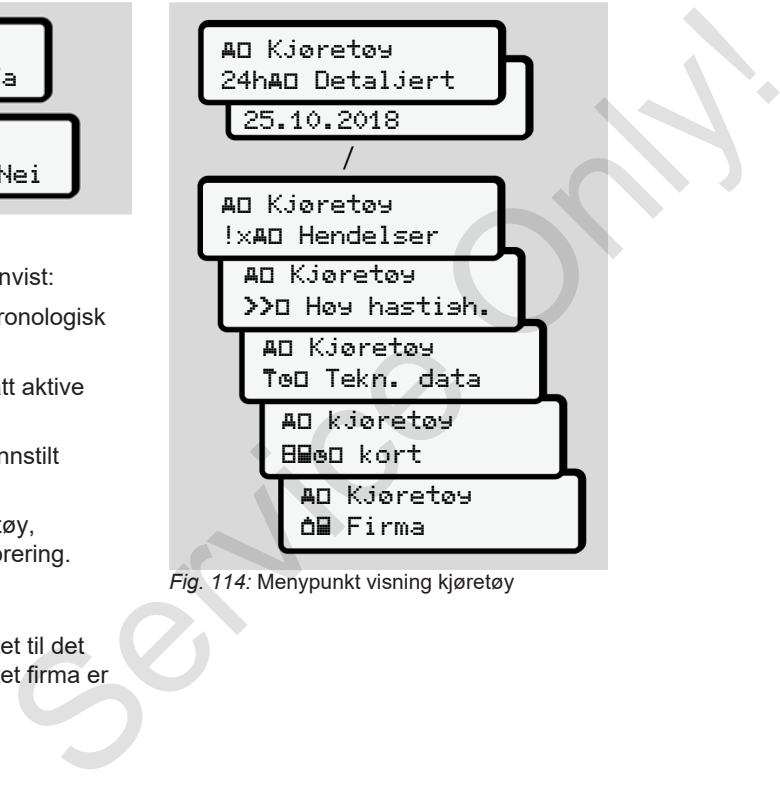

*Fig. 114:* Menypunkt visning kjøretøy

# **Meldinger**

**Betydningen av meldingene**

**Spesielle meldinger**

**Oversikt over mulige hendelser**

**Oversikt over mulige feil**

**Kjøretidsvarslinger**

**Oversikt over mulige betjeningsanvisninger** Betydningen av mell<br>Spesielle me<br>Oversikt over mulige he<br>Oversikt over mulige betjeningsanvi<br>Njøretidsva<br>Oversikt over mulige betjeningsanvi

# **Meldinger**

# **■ Betydningen av meldingene**

Betjeningsfeil eller en feil på enheten eller en av komponentene vises straks i displayet.

Disse symbolene brukes:

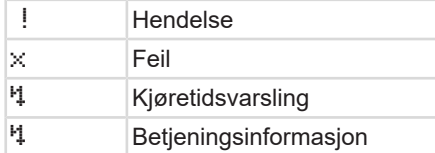

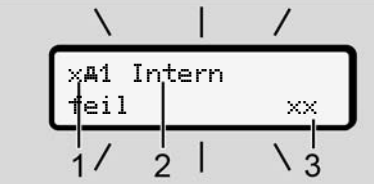

*Fig. 115:* Visning av en melding (blinker i blant)

**(1)** Symbolkombinasjon, evt. med nummeret til kortspalten

**(2)** Meldingen i klartekst

**(3)** Feilkode

# **A** ADVARSEL

# **Forstyrrelse fra meldinger**

Det er fare for å bli distrahert under kjøringen hvis det vises meldinger i displayet eller kortet løses ut.

• Ikke la deg distrahere av meldingene, men konsentrer deg helt og fullt om trafikken.

# **MERKNAD**

Ved meldinger som angår et fartsskriverkort vises nummeret på kortspalten ved siden av meldingssymbolet. (3) Feilkode<br>
Symbole<br>
Symbole<br>
Symbole<br>
Symbole<br>
Symbole<br>
Symbole<br>
Symbole<br>
Symbole<br>
Symbole<br>
Symbole<br>
Symbole<br>
Symbole<br>
Symbole<br>
Symbole<br>
Dendelser,<br>
Dendelser,<br>
Narhendo<br>
Dendelser,<br>
Narhendo<br>
Assachen and<br>
Symbole<br>
Ass

# **► Symboler for meldingene**

# **Hendelser, feil**

- Når hendelser og feil vises, blinker bakgrunnsbelysningen i ca. 30 sekunder. Årsaken angis med symboler, klartekst og feilkode.
- Bekreft meldingen med tasten ...
- DTCO 4.0 lagrer (iht. kravene i forordningen) hendelsen eller feilen både i masselageret og på sjåførkortet. Disse dataene kan vises eller skrives ut via menyen.

# **MERKNAD**

Ta kontakt med et autorisert verksted hvis en feil stadig gjentar seg.

# **MERKNAD**

### **Tiltak ved feilfunksjon**

Hvis fartsskriveren ikke fungerer som den skal, er du som sjåfør forpliktet til å notere opplysninger om aktiviteter som ikke registreres eller skrives ut korrekt

på et eget ark eller på baksiden av utskriften.

 $→$  *Registrering av aktiviteter for hånd [*} *53]*

# **Kjøretidsvarslinger**

- Meldingen Kjøretidsvarsel advarer sjåføren om overskridelse av kjøretiden.
- Denne meldingen vises på blinkende bakgrunn og må bekreftes med  $\blacksquare$ tasten.

# **Betjeningsanvisninger**

Betjeningsinformasjon gis **uten** blinkende bakgrunnsbelysning og slukker (med noen unntak) automatisk etter 3 eller 30 sekunder.

# **DTCO 4.0-kompatible instrumenter**

Hvis det er montert et visningsinstrument i kjøretøyet som kan kommunisere med DTCO 4.0 viser funksionskontrollen  $\blacksquare$  til meldinger i DTCO 4.0.

# **MERKNAD**

Du finner mer om dette i instruksjonsboken til bilen din.

# **► Bekreftelse av meldinger**

- 1. Trykk **-tasten**. Dermed har du bekreftet meldingen og bakgrunnsbelysningen stopper å blinke.
- 2. Trykk **-tasten en gang til. Dermed** opphører meldingen og standardbildet kommer fram igjen.

### **Bemerk:**

Betjeningsinformasjonen forsvinner etter den første bekreftelsen med **-tasten**. Hvis det foreligger flere meldinger, må hver enkelt melding bekreftes etter tur. Service of the MERIAN P<br>
Service of the MERIAN P<br>
Service of the MERIAN P<br>
Service of the MEIAN P<br>
Service of the Meianused particle and the Meianused particle and the Service of the Meianused particle of the Meianused Di

- **Spesielle meldinger**
- **► Driftstype, produksjon**

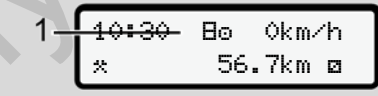

*Fig. 116:* Standardbilde - produksjonsstatus

Hvis DTCO 4.0 ikke er aktivert ennå som kontrollenhet, vises

produksjonsstatus, symbol **(1).**

DTCO 4.0 aksepterer kun verkstedkortet.

# **MERKNAD**

La DTCO 4.0 settes i drift av et autorisert verksted.

**► OUT (forlate gyldighetsområdet)**

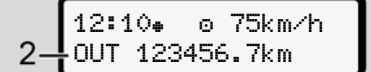

*Fig. 117:* Standardbilde - out of scope

Hvis bilen kjører utenfor regelverkets gyldighetsområde, vises symbolet OUT **(2)**.  $→$  *Betegnelser [* $>$  10]

Denne funksjonen kan du stille inn via menyen

è *Out registrering start/slutt [*} *88]*

Du skifter til et annet bilde ved å trykke en vilkårlig tast.

# **► Kjøring med ferge/tog**

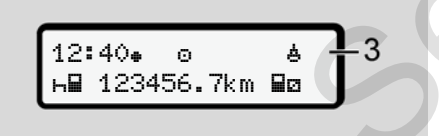

*Fig. 118:* Standardbilde - ferge/tog

Hvis symbolet  $\stackrel{\text{A}}{=}$  **(3)** lyser, befinner bilen seg på en ferge eller et tog.

Denne funksjonen kan du stille inn via menyen.

è *Ferge/tog: Angi start/slutt [*} *89]*.

# **MERKNAD**

Pass på at denne funksjonen/aktuell aktivitet innstilles før overfarten/ togtransporten. For a symbolet  $\frac{m}{h}$ <br>
Seg på en ferge eller et tog.<br>
Denne funksjonen kan du stille inn via<br>
menyen.<br>
Denne funksjonen kan du stille inn via<br>  $\rightarrow$  Ferge/tog: Angi start/slutt [ $\cdot$  89].<br>
NERKNAD<br>
Denne funksjonen/aktu

Du skifter til et annet bilde ved å trykke en vilkårlig tast.

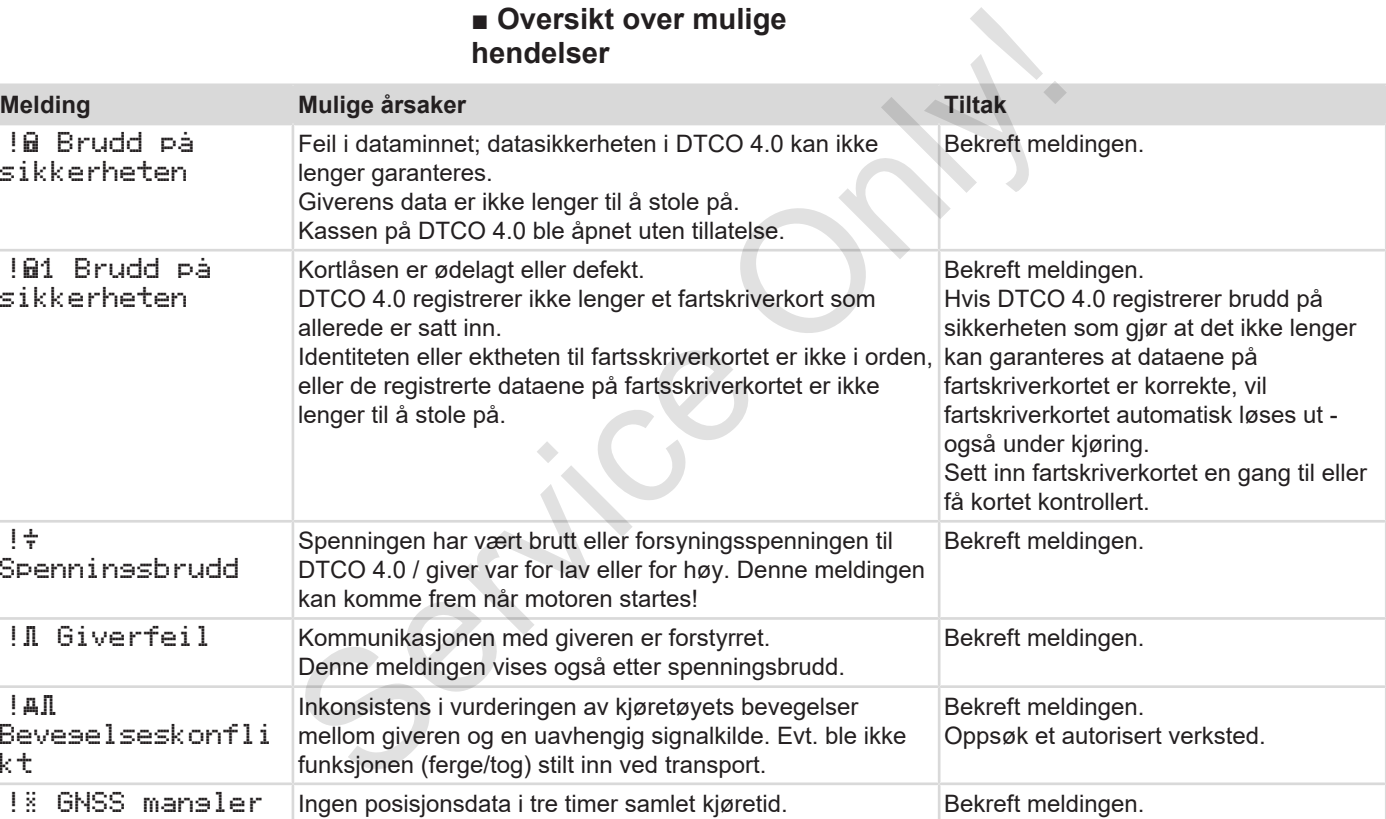

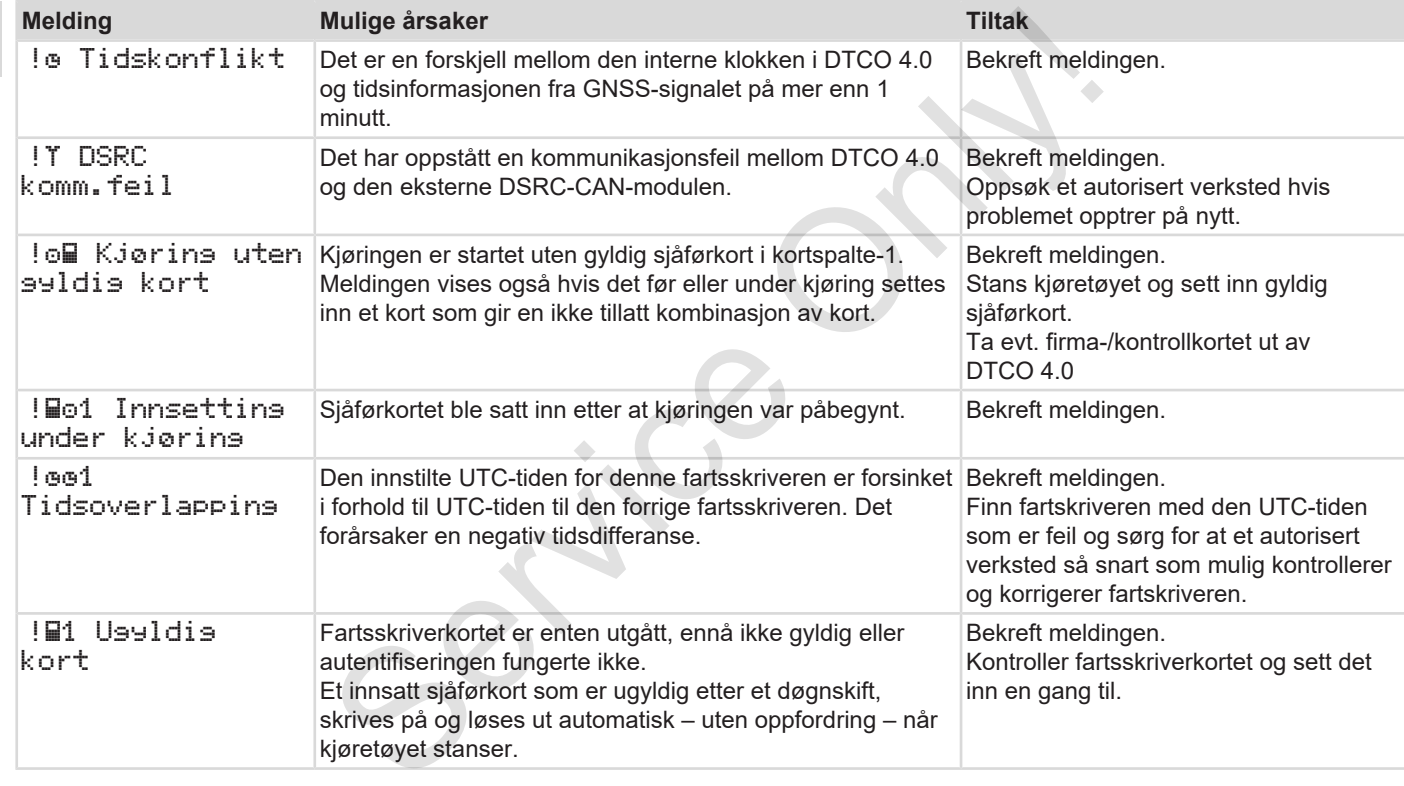

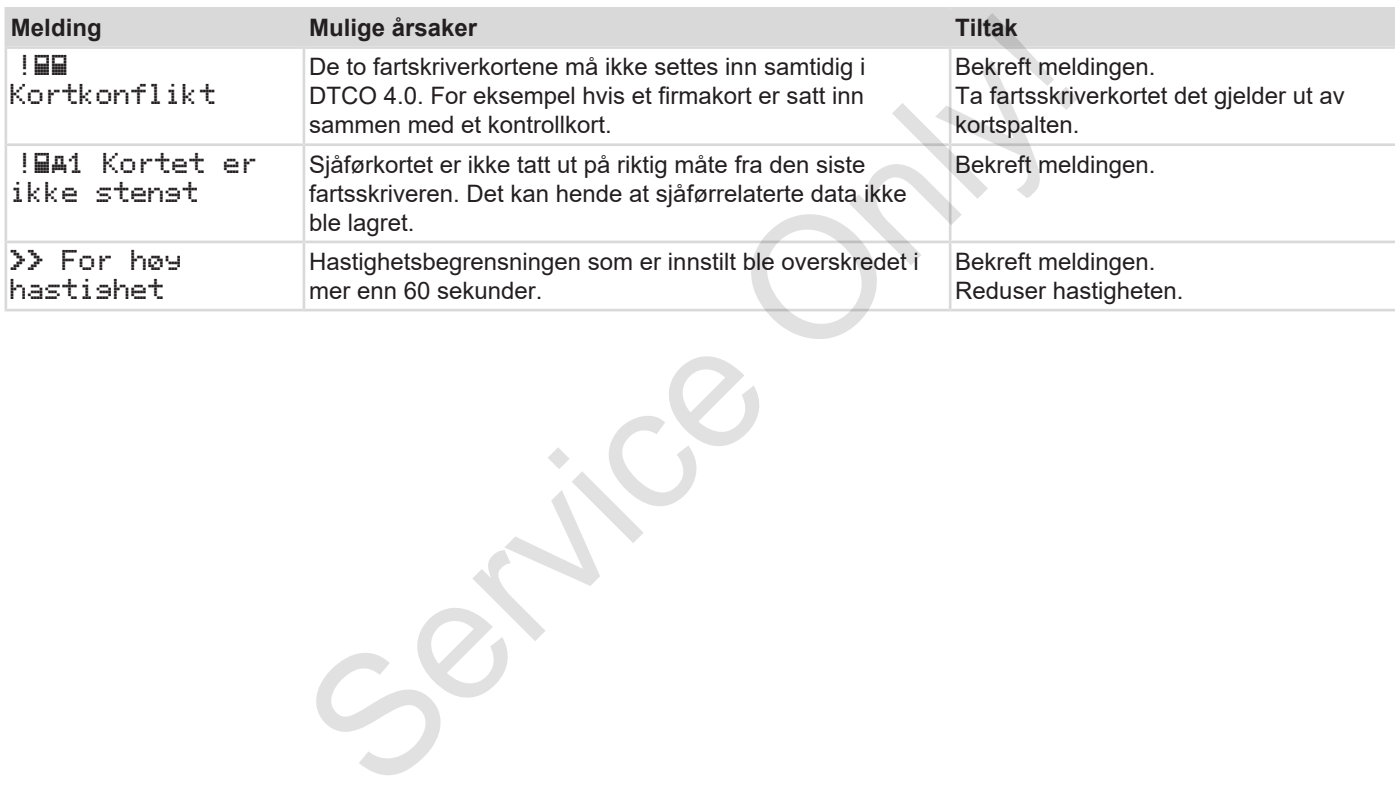

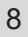

# **■ Oversikt over mulige feil**

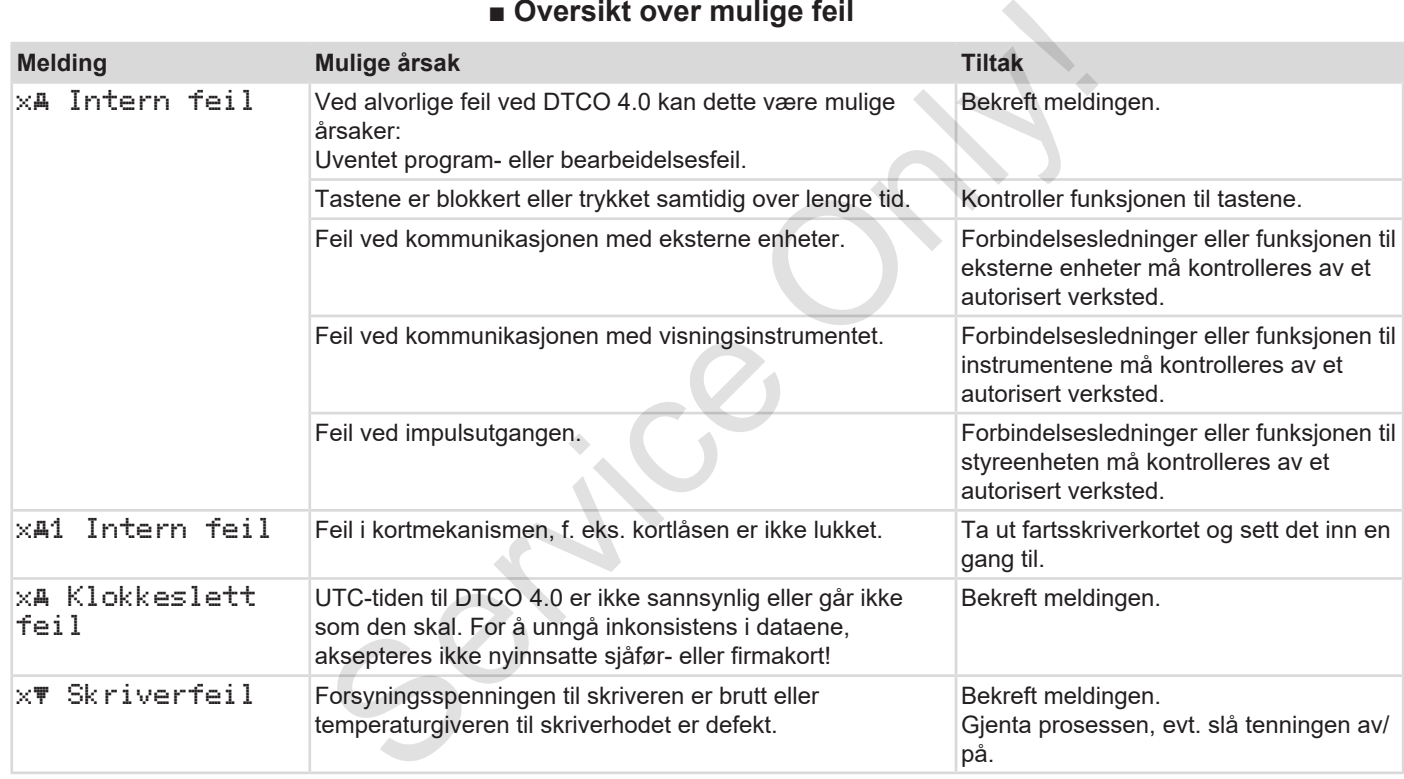

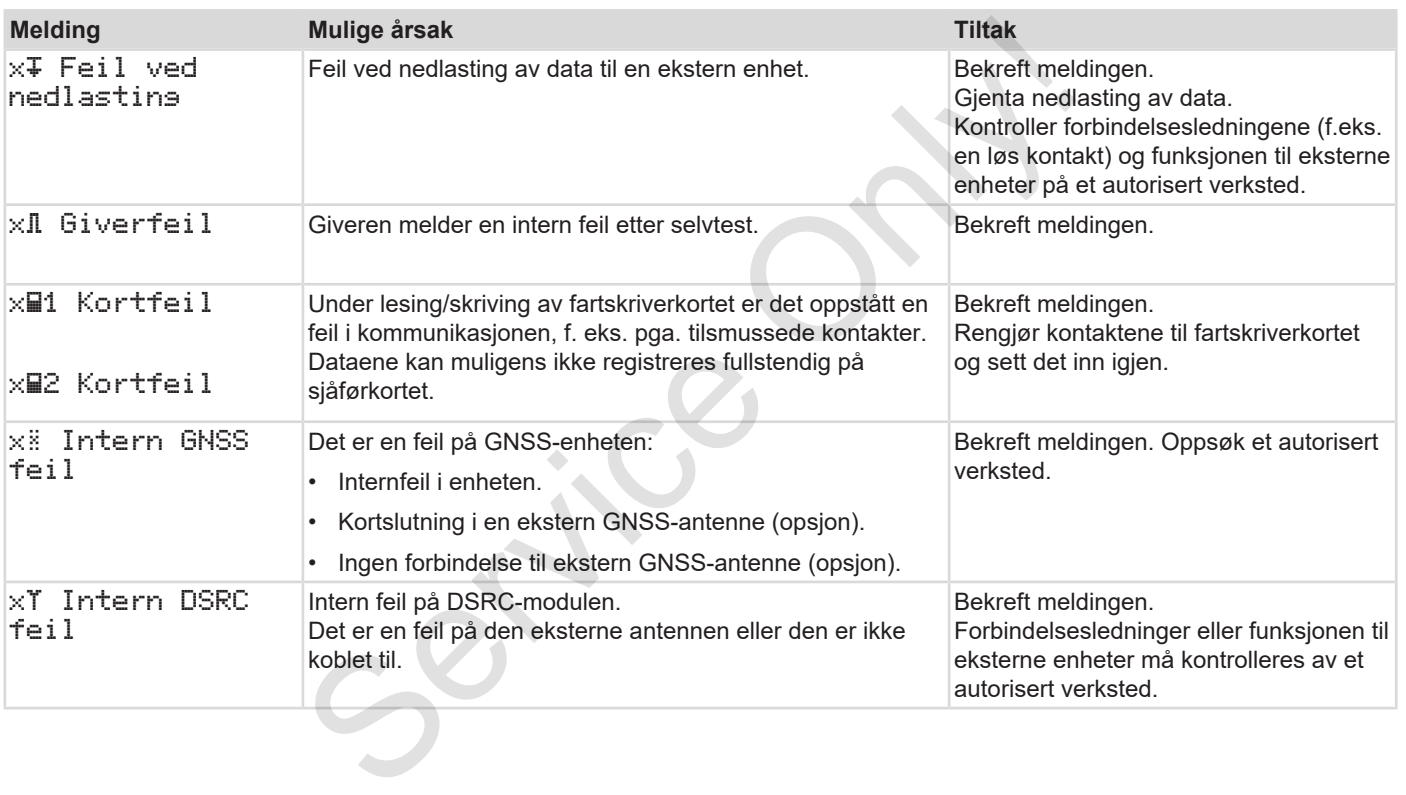

# **■ Kjøretidsvarslinger**

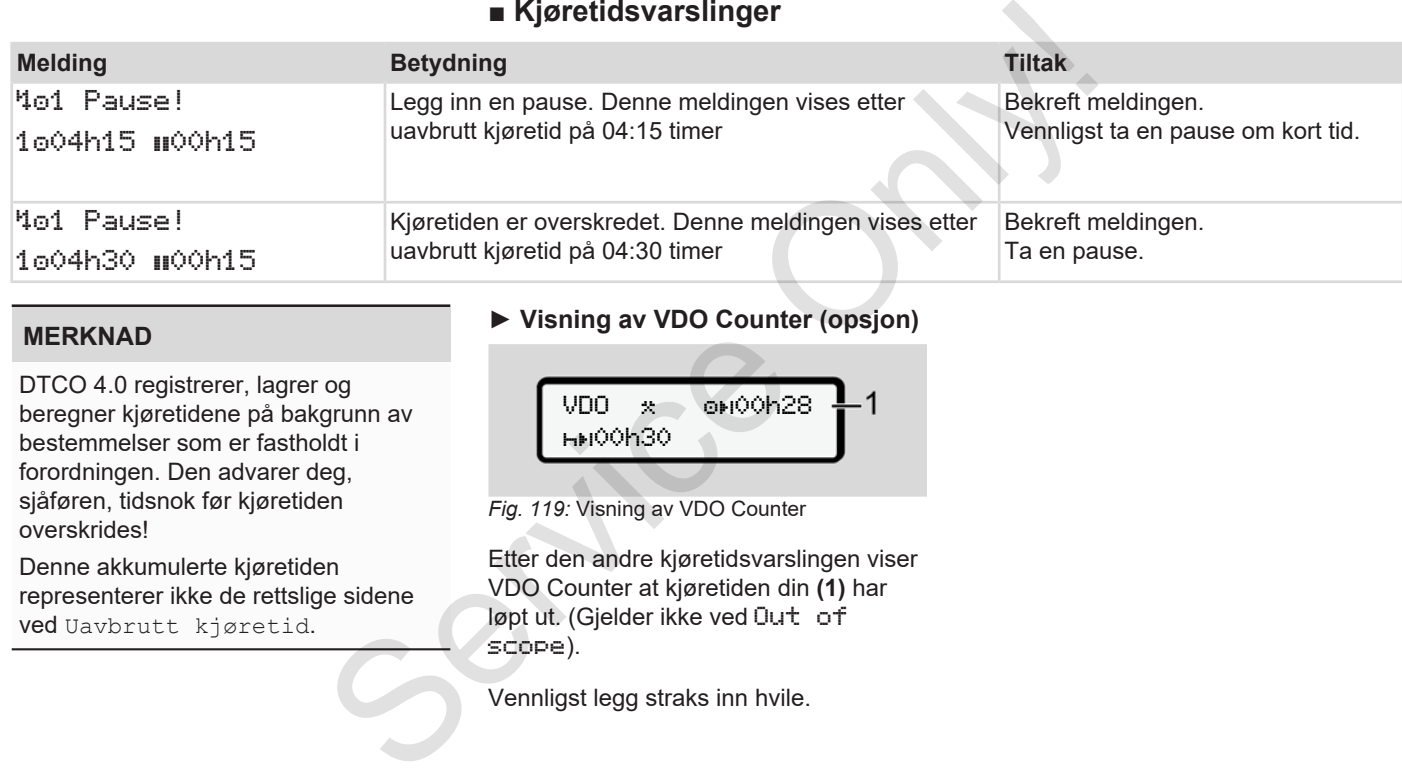

#### **MERKNAD**

DTCO 4.0 registrerer, lagrer og beregner kjøretidene på bakgrunn av bestemmelser som er fastholdt i forordningen. Den advarer deg, sjåføren, tidsnok før kjøretiden overskrides!

Denne akkumulerte kjøretiden representerer ikke de rettslige sidene ved Uavbrutt kjøretid.

# **► Visning av VDO Counter (opsjon)**

 $VDO \times 00000h28$ 00h30

*Fig. 119:* Visning av VDO Counter

Etter den andre kjøretidsvarslingen viser VDO Counter at kjøretiden din **(1)** har løpt ut. (Gjelder ikke ved Out of scope).

Vennligst legg straks inn hvile.

# **■ Oversikt over mulige betjeningsanvisninger**

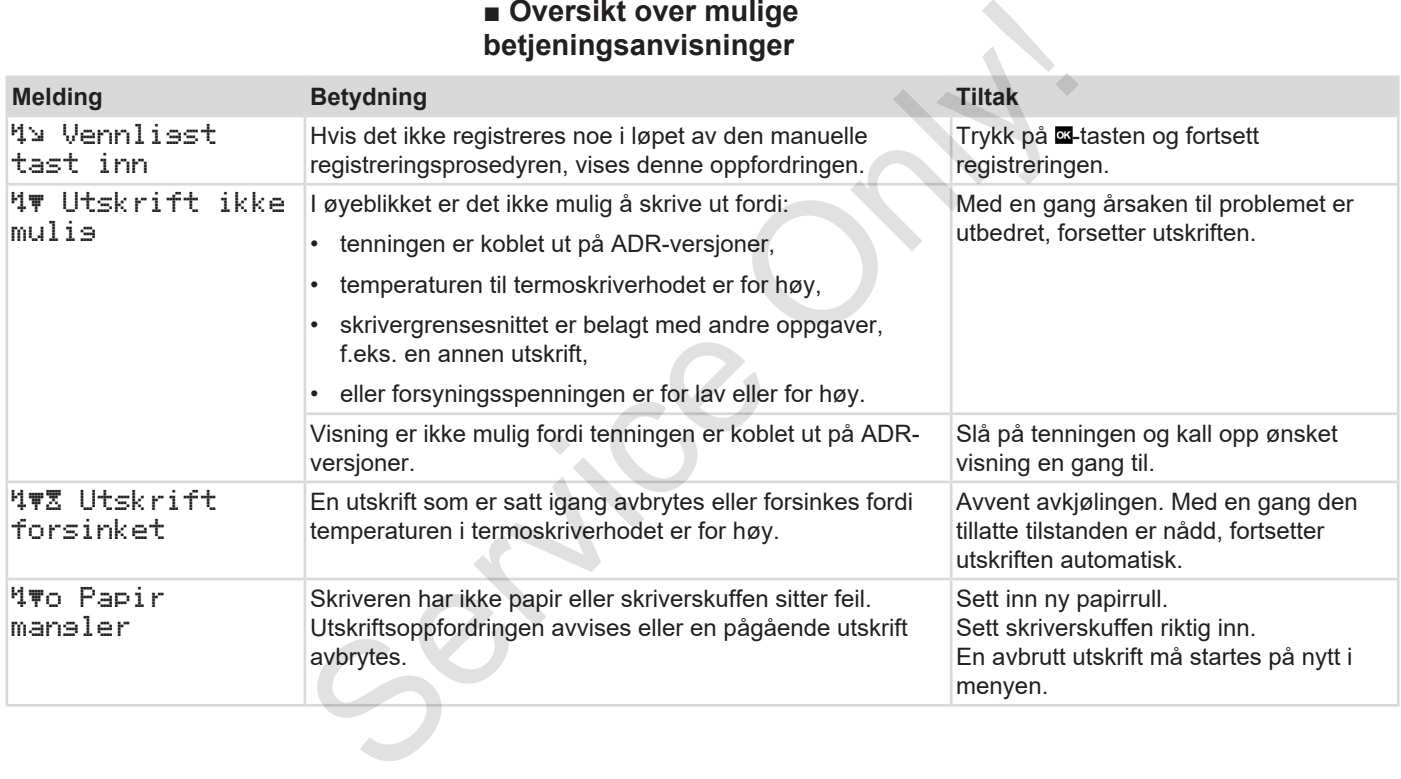

# Meldinger Oversikt over mulige betjeningsanvisninger

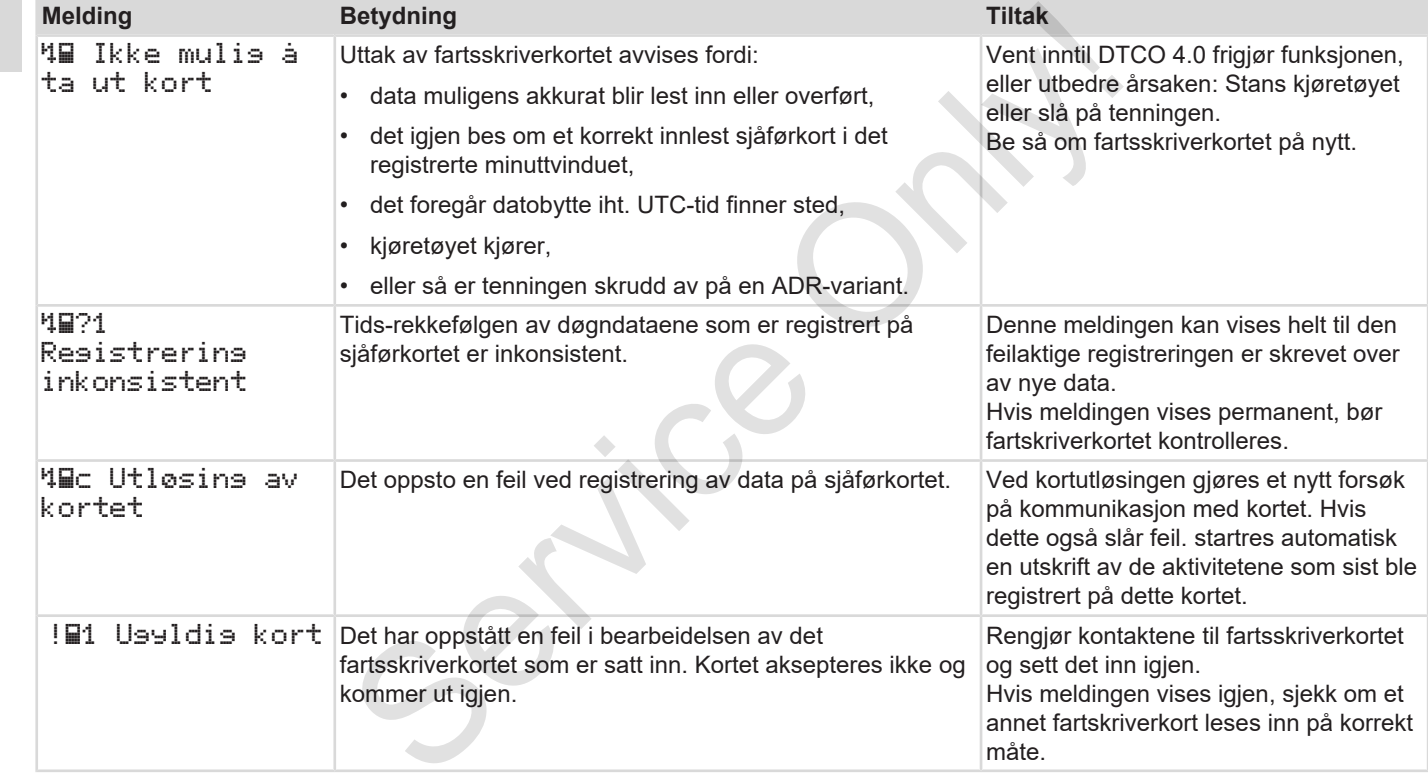

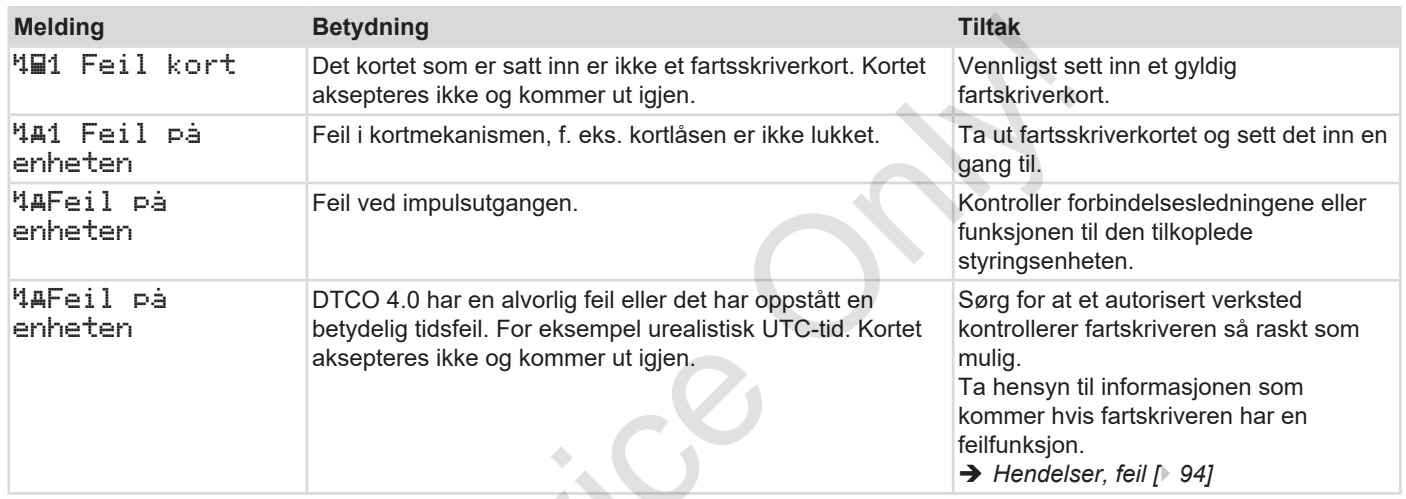

Service Only

#### **► Betjeningsanvisninger som informasjon**

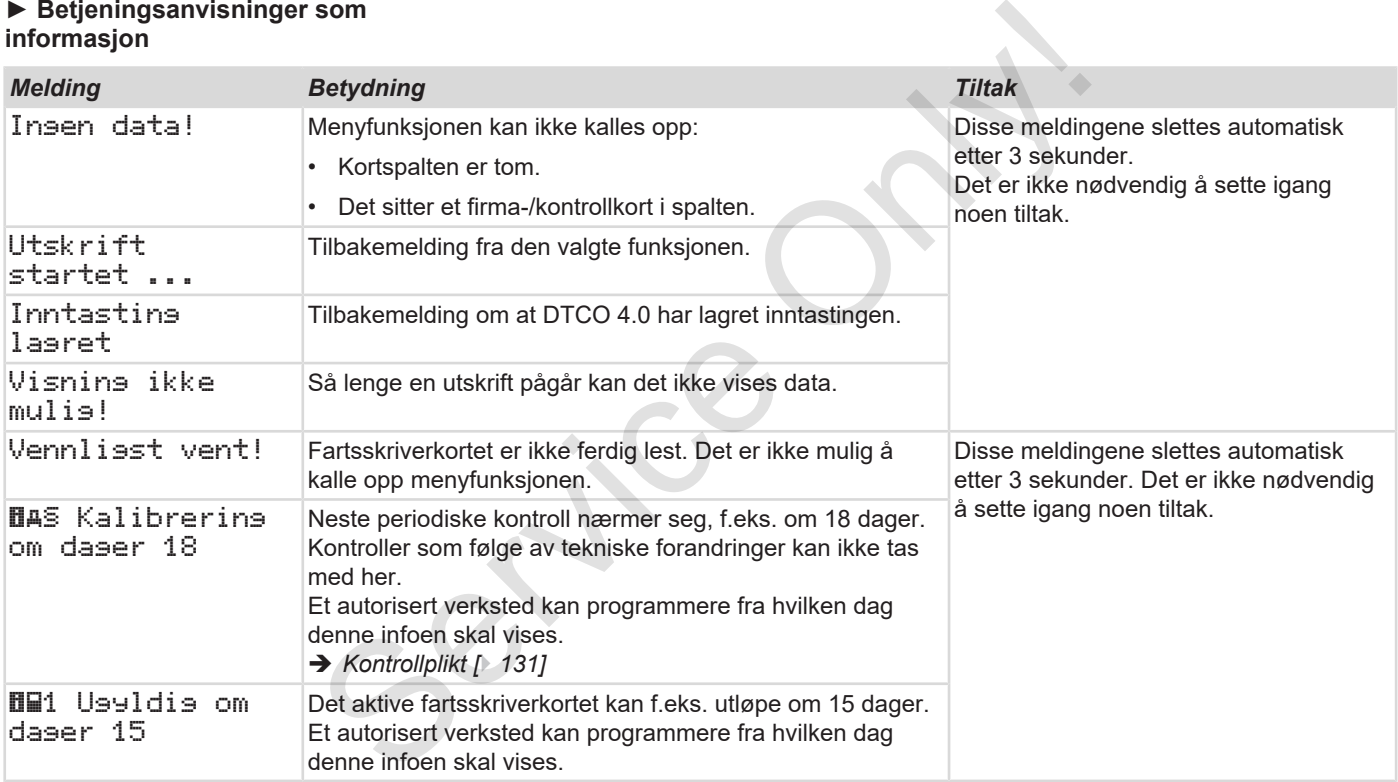

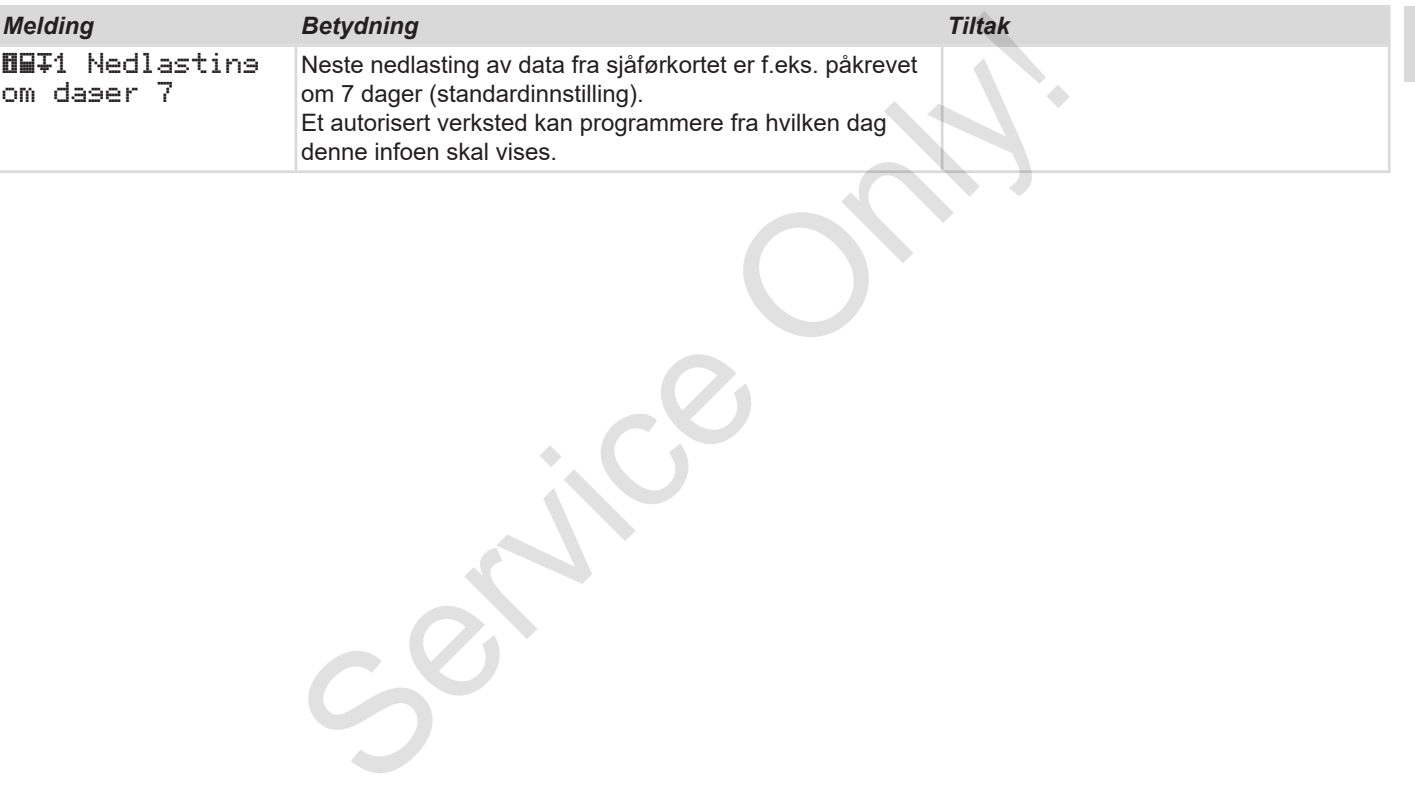

# **Skriv ut**

**Utskrifts anvisninger Starte utskrift Avbryte utskriften Legg i mer papir Rett opp papirkrøll Oppbevare utskriftene Utskrifter (eksempler) Forklaring til utskriftene Datapost ved hendelser eller feil** Utskrifts anvi<br>
Starte<br>
Avbryte ut<br>
Legg i m<br>
Rett opp pa<br>
Oppbevare uts<br>
Utskrifter (eks<br>
Forklaring til uts<br>
Datapost ved hendelser
## **Skriv ut**

# **■ Utskrifts anvisninger**

#### **MERKNAD**

Alle utskrifter har øverst et tomrom på ca. 5 cm.

#### **MERKNAD**

Hvis ønskelig kan utskriften få firmalogo.

# **■ Starte utskrift**

### **MERKNAD**

Forutsetning for utskrift:

- Kjøretøyet står stille-
- På ADR-varianten av DTCO 4.0: Tenningen er på.
- Papirrullen er på plass.
- Skriverskuffen er lukket.

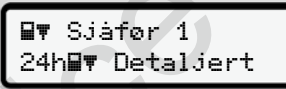

*Fig. 120:* Eksempel på utskrift av detaljer

- 1. Bruk tastene **DD** og **E**-tasten for å velge menypunktet Utskrift sjåfør-1 > detaljer:
	- è *Navigere i menyene [*} *80]*
- 2. Velg og bekreft ønsket døgn og type utskrift (UTC- eller lokal tid).
- 3. Utskriften starter etter ca. 3 sekunder. Vent til utskriften er ferdig.
- 4. Riv utskriften av langs kanten.

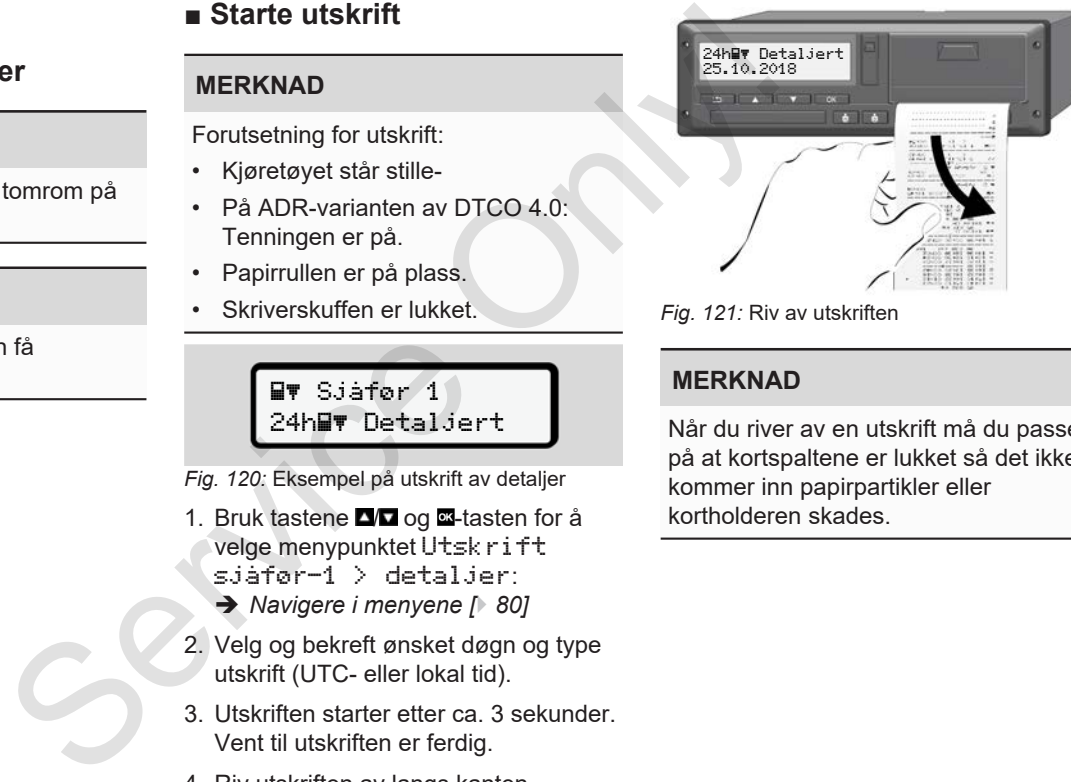

*Fig. 121:* Riv av utskriften

# **MERKNAD**

Når du river av en utskrift må du passe på at kortspaltene er lukket så det ikke kommer inn papirpartikler eller kortholderen skades.

# **■ Avbryte utskriften**

• Trykk en gang til på **-tasten for å** avbryte utskriften. Disse valgmulighetene vises:

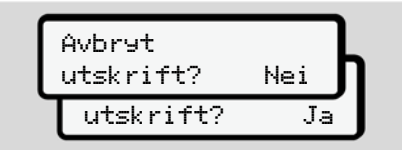

*Fig. 122:* Avbryte skriving

Velg med tastene **D** og bekreft med **.a.** 

# **■ Legg i mer papir**

- **► Papir mangler**
- Når papirrullen begynner å bli tom, vises det ved en fargemarkering på baksiden av utskriften.
- Når papirrullen er tom, vises følgende melding:

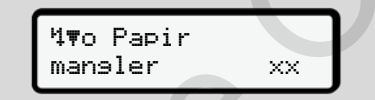

*Fig. 123:* Melding - papir mangler

• Hvis slutten av papiret kommer mens en utskrift pågår: Start utskriften på nytt etter at ny rull er lagt inn. Exacte<br>
Service Only and the Service of Service Only and the Service of Service Only and the Service of Service Only and the Service of Service Only and the Service Only and the Service Only and the Service Only and the Se

#### **► Erstatte papirrullen**

### **MERKNAD**

Bruk bare originalt VDO-skriverpapir som er merket med:

- Fartskriver-type (DTCO 4.0) med kontrolltegn **et** 84
- Godkjenningsmerke **e1 174** eller e1189

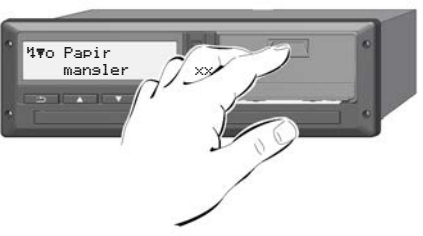

- *Fig. 124:* Trykk på utløsertasten
- 1. Trykk utløserflaten på dekselet innover.

Skriverskuffen åpner seg.

# **A** FORSIKTIG

### **Forbrenningsfare**

Skriverhodet kan være svært varmt.

• Ta ikke inn i skriveren etter når skuffen er tatt ut.

## **MERKNAD**

## **Skade fra ytre påvirkning**

For å unngå skade på skriveren:

- Stikk aldri gjenstander inn i skriveren.
- 2. Ta tak på begge sider av skuffen og trekk den ut av skriveren.

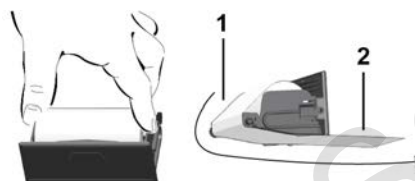

*Fig. 125:* Innlegging av papirrull

3. Legg den nye rullen inn i skuffen med enden av papiret oppover.

4. Legg papiret med grå trykk over føringen på løpehjulet **(1)**.

#### **MERKNAD**

Pass på at papirrullen ikke ligger i klem i skriverskuffen, og at begynnelsen på papiret **(2)** stikker ut under kanten (avrivingen) på skriverskuffen! 4. Legg papiret med grå trykk over<br>
føringen på løpehjulet (1).<br>
Set varmt.<br>
MERKNAD<br>
Pass på at papirrullen ikke ligger i klem<br>
Pass på at papirrullen ikke ligger i klem<br>
Pass på at papirrullen i skillen og papiret (2) st

5. Skyv skuffen inn i skriveren til den fester.

Skriveren er driftsklar.

# **■ Rett opp papirkrøll**

Ved papirkrøll:

- 1. Åpne skriverskuffen.
- 2. Riv det sammenkrøllede papiret av rullen og fjern eventuelle papirrester fra skriverskuffen.
- 3. Legg inn rullen igjen og skyv skuffen inn i skriveren til den fester.
	- è *Legg i mer papir [*} *110]*.

# **■ Oppbevare utskriftene**

Sørg for at utskriftene ikke skades eller blir uleselige pga. lys- eller solstråler eller på grunn av fuktighet eller varme.

Utskriftene må oppbevares av firmaet som eier kjøretøyet i minst et år.

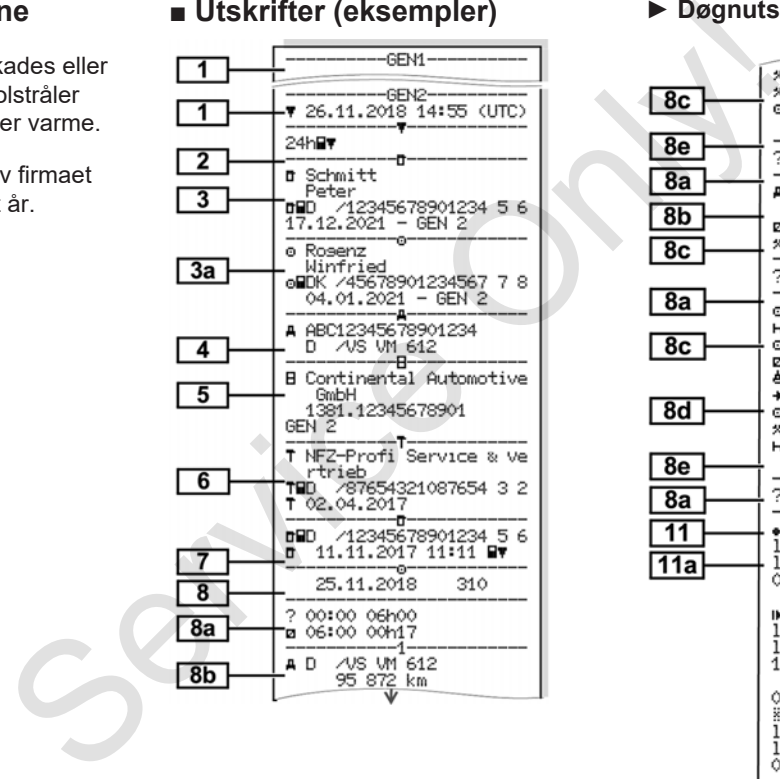

#### **■ Utskrifter (eksempler) ► Døgnutskrift av sjåførkortet**

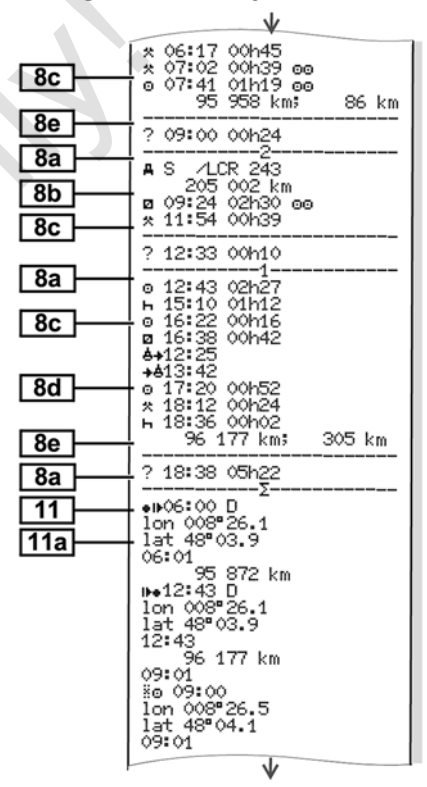

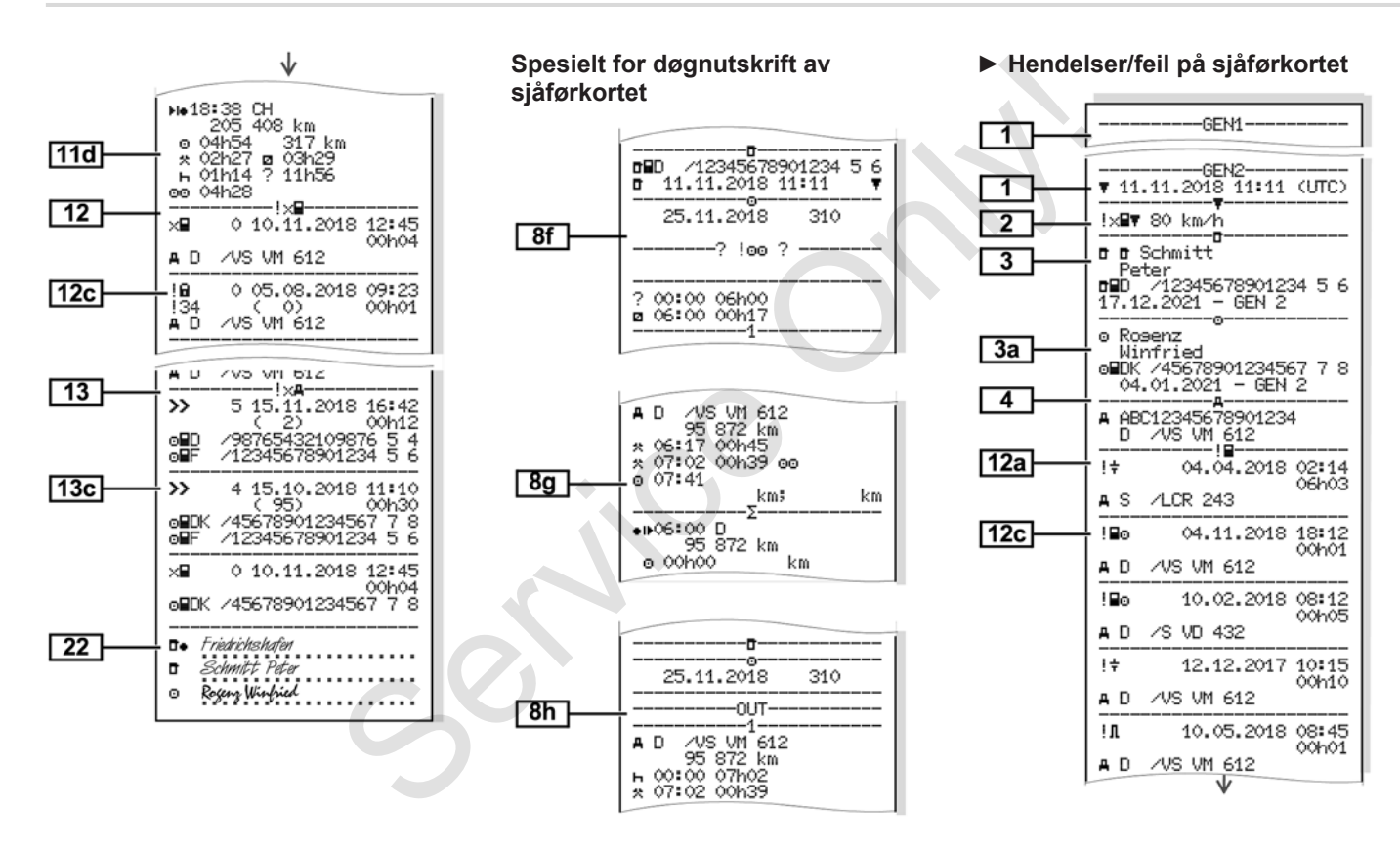

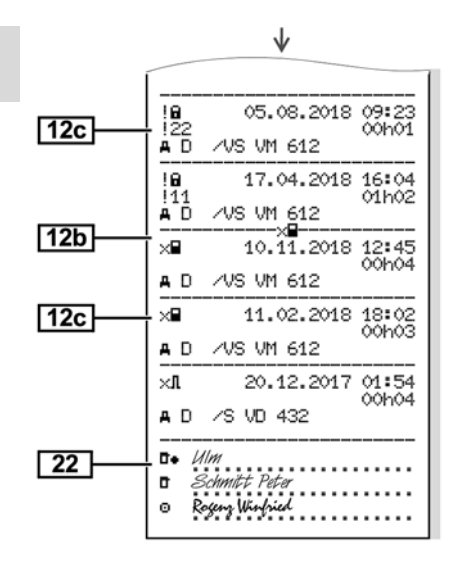

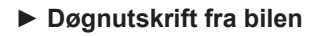

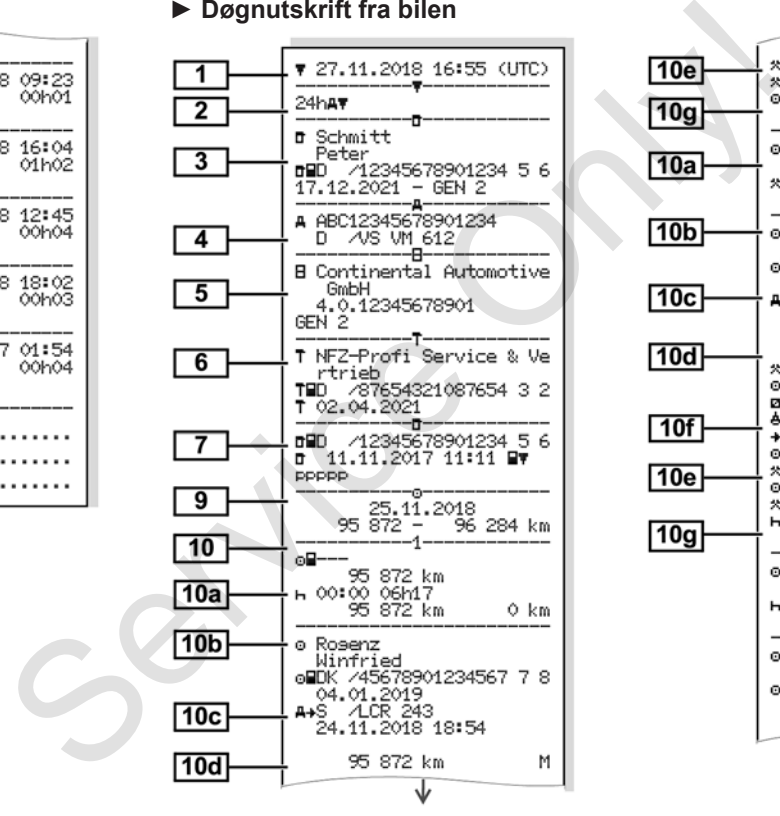

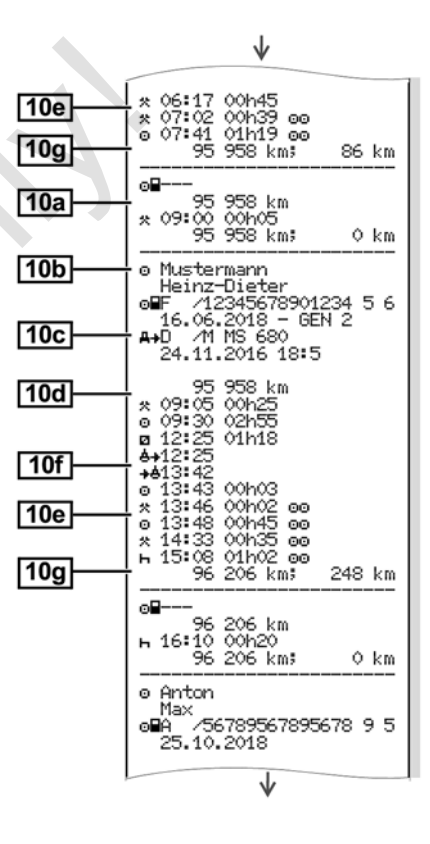

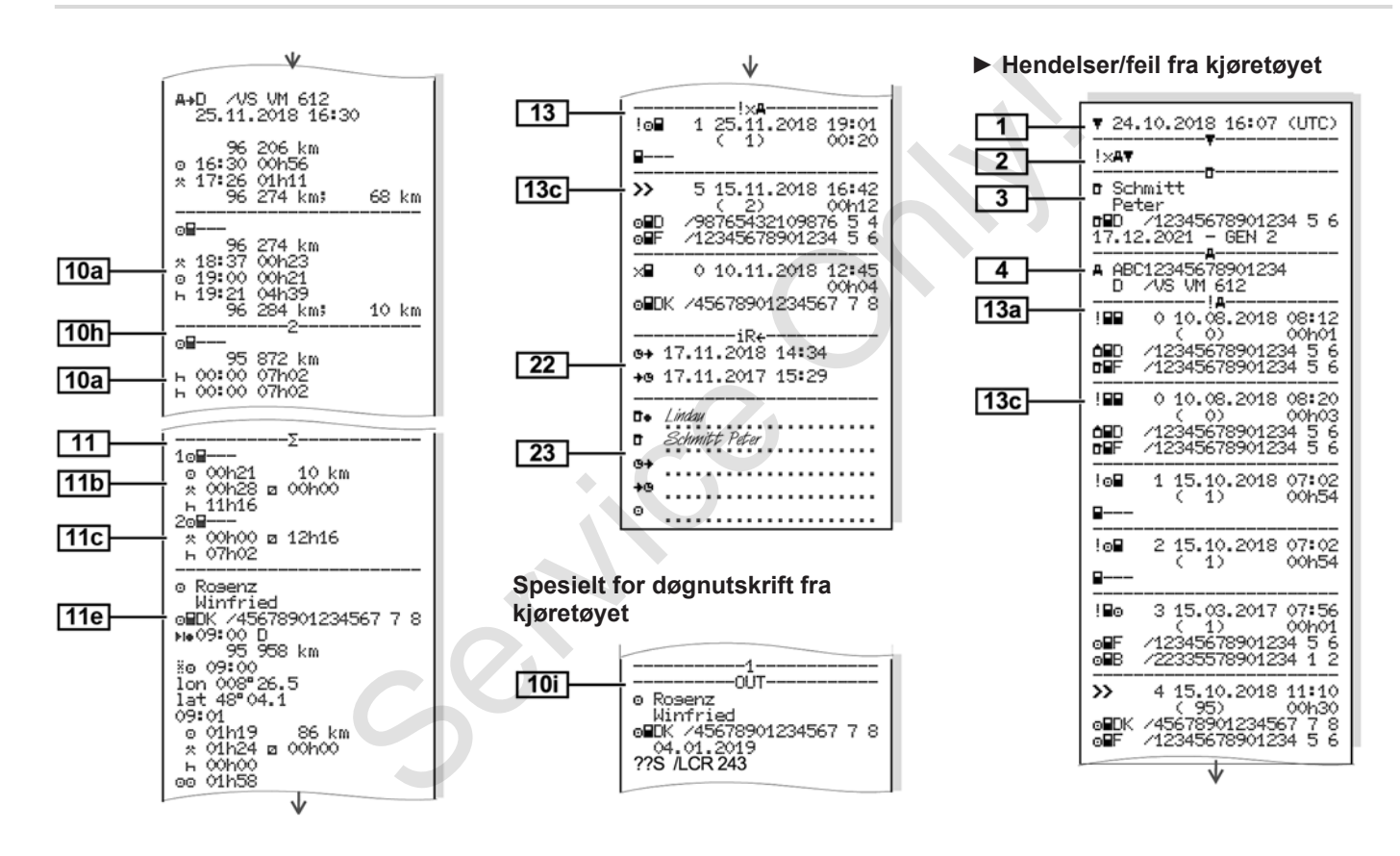

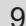

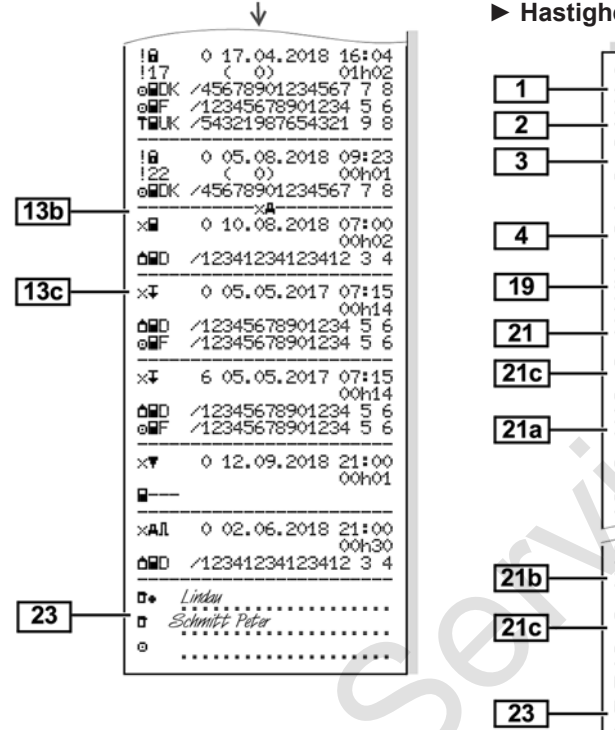

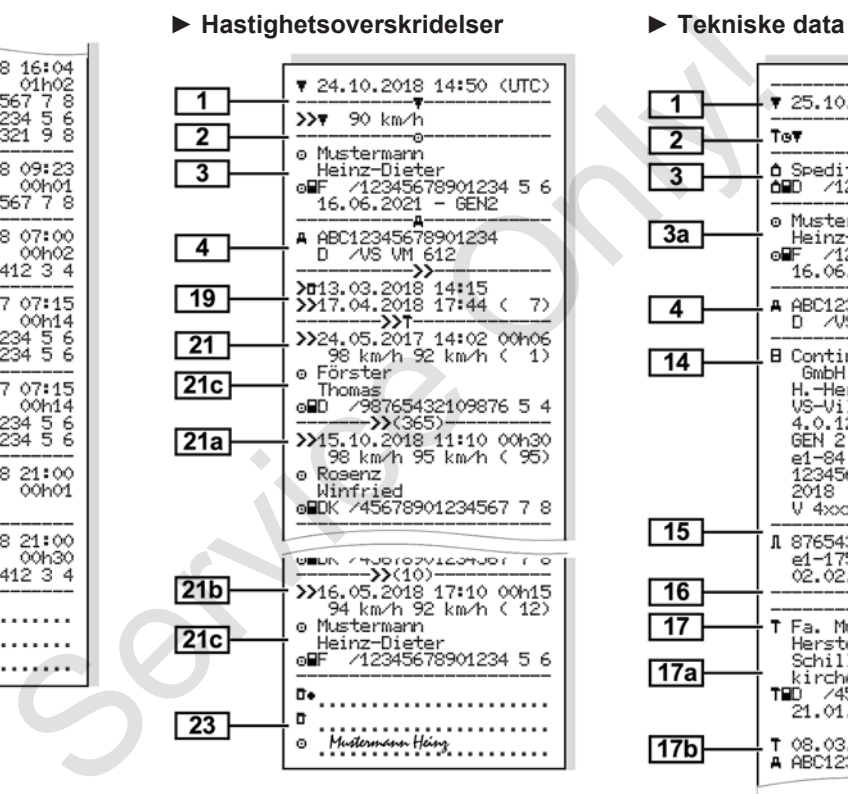

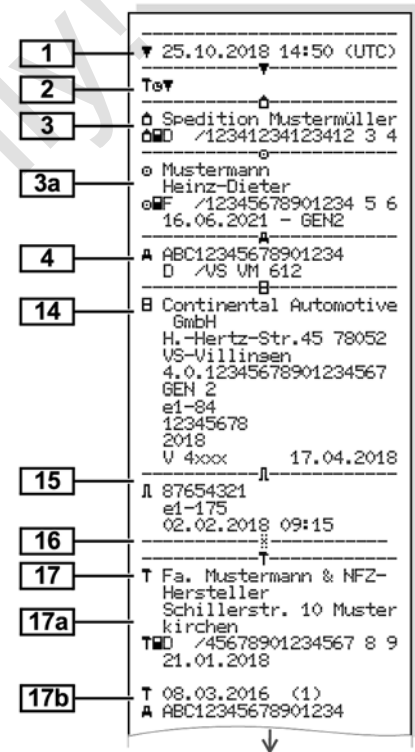

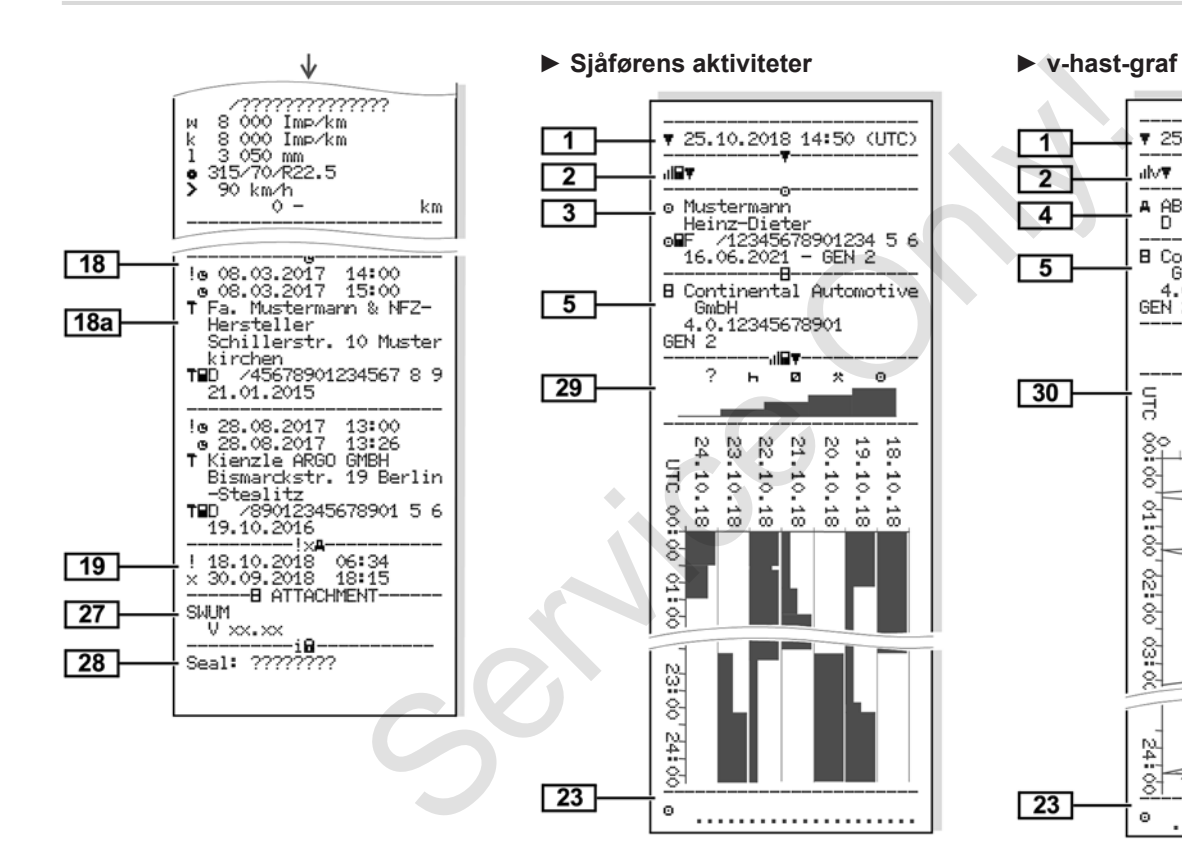

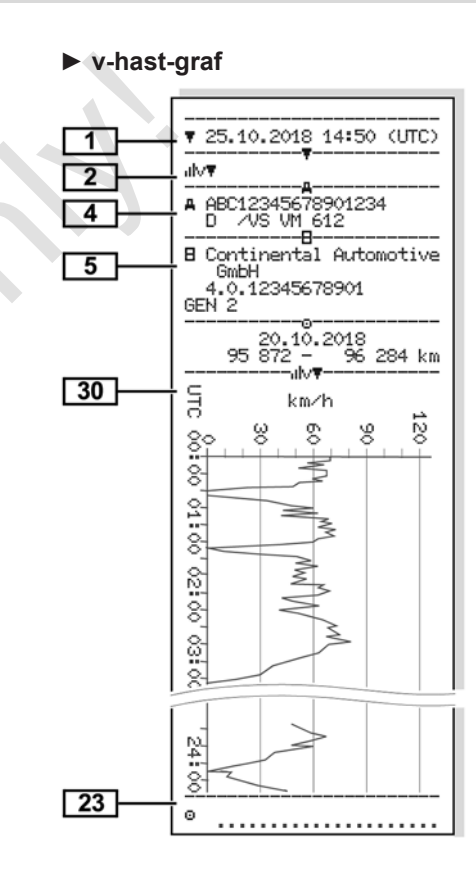

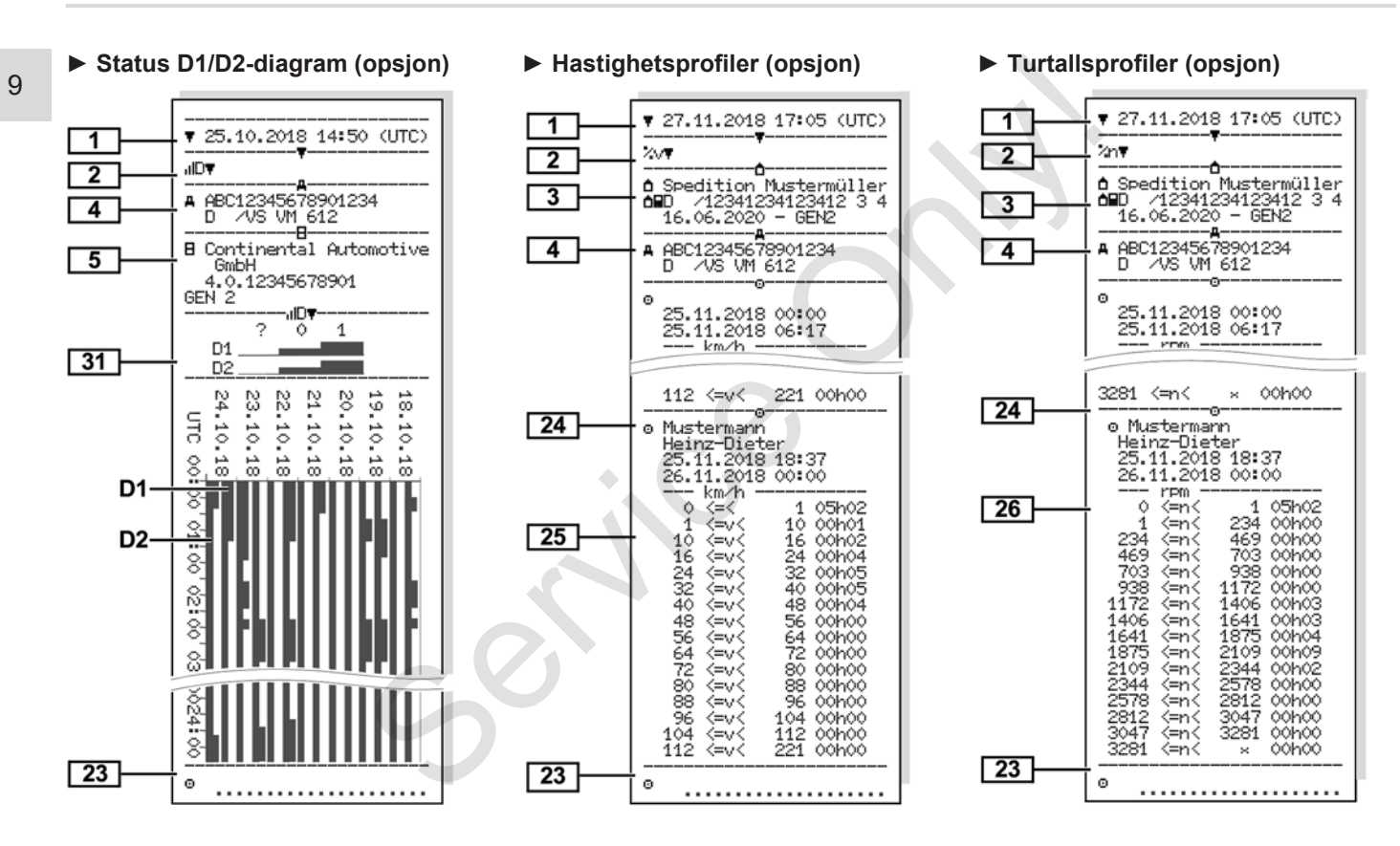

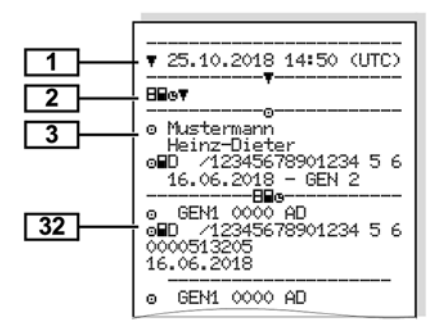

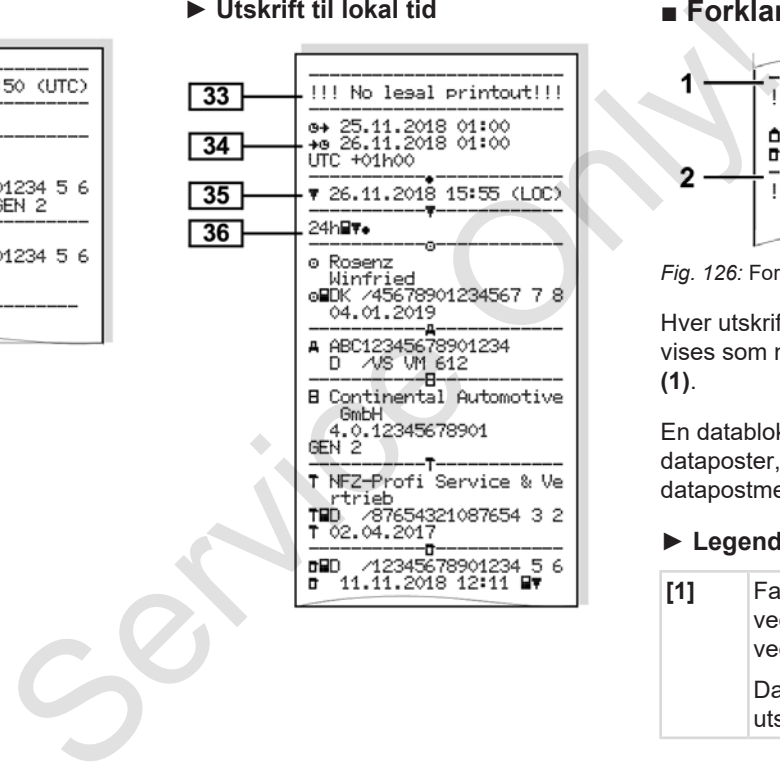

### **► Isatte fartsskriverkort ► Utskrift til lokal tid ■ Forklaring til utskriftene**

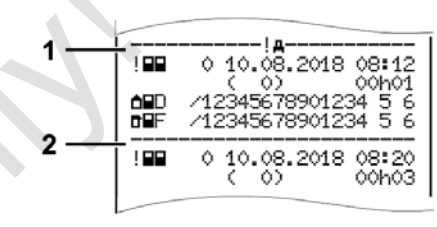

*Fig. 126:* Forklaringer til utskriften

Hver utskrift består av datablokker som vises som markeres med blokkmerke **(1)**.

En datablokk inneholder en eller flere dataposter, som kjennetegnes med et datapostmerke **(2)**.

#### **► Legende til datablokkene**

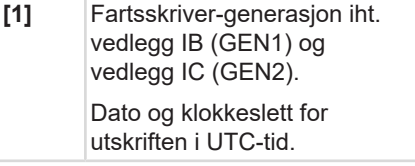

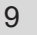

#### **MERKNAD**

Utskriftene fra sjåførkortene viser en situasjon der det sitter sjåførkort av både første og andre generasjon i  $DTCO 4.0.$ 

Spesialtilfeller:

- Hvis det bare sitter i et førstegenerasjons-sjåførkort som skal skrives ut, skrives døgnutskriften ut som tidligere, uten markering av GEN1 og GEN2.
- Hvis det skal skrives ut et andregenerasjons-sjåførkort på DTCO 4.0 fra et døgn da det satt i kort fra en DTCO 3.0 eller eldre, blir alle blokkene skrevet ut tomme. Tidsangivelsen for aktivitetene angis som 00:00

#### **[2]** Utskriftstype:

- 24h $\blacksquare$   $\blacksquare$  = Døgnutskrift av sjåførkortet
- !x= Hendelser/feil på sjåførkortet
- 24 $h$ A $\overline{v}$  = Døgnutskrift fra DTCO 4.0
- $\forall A \equiv \exists$  Hendelser og feil fra DTCO  $4.0$
- $\rightarrow$   $>$   $\rightarrow$   $\rightarrow$   $\rightarrow$ Hastighetsoverskridelser

Innstilt verdi for høyeste lovlige hastighet skrives også ut.

- ToD= Tekniske data
- = Sjåførens aktiviteter
- $\cdot$   $\mathsf{u} \vee \mathsf{w} = \mathsf{v}\text{-}\mathsf{hast}.\mathsf{araf}$

Alternative utskrifter:

- $\Pi = \text{Status } D1/D2$ diagram\*
- $\sqrt{2} \sqrt{2}$  Hastighetsprofiler\*
- Xn = Dreiefrekvensprofiler\*
- \* = opsjon
- **[3]** Informasjon om innehaveren av det fartsskriverkortet som er satt inn. Viser en<br>
viser en<br>
viser en<br>
kort av<br>
sign i DTCO 4.0<br>
Service Only and DTCO 4.0<br>
Service Only and DTCO 4.0<br>
Service Only and DTCO 4.0<br>
DTCO 4.0<br>
OTCO 4.0<br>
OTCO 4.0<br>
OTCO 4.0<br>
OTCO 4.0<br>
OTCO 4.0<br>
OTCO 4.0<br>
OTCO 4.0<br>
OTCO
	- = Kontrollør
	- = Sjåfør

 $\triangle$  = Fier

- $T =$  Verksted / kontrollorgan
- Navn
- Fornavn
- Kortidentifikasjon
- Kortet er gyldig til ...
- Fartsskriver-generasjon (GEN1 eller GEN2)

Ved fartskriverkort som ikke er relatert til en person, skrives navnet på kontrollstedet, firmaet eller verkstedet i stedet for navnet.

- **[3a]** Informasjoner om kortinnehaveren til det andre fartskriverkortet **[4]** Kjøretøyidentifikasjon:
	- Kjøretøyets registreringsnummer
	- Registreringsland og nummer
- **[5]** Fartsskriverens identifikasjon:
	- **Fartsskriverprodusent**

#### Forklaring til utskriftene Skriv ut

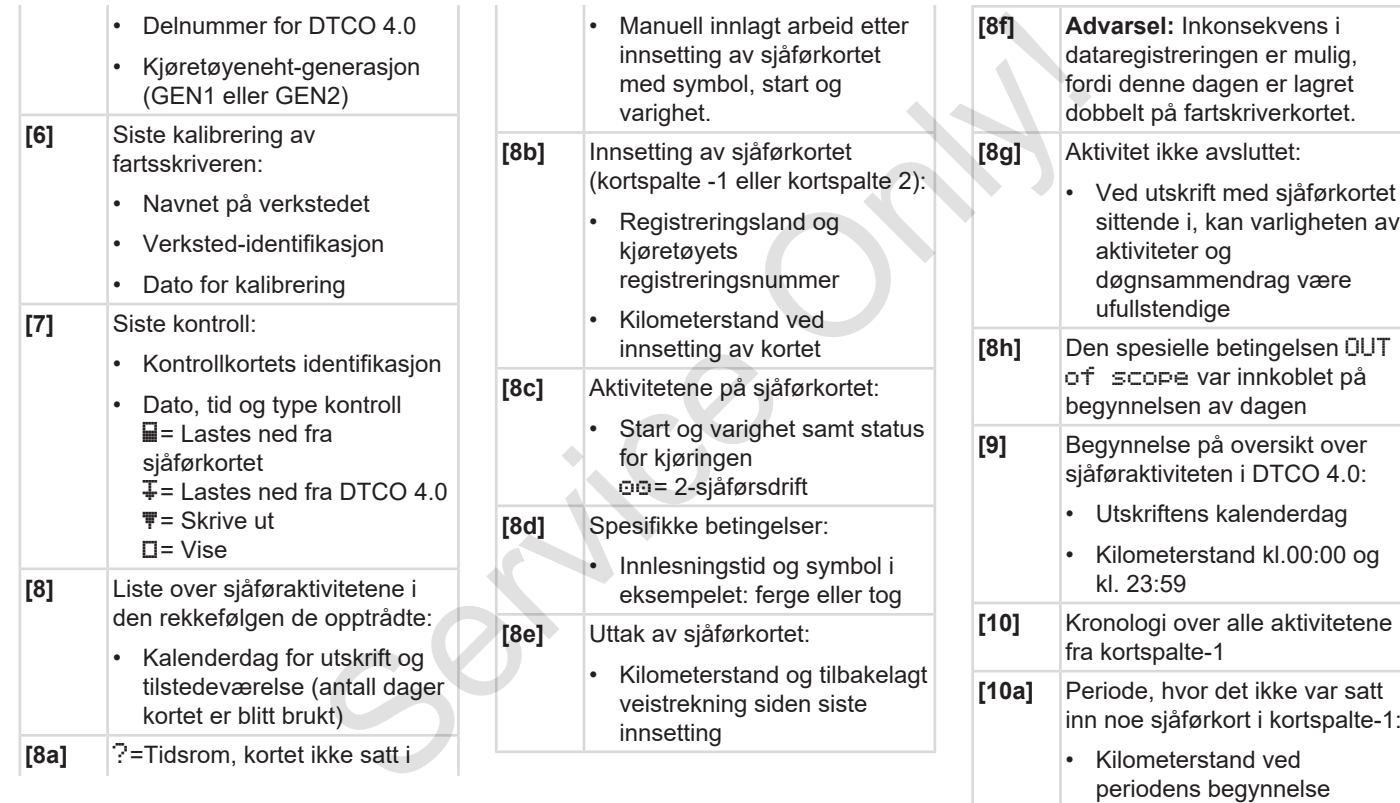

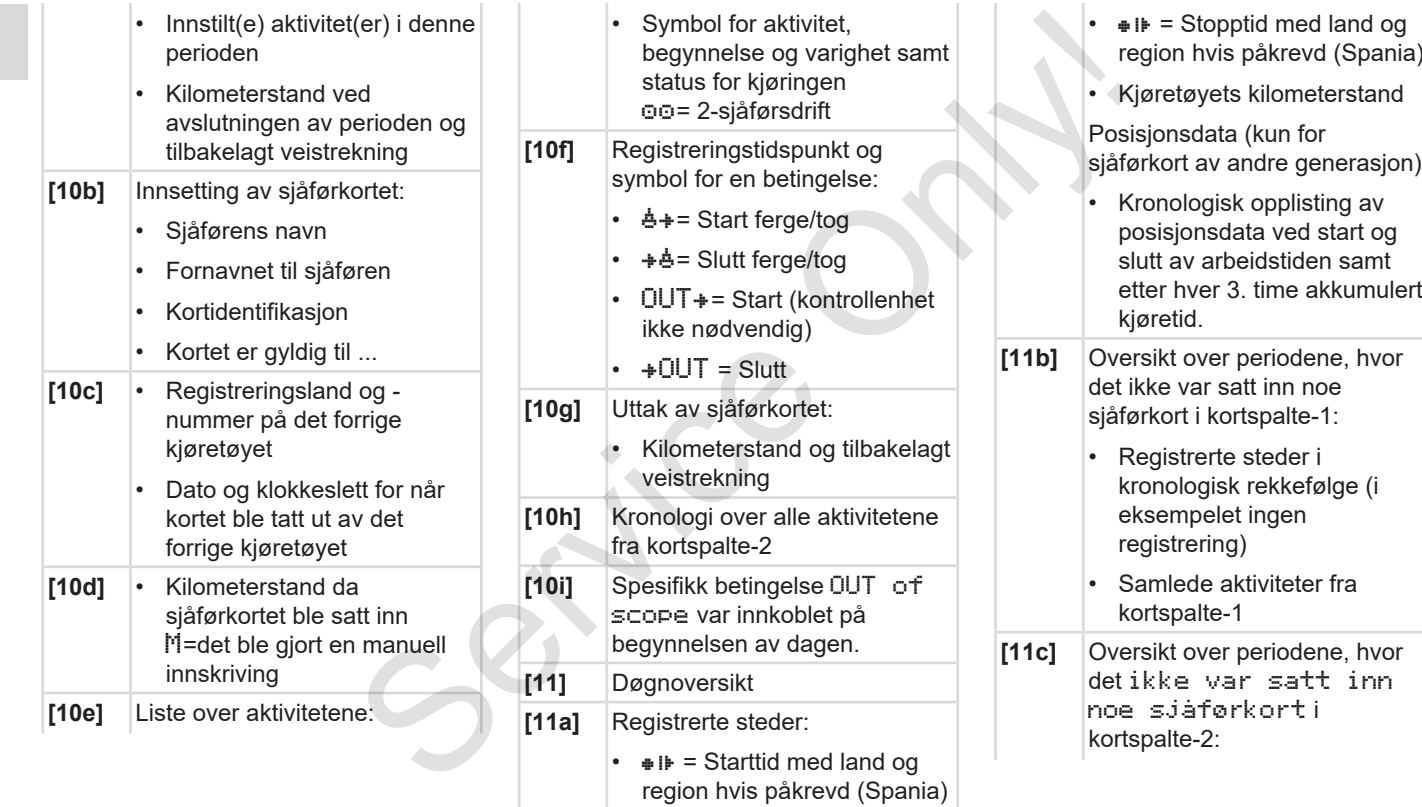

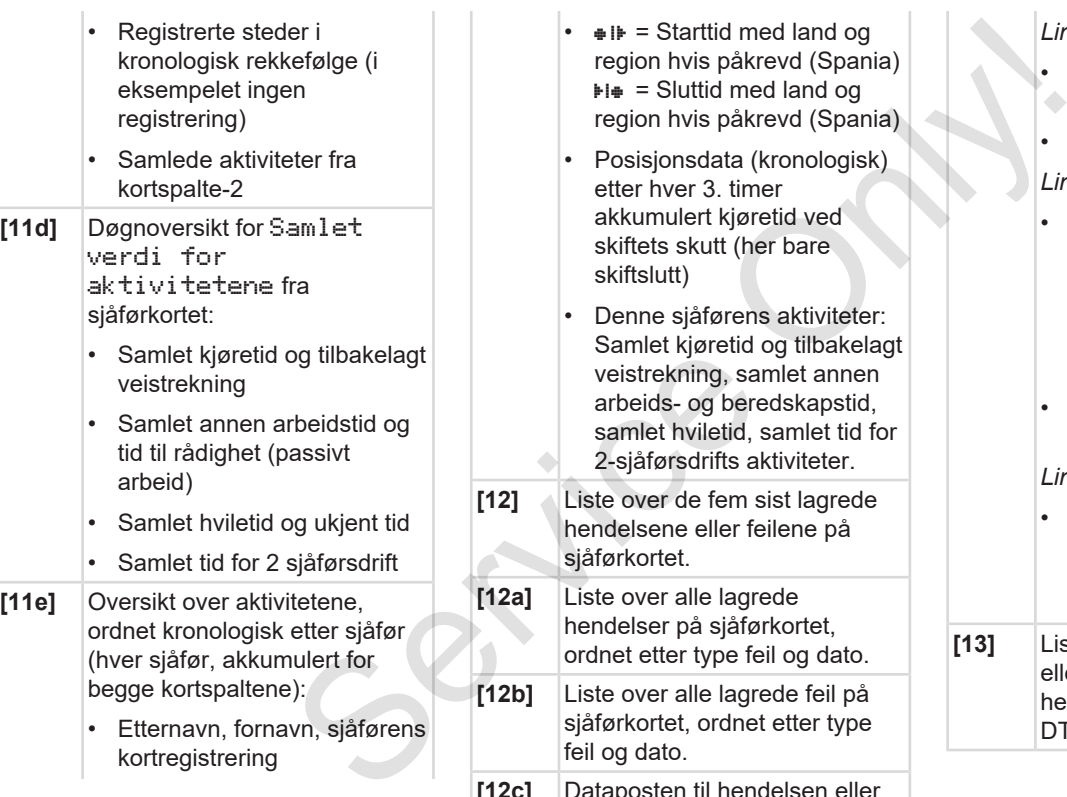

- $\triangleq$  i $\blacktriangleright$  = Starttid med land og region hvis påkrevd (Spania)  $\overline{P}$  = Sluttid med land og region hvis påkrevd (Spania)
- Posisjonsdata (kronologisk) etter hver 3. timer akkumulert kjøretid ved skiftets skutt (her bare skiftslutt)
- Denne sjåførens aktiviteter: Samlet kjøretid og tilbakelagt veistrekning, samlet annen arbeids- og beredskapstid, samlet hviletid, samlet tid for 2-sjåførsdrifts aktiviteter.
- **[12]** Liste over de fem sist lagrede hendelsene eller feilene på sjåførkortet.
- **[12a]** Liste over alle lagrede hendelser på sjåførkortet, ordnet etter type feil og dato.
- **[12b]** Liste over alle lagrede feil på sjåførkortet, ordnet etter type feil og dato.
- **[12c]** Dataposten til hendelsen eller feilen.

*Linje 1:* 

- Symbolet til hendelsen eller feilen
- Dato og begynnelse

*Linje 2:*

- Hendelser som anses som brudd på sikkerhetsreglene, blir kodet på en spesiell måte
	- $→$  *Datapost ved hendelser eller feil [*} *127]*
- Varigheten til hendelsen eller feilen

*Linje 3:*

- Registreringslandet og nummeret kjøretøyet hvor hendelsene eller feilen forekom.
- **[13]** Liste over de fem sist lagrede eller framdeles aktive hendelsene/feilene ved DTCO 4.0

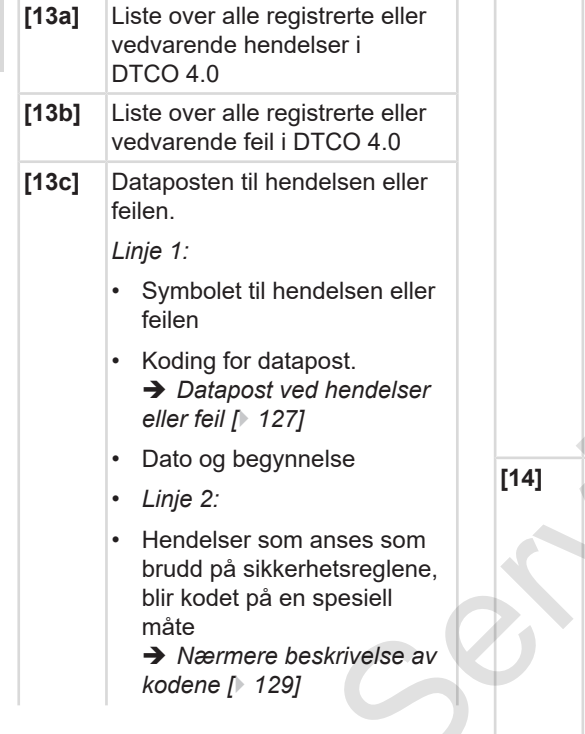

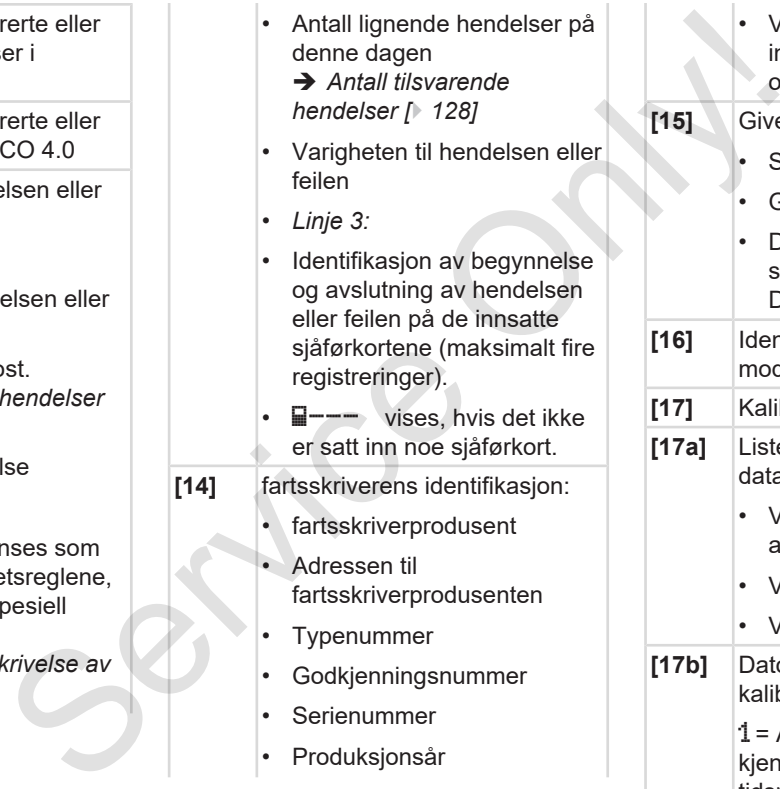

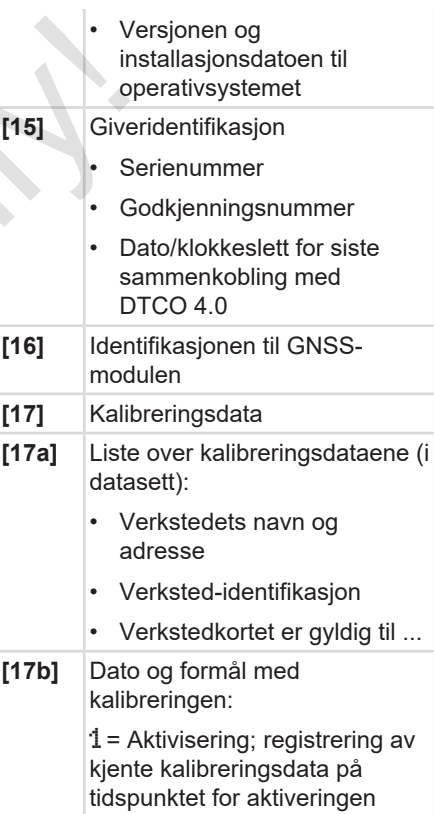

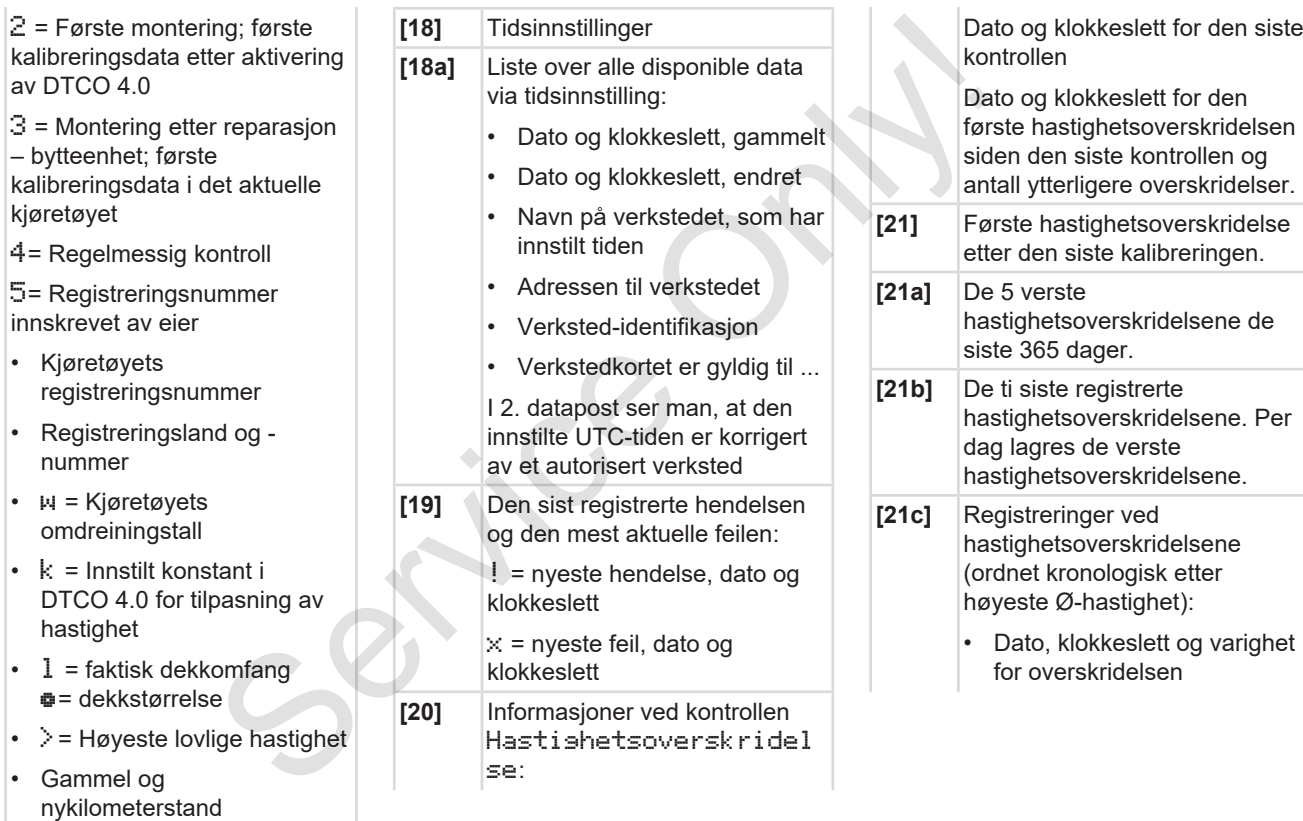

= Motor av

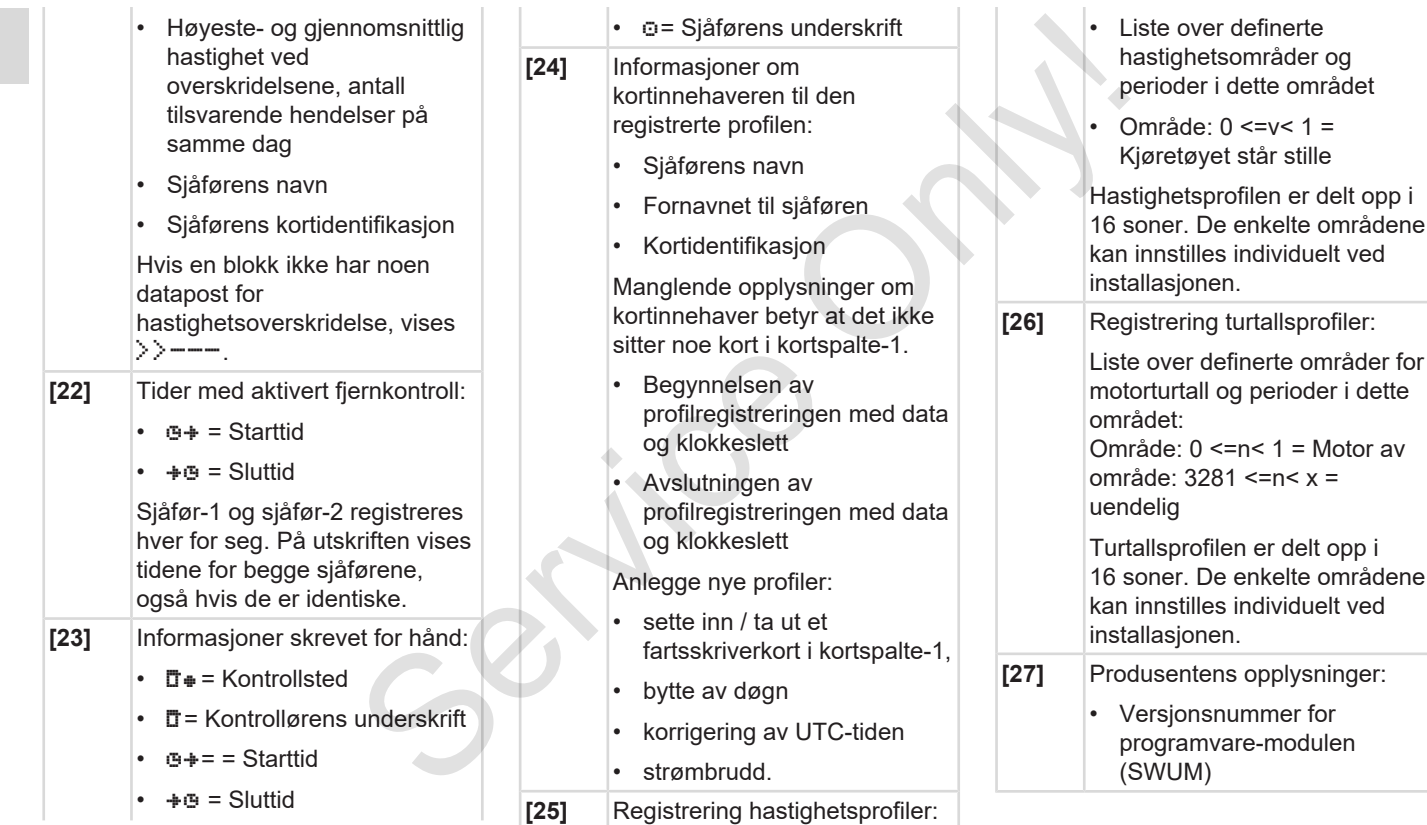

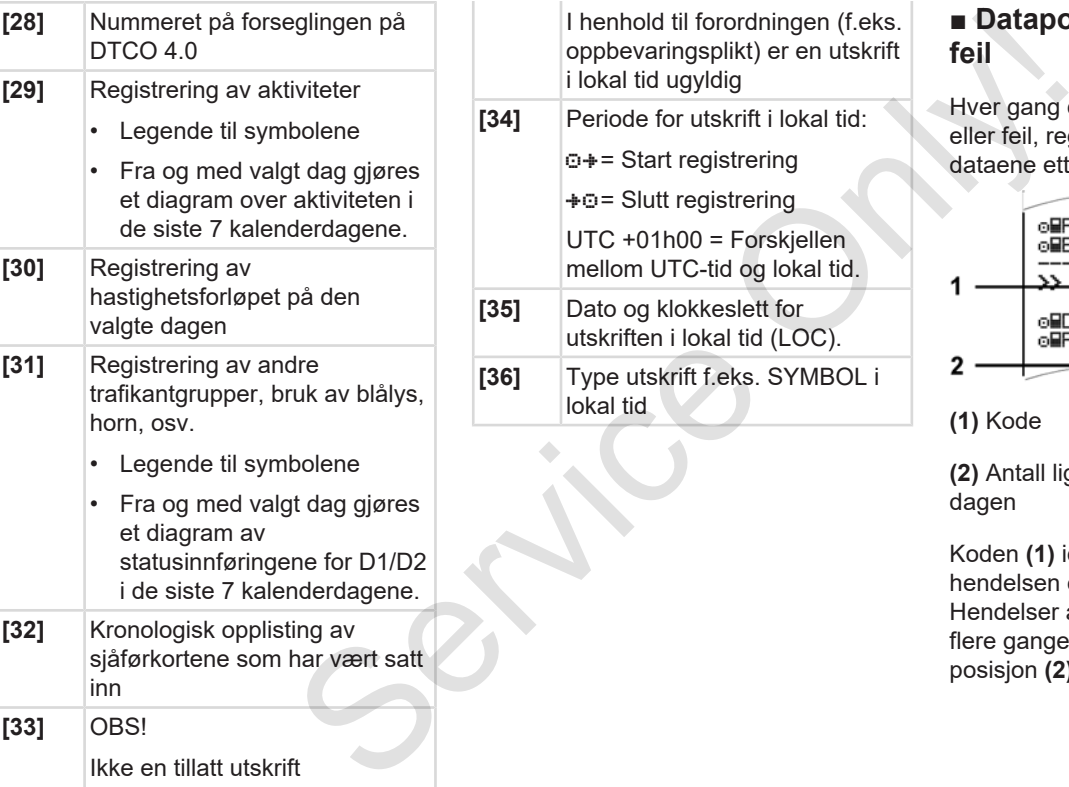

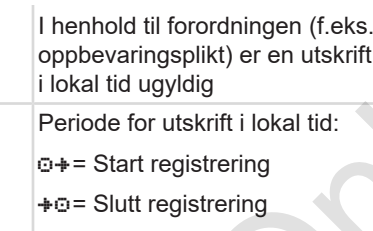

UTC +01h00 = Forskjellen mellom UTC-tid og lokal tid.

- **[35]** Dato og klokkeslett for utskriften i lokal tid (LOC).
- **[36]** Type utskrift f.eks. SYMBOL i lokal tid

## **■ Datapost ved hendelser eller feil**

Hver gang det konstateres en hendelse eller feil, registrerer og lagrer DTCO 4.0 dataene etter fastlagte regler.

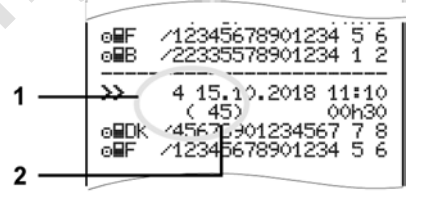

**(1)** Kode

**(2)** Antall lignende hendelser denne dagen

Koden **(1)** identifiserer, hvorfor hendelsen eller feilen er registrert. Hendelser av samme type som opptrer flere ganger i løpet av en dag, vises i posisjon **(2)**.

## **► Datapost koder**

Oversikten som følger viser hendelser og feil inndelt etter type feil (årsak) og tilordningen av kodene.

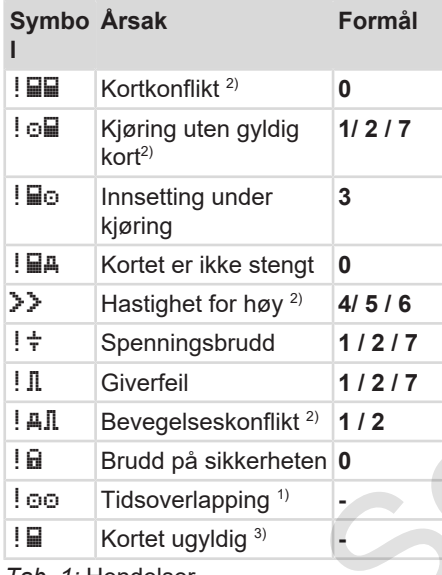

*Tab. 1:* Hendelser

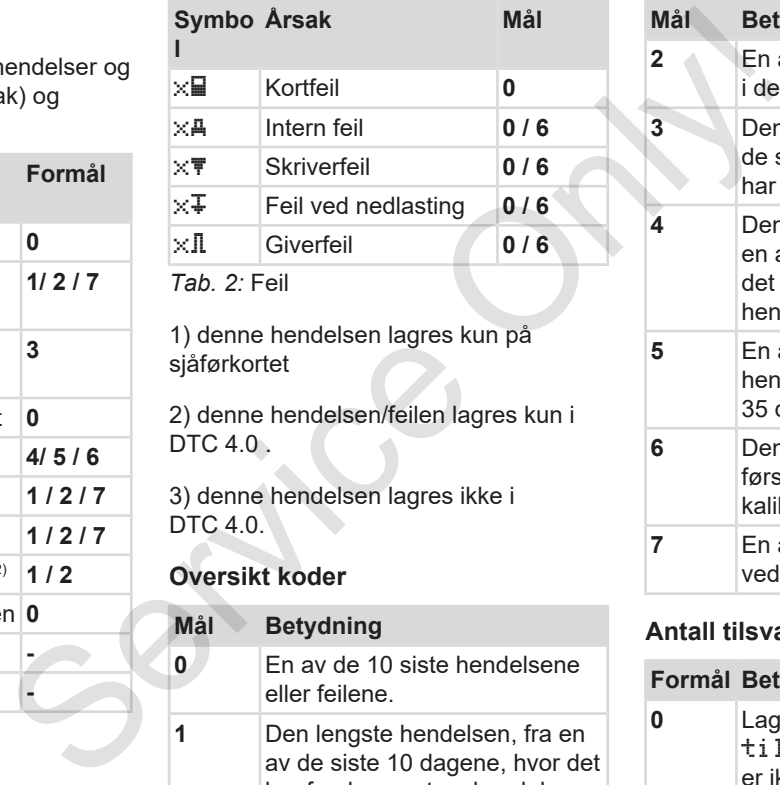

1) denne hendelsen lagres kun på sjåførkortet

2) denne hendelsen/feilen lagres kun i DTC 4.0 .

3) denne hendelsen lagres ikke i DTC 4.0.

## **Oversikt koder**

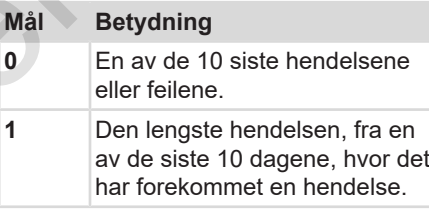

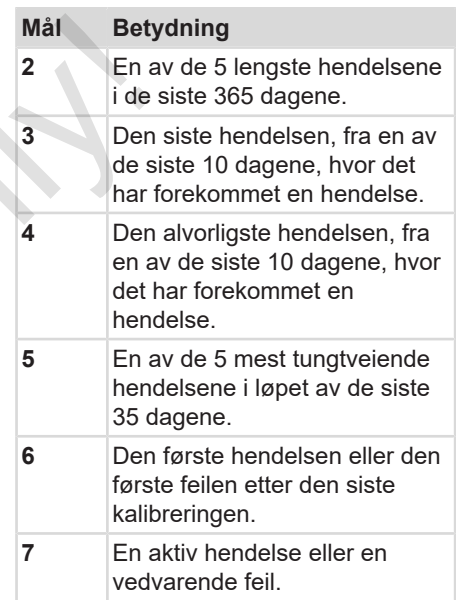

### **Antall tilsvarende hendelser**

#### **Formål Betydning**

**0** Lagring av Antall tilsvarende hendelser er ikke nødvendig for denne hendelsen.

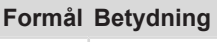

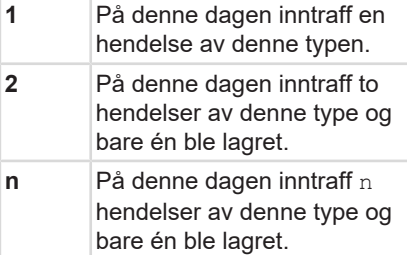

#### **► Nærmere beskrivelse av kodene**

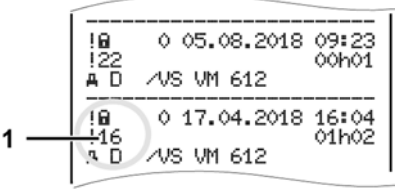

*Fig. 127:* Forklaring til kodene

Hendelser som anses som brudd på sikkerhetsreglene, tildeles en ekstra kode **(1)**.

#### **Forsøk på brudd på sikkerhetsreglene på DTCO 4.0**

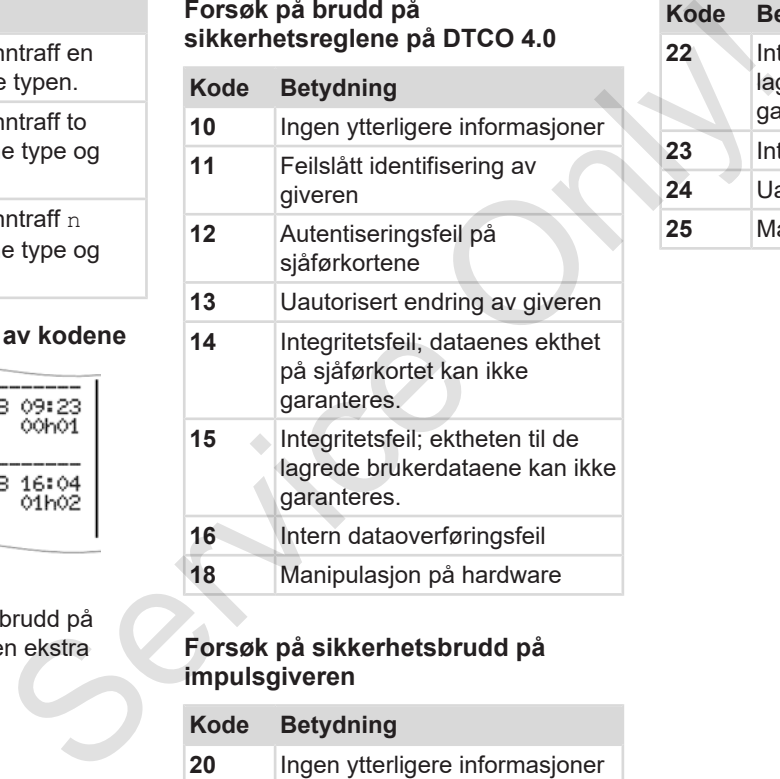

#### **Forsøk på sikkerhetsbrudd på impulsgiveren**

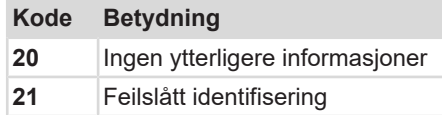

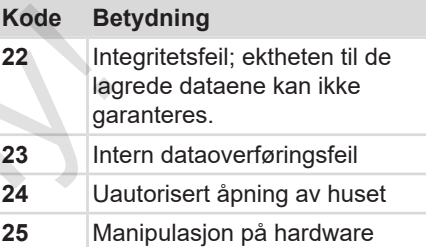

# **Pleie og kontrollplikt**

**Rengjøring**

**Kontrollplikt** Service Orleans

# **Pleie og kontrollplikt**

# **■ Rengjøring**

- **► Rengjøring av DTCO 4.0**
- Rengjør DTCO 4.0 med en fuktig klut eller en mikrofiberklut.

En slik kan du få ved nærmeste salg & service senter.

# A OBS

#### **Unngå å skade enheten**

• Bruk ikke skurende rengjøringsmidler, løsemidler eller bensin.

#### **► Rengjøring av fartskriverkortet**

● Rengjør tilsmussede kontakter på fartsskriverkortet med en fuktig klut eller en mikrofiberklut.

En slik kan du få ved nærmeste salg & service senter.

*© Continental Automotive GmbH*

# A OBS

#### **Unngå å skade enheten**

Til rengjøring av kontaktene til fartskriverkortet skal det ikke brukes løsemidler eller bensin. **AOBS**<br>
Unngå å skade enheten<br>
Til rengjøring av kontaktene til<br>
Insemidler eller bensin.<br>
Insemidler eller bensin.<br>
Service of the state of the state of the state of the state of the state of the state of the state of the

# **■ Kontrollplikt**

Forebyggende vedlikeholdsarbeid er ikke nødvendig for DTCO 4.0.

• Hvert annet år skal et autorisert verksted kontrollere at DTCO 4.0 fungerer som den skal.

Etterkontroller kreves dersom noe av dette har inntruffet:

- Det er foretatt endringer på kjøretøyet, f. eks. veiimpulstall eller dekkstørrelse.
- Det er gjort reparasjoner på DTCO 4.0.
- Kjøretøyets registreringsnummer er endret.
- UTC-tiden viser et avvik på mer enn 20 minutter.

 $1<sub>0</sub>$ 

A OBS

# 10

#### **Overhold etterkontroll**

- Sørg for at installasjonsmerket blir fornyet ved hver etterkontroll og at det inneholder de foreskrevne informasjonene.
- Kontrollplikten pålegger deg å sørge for at forsyningsspenningen til DTCO 4.0 ikke er brutt lenger enn til sammen én måned, f.eks. etter at batteriet er koblet fra. Det vil få batteriet i DTCO 4.0 til å lades ut og dermed ikke fungere. DTCO 4.0 kan ikke lenger brukes og må kondemneres.

#### **MERKNAD**

Feilregistrering i KITAS 4.0 2185

• Et strømbrudd kan føre til feilregistreringer i KITAS 4.0 2185.

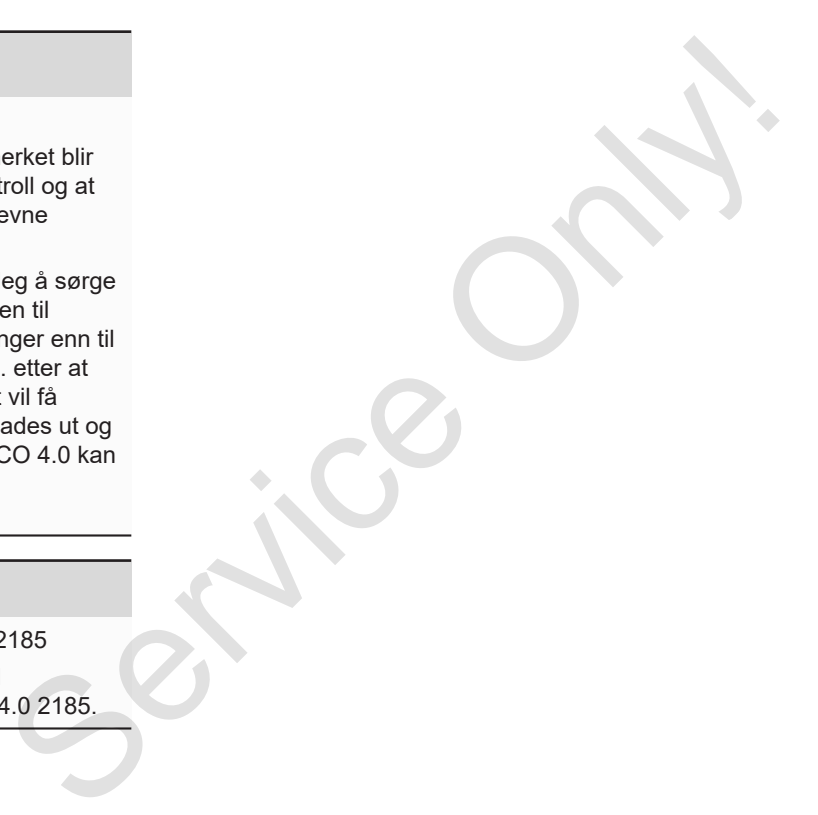

# **Feilretting**

**Datasikring gjort på verkstedet Over-/underspenning Feil på kortkommunikasjon Skriverskuff defekt**

**Automatisk utløsing av fartsskriverkortet**

Datasikring gjort på ver<br>Over-lunders<br>Fell på kortkommur<br>Skriverskut<br>Automatisk utløsing av fartsskriv

# **Feilretting**

## **■ Datasikring gjort på verkstedet**

De autoriserte verkstedene kan laste ned data fra DTCO 4.0 og gi dem videre til firmaet.

Hvis det ikke er mulig å laste ned dataene som er lagret må verkstedene utlevere en bekreftelse av dette til eieren av firmaet.

# A OBS

#### **Sikre data**

• Bekreftelser eller de lagrede data skal oppbevares og arkiveres sikkert for eventuelle spørsmål senere.

# **■ Over-/underspenning**

For lav eller for høy forsyningsspenning til DTCO 4.0 angis slik i standardbildet**:**

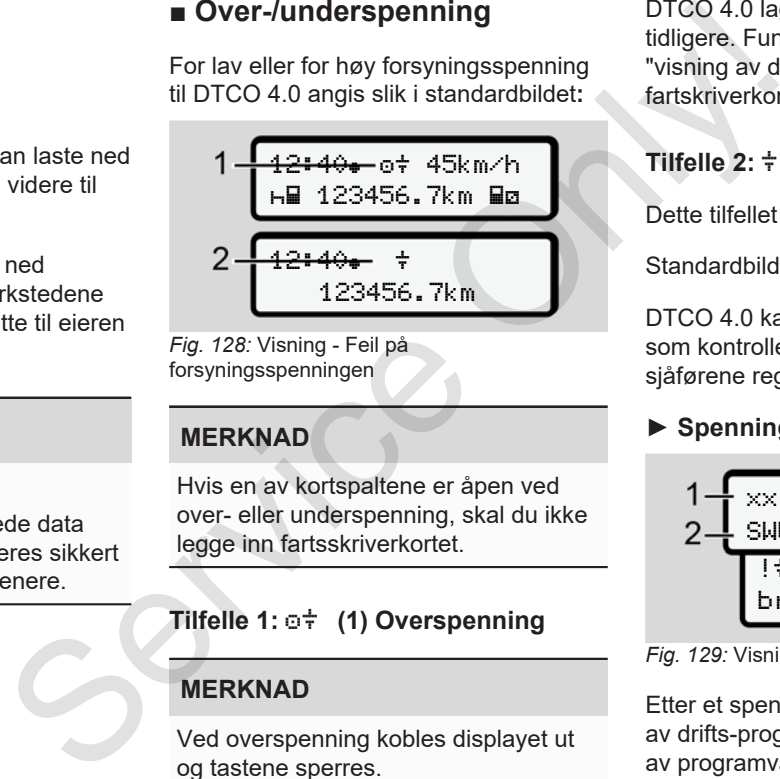

*Fig. 128:* Visning - Feil på forsyningsspenningen

## **MERKNAD**

Hvis en av kortspaltene er åpen ved over- eller underspenning, skal du ikke legge inn fartsskriverkortet.

# **Tilfelle 1: (1) Overspenning**

### **MERKNAD**

Ved overspenning kobles displayet ut og tastene sperres.

DTCO 4.0 lagrer aktivitetene som tidligere. Funksjonene "skrive ut", "visning av data", "sette inn" og "ta ut fartskriverkortet" kan ikke utføres.

## **Tilfelle 2: (2) Underspenning**

Dette tilfellet tilsvarer et spenningsbrudd.

Standardbildet kommer opp.

DTCO 4.0 kan ikke utføre sin oppgave som kontrollenhet. Aktivitetene til sjåførene registreres ikke.

### **► Spenningsbrudd**

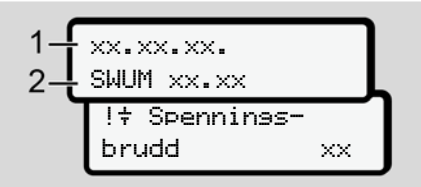

*Fig. 129:* Visning - Spenningsbrudd

Etter et spenningsbrudd vises versjonen av drifts-programvare **(1)** og versjonen av programvareoppdateringsmodulen **(2)** i ca. 5 sekunder.

*© Continental Automotive GmbH*

11

Deretter melder DTCO 4.0 !  $\pm$  om spenningsbrudd.

# $\mathbf{A}$  OBS

### **vises permanent**

- $\cdot$  Hvis  $\frac{1}{T}$ -symbolet vises permanent når spenningen i bilen er korrekt: Oppsøk et autorisert verksted.
- Er DTCO DTCO 4.0, er du forpliktet til å notere aktivitetene for hånd.  $→$  *Registrering av aktiviteter for hånd [*} *53]*

# **■ Feil på kortkommunikasjon**

Hvis det oppstår en feil i kortkommunikasjonen, blir sjåføren oppfordret til å ta ut kortet sitt.

#### 1 Vennligst ta ut kort xx

*Fig. 130:* Visning - utløsing av kortet

#### Trykk **-tasten**.

Ved kortutløsingen gjøres et nytt forsøk på kommunikasjon med kortet. Hvis dette også slår feil. startres automatisk en utskrift av de aktivitetene som sist ble registrert på dette kortet.  $\begin{tabular}{ll} \end{tabular} \begin{tabular}{ll} \end{tabular} \begin{tabular}{ll} \end$ 

# **MERKNAD**

Med denne utskriften kan sjåføren likevel dokumentere aktivitetene sine.

Utskriften må signeres av sjåføren.

I tillegg kan sjåføren markere alle aktiviteter (unntatt kjøretid) på utskriften fram til kortet settes inn neste gang.

# **MERKNAD**

Sjåføren har også mulighet til å ta en døgnutskrift for bilen og markere og signere tilleggsaktivitetene sine fram til neste gang kortet settes inn.

### **MERKNAD**

Ved lengre tids fravær - f.eks. under døgn- eller ukehvile - skal kortet tas ut av spalten.

# **■ Skriverskuff defekt**

Hvis skriverskuffen går i stykker kan du få en ny.

• Ta kontakt med et autorisert verksted.

# **■ Automatisk utløsing av fartsskriverkortet**

Hvis DTCO 4.0 registrerer en feil i kommunikasjonen med kortet, vil den forsøke å overføre eksisterende data til fartsskriverkortet.

Sjåføren gjøres oppmerksom på feilen med meldingen 4Dc Utløsins av kortet og oppfordres til å ta ut sjåførkortet. **Automatisk utløsing av**<br> **Service Automatisk utløsing av**<br>
Hyis DTCO 4.0 registrerer en feil i<br>
Ent verksted.<br> **Service Automatisk proper entity of the formation and korter will den**<br>
fartsskriverkortet.<br>
Sjäføren gjøres

Utskriften av de siste aktivitetene som er lagret på sjåførkortet kommer automatisk.

 $→$  *Registrering av aktiviteter for hånd [*} *53]*

# **Tekniske data**

**DTCO 4.0** Service Only!

**Papirrull**

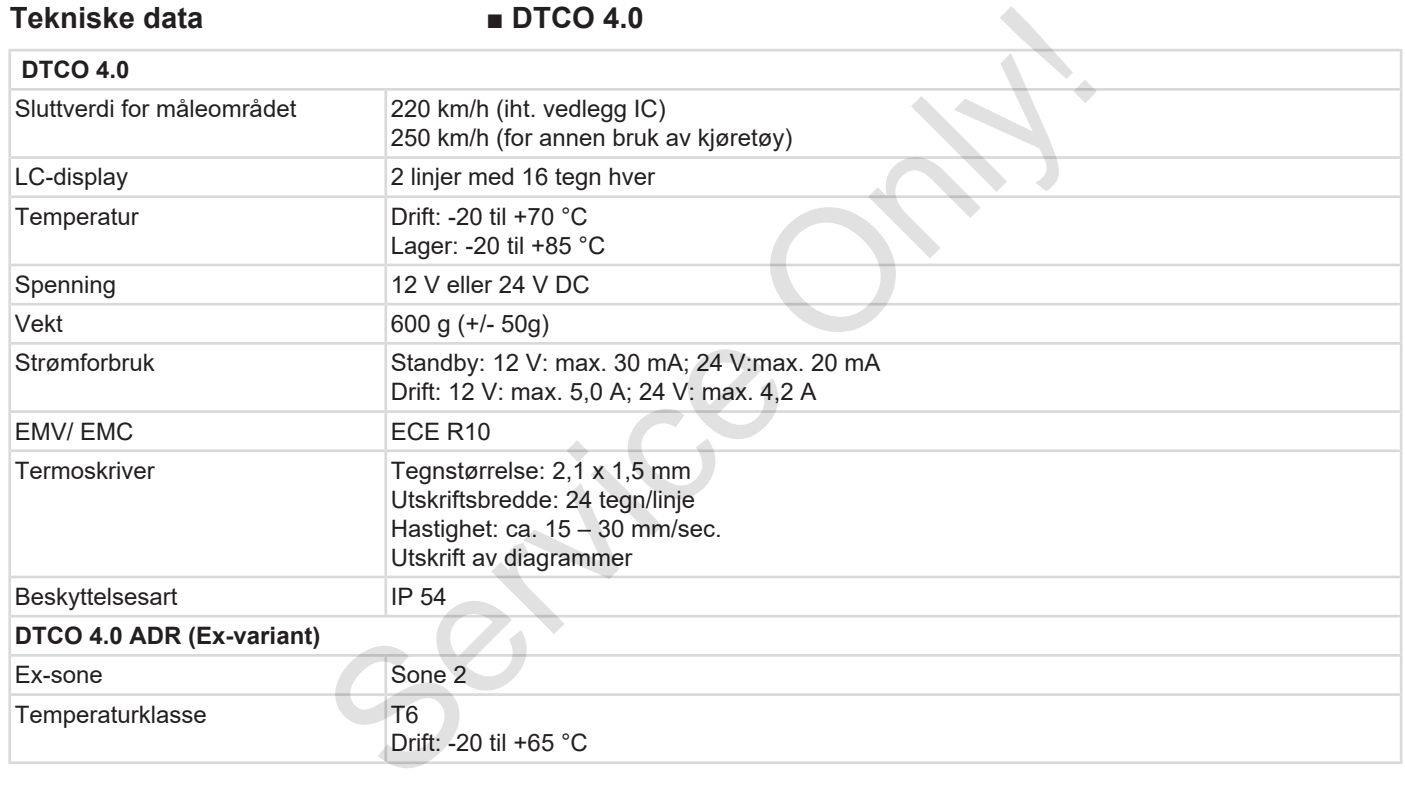

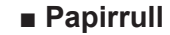

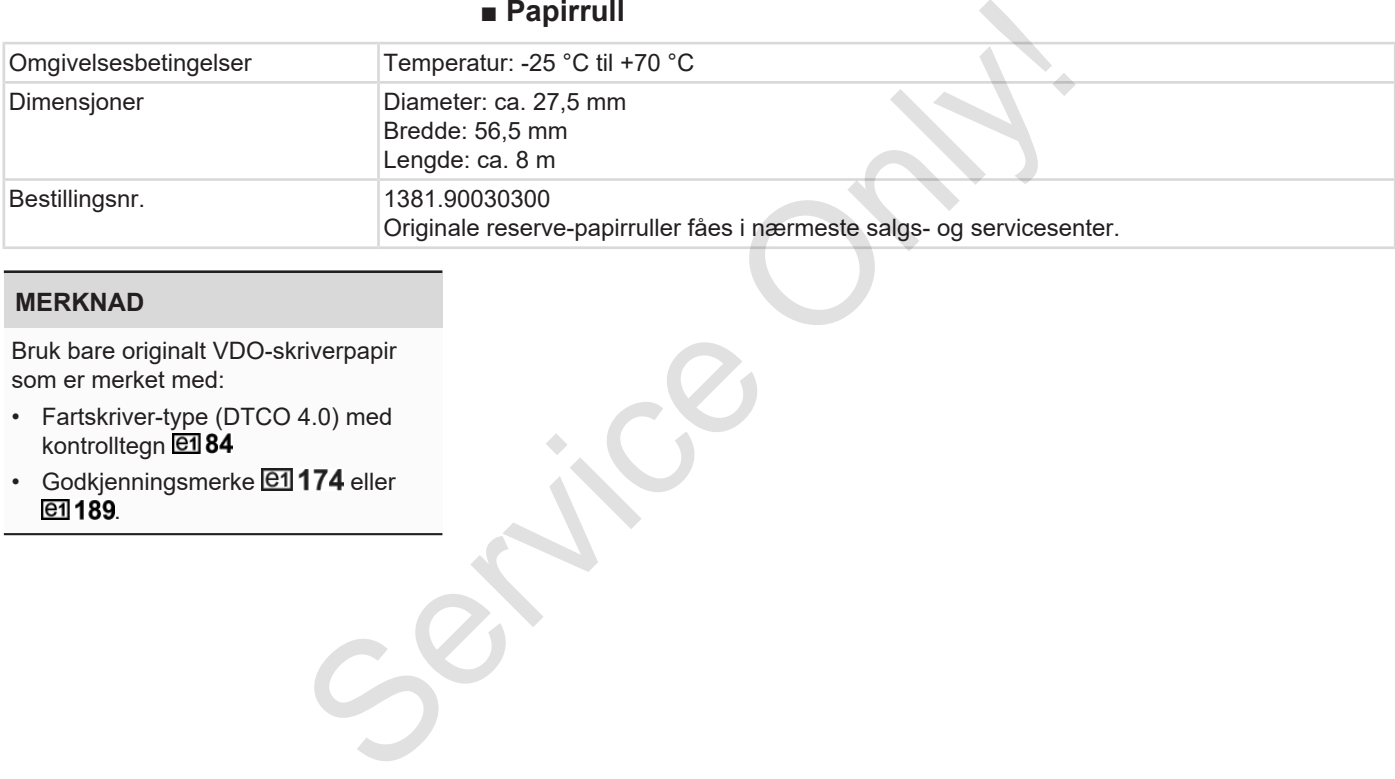

#### **MERKNAD**

Bruk bare originalt VDO-skriverpapir som er merket med:

- Fartskriver-type (DTCO 4.0) med kontrolltegn
- Godkjenningsmerke **@1174** eller e1189.

# **Vedlegg**

**Samsvarserklæring**

**Bekreftelse på virksomhet (utdrag)** Samsvarser<br>Bekreftelse på virksomhet<br>Valgfritt<br>Concernent of Concernent of Concernent of Concernent of Concernent of Concernent of Concernent of Concernent of Concernent of Concernent of Concernent of Concernent of Concern

**Valgfritt tilbehør**

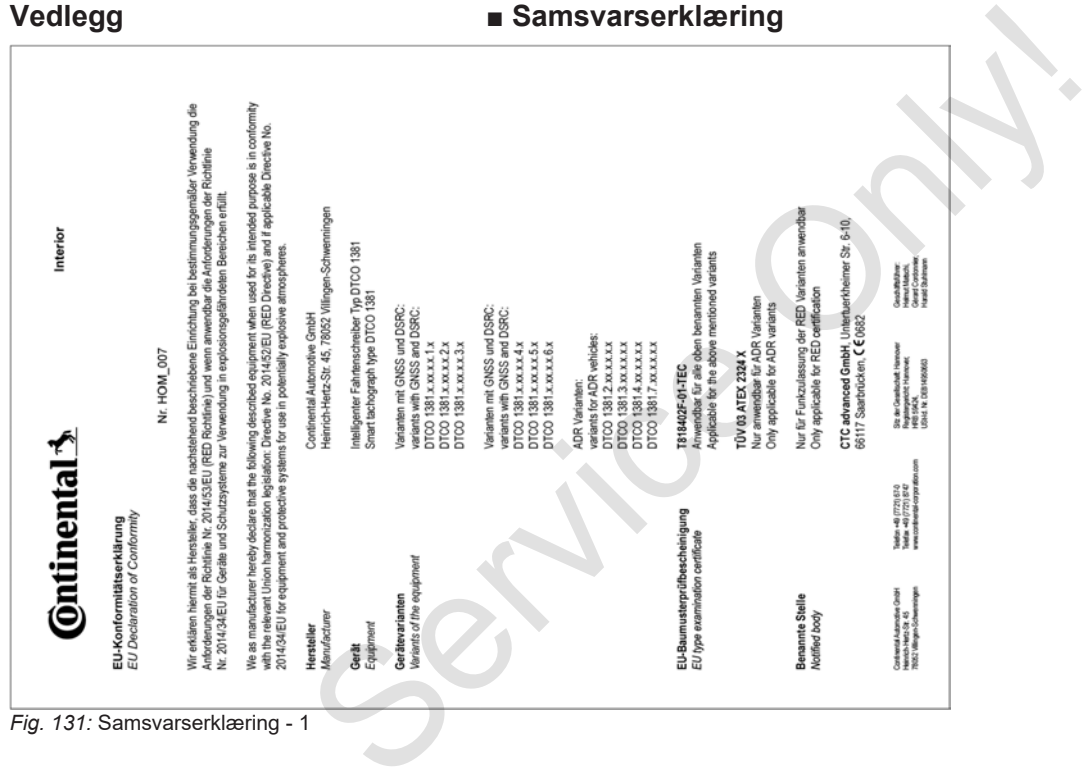

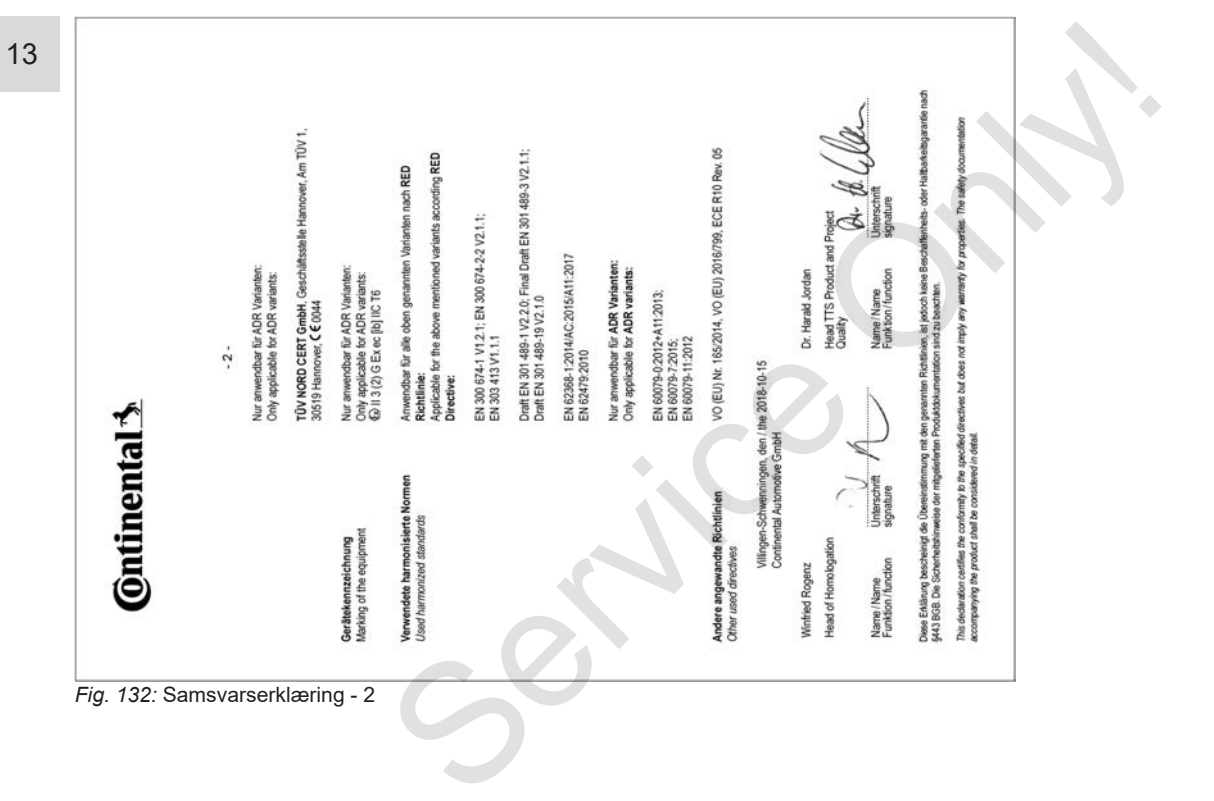

### **■ Bekreftelse på virksomhet (utdrag)**

BESCHEINGUNG VON TÄTIGKEITEN (\*) **CORROSSORIO (EC) No SELIDOR ODER ARTS (I)** Mary Material and American Art 140 1 Name des Unternahmens 2 State Hazer, Postebolt Ot Land A Telefon Nr. Said Edward Andrew Monarch 4 Fax Nr. (nd Internationaler Viewand) A EMulAnuse **Sch., develops themselving and** 4 Name and Vomana: **2 Brother on Universitized** erklära, dass sich der Fahreridie Fahrerin: A News and Vietname A Geneticiation (Tax Monst Jan)

#### 10 National des Führerscheins, des Personalisationises oder des Reliensasses 11 derive in Unterstmen blig let set (Tap, Monat, Jann). In Zahlen 12 your different Teachbook later 13 In Ghran TapMontian 14 [7] son in Krankhaltsviseb befand (1) 15 C sich im Erholzngsatisch befand (\*) 15 [7] sich im Urlaub oder in Ruhezeit befand (\*) 15 C) andere Tätgkeiten als Lenstätgkeiten ausgeführt hat (\*) 19 [7] per Verticums stand (1)  $30.04$ Datum **Linksworth**

 $22.04$ Urterschrift des Fahreralder Fahreim (1) Sine experiments and studdings Passung diseas Formingts of vertiging urear der inte<br>(1) Surgebooken Dieventowner (der die Afreit des in internationale Bradwinwald best<br>(1) No and Killehan antiquited

#### *Fig. 133:* Bekreftelse på virksomhet

# **■ Valgfritt tilbehør**

**► DLKPro Download Key**

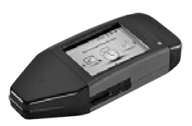

Med DLKPro Download Key kan du på lovlig måte laste ned data fra DTCO 4.0 og fra sjåførkortet og arkivere dem.

Bestillingsnummer: **A2C59515252** med aktivering av kortleseren.

#### **► DLKPro TIS-Compact**

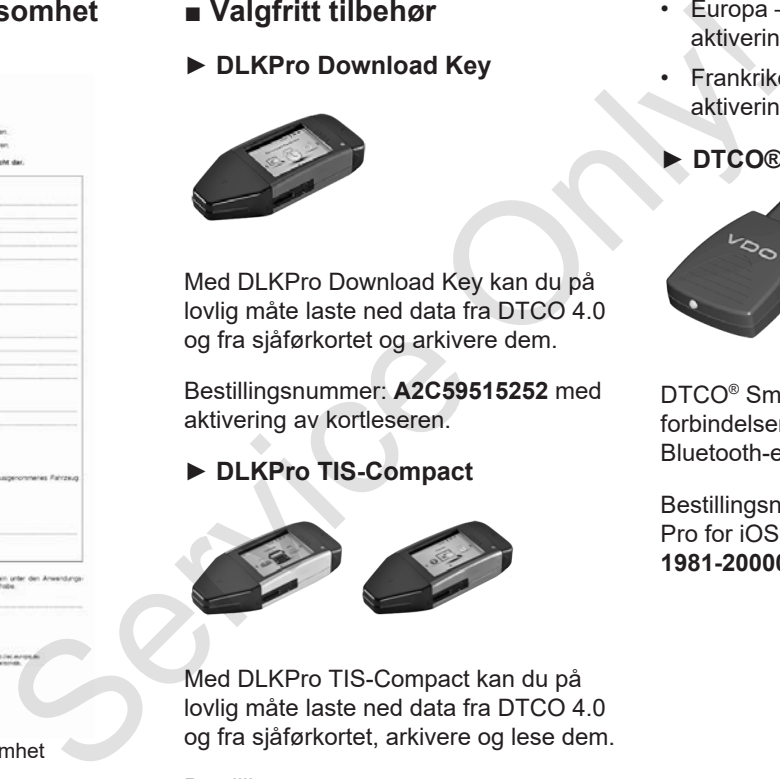

Med DLKPro TIS-Compact kan du på lovlig måte laste ned data fra DTCO 4.0 og fra sjåførkortet, arkivere og lese dem.

Bestillingsnummere:

- Europa **A2C59515262** med aktivering av kortleseren
- Frankrike **A2C59516565** med aktivering av kortleseren
- **► DTCO® Smart Link**

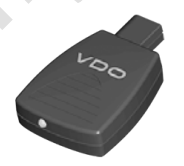

DTCO® SmartLink er den trådløse forbindelsen mellom DTCO 4.0 og en Bluetooth-enhet (f.eks. en smarttelefon)

Bestillingsnummer DTCO® SmartLink Pro for iOS og Android: **1981-2000000101**

**► DLD® Short Range II og DLD® Wide Range II**

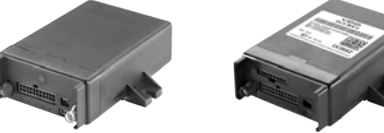

Med DLD Short Range II og DLD Wide Range II kan du overføre nedlastet data via WLAN eller GPRS til bilparkadministrasjonen eller en programvare som viderebehandler dataene.

Bestillingsnummere:

- DLD Short Range II **A2C59516619**
- DLD Wide Range II **A2C59516626**
- **► Rensekort og kluter**

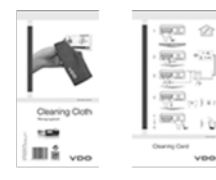

Med rensekortene renser du kortspaltene på DTCO 4.0.

Renseklutene brukes til å rengjøre sjåfør- og/eller firmakort.

Bestillingsnummere:

- Rensekort **A2C59513382** (12 kort)
- Rensekluter **A2C59511849** (12 kluter)
- Rensekluter (sett) **A2C59511849** (6 kort / 6 kluter) Med rensekortene renser du<br>
kortspaltene på DTCO 4.0.<br>
Rensekkutene brukes til å rengjøre<br>
sjåfør- og/eller firmakort.<br>
Bestillingsnummere:<br>
• Rensekuter – A2C59513382 (12 kort)<br>
• Rensekuter (sett) – A2C59511849<br>
en<br>
« (6

*Betjeningsveiledning DTCO 4.0 - Utgave 11 / 2018 - A2C19917500*
# **Endringsoversikt**

**Utgave-oversikt** Service Orleans

14

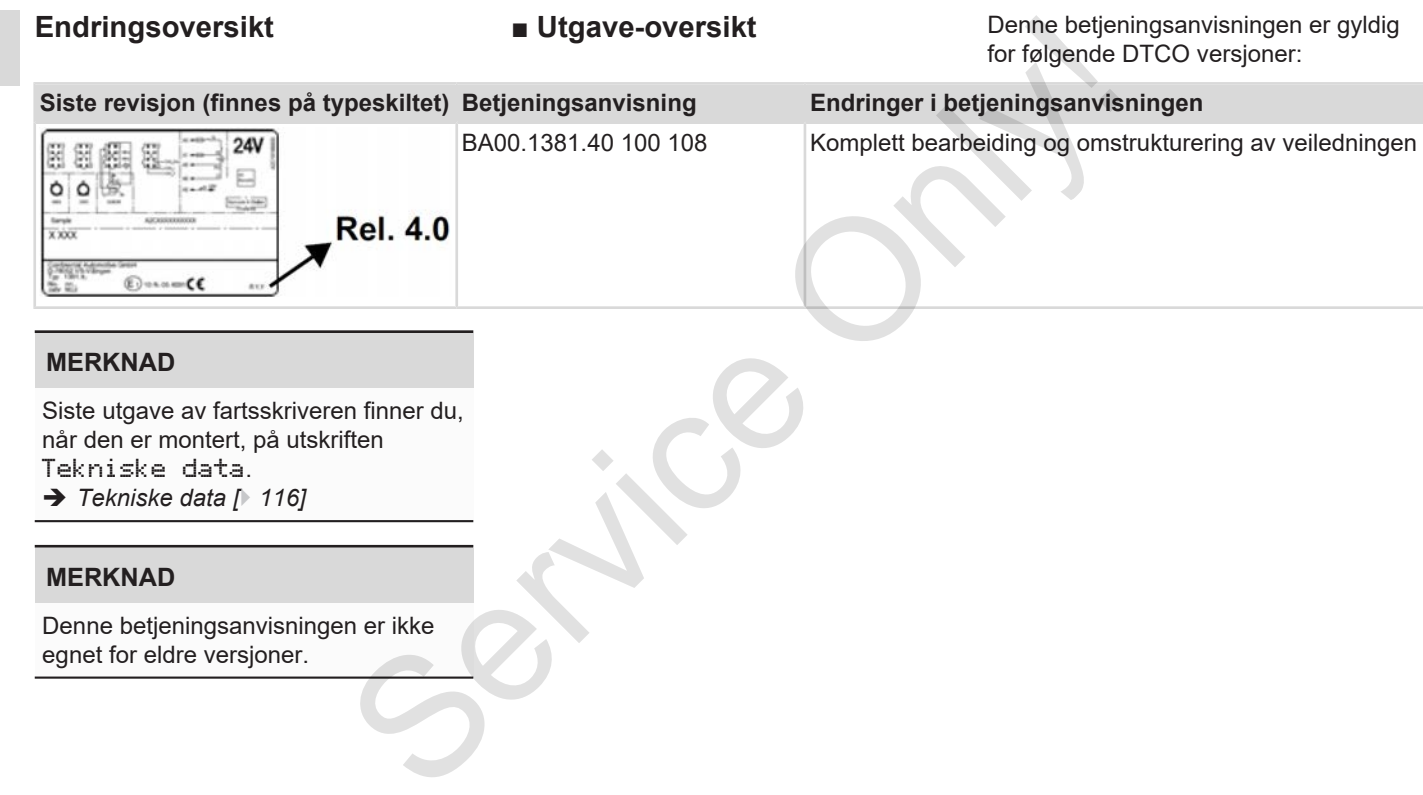

### Utgave-oversikt

### Endringsoversikt

15

# **Stikkord**

# numerisk

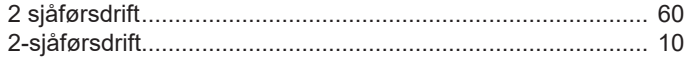

# $\overline{A}$

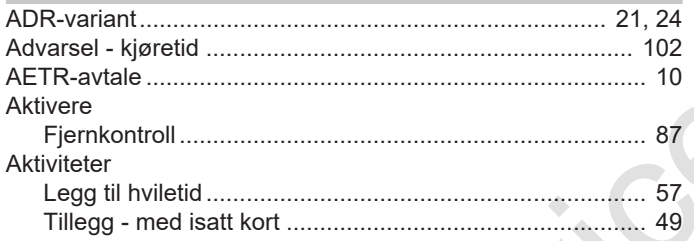

# $\mathbf B$

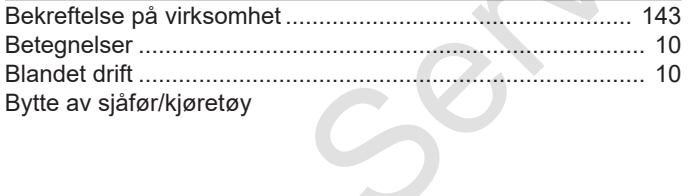

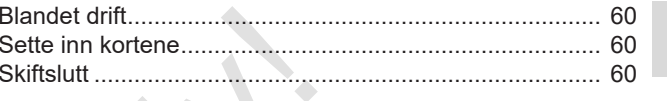

#### D

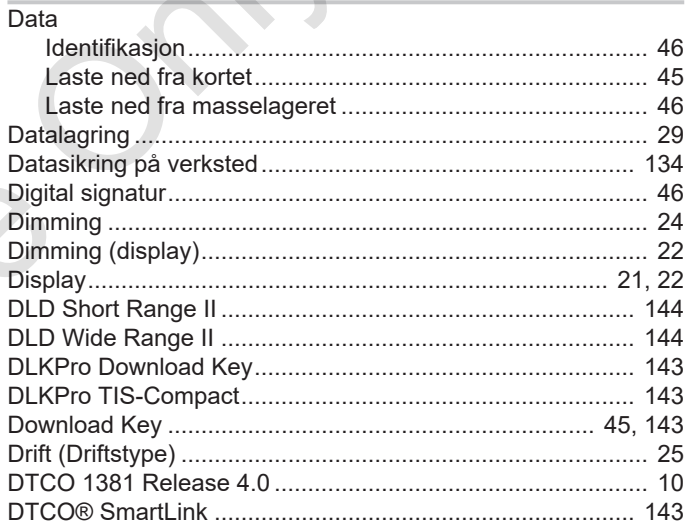

#### $\mathsf E$

 $\mathcal{N}$ 

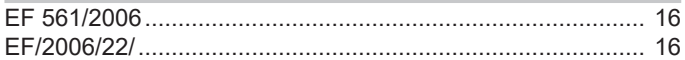

### Endringsoversikt

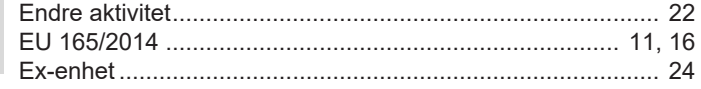

## $\mathsf F$

15

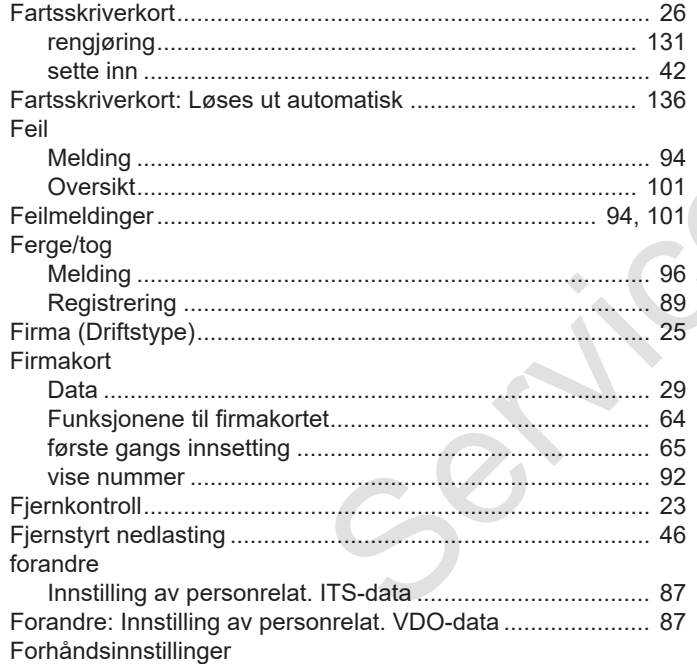

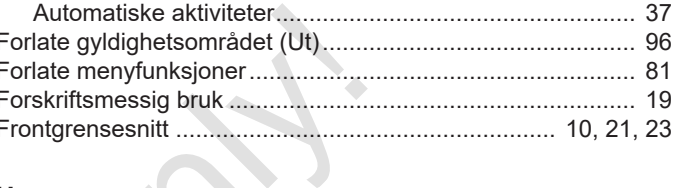

### $\overline{H}$

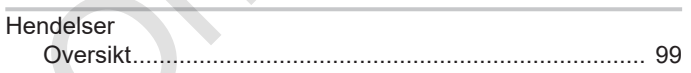

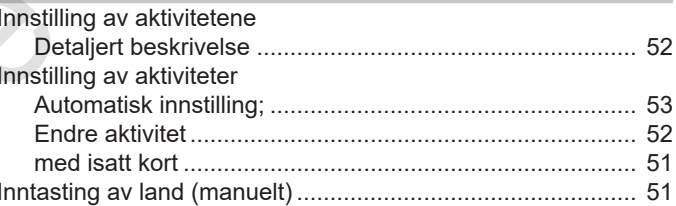

# $\mathsf{K}$

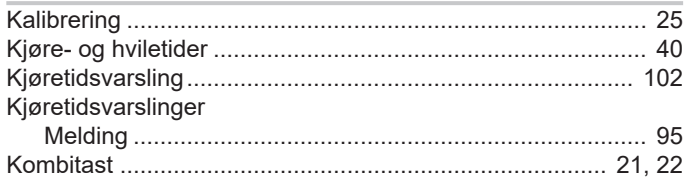

#### Utgave-oversikt

### Endringsoversikt

15

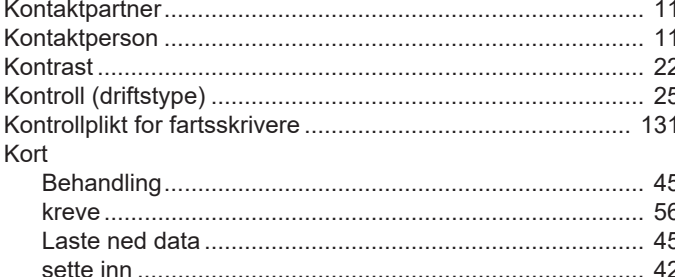

#### L

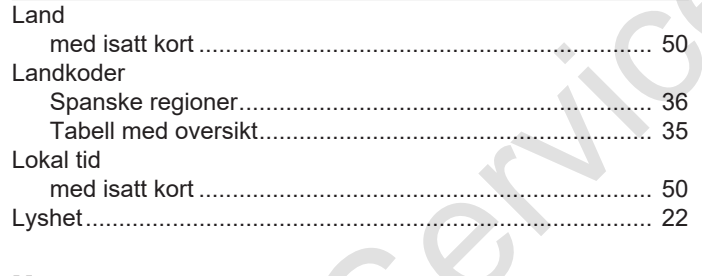

#### M

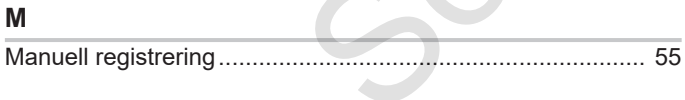

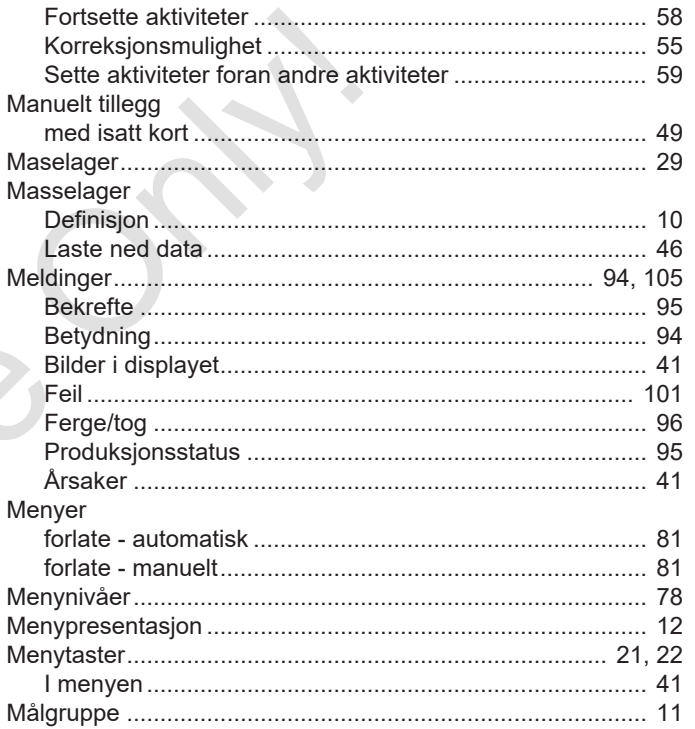

#### $\mathsf{N}$

navigere

### Endringsoversikt

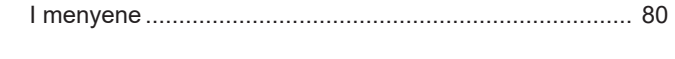

# $\mathbf{o}$

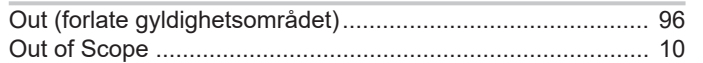

#### $\mathsf{P}$

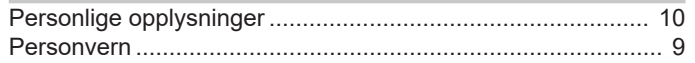

# $\overline{\mathsf{R}}$

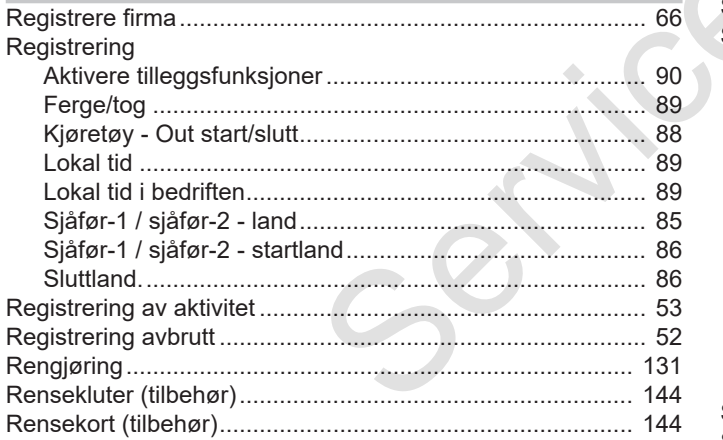

# S

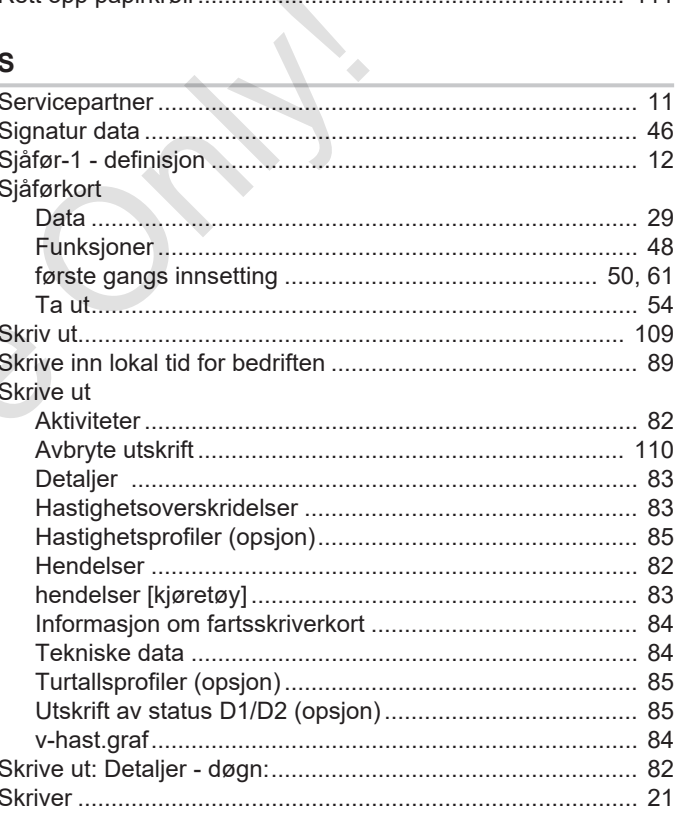

#### Utgave-oversikt

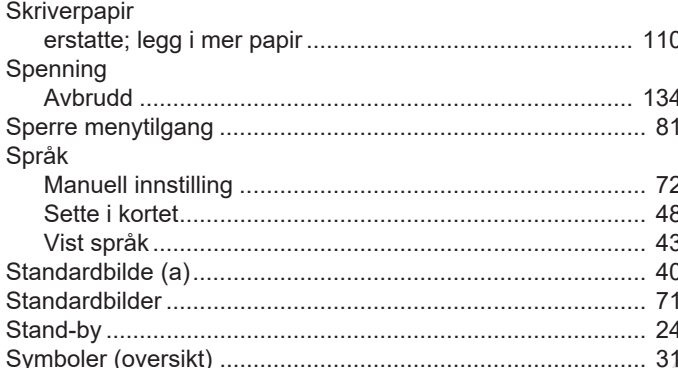

# T

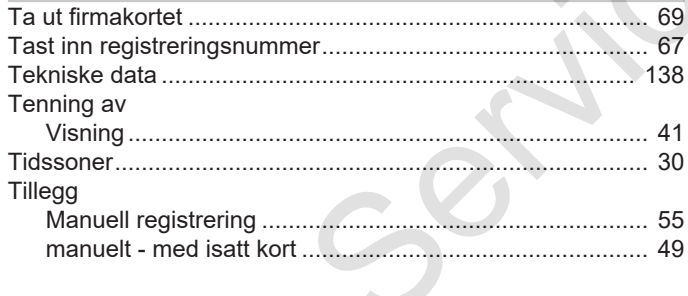

#### $\cup$

UTC-fid  $30$ 

# Utskrift Utskrift av data

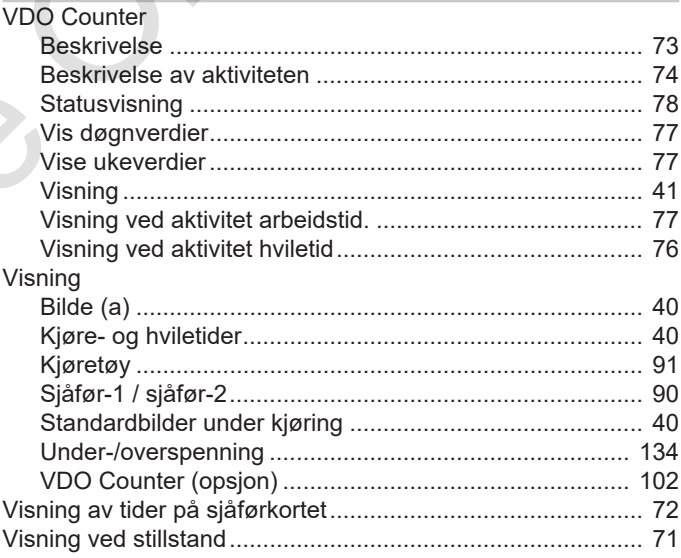

15

Continental Automotive GmbH P.O. Box 1640 78006 Villingen-Schwenningen Germany www.fleet.vdo.com Service Only

A2C19917500 41232782 OPM 000 AA BA00.1381.40 100 108 Språk: Norsk

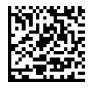

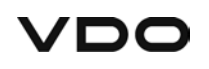